Dell™ OpenManage™ Printer Manager v2.0

Guía del usuario

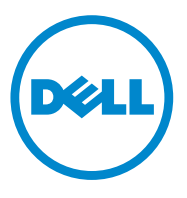

### **Notas**

**NOTA:** Una NOTA indica una información importante que le ayuda a utilizar en mejor forma su computadora.

#### **La información de este documento está sujeta a cambios sin aviso previo.© 2011 Dell Inc. Reservados todos los derechos.**

Queda estrictamente prohibido cualquier tipo de reproducción de estos materiales sin la autorización escrita de Dell Inc.

Marcas comerciales utilizadas en este texto: Dell™, el logo DELL, OpenManage™ son marcas comerciales de Dell Inc. Microsoft®, Windows®, Windows Server®, MS-DOS® y Windows Vista® son marcas comerciales o bien marcas registradas comerciales de Microsoft Corporation en los EE.UU. y/o en otros países. Thinxtream™ y DeviceMaestro™ son marcas comerciales o marcas comerciales registradas de Thinxtream Technologies Pte. Ltd, Singapore.

Otras marcas registradas y nombres comerciales pueden ser utilizadas en este documento para referirse a las entidades propietarias de las marcas y nombres, o bien a sus productos. Dell Inc. niega cualquier interés en las marcas registradas o comerciales que no sean de su propiedad.

**Enero de 2014, Rev. A01**

### **Historial de revisiones**

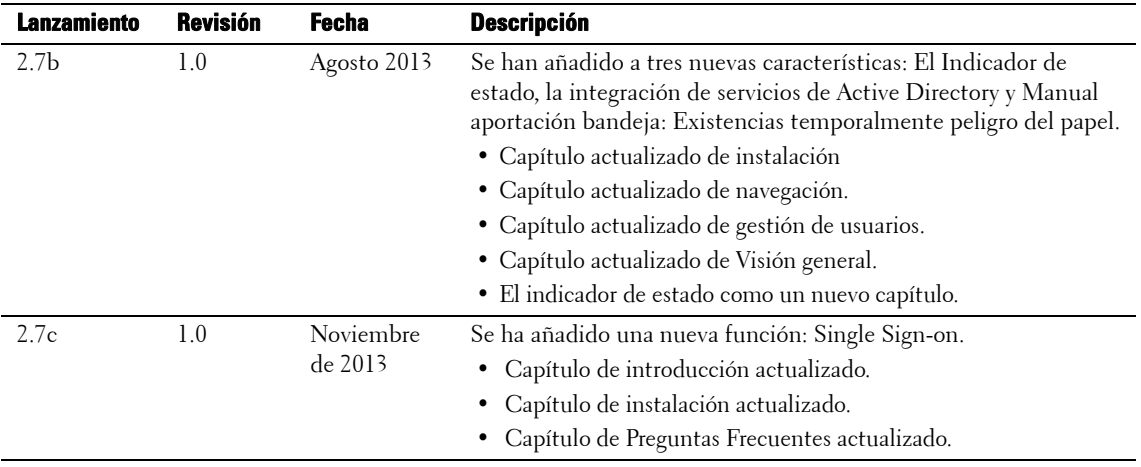

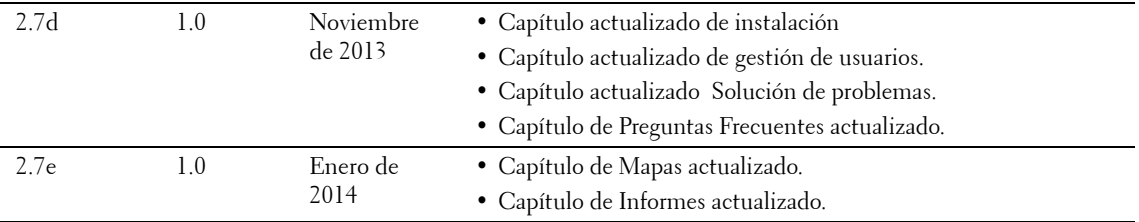

# **[Contents](#page-12-0)**

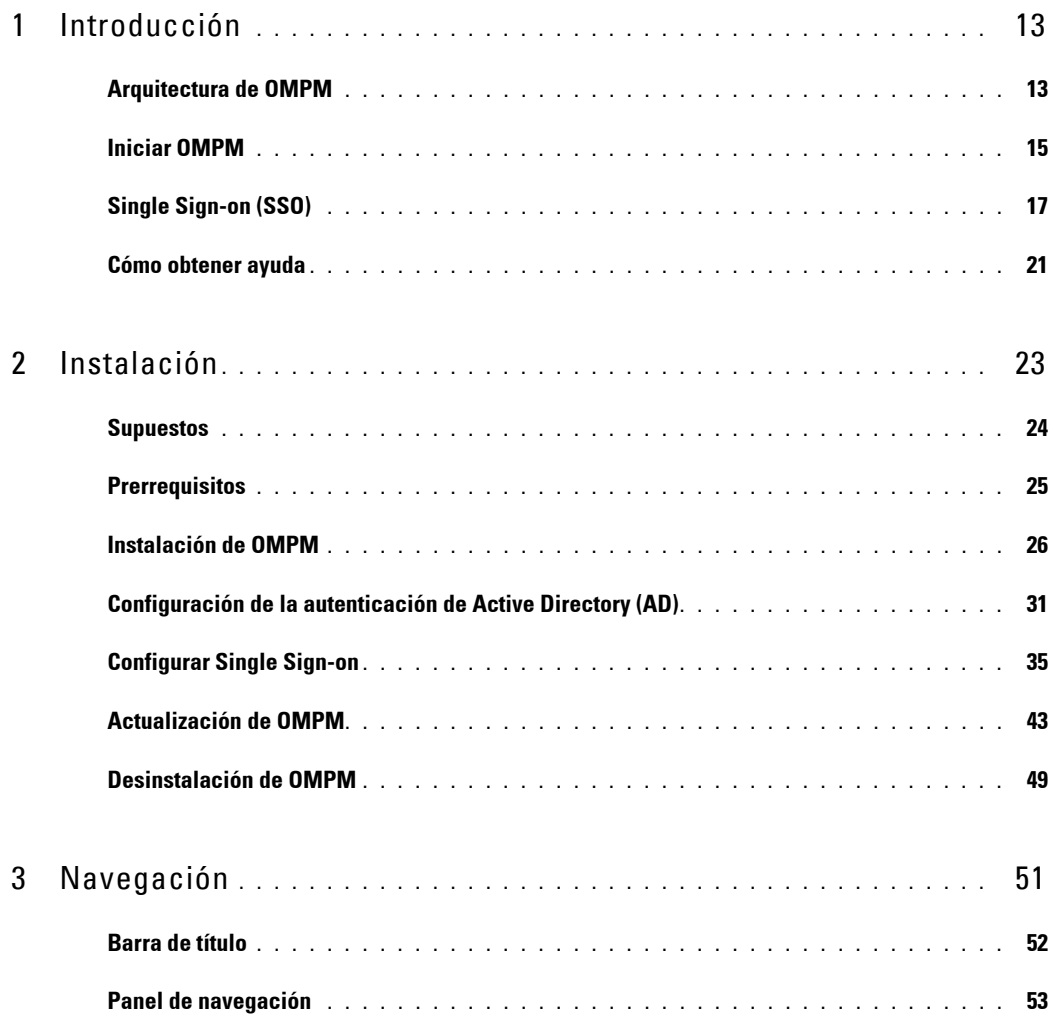

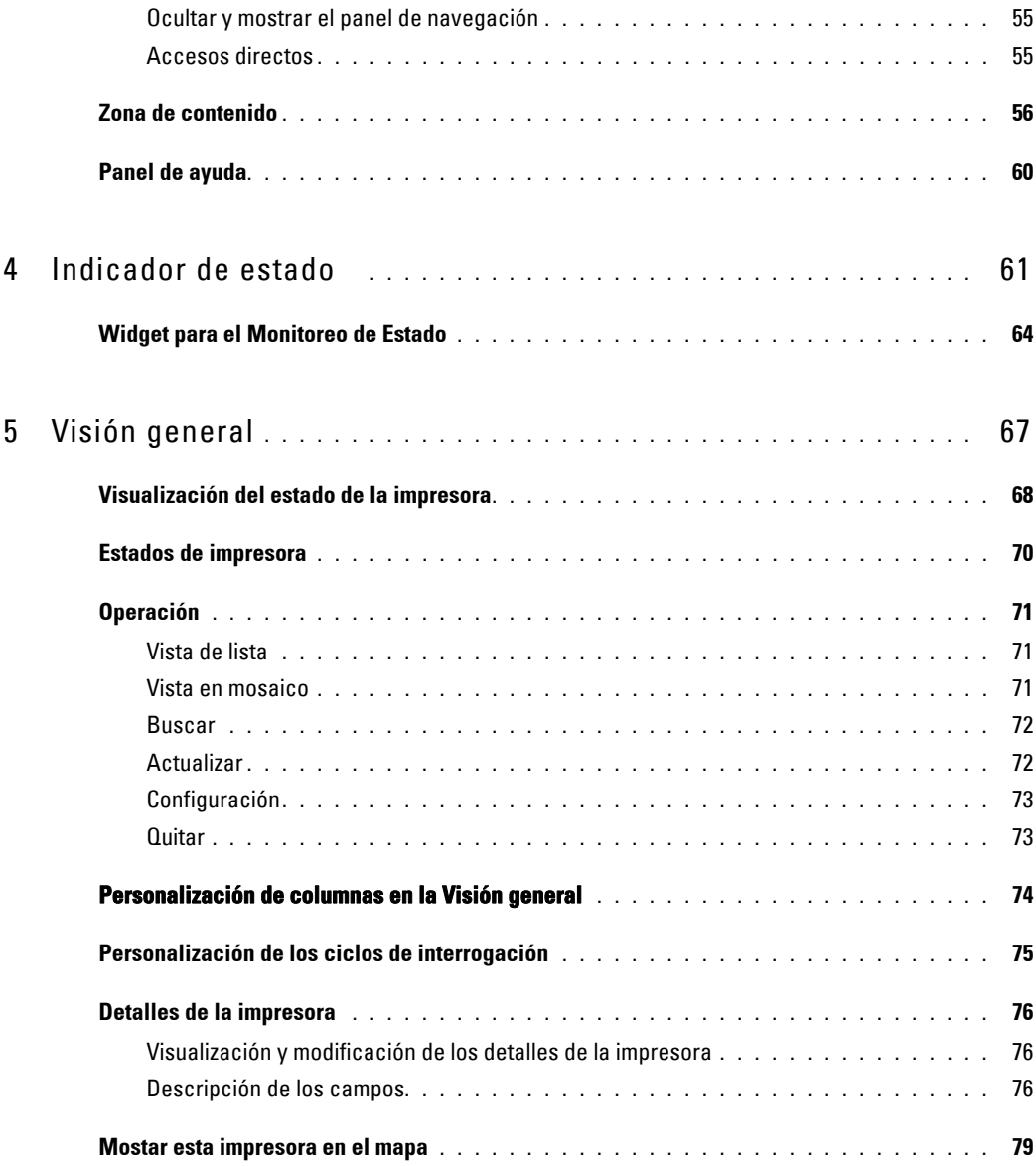

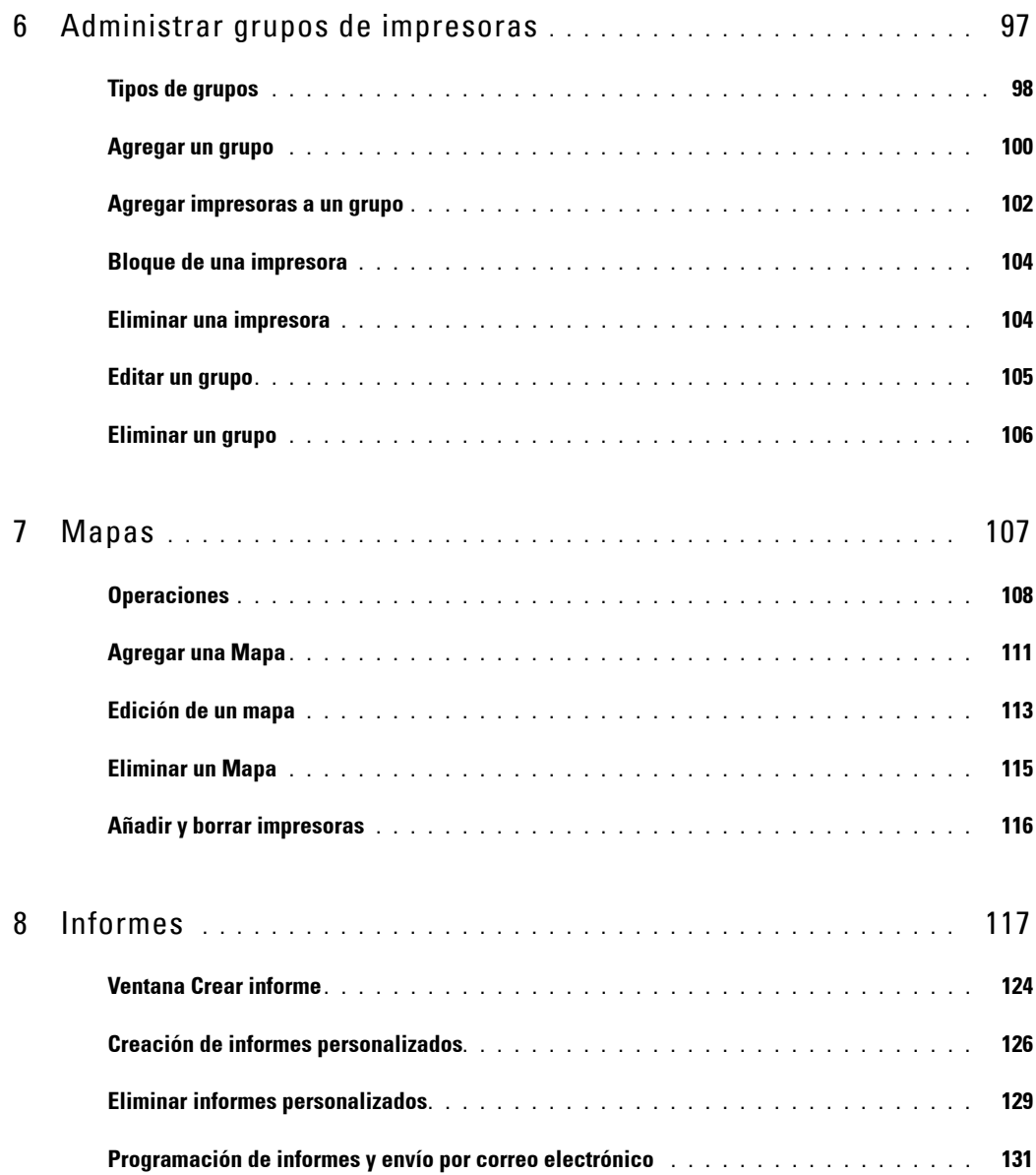

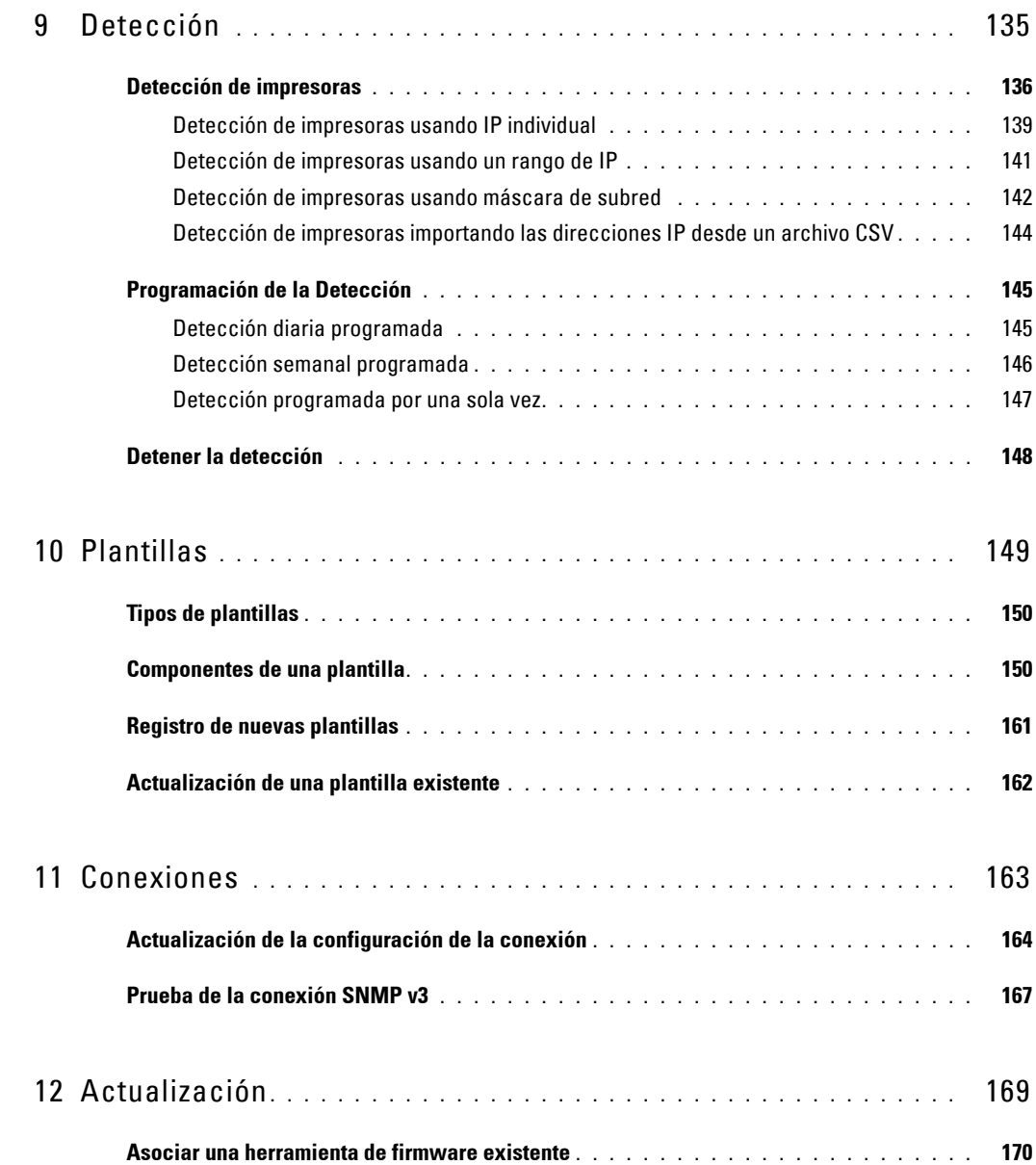

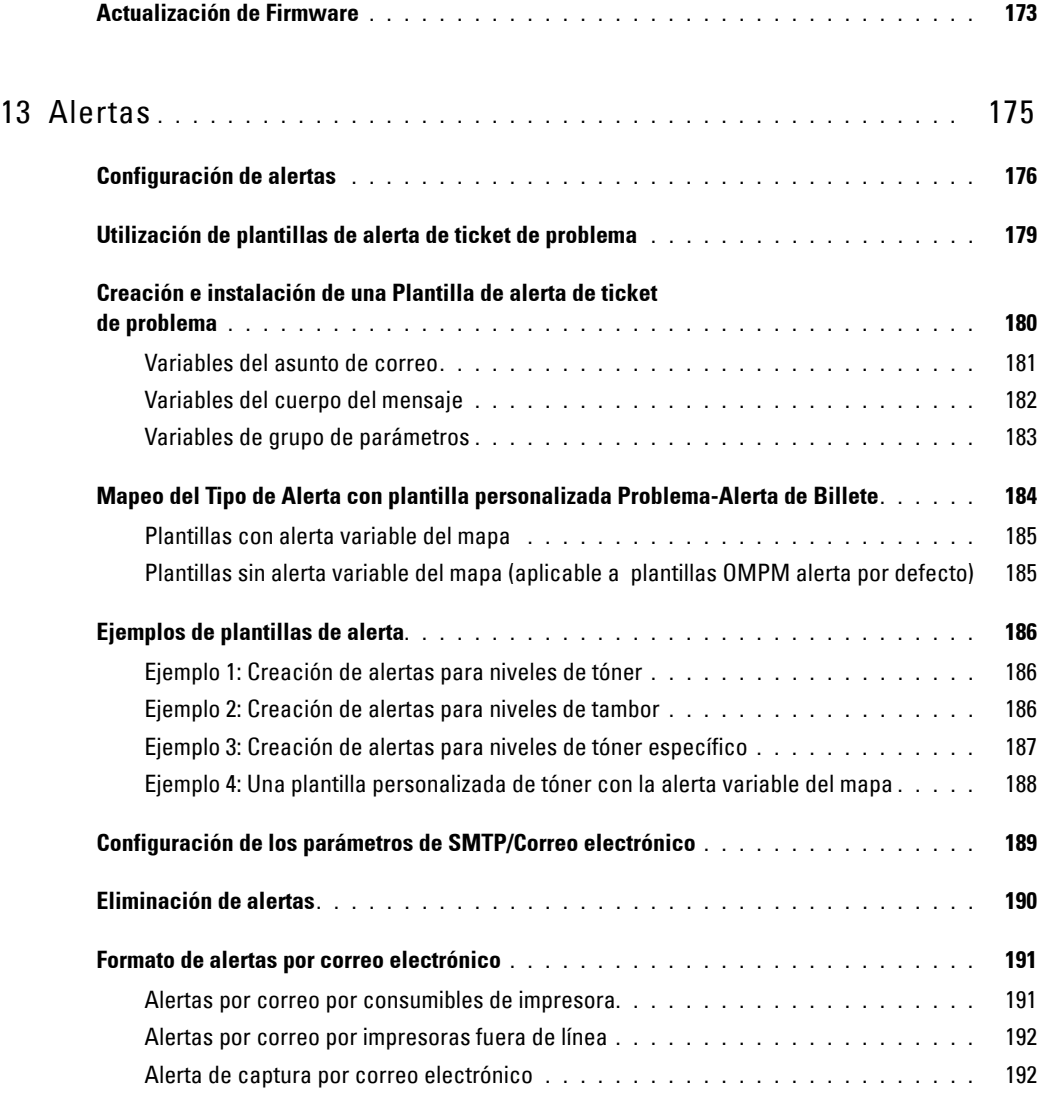

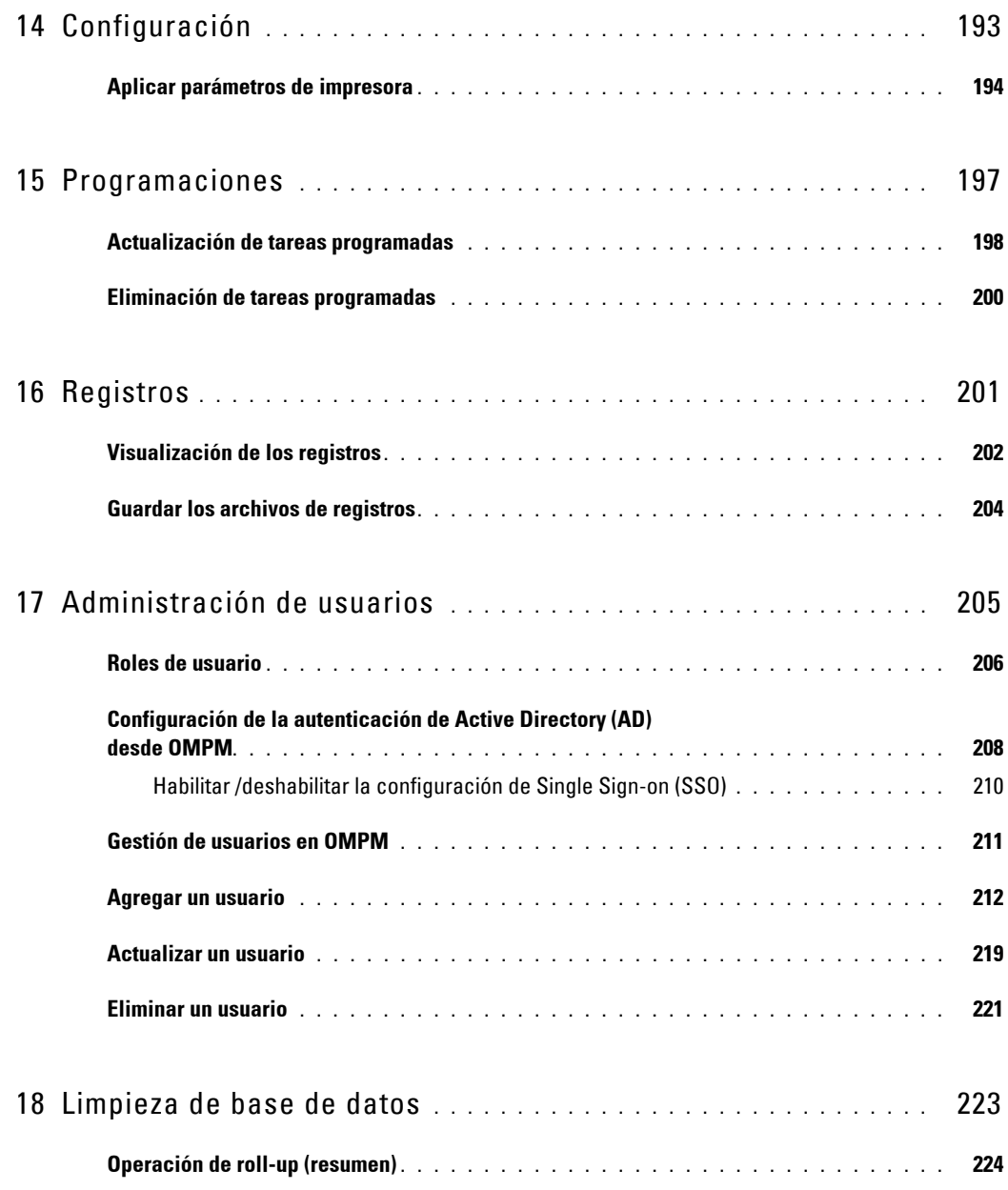

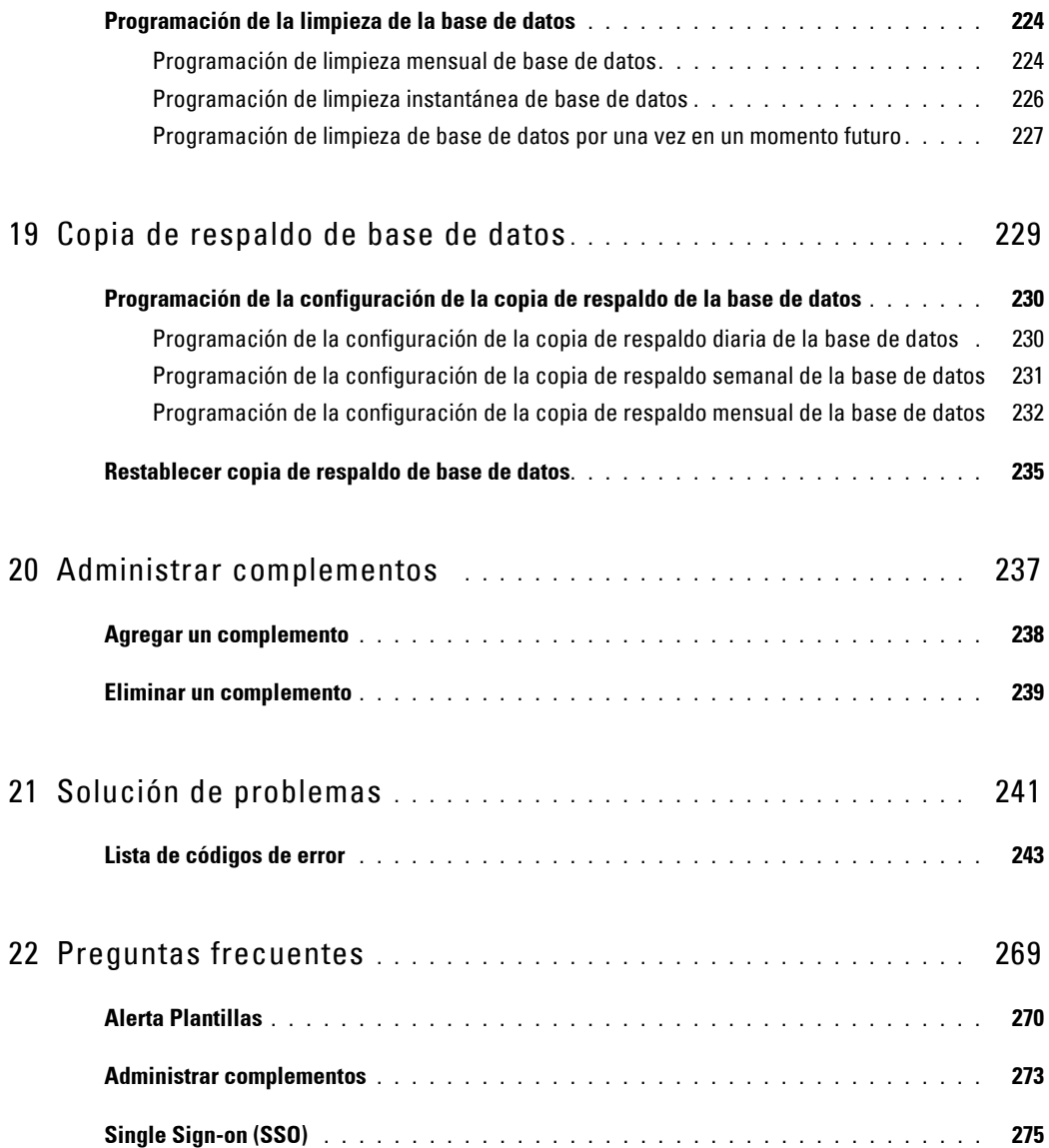

# <span id="page-12-0"></span>**Introducción**

Dell™ OpenManage™ Printer Manager (OMPM) maneja y supervisa impresoras Dell y no Dell en una red corporativa. OMPM agrupa a las impresoras, de acuerdo al modelo de la impresora o la ubicación de la impresora, y observa la condición de funcionamiento de la impresora.

### <span id="page-12-1"></span>**Arquitectura de OMPM**

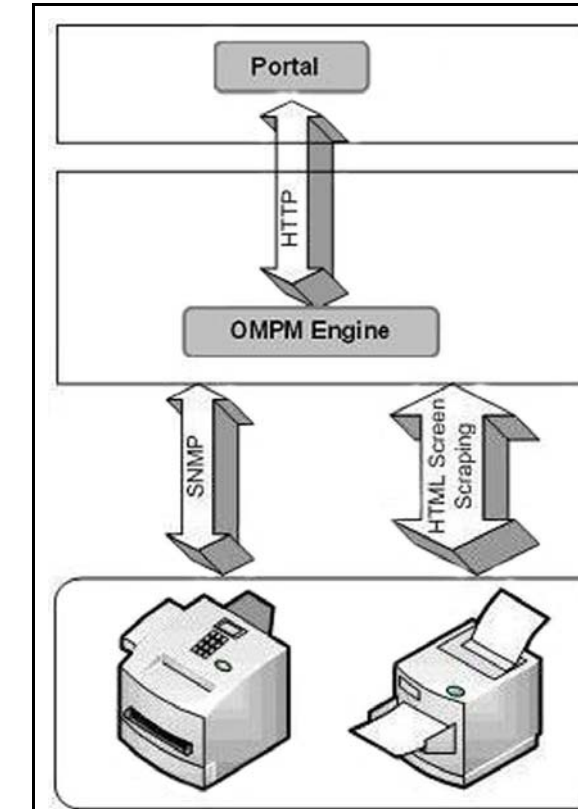

#### **Figura 1-1. Arquitectura de OMPM**

**1**

El diagrama de arquitectura de OMPM ilustra la comunicación entre diversos componentes (portal y motor OMPM) e impresoras en una red.

El portal es una interface que muestra información acerca de las impresoras. El portal y el motor OMPM se comunican utilizando Protocolo de transferencia de hipertexto (HTTP).

OMPM utiliza Protocolo simple de administración de redes (SNMP) para detectar impresoras en una red. SNMP y HTTP se utilizan para comunicarse con las impresoras para recoger datos de las impresoras y para obtener o establecer los parámetros de dispositivo.

El motor OMPM se conecta a las bases de datos que administran información acerca de los usuarios, la configuración, el agrupamiento, la detección, la condición de funcionamiento de una impresora, y otros parámetros relacionados y guardar información acerca de la configuración, plantillas, capturas, dispositivos detectados, condición de funcionamiento y valores de estado de la impresora.

# <span id="page-14-0"></span>**Iniciar OMPM**

Para iniciar OMPM:

**1** Acceda a la URL. El formato de la URL es:

**HTTP://***ipaddress***:<Port>/OMPM/OMPM.html**

- **NOTA:** *ipaddress* es la dirección IP del servidor OMPM.
- 

**NOTA:** Para acceder al portal OMPM, se necesita Adobe Flash Player.

**NOTA:** El puerto se selecciona durante la instalación. Si el puerto HTTP seleccionado es 80, no necesita escribir el número de puerto en la URL.

#### **Figura 1-2. Ventana Iniciar sesión**

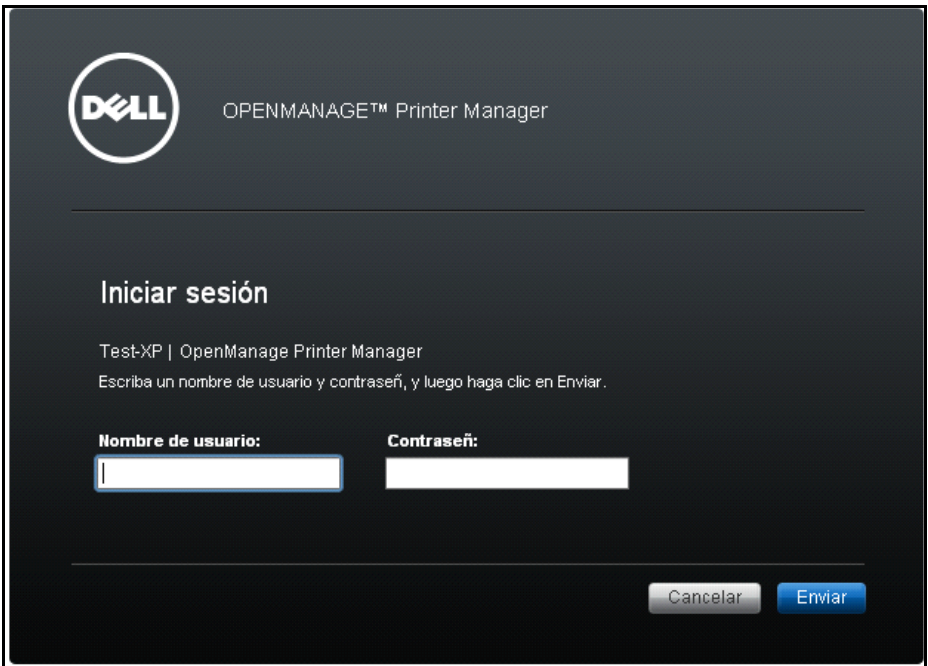

- **2** En la ventana que aparece, escriba el nombre de usuario y la contraseña.
- **3** Haga clic en **Enviar**.

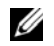

**ZA NOTA:** El nombre de usuario predeterminado para OMPM es admin y la contraseña es welcome.

Aparece la ventana **Licencia** si usted está usando una versión de evaluación de OMPM.

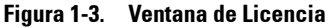

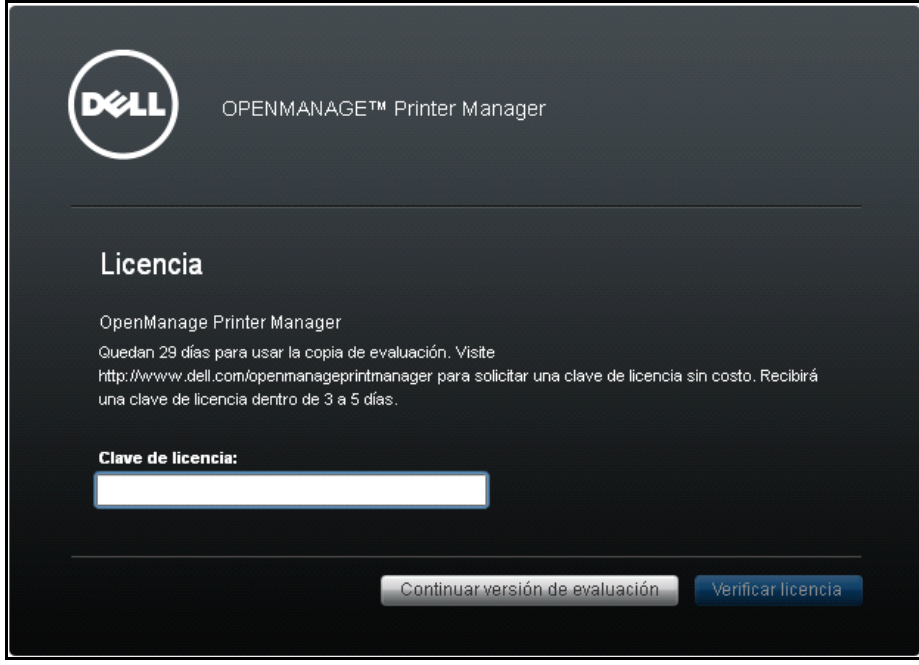

**NOTA:** Si se introduce una clave de licencia permanente, no aparece la ventana Licencia durante el inicio de sesión subsecuente.

# <span id="page-16-0"></span>**Single Sign-on (SSO)**

Como usuario de un Directorio Activo, puede iniciar sesión en OMPM usando sus credenciales de inicio de sesión de Windows. No necesita introducir su nombre de usuario y contraseña en la página de inicio de sesión de OMPM. Un clic de botón le autentificará y le garantizará acceso a OMPM y a sus funciones.

Antes de comenzar, necesita configurar el navegador que usará el single sign-on en OMPM Consulte las Preguntas Frecuentes de 'Single Sign-on' al final de este documento para ver los detalles sobre la configuración.

Para comenzar OMPM:

**1** Acceder a la URL. El formato de la URL es:

**http://***Hostname***:<Port>/OMPM/OMPM.html**

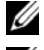

**NOTA:** El *Hostname* debe ser el nombre de equipo en el que está instalado OMPM.

**NOTA:** Debe añadir una entrada en el archivo 'hosts' de su equipo Windows con el mapeo del nombre de equipo y su dirección IP.

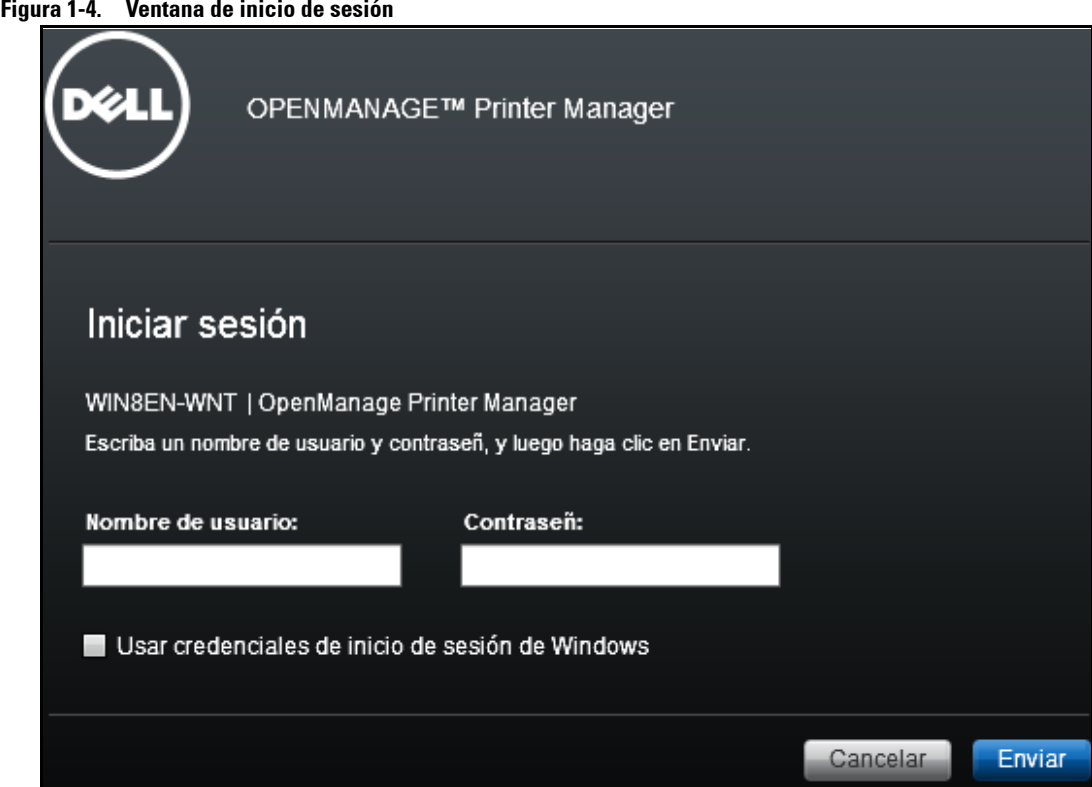

**2** En la ventana que aparece, seleccionar la casilla de verificación **Usar credenciales de inicio de sesión de Windows**.

**NOTA:** Esta función soporta los navegadores IE, Chrome y Mozilla Firefox. La casilla de verificación para usar las credenciales de inicio de sesión de Windows no será visible en otros navegadores.

**NOTA:** Si no ha configurado el Single sign-on durante la instalación, no podrá ver esta casilla de verificación. Vea la sección [Configurar Single Sign-on](#page-34-1) para el procedimiento de configuración.

**3** Haga clic en **Enviar**.

Si la autentificación es correcta iniciará sesión en OMPM.

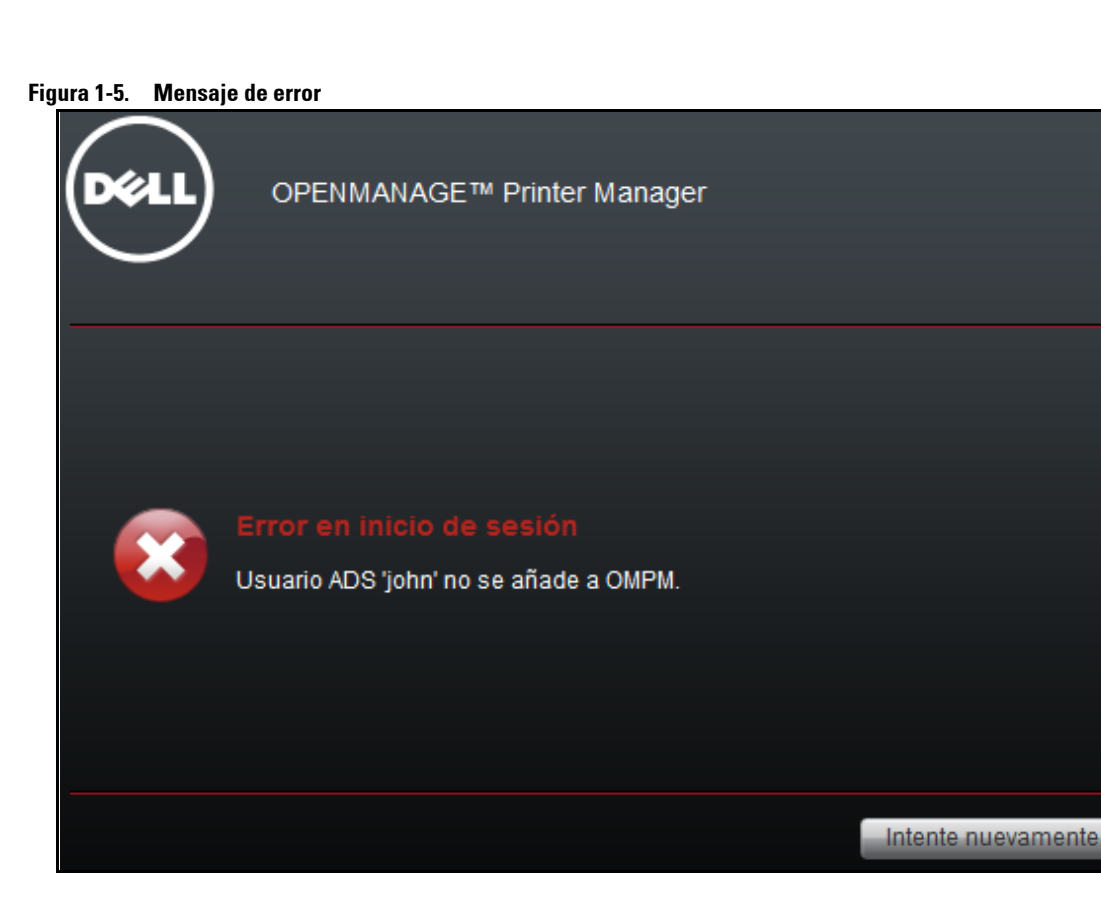

**ZA NOTA:** Para iniciar sesión en OMPM usando Single sign-on, el administrador deberá añadirle como un usuario ADS en OMPM. Vea el capítulo de [Administración de usuarios](#page-204-1) para saber cómo añadir usuarios ADS en OMPM.

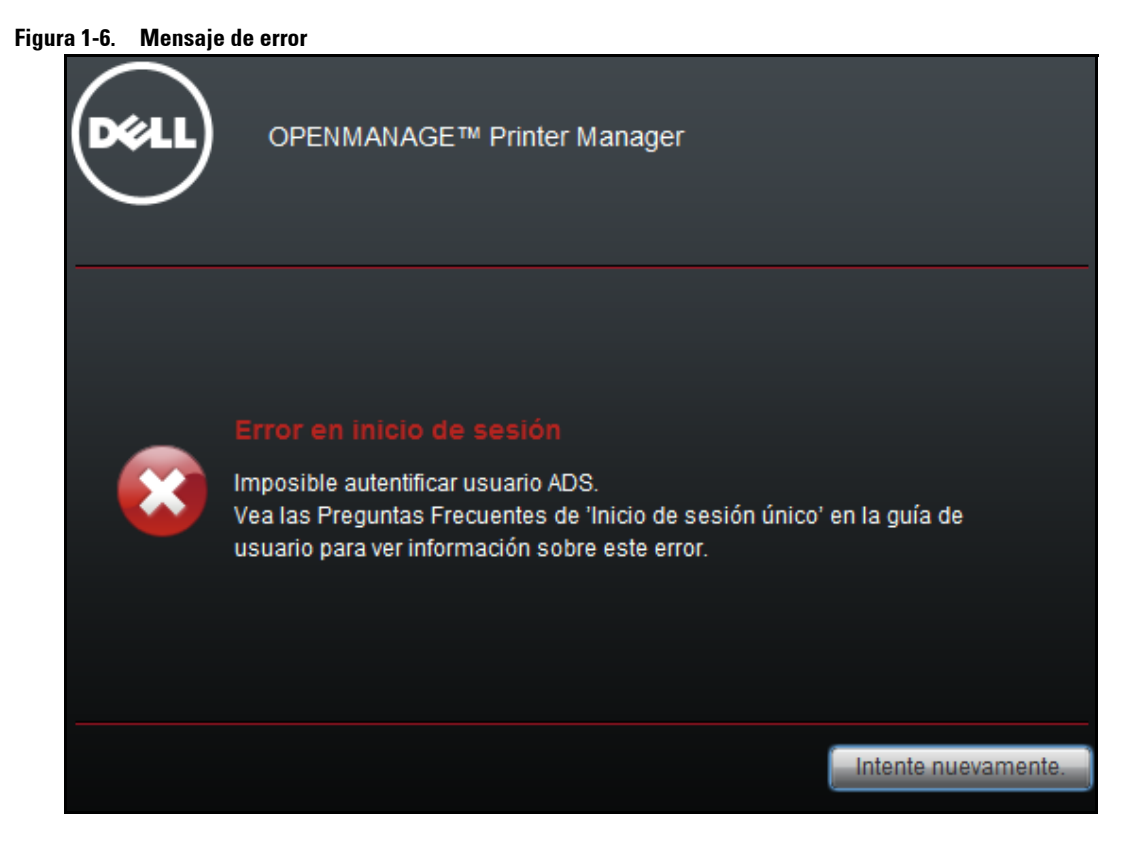

**NOTA:** Vea las [Preguntas frecuentes](#page-268-1) al final de este documento sobre la información de configuración para que funcione el Single sign-on.

### <span id="page-20-0"></span>**Cómo obtener ayuda**

La función de ayuda contiene la Guía del usuario y la Ayuda en línea.

La Guía del usuario es instalada con el producto. La Ayuda en línea es contextual.

# <span id="page-22-0"></span>**Instalación**

Esta sección proporciona información acerca de la instalación y desinstalación de Dell™ OpenManage™ Printer Manager (OMPM). OMPM es un software de Dell de segunda generación para la administración de impresoras.

## <span id="page-23-0"></span>**Supuestos**

Se consideran los siguientes supuestos antes de proceder a la instalación.

- Usted puede instalar o desinstalar OMPM solo si es un usuario con privilegios administrativos.
- OMPM instalará los siguientes prerrequisitos:
	- JBoss 7
	- Microsoft Visual C++ 2008 Runtime
- OMPM comprobará si existe JRE versión 6 o superior y Postgres versión 8.4 o superior, si no los encuentra instalará los siguientes prerrequisitos:
	- Java Runtime 1.7
	- PostGreSQL 8.4
- Deberían abrirse los siguientes puertos en el equipo donde OMPM se instale:
	- Puerto 80 o 8080: Este puerto será utilizado por la interfaz web de OMPM
	- Puerto 162: Puerto para recibir capturas SNMP
	- Puertos 389, 636: Puertos del AD para la comunicación LDAP y LDAP-SSL

### <span id="page-24-0"></span>**Prerrequisitos**

Los requisitos mínimos para instalar OMPM son:

- Requisitos del navegador:
	- Internet Explorer 6+
	- Firefox 2+
	- Chrome  $1+$
	- Safari 4
- Requisitos de hardware:
	- Hasta 100 dispositivos: Procesador de 2 GHz y 2 GB RAM.
	- Hasta 1500 dispositivos: procesador dual core de 2GHz y 3GB RAM.
	- Hasta 5000 dispositivos: procesador dual core de 2GHz y 4GB RAM.
- Sistemas operativos compatibles: (32-bit y 64-bit)
	- Windows 8.1, Enterprise
	- Windows 8, Enterprise
	- Windows XP Pro
	- Windows Server 2008 SE y R2
	- Windows Server 2012
	- Win Server 2003 SE
	- Win 7 Business, Ultimate
	- Win Vista Business, Ultimate
	- Virtual PC con OS invitado anterior
- Sistemas operativos compatibles: (64-bit)
	- Windows Server 2012 R2

## <span id="page-25-0"></span>**Instalación de OMPM**

OMPM se instala usando el paquete instalador OMPM, que se distribuye a través de la web. El paquete instalador OMPM se autentica con la firma VeriSign de Dell, y contiene todos los prerrequisitos y las plantillas para los modelos de impresoras.

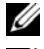

**ZA NOTA:** El equipo se cancela si usted no posee privilegios como administrados para instalar OMPM.

**NOTA:** Al momento de instalar OMPM, si su sistema tiene una versión anterior de Java runtime, la instalación la verifica y la actualiza internamente a la versión compatible con OMPM.

Para instalar OMPM, realice los siguientes pasos:

- **1** Descargue el paquete de instalación de OMPM desde el sitio web *<www.dell.com>*.
- **2** Haga doble clic en el archivo instalador.

Aparece la ventana de **Asistente de instalación de OMPM**.

#### **Figura 2-1. Asistente de instalación de OMPM**

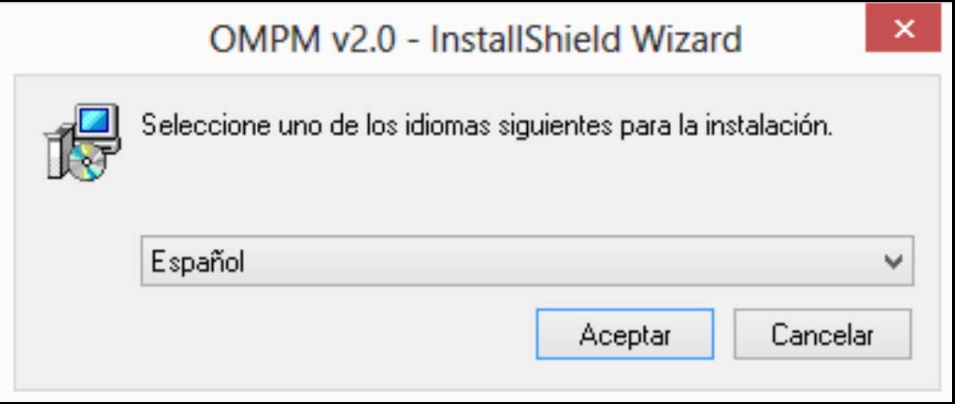

**3** Seleccione el idioma para la instalación.

**NOTA:** Si instala OMPM en un sistema operativo con un idioma no compatible con OMPM, se instala la versión en inglés en forma predeterminada.

Aparece la ventana **Preparando OMPM v2.0**

#### **Figura 2-2. Ventana Preparando OMPM v2.0**

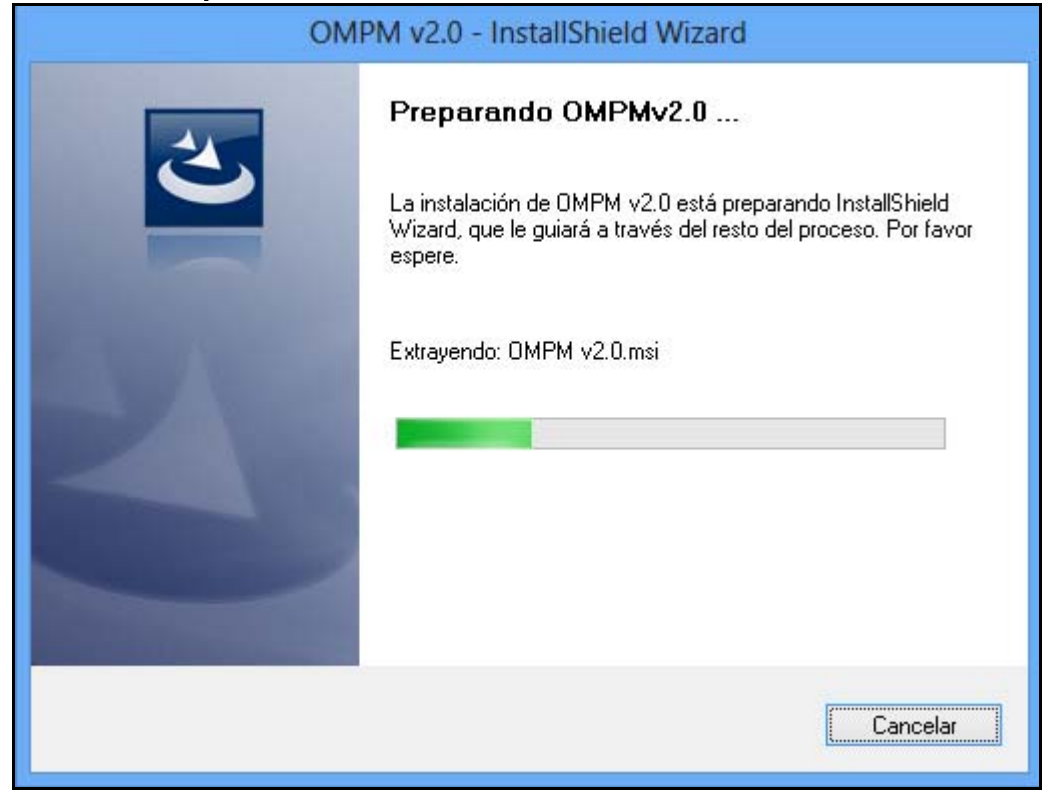

**Figura 2-3. Ventana de bienvenida**

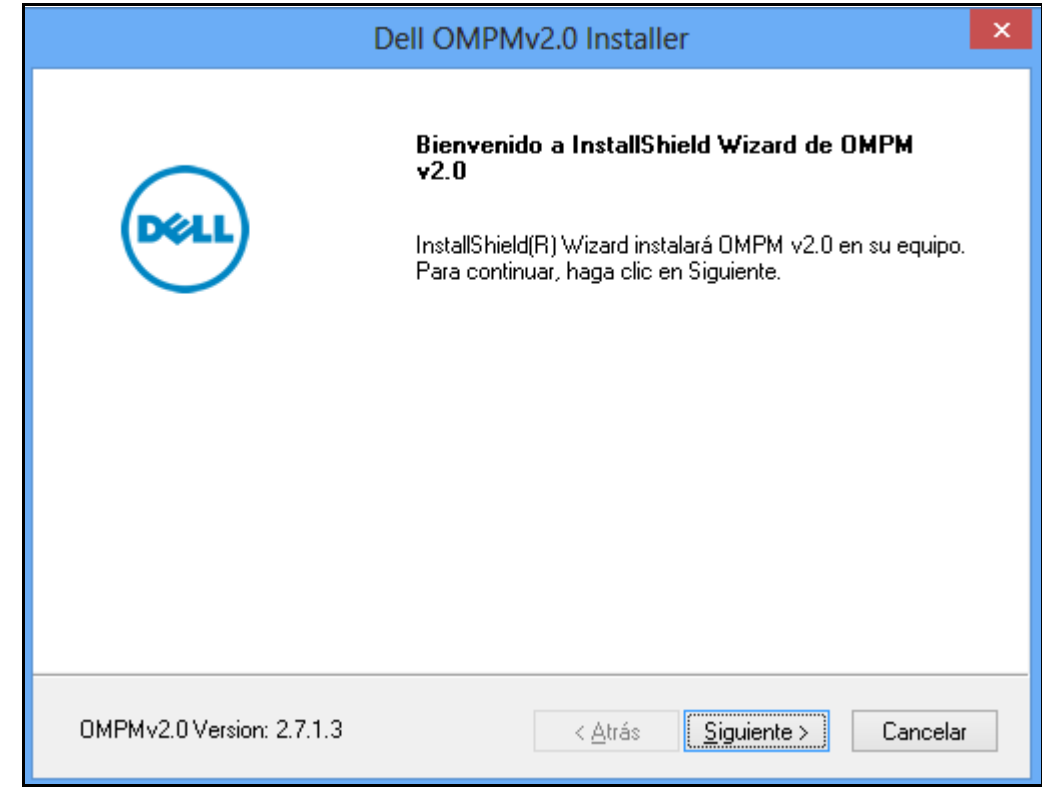

En la ventana que aparece, haga clic en **Siguiente**.

**Figura 2-4. Ventana de acuerdo de licencia**

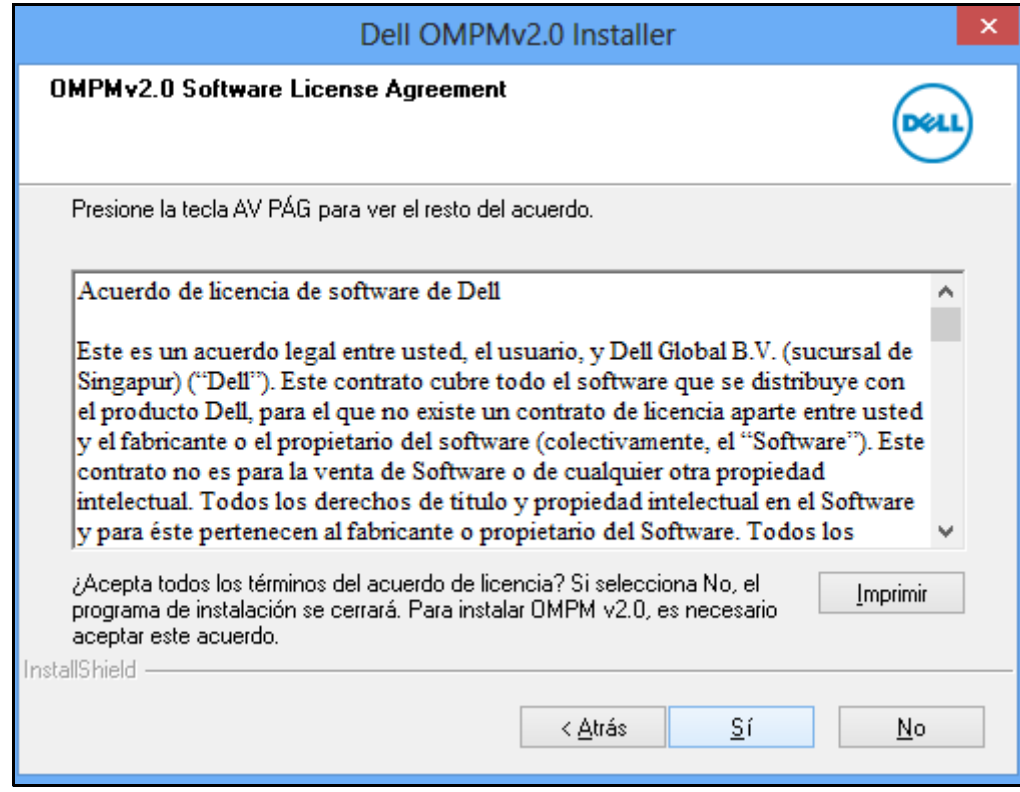

**5** En la ventana que aparece, haga clic en **Sí**>.

**Figura 2-5. Ventana de carpeta de destino**

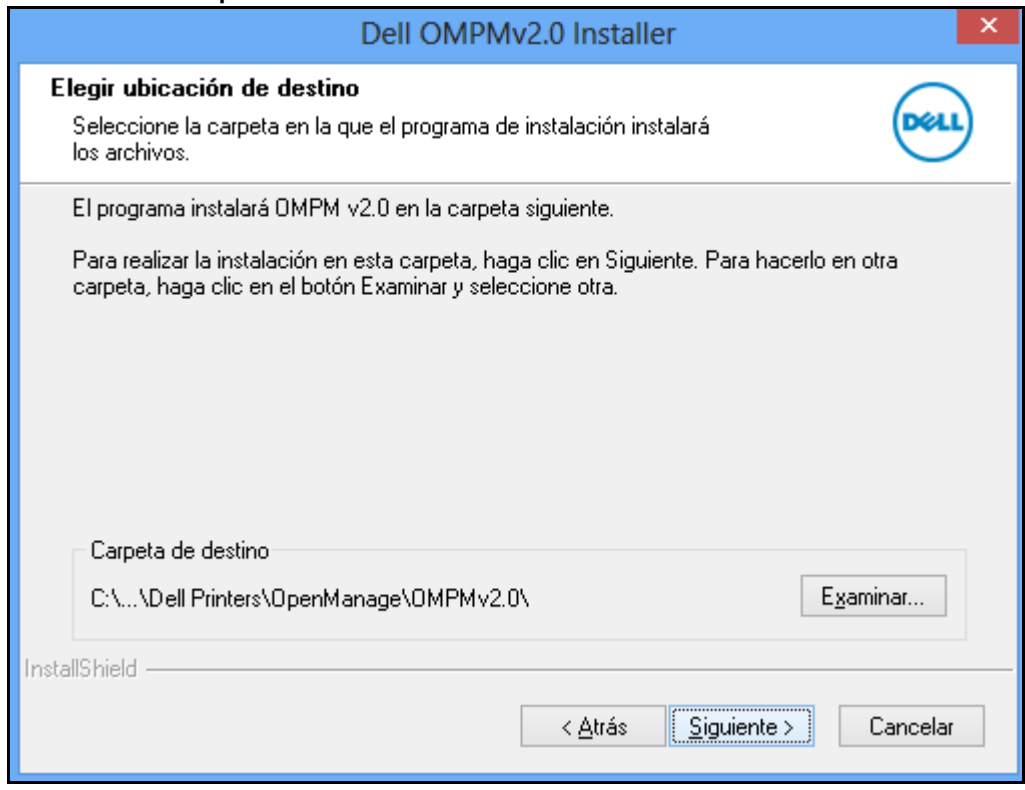

**6** En la ventana que aparece, haga clic en **Siguiente**>.

**NOTA:** Si desea cambiar el directorio de instalación, haga clic en Examinar..., y seleccione el directorio de instalación <Directorio de instalación de OMPM>\Dell Printers\OpenManage\OMPMv2.0.

# <span id="page-30-0"></span>**Configuración de la autenticación de Active Directory (AD)**

Un controlador de dominio de Active Directory (AD) autentica y autoriza a los usuarios de AD en el dominio. Active Directory utiliza Lightweight Directory Access Protocol (LDAP) para la autenticación.

Por ejemplo, al iniciar la sesión en un dominio, Active Directory verifica la contraseña y los registros presentados en el sistema. Del mismo modo, puedes usar tus credenciales del sistema para conectar al OMPM.

Puedes integrar la autenticación de AD con el siguiente procedimiento.

**Figura 2-6. Ventana de Configuración de Integración ADS**

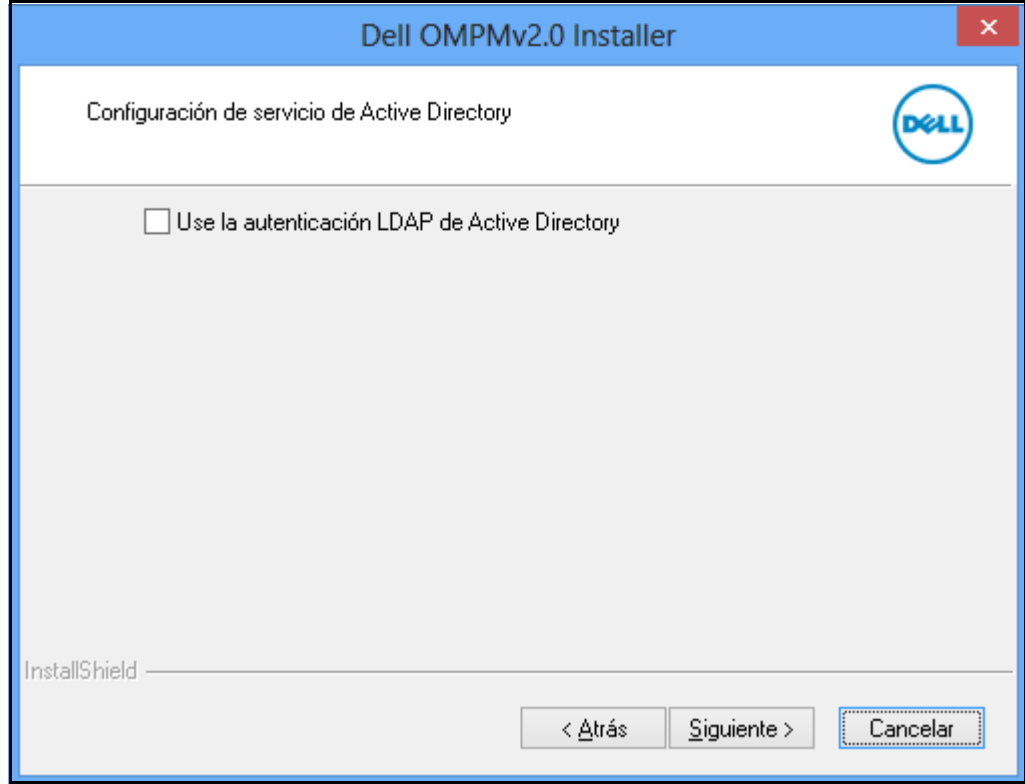

**1** Seleccione la casilla de **Usar Autenticación LDAP de Active Directory**.

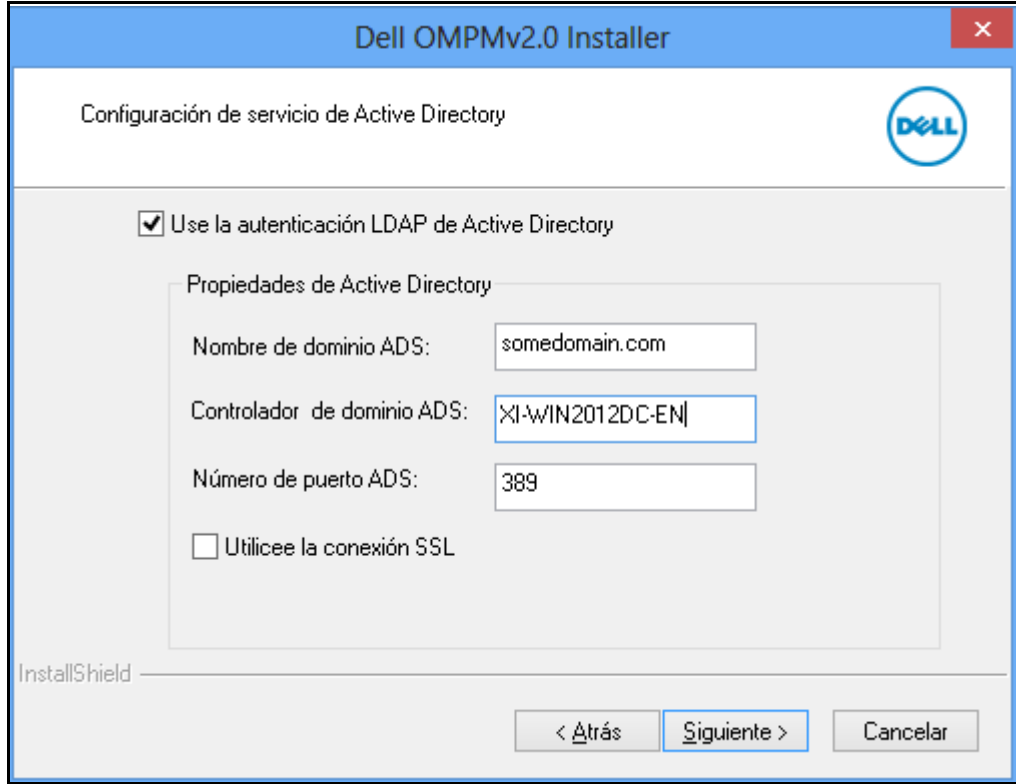

**Figura 2-7. Ventana de Configuración de Integración ADS**

En la ventana Configuración de ADS, introduzca los siguientes datos:

- Escriba el **nombre del dominio ADS**.
- Escriba el **controlador de Dominio ADS**.
- Escriba el **número del puerto ADS.**

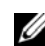

**NOTA:** El nombre del dominio, controlador de dominio y el puerto del servidor son obligatorios.

**2** Si necesitas una conexión segura, seleccione **Usar Conexión SSL** y **Examinar** el certificado SSL.

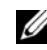

**NOTA:** Se tiene que contactar al administrador del dominio para obtener el certificado SSL.

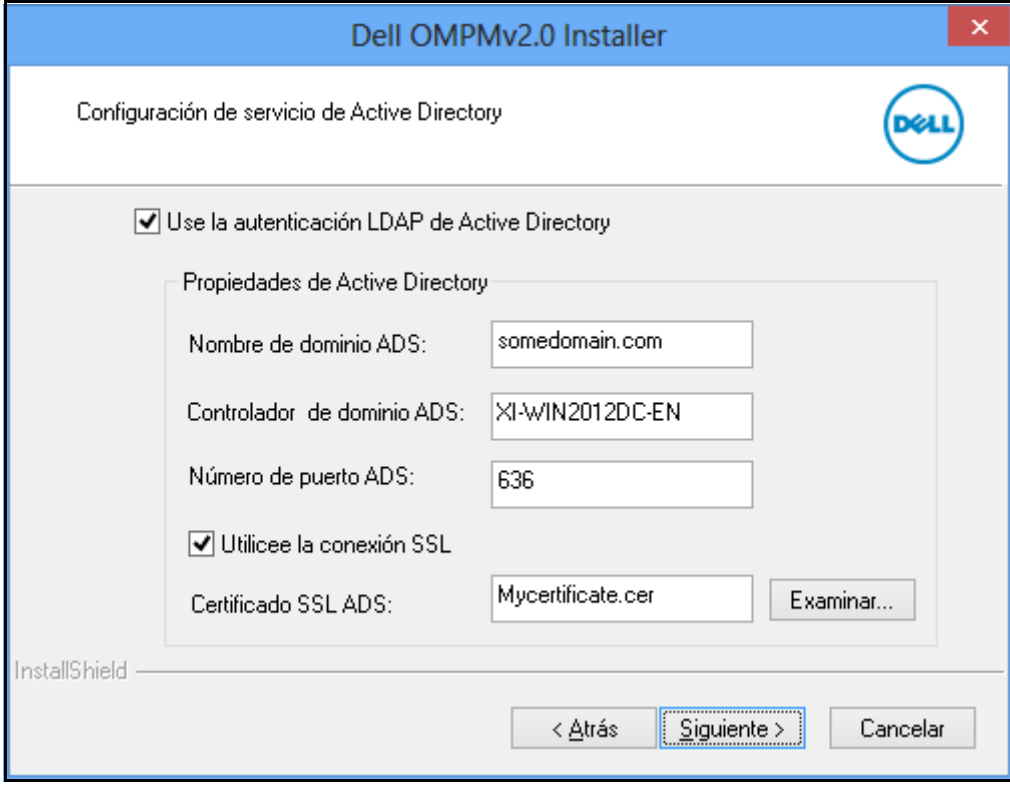

**Figura 2-8. Ventana de Configuración de la Conexión SSL**

**3** Haga clic en **Siguiente>**

**NOTA:** Si no has introducido los datos obligatorios, aparecerá la siguiente ventana.

**Figura 2-9. Mensaje de advertencia**

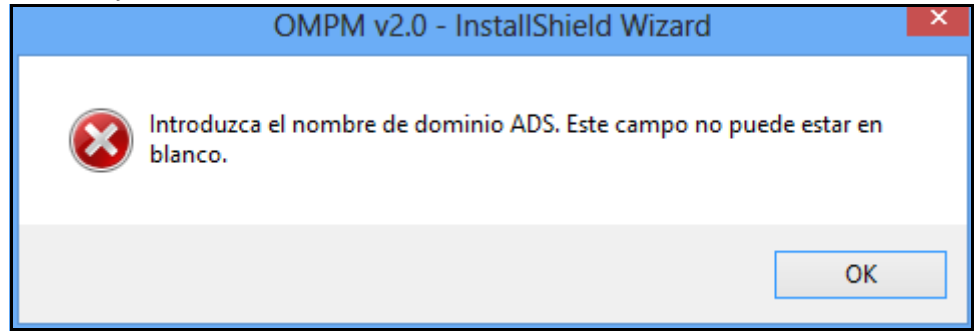

**NOTA:** Si has introducido los datos y no puedes conectar al controlador de dominio ADS, aparecerá la siguiente ventana.

**Figura 2-10. Mensaje de advertencia**

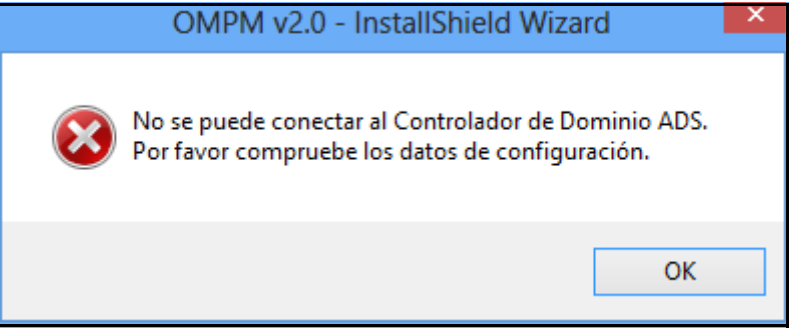

Si la configuración del AD es correcta, aparecerá la ventana de configuración de Single sign-on.

# <span id="page-34-1"></span><span id="page-34-0"></span>**Configurar Single Sign-on**

Este procedimiento describe cómo un usuario de Directorio Activo puede iniciar sesión en OMPM usando las credenciales de inicio de sesión de Windows. Puede integrar la función de Single sign-on en OMPM mediante el siguiente procedimiento.

**1** Complete la Configuración de Servicio de Directorio Activo y haga clic en **Siguiente>**.

**NOTA:** Es obligatorio completar la Configuración de Directorio Activo antes de proceder con esta configuración.

**NOTA:** El Single sign-on solo puede configurarse en esta fase de la instalación. Compruebe las Preguntas [frecuentes](#page-268-1) de Single sign-on (SSO) al final del documento para ver el procedimiento detallado si se ha saltado este paso.

**2** Seleccione la casilla de verificación **Usar Single sign-on** para mostrar las propiedades a configurar.

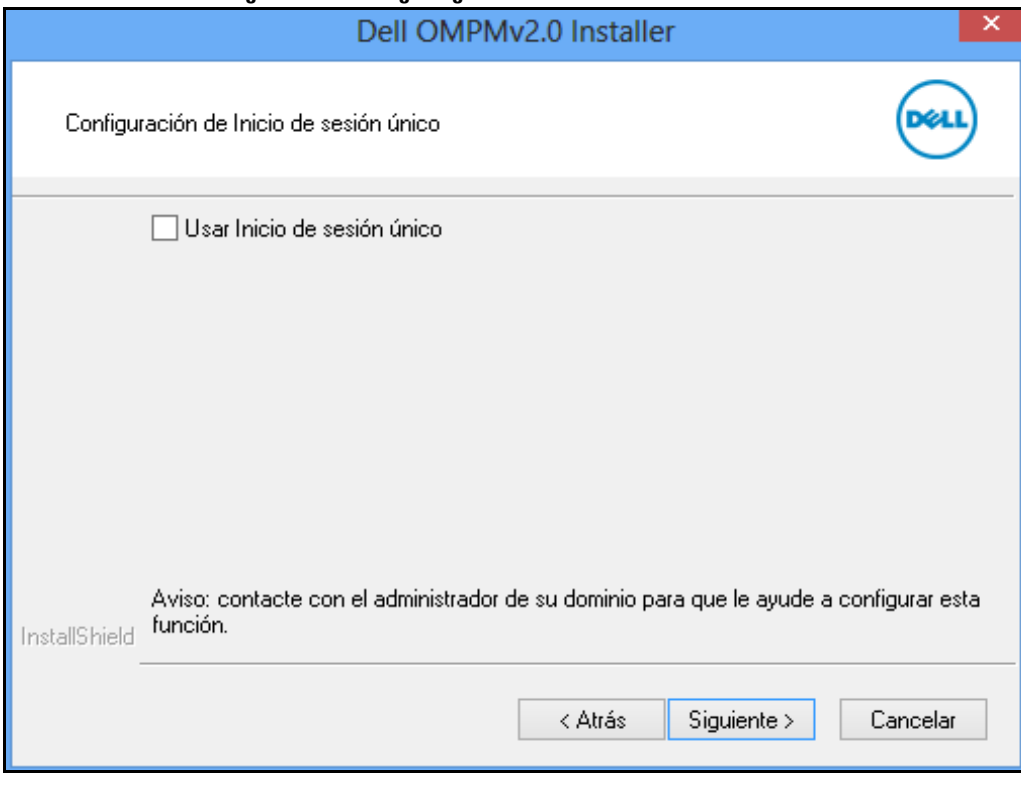

**Figura 2-11. Ventana de configuración de Single sign-on**

**NOTA:** Esta pantalla solo se muestra si se completa la configuración del Servicio de Directorio Activo. **3** Introduzca todos los detalles en los cuadros de texto.
**Figura 2-12. Propiedades de Single sign-on**

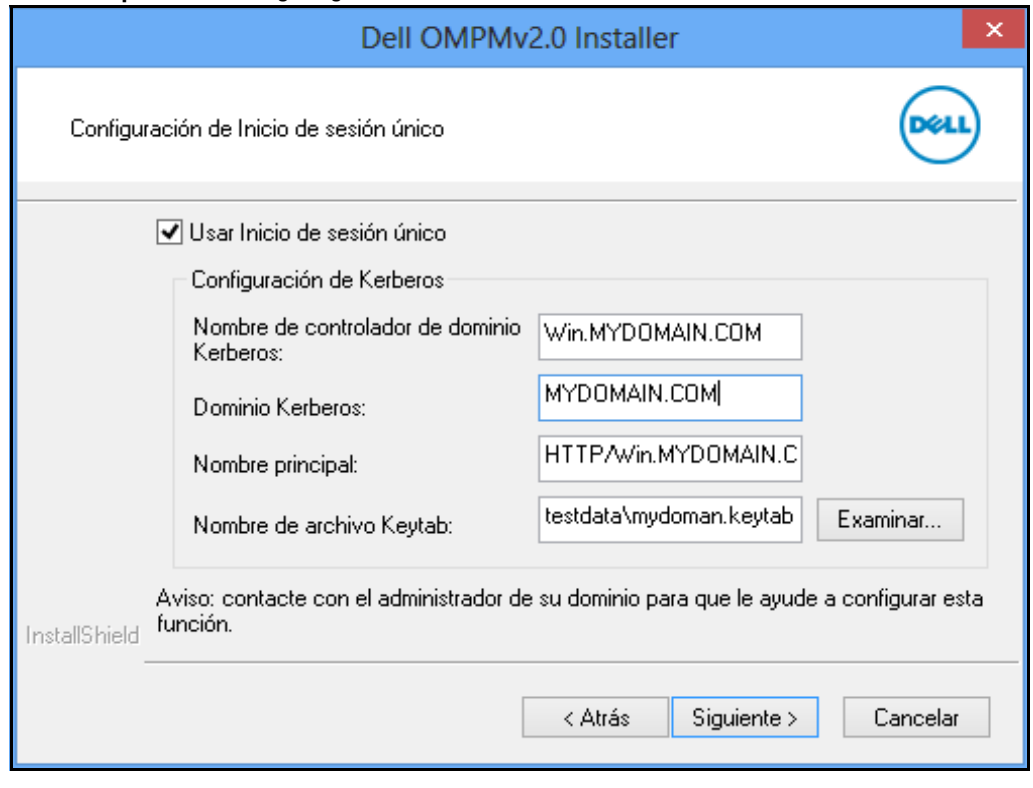

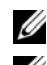

**NOTA:** Todos los campos son obligatorios.

**NOTA:** Contacte con el administrador de su sistema para que le ayude a rellenar estos campos.

**NOTA:** Vea las Preguntas Frecuentes al final de este documento para comprender los campos de Single sign-on.

**4** Haga clic en **Siguiente>**.

Se le pedirá que confirme los ajustes.

**Figura 2-13. Mensaje de confirmación**

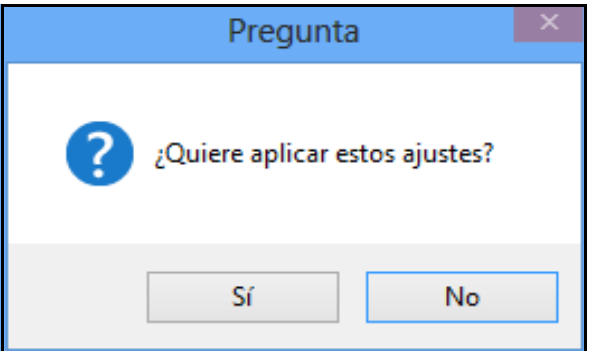

**5** Haga clic en **Sí** para confirmar y continuar con la instalación o en **No** para volver a los ajustes.

**Figura 2-14. Mensaje de error**

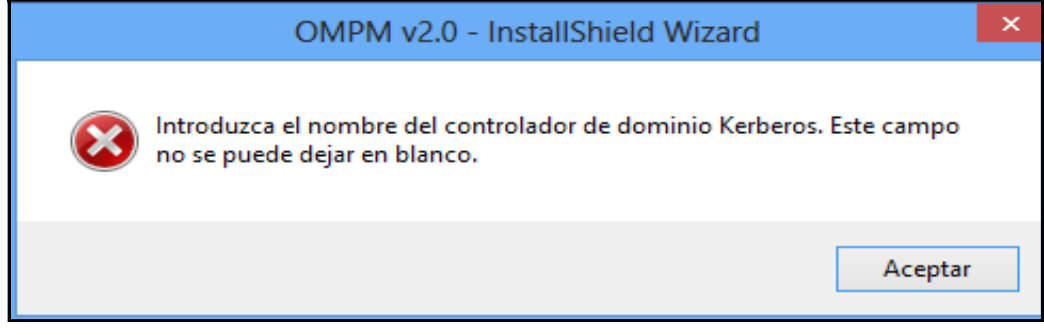

**NOTA:** Los mensajes de error se muestran si no ha introducido datos en los campos obligatorios.

Si la configuración de Single sign-on es correcta, aparecerá la siguiente ventana.

**Figura 2-15. Ventana de configuración**

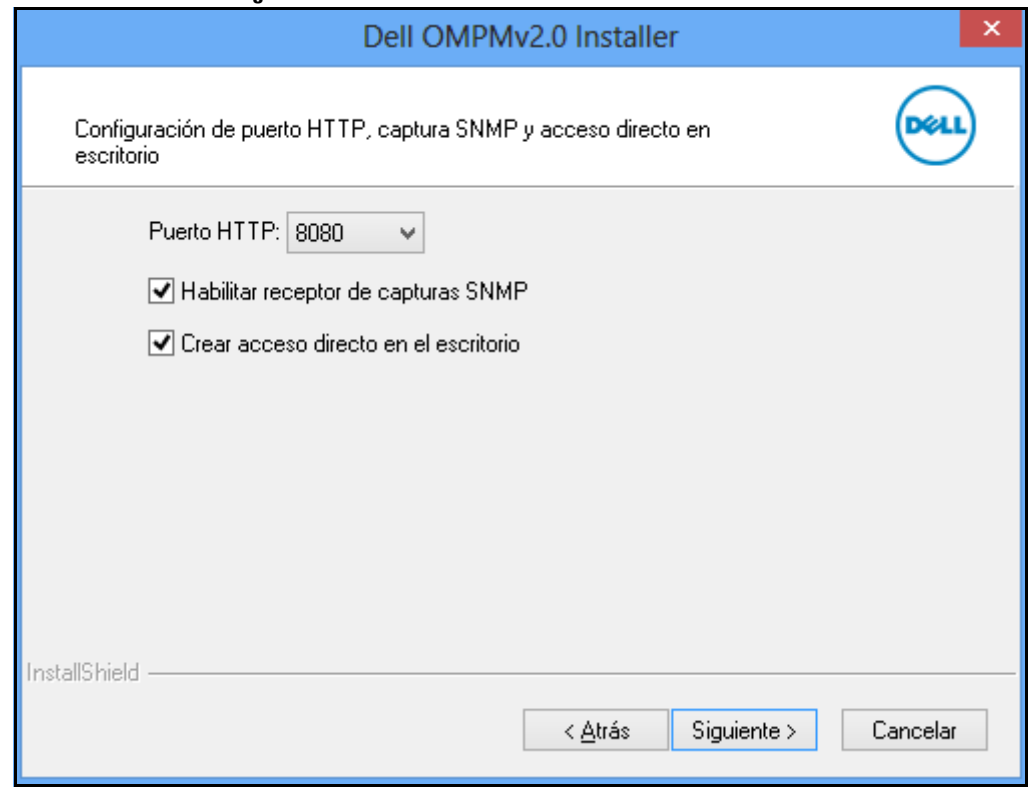

- **6** En la ventana que aparece, seleccione lo siguiente:
	- **Puerto HTTP**: Puede seleccionar el puerto 80 o el 8080
	- **Habilitar escuchador de capturas SNMP**
	- **Crear acceso directo en escritorio**
- **7** Haga clic en **Siguiente**

**Figura 2-16. Ventana de instalación**

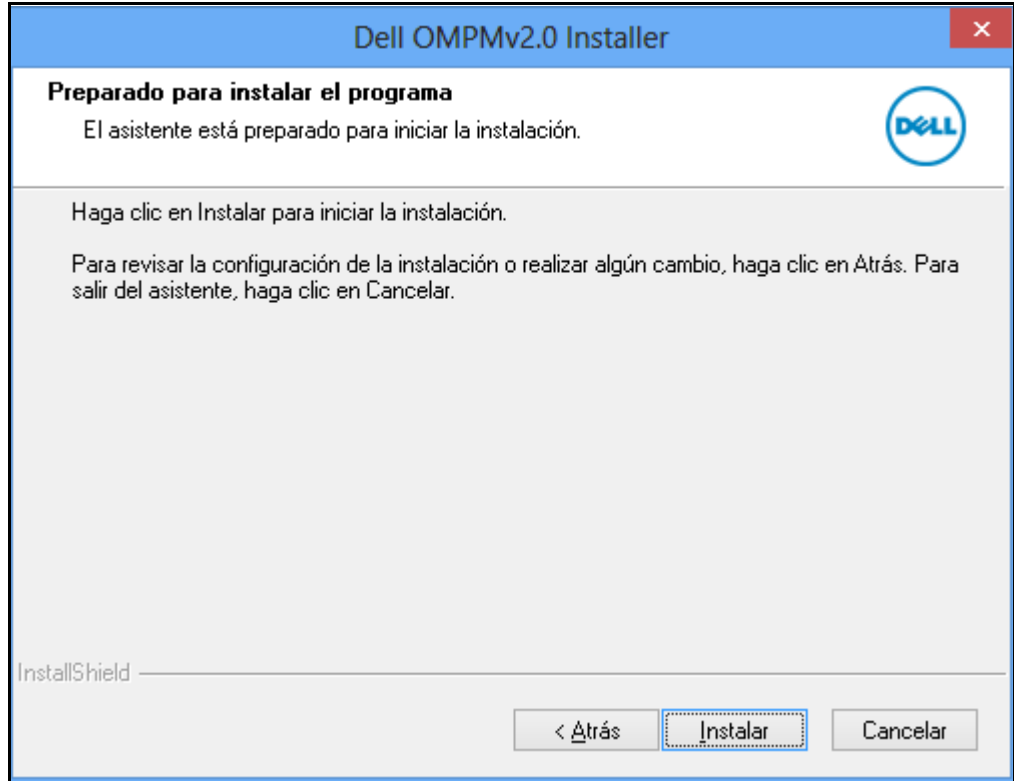

**8** En la ventana que aparece, haga clic en **Instalar**. Aparece la ventana **Estado de la instalación**.

**Figura 2-17. Ventana de estado de la instalación**

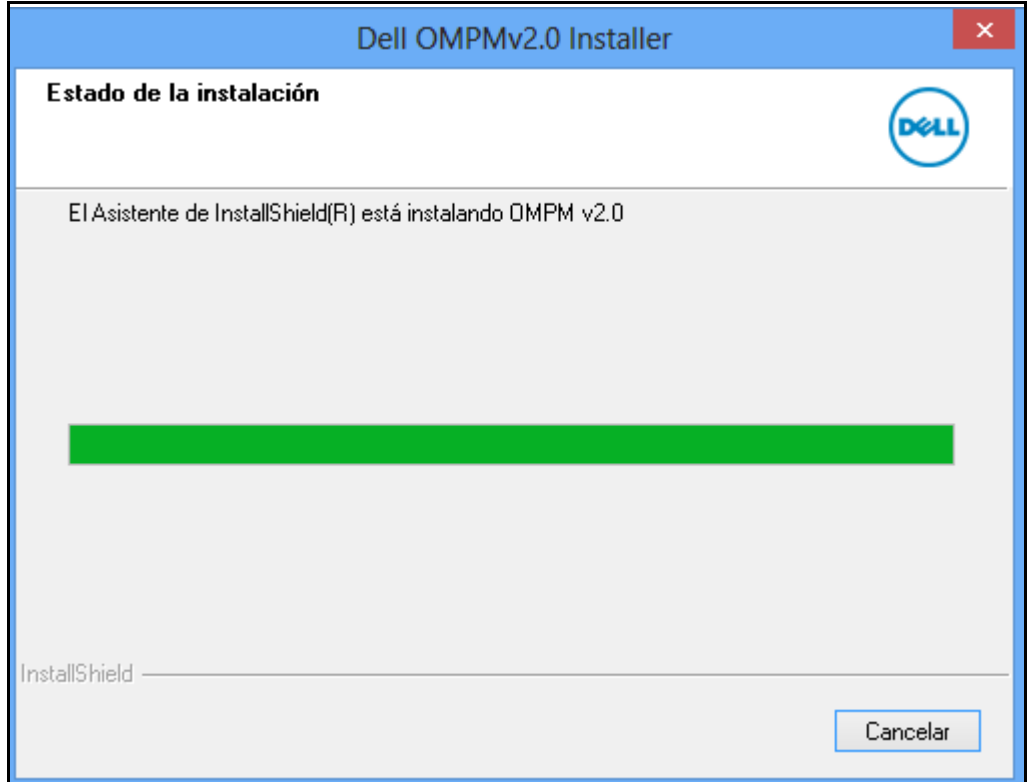

**Figura 2-18. Ventana Salir del asistente**

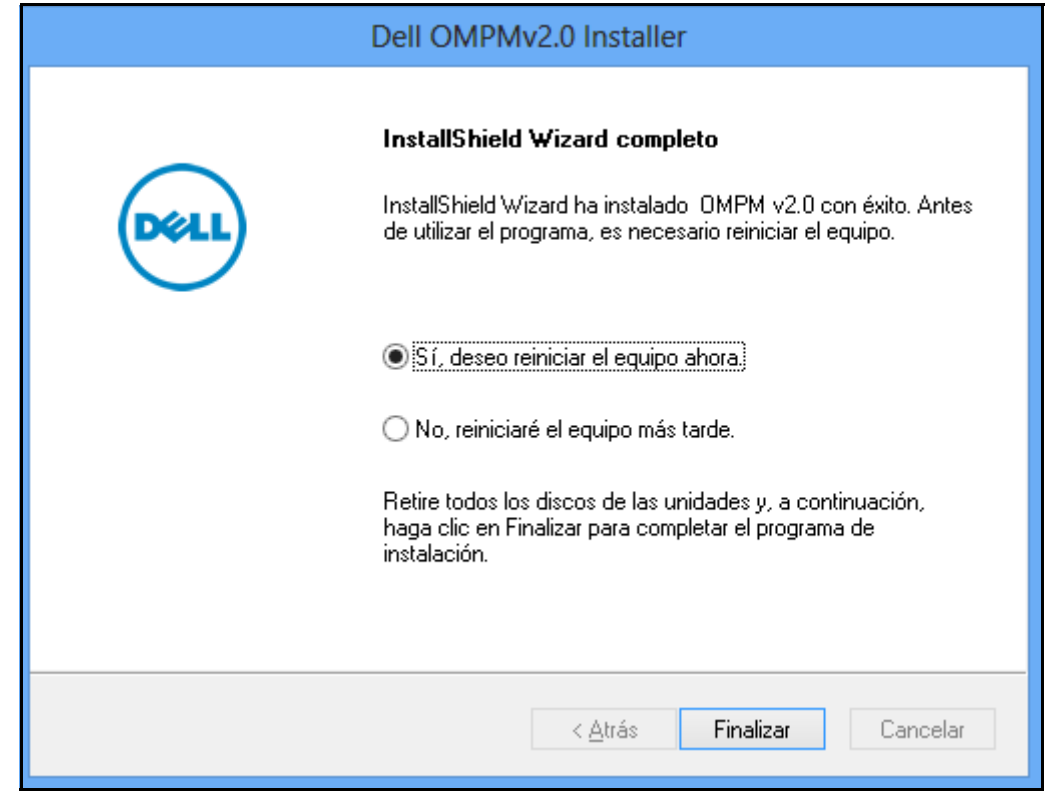

**9** En la ventana que aparece, haga clic en **Terminar**.

OMPM se instaló satisfactoriamente.

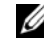

**NOTA:** El directorio predeterminado de OMPM es : C:\<Archivos de programa>\Dell Printers\ OpenManage\OMPMv2.0.

**NOTA:** Después de instalar OMPM, debe reiniciar el sistema.U

# **Actualización de OMPM**

Para actualizar OMPM, realice los siguientes pasos:

- **1** [Descargue la última versión del paquete de instalación de OMPM desde el sitio web](www.dell.com) *www.dell.com*.
- **2** Haga doble clic en el archivo instalador descargado en el equipo donde una versión anterior de OMPM ya estaba instalado y funcionando.

## **Figura 2-19. Ventana de actualización de OMPM**

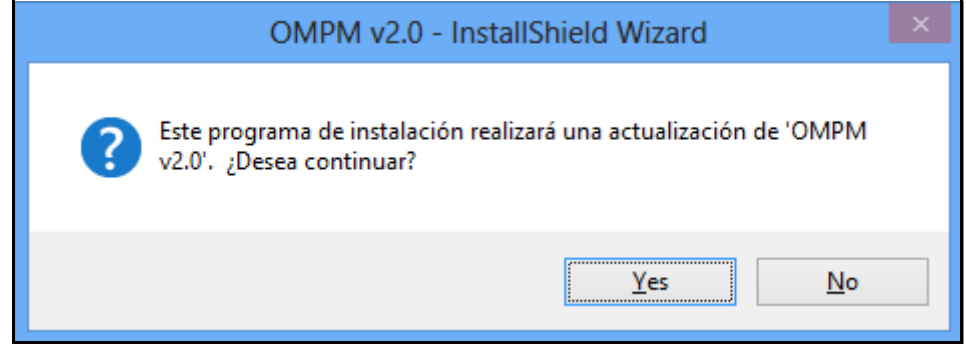

**3** En la ventana que aparece, haga clic en **Yes**.

**Figura 2-20. Asistente de instalación de OMPM**

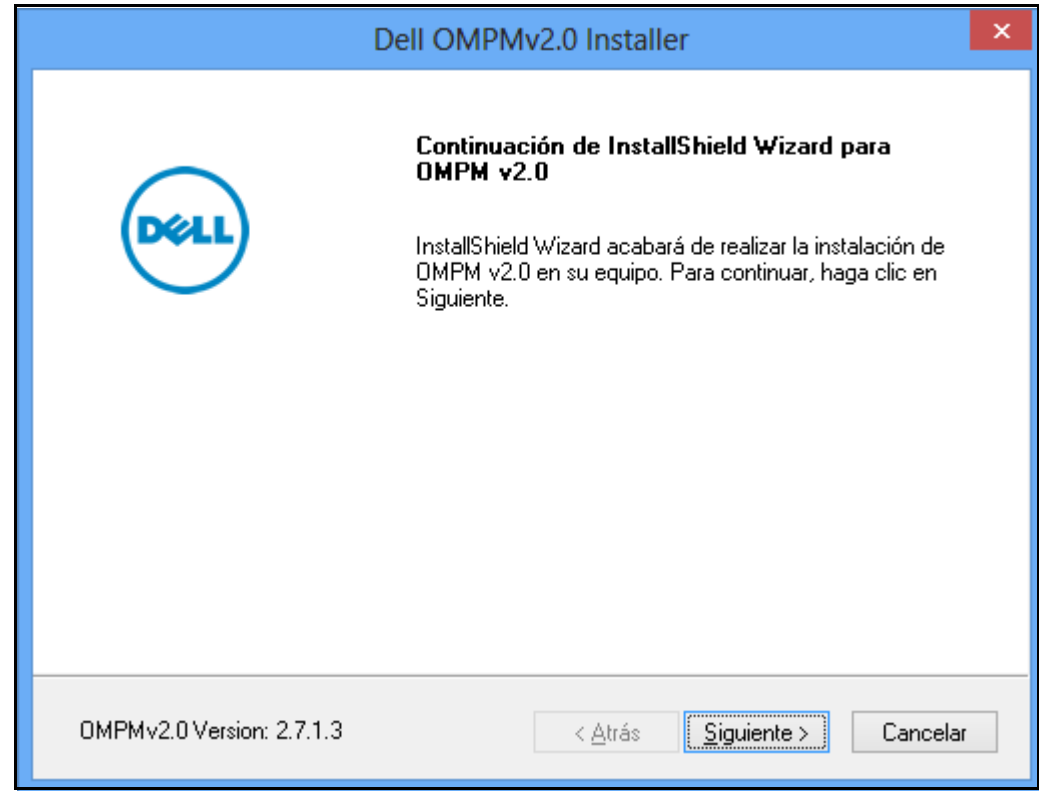

En la ventana que aparece, haga clic en **Siguiente>**.

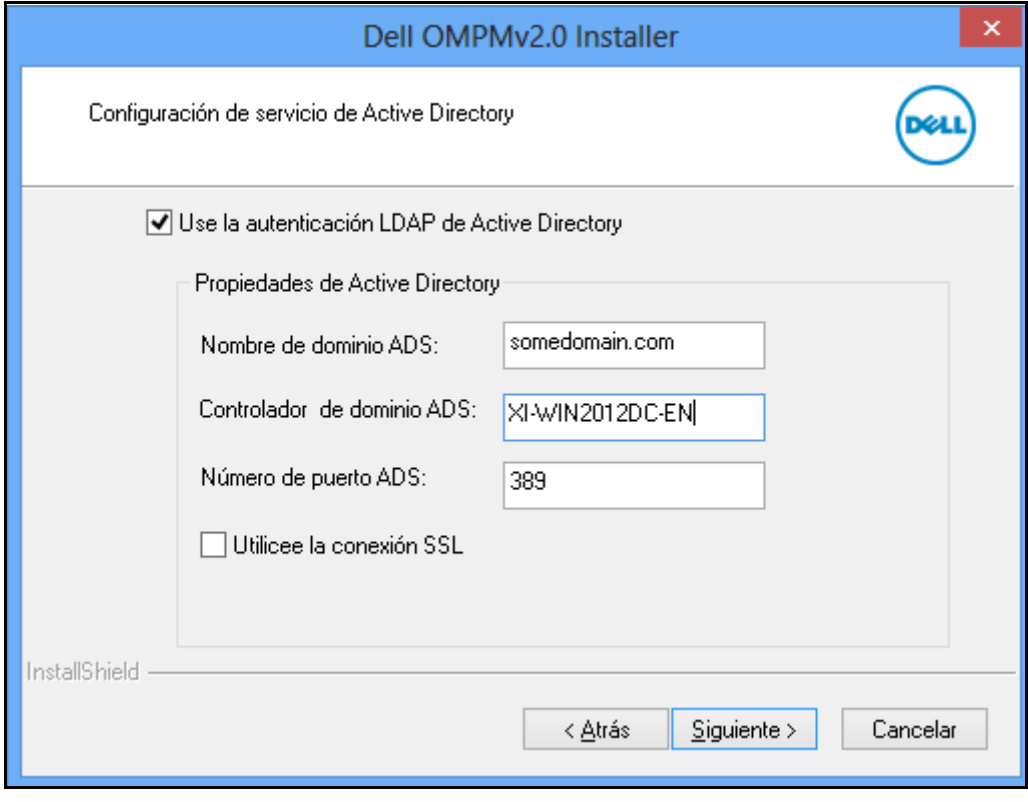

**Figura 2-21. Ventana de Configuración de Integración ADS**

**NOTA:** Para obtener más detalles acerca de la configuración de la autenticación de Active Directory (AD), ver [Configuración de la autenticación de Active Directory \(AD\).](#page-30-0)

**5** Haga clic en **Siguiente**.

**Figura 2-22. Configuración de Single Sign-on**

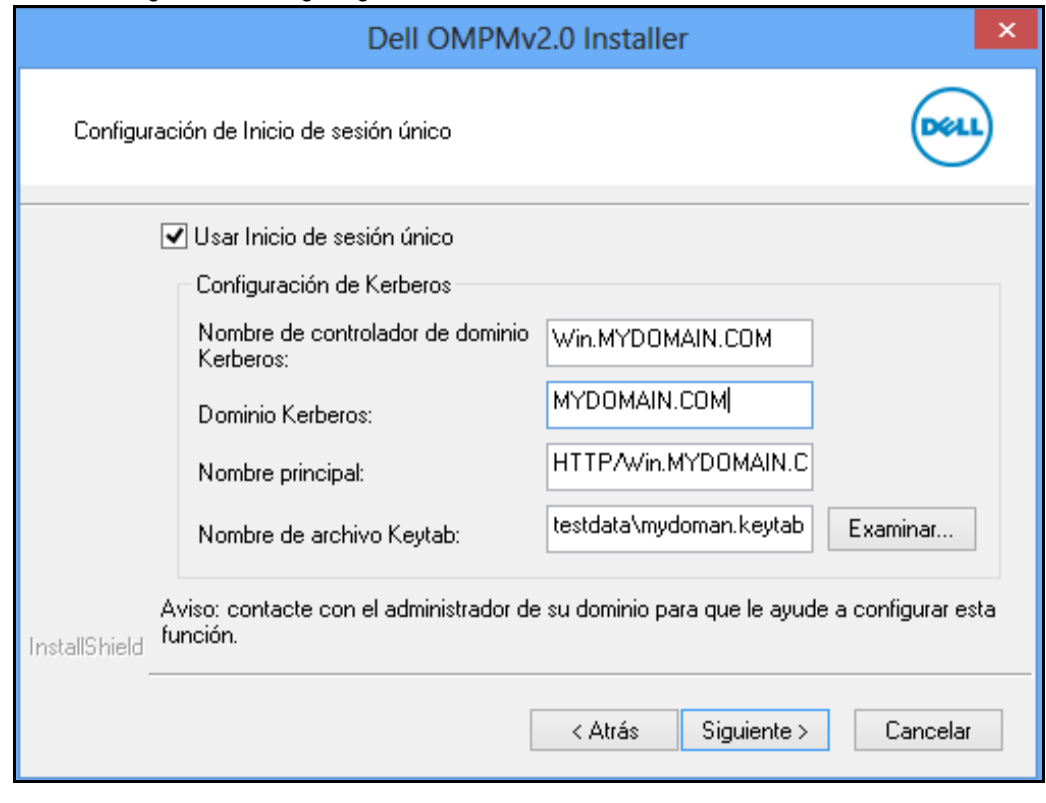

**NOTA:** Para saber más sobre la configuración de Single sign-on, vea la sección [Configurar Single Sign-on.](#page-34-0)

**6** Haga clic en **Siguiente**.

Aparece la ventana **Archivos en uso** si el servicio OMPM está usando archivos que necesitan actualizarse.

**Figura 2-23. Archivos en uso**

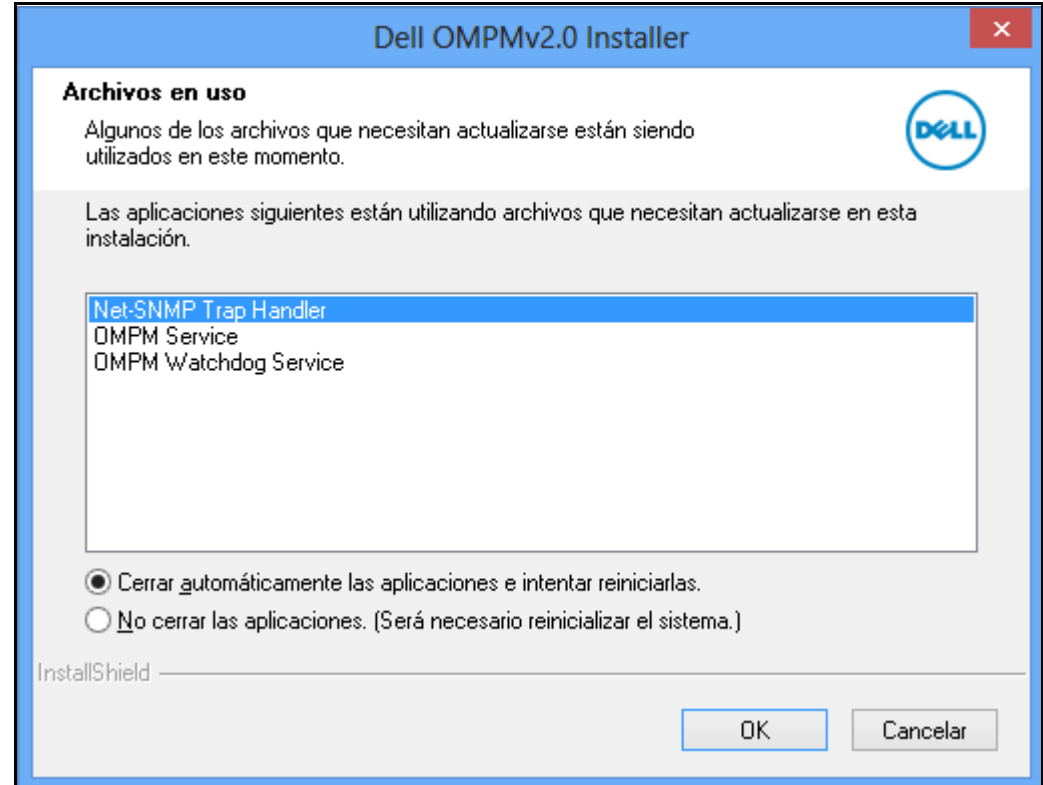

**7** En la ventana que aparece, haga clic en **Aceptar**.

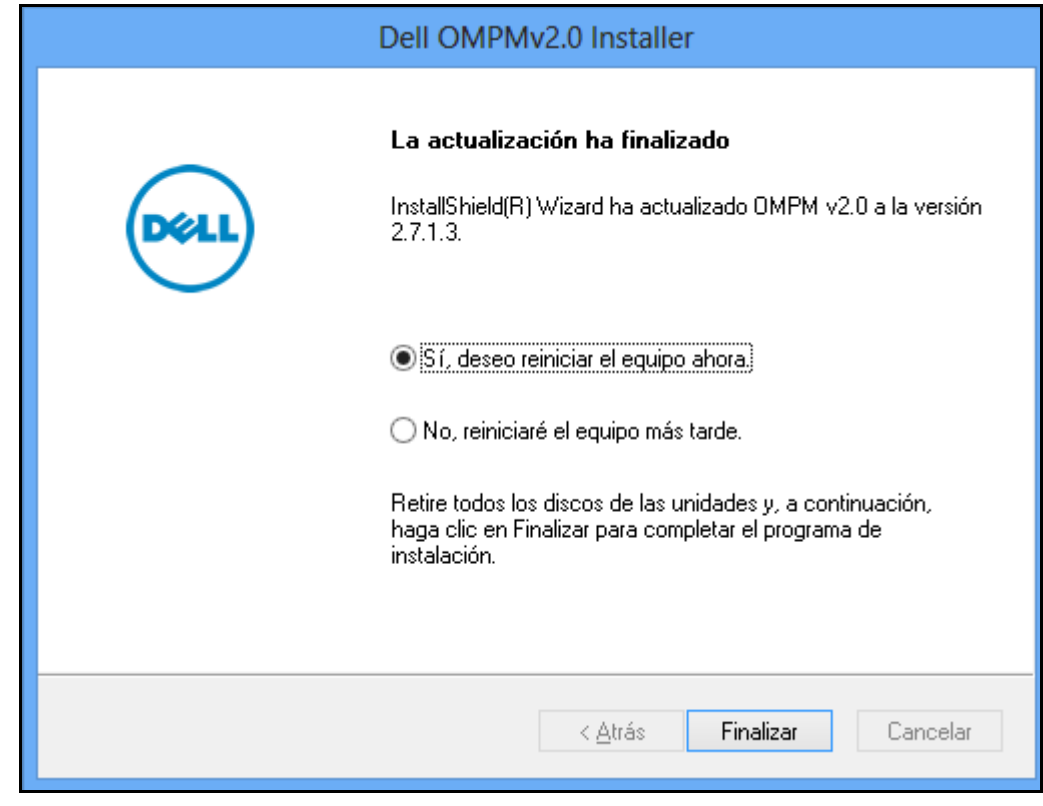

**Figura 2-24. Ventana de finalización de actualización**

**8** En la ventana que aparece, haga clic en **Terminar**. OMPM se actualizó satisfactoriamente.

# **Desinstalación de OMPM**

Para desinstalar OMPM desde la opción Iniciar, haga clic en **Iniciar Todos los programas Dell Printers OpenManage Printer Manager Desinstalar**.

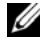

**NOTA:** La desinstalación de OMPM da como resultado la cancelación de la licencia, pero puede reutilizar la misma clave de licencia escribiéndola nuevamente.

Para desinstalar OMPM, realice los siguientes pasos:

- **1** Desinstale el programa usando el acceso directo de desinstalación o **Agregar**/**desinstalar** programas.
- **2** Siga las instrucciones de acuerdo a los mensajes en pantalla.

#### **Figura 2-25. Ventana de Conservación de la base de datos**

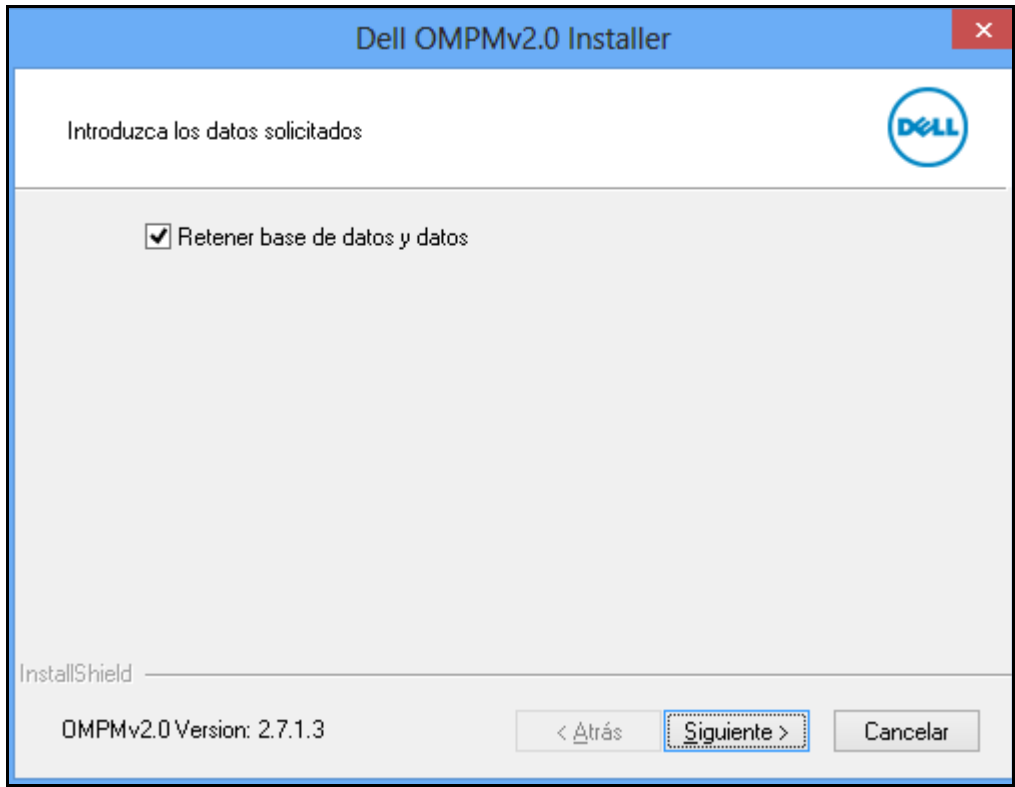

**NOTA:** Durante la desinstalación, OMPM pregunta si la base de datos se conserva o no. Si usted decide conservar la base de datos, todos los componentes de OMPM, excepto la base de datos, serán eliminados. Si decide no conservar la base de datos, es eliminada junto con los demás componentes de OMPM.

- **3** En la ventana que aparece, seleccione la opción **Conservar la base de datos y los datos** si desea conservar la base de datos y los datos, y haga clic en **Siguiente>**.
- **4** Siga las instrucciones de acuerdo a los mensajes en pantalla. OMPM se desinstaló satisfactoriamente.

# **Navegación**

La interface OpenManage Printer Manager (OMPM) consiste de las siguientes secciones:

- Panel de navegación
- Zona de contenido
- Panel de ayuda

## **Figure 3-1. Ventana de OMPM**

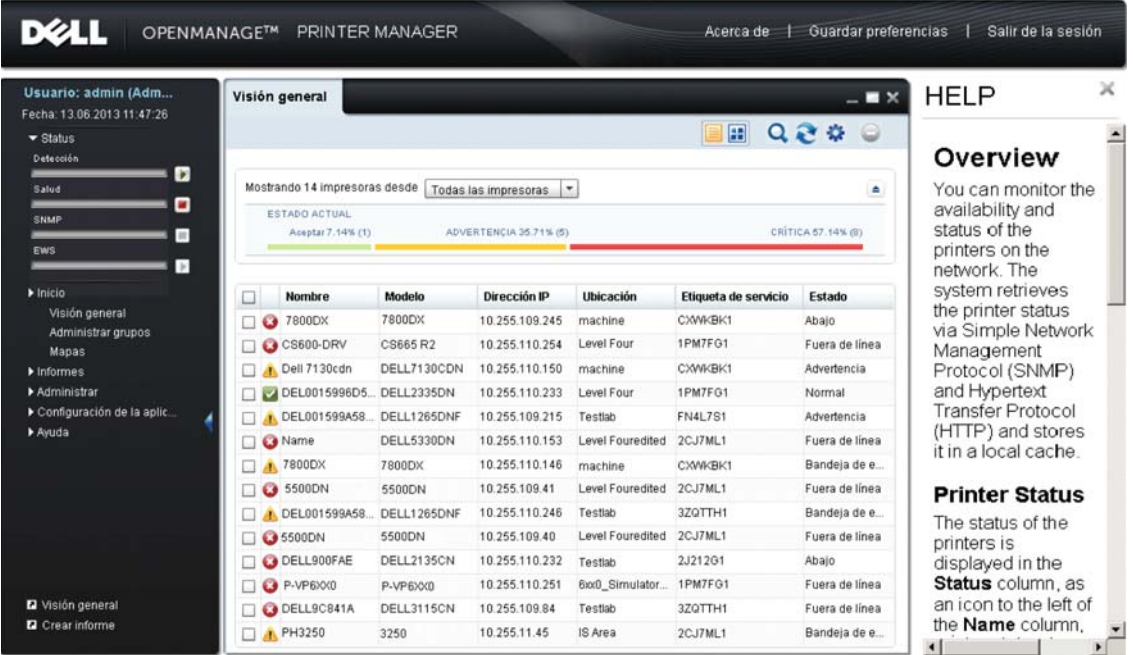

## **Barra de título**

La barra de título está ubicada en la parte superior de la ventana de OMPM. Muestra el nombre de la aplicación, y las opciones **Acerca de**, **Guardar preferencias**, y **Salir de la sesión**.

**Figure 3-2. Barra de título**

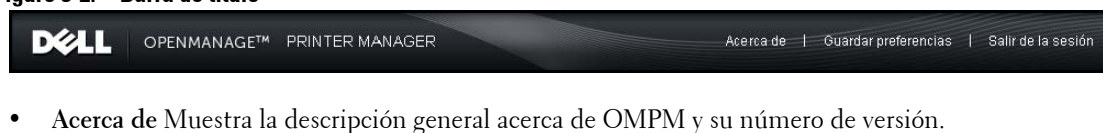

**Figure 3-3. Ventana Acerca de**

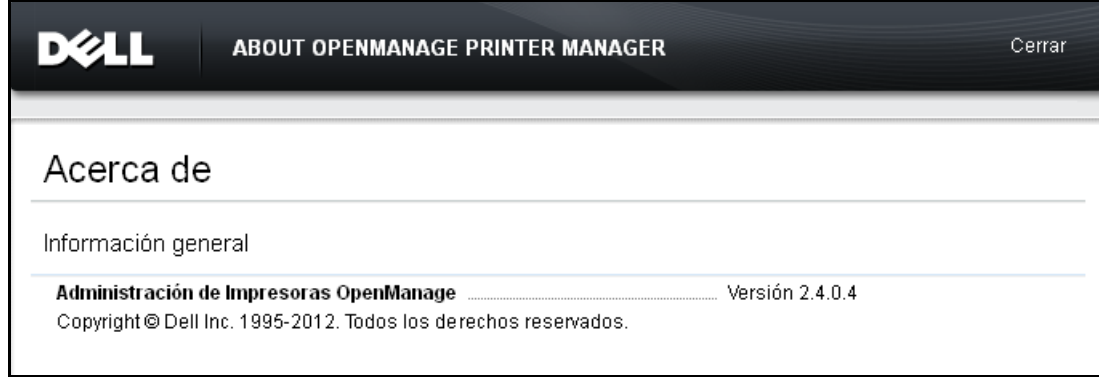

- Guarda el tamaño y la posición de la ventana principal y la lista de los widgets que están abiertos, excepto los detalles de la impresora. También guarda los ajustes de ancho y las posiciones de columnas.
- Estas preferencias guardadas se vuelven a recuperar al iniciar las sesiones posteriores. Administrar complementos - le permite agregar y eliminar complementos para características adicionales.

# **Panel de navegación**

El panel de navegación le permite explorar cada función de OMPM.

El panel de navegación muestra la fecha de inicio de sesión y el nombre del usuario que accede a OMPM.

El indicador de estado muestra el estado en tiempo real de las operaciones de Discovery, Health, SNMP y EWS.

Usted puede acceder a las siguientes opciones:

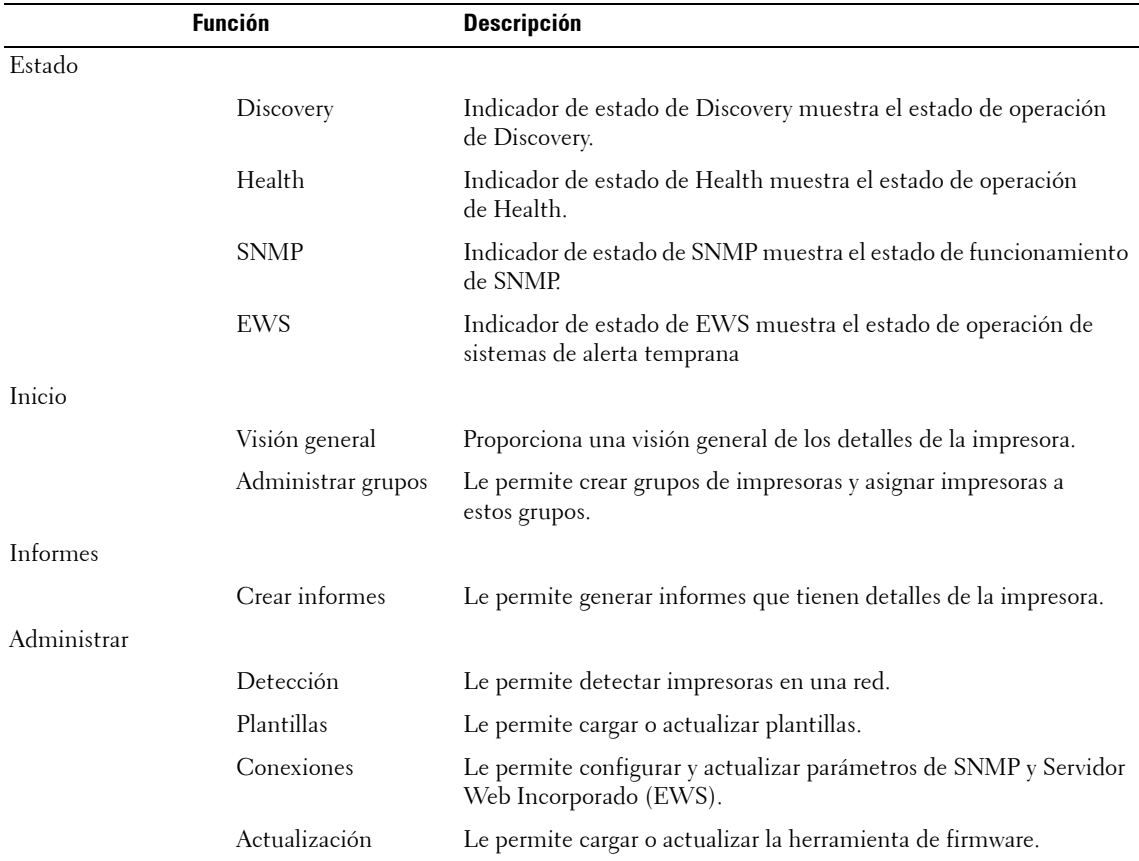

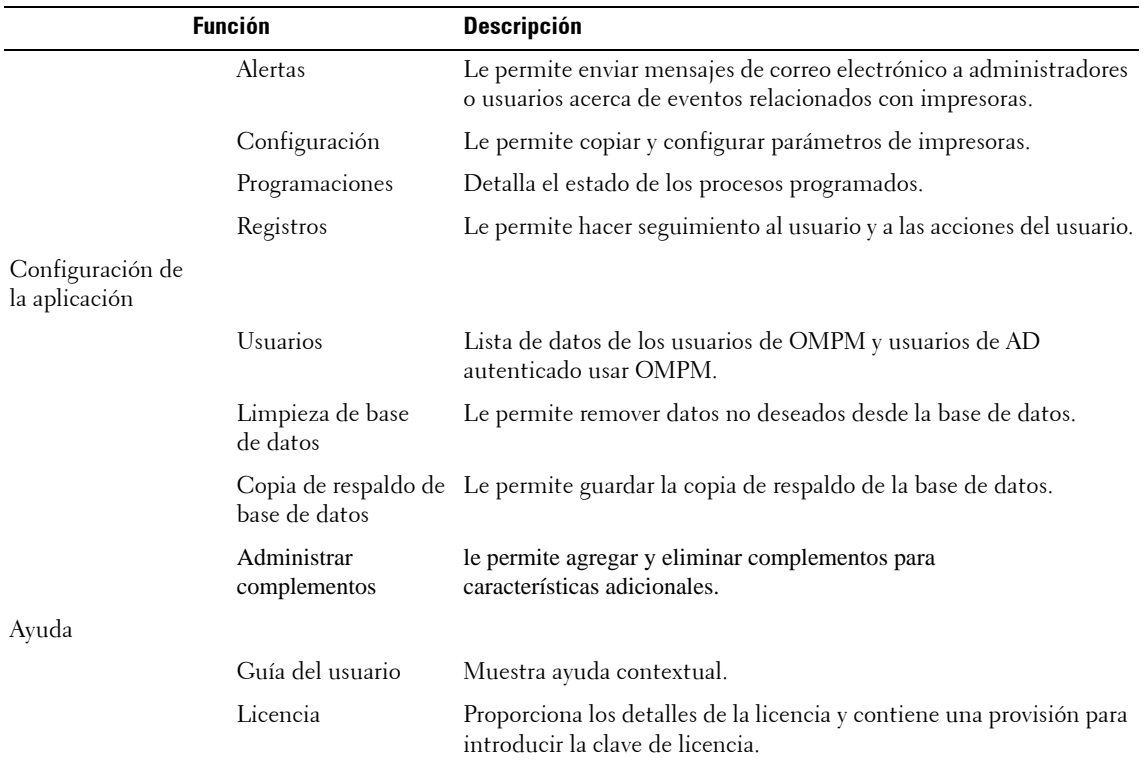

**Figure 3-4. Panel de navegación**

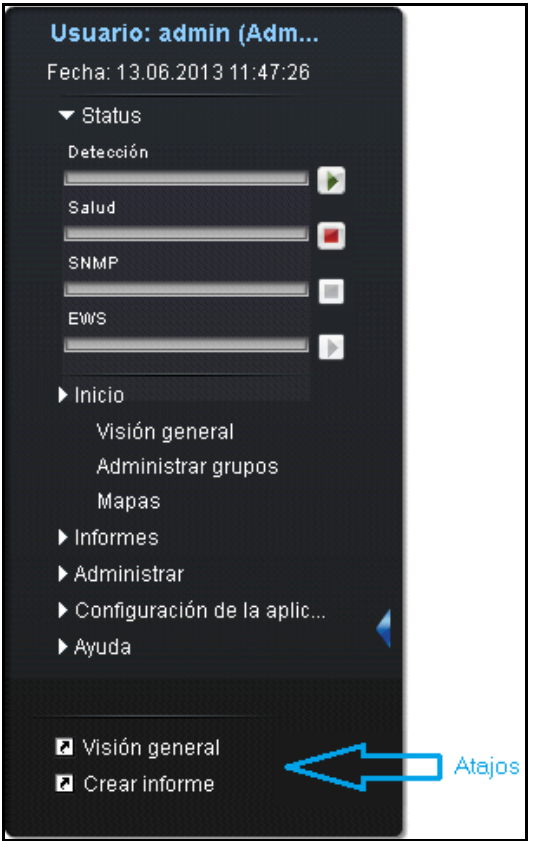

## **Ocultar y mostrar el panel de navegación**

En el panel de navegación, haga clic en el botón de flecha en el lado derecho para ocultar o mostrar las opciones de navegación. Al ocultar el panel de navegación se aumenta la zona de trabajo del panel de contenido.

## **Accesos directos**

Usted puede crear o eliminar accesos directos para funciones que podría utilizar frecuentemente. Para crear un acceso directo, seleccione la función de su preferencia desde el menú principal y arrástrelo y suéltelo en el panel de accesos directos en la parte inferior del panel de navegación.

Para eliminar los accesos directos, seleccione la función desde el panel de accesos directos, haga clic derecho y seleccione **Eliminar acceso directo** desde el menú. Con esto se elimina la función seleccionada desde el panel de accesos directos.

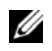

**NOTA:** Puede crear un máximo de siete accesos directos en el panel de navegación.

## **Zona de contenido**

La zona de contenido es el espacio de trabajo que muestra el contenido de la función seleccionada en el panel de navegación.

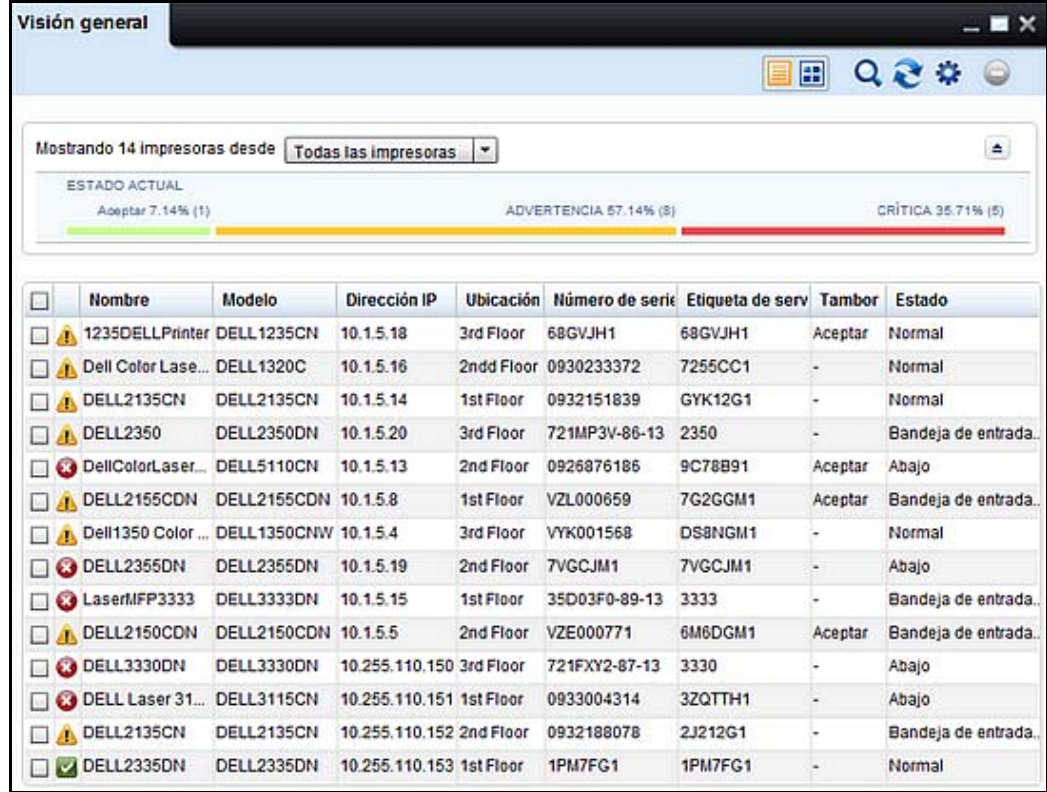

#### **Figure 3-5. Ventana de contenido**

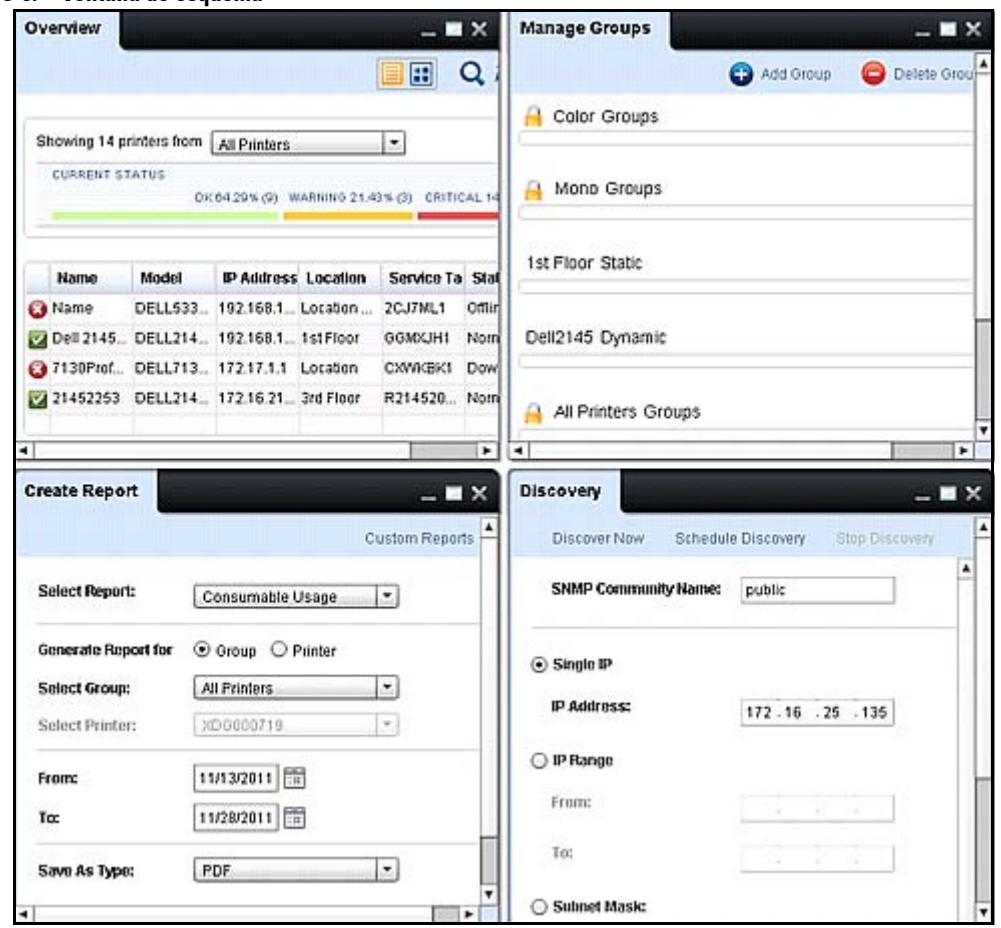

**Figure 3-6. Ventana de esquema**

La ventana **Visión general** es el panel de contenido predeterminado que se muestra cuando usted inicia sesión en OMPM.

Las siguientes opciones se muestran en la parte superior de la ventana de contenido que le ayuda a administrar la ventana:

- **Minimizar**: Minimiza el panel de contenido activo a la barra de tareas de OMPM. Para restablecer el panel, haga clic en la barra de tareas de OMPM.
- **Maximizar**: Maximiza el panel de contenido activo para llenar la zona de contenido. Para restablecer el panel al tamaño anterior, haga clic en el botón **Restablecer**.
- **Cerrar**: Cierra el panel de contenido activo.
- **Mosaico** o **Cascada**: Ayuda a disponer las ventanas abiertas actualmente en disposición mosaico o cascada. Para mosaico o cascada, haga clic derecho en el dintel de la ventana y seleccione **Mosaico** o **Cascada** desde el menú.

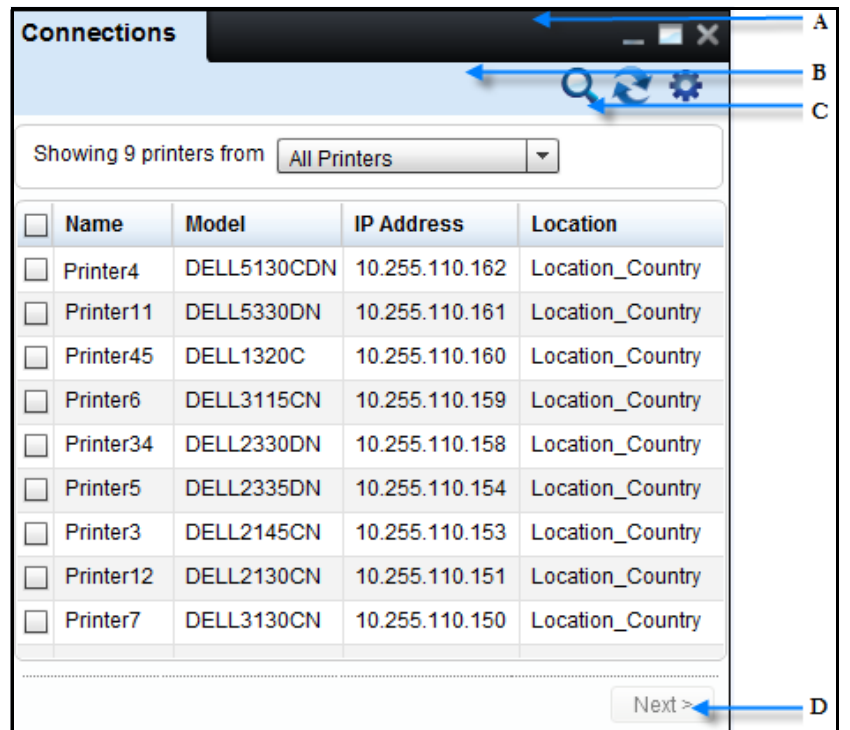

## **Figure 3-7. Estructura de la ventana**

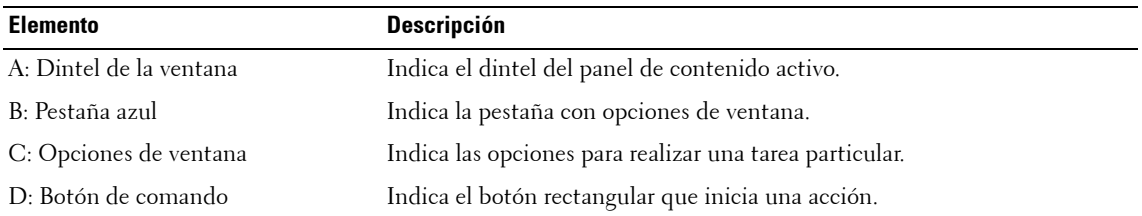

# **Panel de ayuda**

El panel de **Ayuda** muestra una lista de temas de ayuda. Haga clic en el tema deseado para ver el contenido de ayuda.

**Figure 3-8. Panel de ayuda**

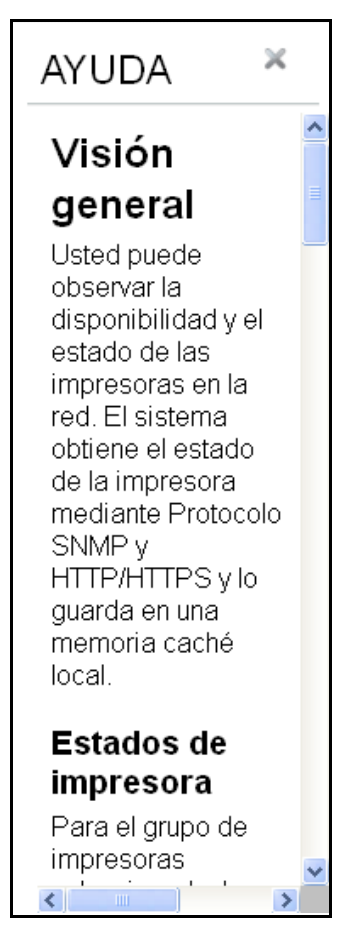

Este panel muestra ayuda contextual correspondiente a la funcionalidad que se muestra en la zona de contenido.

# **4**

# **Indicador de estado**

La función de indicador de estado te permite ver el estado de las operaciones de Discovery, Health, SNMP y EWS.

En el panel de navegación, puedes ver el progreso de las operaciones. Si eres un usuario con privilegios administrativos, puedes iniciar y detener una operación.

En el panel de navegación, haga clic en **Estado** para ver el indicador de estado.

| Usuario: admin (Adm<br>Fecha: 13.06.2013 11:47:26 | Visión general |                                                                                                    |                          |                |                          |                      | $-$ <b>N</b> $\times$       | <b>HELP</b>                                                          |  |
|---------------------------------------------------|----------------|----------------------------------------------------------------------------------------------------|--------------------------|----------------|--------------------------|----------------------|-----------------------------|----------------------------------------------------------------------|--|
| $\blacktriangleright$ Status<br>Detección         |                |                                                                                                    |                          |                |                          | H                    | $Q \gtrsim \Phi$<br>$\circ$ | Overview                                                             |  |
| Ð<br>Salud                                        |                | Mostrando 14 impresoras desde<br>$\star$<br>Todas las impresoras<br>٠<br>ESTADO ACTUAL<br>CRITICA 57.14% (B)<br>ADVERTENCIA 35.71% (5)<br>Aceptar 7.14% (1) |                          |                |                          |                      | You can monitor the         |                                                                      |  |
| ø<br>SNMP<br>$10^{\circ}$<br><b>EWS</b><br>×      |                |                                                                                                    |                          |                |                          |                      |                             | availability and<br>status of the<br>printers on the<br>network. The |  |
| $\blacktriangleright$ Inicio                      |                | <b>Nombre</b>                                                                                                    | Modelo                   | Dirección IP   | Ubicación                | Etiqueta de servicio | Estado                      | system retrieves                                                     |  |
| Visión general                                    |                | 7800DX                                                                                                    | 7800DX                   | 10.255.109.245 | machine                  | CXWKBK1              | Abajo                       | the printer status                                                   |  |
| Administrar grupos<br><b>Mapas</b>                | CS600-DRV      |                                                                                                    | CS665 R2                 | 10.255.110.254 | Level Four               | 1PM7FG1              | Fuera de línea              | via Simple Network<br>Management                                     |  |
| Informes                                          | <b>A</b>       | Dell 7130cdn                                                                                                    | DELL7130CDN              | 10.255.110.150 | machine                  | CXWKBK1              | Advertencia                 | Protocol (SNMP)                                                      |  |
| Administrar                                       | M              |                                                                                                    | DEL0015996D5 DELL2335DN  | 10.255.110.233 | Level Four               | 1PM7FG1              | Normal                      | and Hypertext                                                        |  |
| Configuración de la aplic.                        |                |                                                                                                    | DEL001599A58 DELL1265DNF | 10.255.109.215 | Testlab                  | <b>FN4L7S1</b>       | Advertencia                 | <b>Transfer Protocol</b>                                             |  |
| Ayuda                                             | C Name         |                                                                                                    | DELL5330DN               | 10.255.110.153 | Level Fouredited         | 2CJ7ML1              | Fuera de línea              | (HTTP) and stores<br>it in a local cache.                            |  |
|                                                   | 7800DX         |                                                                                                    | 7800DX                   | 10.255.110.146 | machine                  | CXWKBK1              | Bandeja de e                |                                                                      |  |
|                                                   | $\bullet$      | 5500DN                                                                                                    | 5500DN                   | 10.255.109.41  | Level Fouredited         | 2CJ7ML1              | Fuera de línea              | <b>Printer Status</b>                                                |  |
|                                                   |                | DEL001599A58                                                                                                    | DELL1265DNF              | 10.255.110.246 | Testlab                  | 3ZQTTH1              | Bandeia de e                | The status of the<br>printers is<br>displayed in the                 |  |
|                                                   | $\Box$ 3500DN  |                                                                                                    | 5500DN                   | 10.255.109.40  | Level Fouredited 2CJ7ML1 |                      | Fuera de línea              |                                                                      |  |
|                                                   |                | O DELL900FAE                                                                                                    | DELL2135CN               | 10.255.110.232 | Testlab                  | 2J212G1              | Abajo                       |                                                                      |  |
|                                                   | O P-VP6XX0     |                                                                                                    | P-VP6XX0                 | 10.255.110.251 | 6xx0 Simulator           | 1PM7FG1              | Fuera de línea              | Status column, as                                                    |  |
| <b>D</b> Visión general<br><b>Q</b> Crear informe |                | O DELL9C841A                                                                                                    | DELL3115CN               | 10.255.109.84  | Testlab                  | 3ZQTTH1              | Fuera de línea              | an icon to the left of                                               |  |
|                                                   | PH3250         |                                                                                                    | 3250                     | 10.255.11.45   | IS Area                  | 2CJ7ML1              | Bandeja de e                | the Name column.                                                     |  |

**Figure 4-1. Indicador de estado**

Pase el ratón por encima del nombre de la operación o de la barra de progreso para conocer el porcentaje del grado de avance de la operación.

Para obtener una descripción detallada del estado de las operaciones, haga clic en el nombre de la operación en el panel de navegación y esto le llevará al asistente de estado.

**NOTA:** Al hacer clic en el botón de inicio de Discovery, aparecerá la pantalla del Discovery widget. U

La operación se encuentra en un estado de suspensión si el icono de estado cambia a verde. Haga clic en el icono de inicio **de la lado de la barra de progreso de la operación para iniciarla. Cuando se** inicia una operación, el icono de inicio se vuelve gris lo que indica que la acción se está procesando y que la operación se está 'iniciando'. Usted no podrá realizar acciones en este estado. Su operación está activa o está en ejecución cuando el icono de estado se vuelve rojo  $\blacksquare$ .

La operación se encuentra en un estado activo cuando el icono de estado se vuelve rojo. Haga clic en el icono de detención **de la lado de la barra de progreso de la operación para detenerla. Cuando se** detiene la operación, el icono de detención se vuelve gris lo lo que indica que su acción se está procesando y que la operación se está 'deteniendo'. Usted no podrá realizar acciones en este estado. Su operación se suspende o se ha detenido cuando el icono de estado se pone verde  $\begin{array}{|c|c|}\end{array}$  .

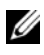

**NOTA:** Los usuarios con privilegios administrativos pueden realizar las operaciones de inicio y paralización, mientras que los usuarios sin privilegios administrativos sólo pueden ver el estado de las operaciones.

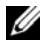

**NOTA:** La interrupción de una operación puede tardar unos minutos.

| Usuario: admin (Adm                      | Estado                   |                                                                      |                                                                              | $ \blacksquare$ $\times$          |  |  |  |  |
|------------------------------------------|--------------------------|----------------------------------------------------------------------|------------------------------------------------------------------------------|-----------------------------------|--|--|--|--|
| Fecha: 13.06.2013 11:47:26               |                          |                                                                      |                                                                              |                                   |  |  |  |  |
| $\blacktriangledown$ Status<br>Detección | Detección                |                                                                      |                                                                              |                                   |  |  |  |  |
| Þ<br>Salud                               |                          |                                                                      |                                                                              |                                   |  |  |  |  |
| п<br>SNMP<br>m                           |                          | Estado:<br>Tiempo restante: 1 min 1 sec<br>92%<br>13/14 dispositivos |                                                                              |                                   |  |  |  |  |
| EWS                                      |                          | Dirección IP                                                         | <b>Descripción</b>                                                           | Fecha                             |  |  |  |  |
| $\triangleright$                         | $\overline{\mathcal{L}}$ |                                                                      | Se ha finalizado la consulta de dispositivos 13/14.                          | Thu Jun 13 11:56:08 2013          |  |  |  |  |
| Inicio                                   | $\blacktriangledown$     | 10.255.109.40                                                        | Encuesta de detección completa para este dispositivo.                        | Thu Jun 13 11:55:46 2013          |  |  |  |  |
| Visión general<br>Administrar grupos     |                          | 10.255.109.84                                                        | Encuesta de detección completa para este dispositivo.                        | Thu Jun 13 11:55:46 2013          |  |  |  |  |
| Mapas                                    |                          | 10.255.110.146                                                       | Encuesta de detección completa para este dispositivo.                        | Thu Jun 13 11:55:46 2013          |  |  |  |  |
| Informes                                 |                          | 10.255.110.146                                                       | Los detalles de detección del dispositivo han sido encontrados exitosamente. | Thu Jun 13 11:55:46 2013          |  |  |  |  |
| Administrar<br>Configuración de la aplic |                          |                                                                      |                                                                              |                                   |  |  |  |  |
| Ayuda                                    | Salud                    |                                                                      |                                                                              |                                   |  |  |  |  |
|                                          |                          | Estado: I                                                            |                                                                              |                                   |  |  |  |  |
|                                          |                          | Dirección IP                                                         | Descripción                                                                  | Fecha                             |  |  |  |  |
|                                          | $\overline{\mathcal{L}}$ |                                                                      | Se ha finalizado la consulta de dispositivos 13/14.                          | Thu Jun 13 11:56:08 2013          |  |  |  |  |
|                                          | $\overline{\mathcal{L}}$ | 10.255.109.40                                                        | Encuesta de salud completa para este dispositivo                             | Thu Jun 13 11:55:46 2013          |  |  |  |  |
|                                          | $\overline{\mathcal{L}}$ | 10.255.109.84                                                        | Encuesta de salud completa para este dispositivo.                            | Thu Jun 13 11:55:46 2013          |  |  |  |  |
|                                          |                          | 10.255.110.146                                                       | Encuesta de salud completa para este dispositivo.                            | Thu Jun 13 11:55:46 2013          |  |  |  |  |
|                                          | $\overline{\phantom{a}}$ | 10.255.110.146                                                       | Los detalles de salud del dispositivo han sido encontrados exitosamente.     | Thu Jun 13 11:55:46 2013          |  |  |  |  |
|                                          |                          |                                                                      |                                                                              |                                   |  |  |  |  |
|                                          | <b>SNMP</b>              |                                                                      |                                                                              |                                   |  |  |  |  |
|                                          |                          | Estado: II                                                           |                                                                              |                                   |  |  |  |  |
|                                          |                          | Dirección IP                                                         | <b>Descripción</b>                                                           | Fecha                             |  |  |  |  |
|                                          | $\overline{\mathcal{L}}$ |                                                                      | Se ha finalizado la consulta de dispositivos 13/14.                          | Thu Jun 13 11:56:08 2013   A      |  |  |  |  |
|                                          | $\overline{\mathcal{L}}$ | 10.255.109.40                                                        | Encuesta de SNMP completa para este dispositivo.                             | Thu Jun 13 11:55:46 2013          |  |  |  |  |
|                                          |                          | 10.255.109.84                                                        | Encuesta de SNMP completa para este dispositivo.                             | Thu Jun 13 11:55:46 2013          |  |  |  |  |
|                                          | $\overline{\mathbf{v}}$  | 10.255.110.146                                                       | Encuesta de SNMP completa para este dispositivo.                             | Thu Jun 13 11:55:46 2013          |  |  |  |  |
|                                          | $\overline{\phantom{a}}$ | 10.255.110.146                                                       | Los detalles de SNMP del dispositivo han sido encontrados exitosamente.<br>÷ | Thu Jun 13 11:55:46 2013          |  |  |  |  |
|                                          | EWS                      |                                                                      |                                                                              |                                   |  |  |  |  |
|                                          |                          | Estado: II                                                           |                                                                              |                                   |  |  |  |  |
|                                          |                          | Dirección IP                                                         |                                                                              |                                   |  |  |  |  |
|                                          | $\overline{\mathbf{v}}$  |                                                                      | <b>Descripción</b><br>Se ha finalizado la consulta de dispositivos 13/14.    | Fecha<br>Thu Jun 13 11:56:08 2013 |  |  |  |  |
|                                          | $\blacktriangledown$     | 10.255.109.40                                                        | Encuesta de EWS completa para este dispositivo                               | Thu Jun 13 11:55:46 2013          |  |  |  |  |
|                                          |                          | 10.255.109.84                                                        | Encuesta de EWS completa para este dispositivo                               | Thu Jun 13 11:55:46 2013          |  |  |  |  |
|                                          |                          | 10.255.110.146                                                       | Encuesta de EVVS completa para este dispositivo                              | Thu Jun 13 11:55:46 2013          |  |  |  |  |
|                                          |                          |                                                                      |                                                                              |                                   |  |  |  |  |

**Figure 4-2. El indicador de estados de funcionamiento, inactivos, y reposo**

# **Widget para el Monitoreo de Estado**

El widget de Estado permite al usuario explorar el estado especificado de las operaciones.

En el widget de estado se puede ver el progreso de la operación en términos de porcentaje, número de dispositivos completados y el tiempo restante para el estado de Discovery, Health, SNMP y EWS. El tiempo restante se muestra en formato HH: MM: SS.

La información de estado se actualiza automáticamente cada 30 segundos. También puedes

Actualizar el estado en cualquier momento haciendo clic en el icono Actualizar.

Al hacer clic en la etiqueta de una operación, el asistente de estado se abre y el grupo correspondiente se expande mostrando un número predeterminado de filas.

Si usted quiere aumentar el área de la cuadrícula de datos, haga clic en el ícono de la flecha para

expandir el acordeón. Haga clic en el ícono de la flecha para llevar el acordeón de nuevo a su

altura predeterminada

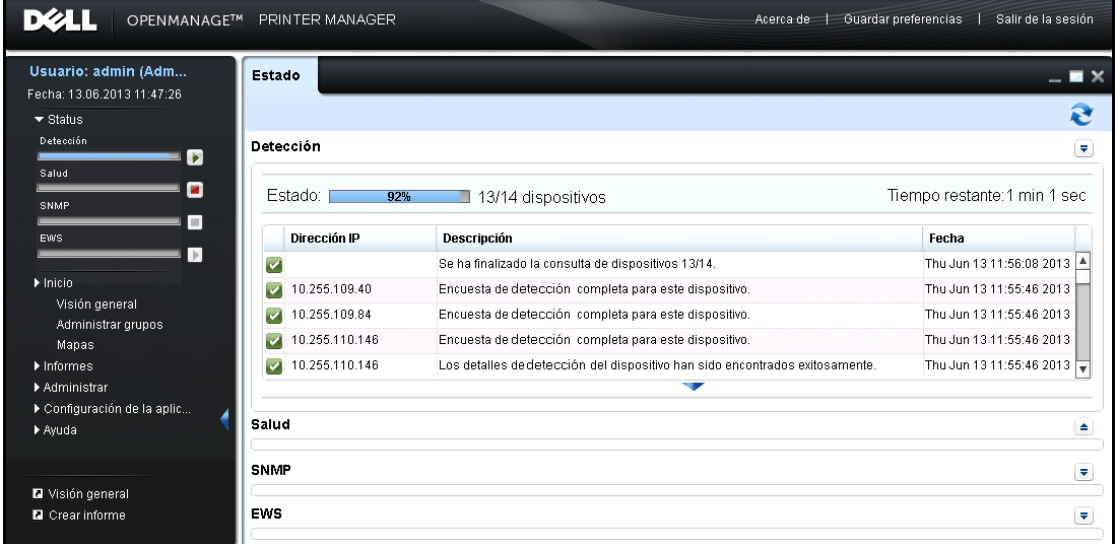

## **Figure 4-3. Widget de estado**

La tabla de datos muestra los siguientes campos:

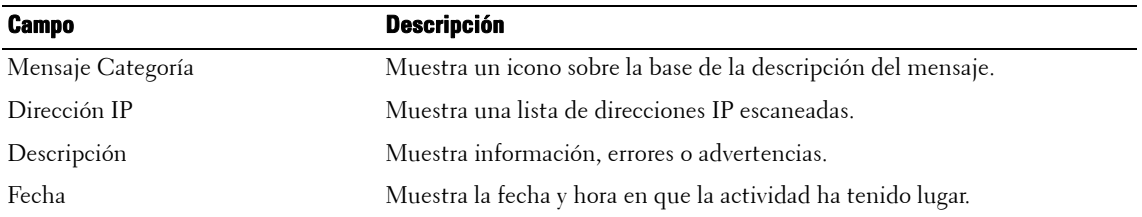

**NOTA:** Si se produce una superposición de las operaciones, por ejemplo, las operaciones de Discovery y Health se encuentran en marcha, el tiempo restante y el número de nodos se vuelve a estimar durante el curso de la operación.

**NOTA:** No es posible guardar las preferencias para este widget.

# **Visión general**

Usted puede observar la disponibilidad y el estado de las impresoras en la red. El sistema obtiene el estado de la impresora mediante Protocolo SNMP y HTTP/HTTPS y lo guarda en una memoria caché local.

# **Visualización del estado de la impresora**

Para ver el estado de la impresora, realice los siguientes pasos:

**1** En el panel Navegación, haga clic en **Inicio Visión general**.

## **Figura 5-1. Ventana de Visión general**

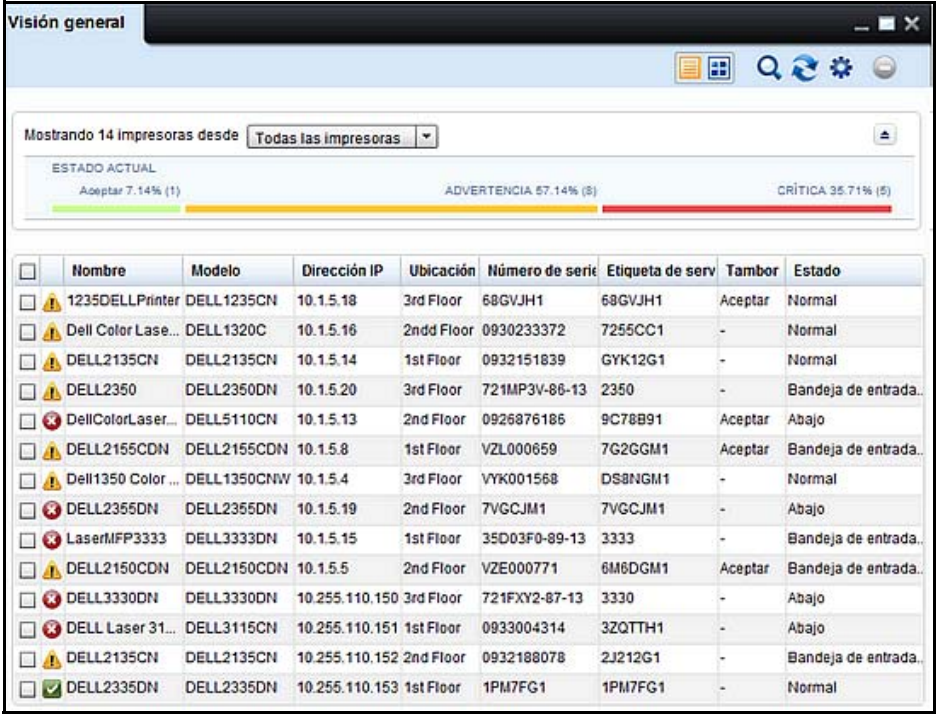

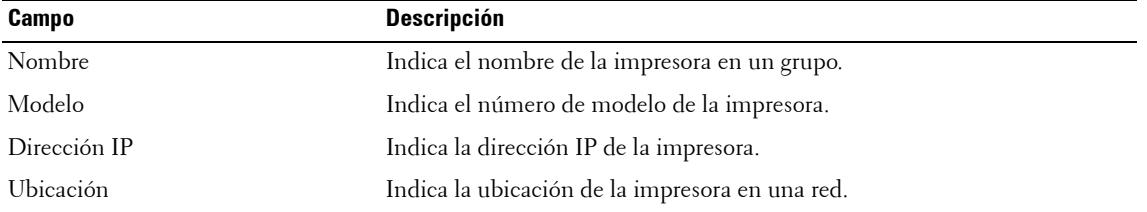

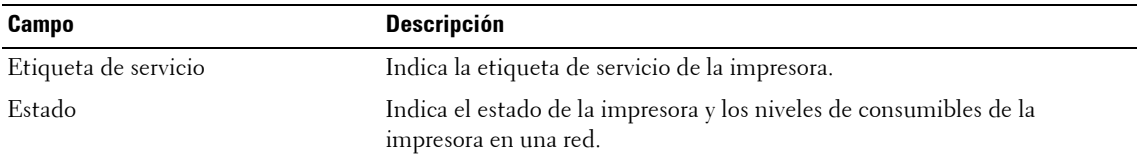

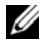

*MOTA:* Ver [Configuración](#page-72-0) para obtener más información.

**2** En la ventana que aparece, seleccione el grupo de impresoras. Se muestran las impresoras que pertenecen al grupo seleccionado.

#### **Figura 5-2. Ventana de Visión general**

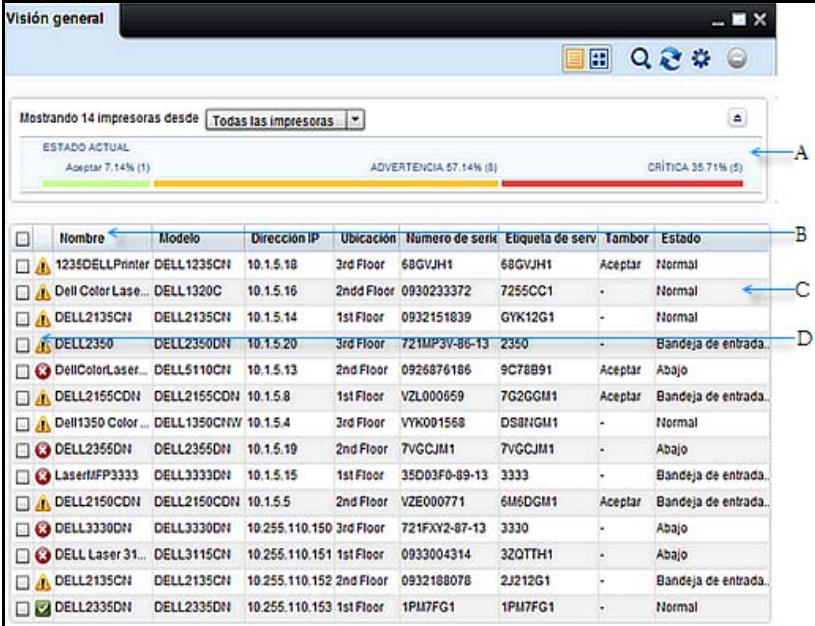

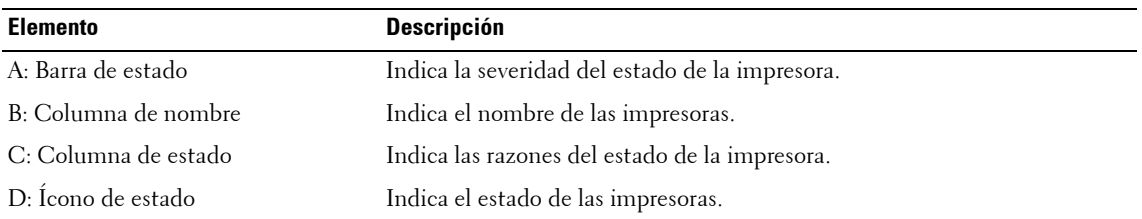

Ø **NOTA:** En la Vista de lista, puede hacer clic en los encabezados para ordenar.

## **Estados de impresora**

Para el grupo de impresoras seleccionado, la barra de estado muestra el porcentaje (%) de impresoras caen en los siguientes estados de impresora:

- **OK** (buena condición/  $\blacksquare$ )
- **Advertencia** (Advertencia/ **)**
- Crítico (Crítico/ **)**

Una impresora se categoriza en los estados rojo, amarillo o verde según el siguiente criterio:

- Rojo:
	- No puede imprimir (la impresora está fuera de línea, indicando que la impresora no está lista para imprimir)
	- No hay conexión (no se pudo hacer ping a la impresora durante la última sesión de interrogación)
	- La impresora está fuera de servicio (la impresora está apagada, fallo en hardware, fallo en software, etc.)
- Amarillo: Puede imprimir. Por lo menos un consumible (C, M, Y, K, Tambor, Fusor, Rodillo, bandeja de entrad de papel) está bajo el nivel mínimo
- Verde: Puede imprimir (no hay errores en la impresora)

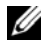

*U* **NOTA:** Usted puede ocultar el estado de la barra de estado de la impresora si fuera necesario.

**ZA NOTA:** En el caso de múltiples impresoras de tambor, el estado de impresora depende del nivel de todoslos tambores. Esto es, solamente si los niveles de todos los tambores están sobre el umbral, el estadode la impresora aparece de color verde.

# **Operación**

En la esquina superior derecha de la ventana **Visión general**, se muestran los siguientes botones:

- Vista de lista
- Vista en mosaico
- Buscar
- Actualizar
- Configuración
- Quitar

## **Vista de lista**

Esta es la vista predeterminada que muestra los parámetros de la impresora en forma de lista. Usted puede seleccionar los parámetros a visualizar en la **Vista de lista**.

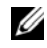

**ZAIOTA:** Ver Configuración para obtener más información.

## **Vista en mosaico**

Los parámetros de la impresora se muestran en forma de mosaicos. Esta vista muestra el mismo contenido que la **Vista de lista**.

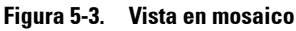

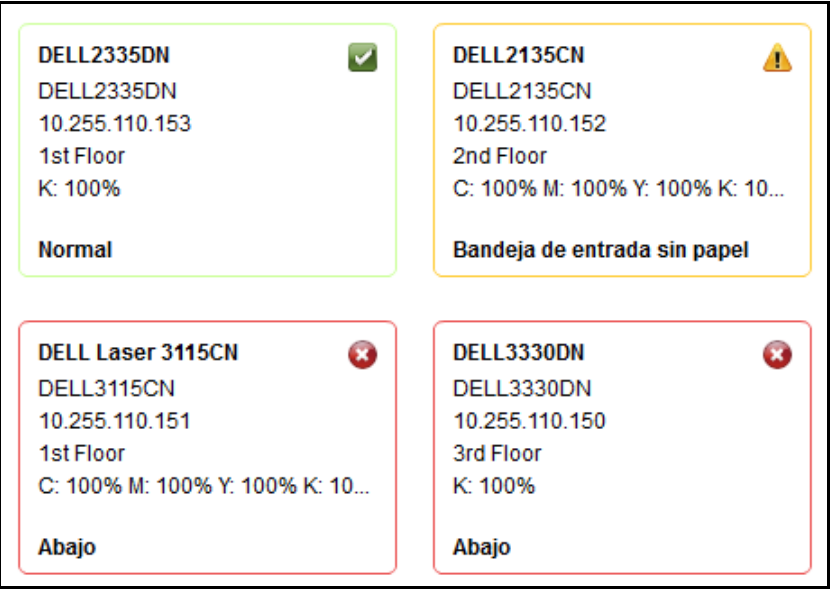

**ZA NOTA:** El guión '-' en la Figura 5-3 indica que el valor no está disponible o bien la impresora está retornando un valor negativo indefinido. El valor no está disponible cuando una impresora es monocromática o falta el respectivo tóner.

## **Buscar**

Puede buscar información relacionada con las impresoras en la red introduciendo la palabra clave relevante en el campo **Buscar** y presionando luego **Intro** en el teclado. La búsqueda puede realizarse para todas las columnas disponibles en la ventana **Visión general de la Configuración**.

## **Actualizar**

Usted puede actualizar la página con los cambios recientes efectuados haciendo clic en **Actualizar**.

El intervalo de actualización predeterminado es un minuto. Puede cambiar el intervalo de actualización predeterminado en el campo **Intervalo de actualización de interfaz de usuario**, en la ventana **Configuración de impresora**.

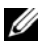

**NOTA:** Ver Configuración para obtener más información.
### **Configuración**

La **Configuración** le permite personalizar la **Vista de lista** seleccionando los parámetros de la impresora que se muestran en la ventana **Visión general**.

La Configuración también le permite ajustar el intervalo de actualización para OMPM. Siguiendo el intervalo definido, OMPM interroga al servidor, obtiene información sobre las impresoras, y la muestra en la ventana **Visión general**.

U **NOTA:** Mostrar columnas de Configuración de impresora es aplicable solamente a Vista de lista.

### **Quitar**

Puede quitar impresoras desde la administración de OMPM utilizando Quitar. El botón Quitar está habilitado solamente si una o más impresoras están seleccionadas.

Una vez que quita las impresoras, las impresoras y los datos asociados de las impresoras son eliminadas del sistema.

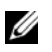

**NOTA:** Solamente un usuario con privilegios administrativos tiene el acceso para quitar las impresoras.

# **Personalización de columnas en la Visión general**

Para personalizar las columnas en la Visión general, realice los siguientes pasos:

**1** En la ventana **Visión general**, haga clic en **Configuración**.

#### **Figura 5-4. Configuración de visión general**

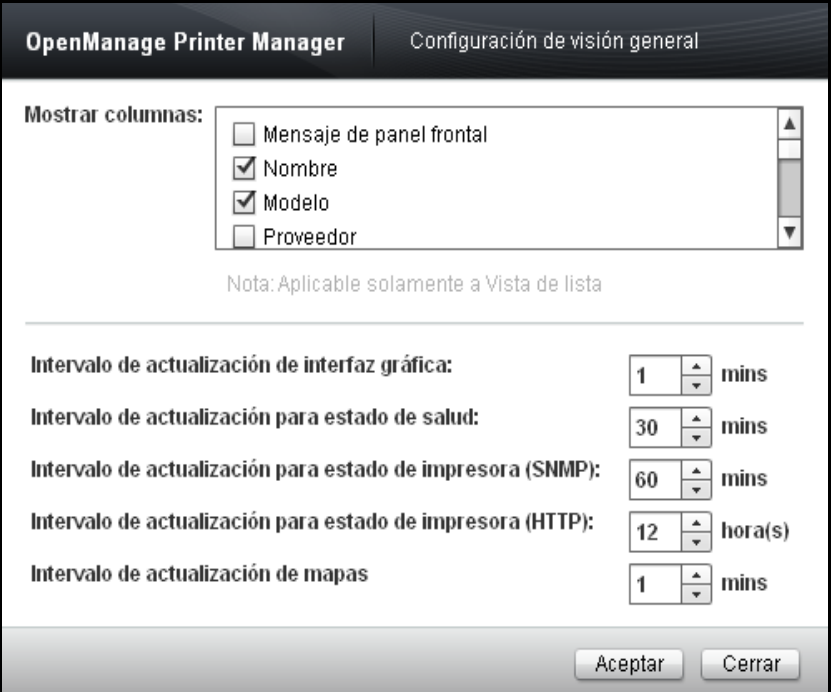

**2** En la ventana que aparece, desde el cuadro de grupo **Mostrar columnas**, seleccione los parámetros que se mostrarán en la **Vista de lista** y haga clic en **Aceptar**.

# **Personalización de los ciclos de interrogación**

La monitorización de las impresora involucra tres ciclos de interrogación, denominados Condición, Estado SNMP y Estado HTTP. Los parámetros de la impresora, tales como el estado de la impresora, el número de páginas y los parámetros de nivel de suministros varían frecuentemente. Estos parámetros son consultados durante el ciclo de interrogación de la Condición y son muy importantes para comprender el grado de preparación para impresión de los dispositivos observados.

Los parámetros tales como el estado de la bandeja, la configuración de la red y la configuración de la impresora no varían frecuentemente. Estos últimos parámetros son consultados durante el ciclo de interrogación de estado.

Como se muestra en la Figura 5-4, definimos los intervalos para los tres ciclos de interrogación. La duración del ciclo depende del número de impresoras controladas.

Para personalizar los ciclos de interrogación, realice los siguientes pasos:

- **1** En la ventana **Visión general**, haga clic en **Configuración**.
- **2** En la ventana que aparece, introduzca información en los siguientes campos:
	- **a** En el campo **Intervalo de actualización de la interfaz de usuario**, configure el intervalo de actualización de la interfaz de usuario.
	- **b** En el campo **Intervalo de actualización para la condición de la impresora**, configure el intervalo de actualización para el ciclo de condición de la impresora.
	- **c** En el campo **Intervalo de actualización para el estado de la impresora (SNMP)**, configure el intervalo de actualización para el ciclo de estado de la impresora a través de SNMP.
	- **d** En el campo **Intervalo de actualización para el estado de la impresora (HTTP)**, configure el intervalo de actualización para el ciclo de estado de la impresora a través de HTTP.
	- **e** En el campo **Intervalo de actualización de mapas**, establecer el intervalo de actualización de mapas.
- **3** Haga clic en **Aceptar**.

# **Detalles de la impresora**

La función de **Visión general** le ayuda a visualizar y modificar los detalles de impresora para las impresoras en una red.

#### **Visualización y modificación de los detalles de la impresora**

Para visualizar y modificar los detalles de la impresora, realice los siguientes pasos:

- **1** En la ventana **Visión general**, haga clic en el nombre de la impresora que desea visualizar o modificar.
- **2** En la ventana que aparece, introduzca o modifique la información en los campos necesarios y haga clic en **Aplicar**.

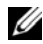

**ZA NOTA:** Cuando se modifiquen los detalles de la impresora en OMPM, las credenciales como el nombre y contrasña de inicio de sesión en el Servidor web incorporado (EWS), y la comunidad de escritura SNMP tienen que configurarse exactamente igual que en la impresora EWS.

#### **Descripción de los campos**

Esta sección proporciona detalles de los campos que se describen bajo las diversas pestañas de detalles de la impresora.

Las siguientes pestañas se muestran en la ventana de detalles de la impresora:

- Visión general
- Información de impresora
- Configuración de impresora
- Dirección de correo electrónico
- Configuración de red
- Consumibles
- Misceláneos

#### **Visión general**

Esta ventana proporciona información básica sobre la impresora, junto con una visión general de los suministros y consumibles de la impresora.

**Figura 5-5. Ventana de Visión general** 

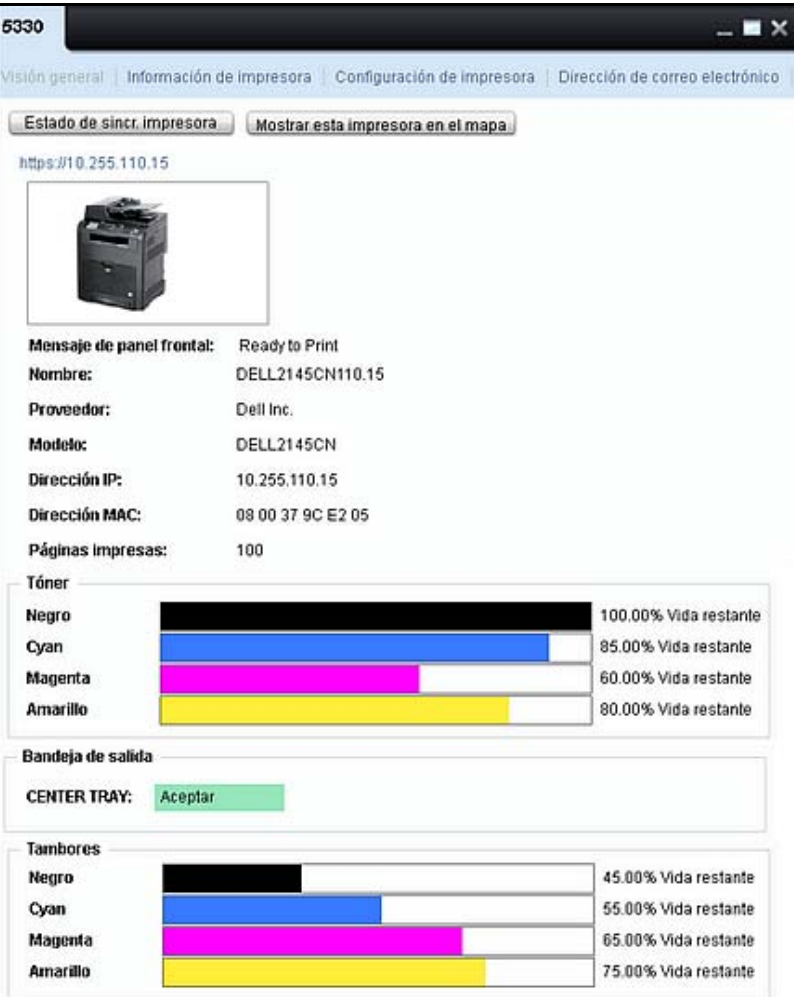

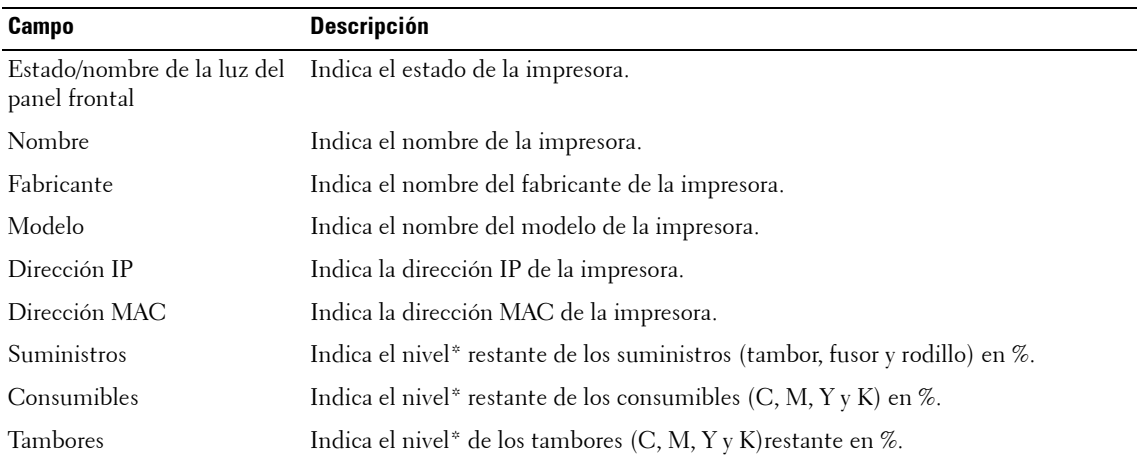

\* Los valores en % son aproximados.

**NOTA:** Los datos para cada impresora se muestran según la última interrogación satisfactoria.

# **Mostar esta impresora en el mapa**

Puede localizar una impresora en el mapa haciendo clic en **Mostrar impresora en el mapa** en la ventana **Detalles de impresora.**

Al hacer clic en **Mostrar impresora en el mapa**, la ventana **Mapas** se abre automáticamente con una lista de impresoras marcadas en el mapa que tiene la impresora a localizar.

OMPM muestra una ToolTip en la impresora localizada.

Si la impresora a localizar no está marcada en ningún mapa, OMPM deshabilita el botón Mostrar esta impresora en el Mapa y muestra una sugerencia con un mensaje que dice, *No hay ningún mapa asociado con esta impresora*.

#### **Información de impresora**

Esta ventana provee una visión general sobre los detalles de la impresora y las propiedades detectadas de la impresora.

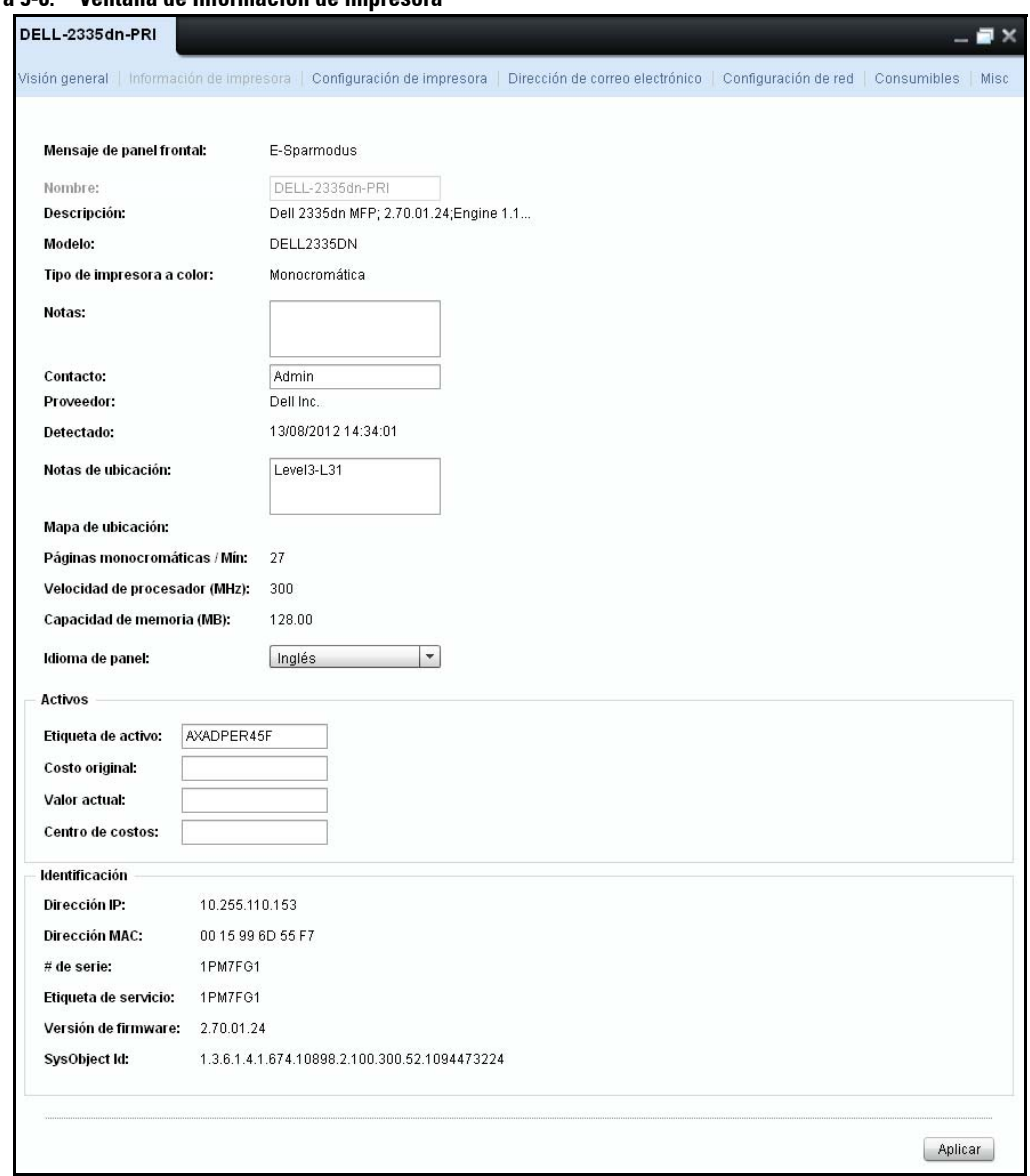

**Figura 5-6. Ventana de Información de impresora**

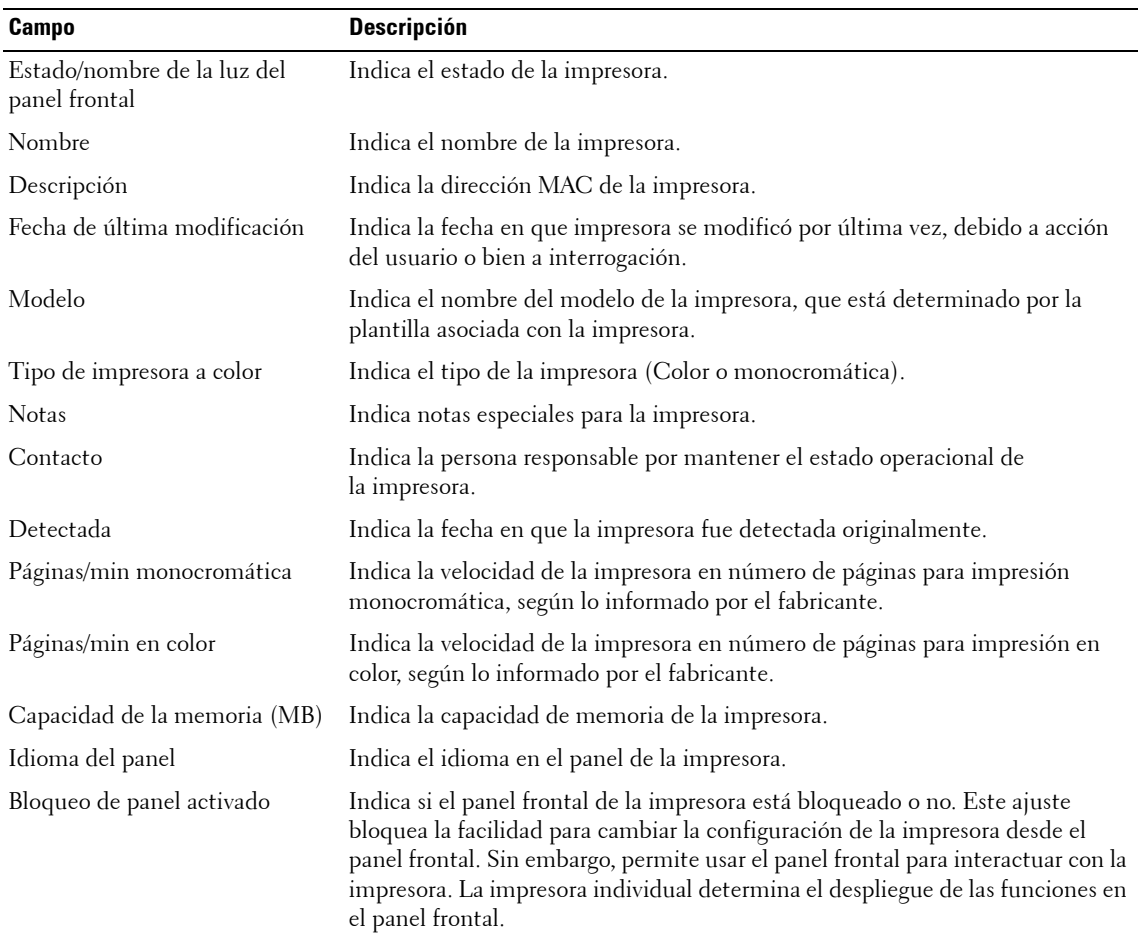

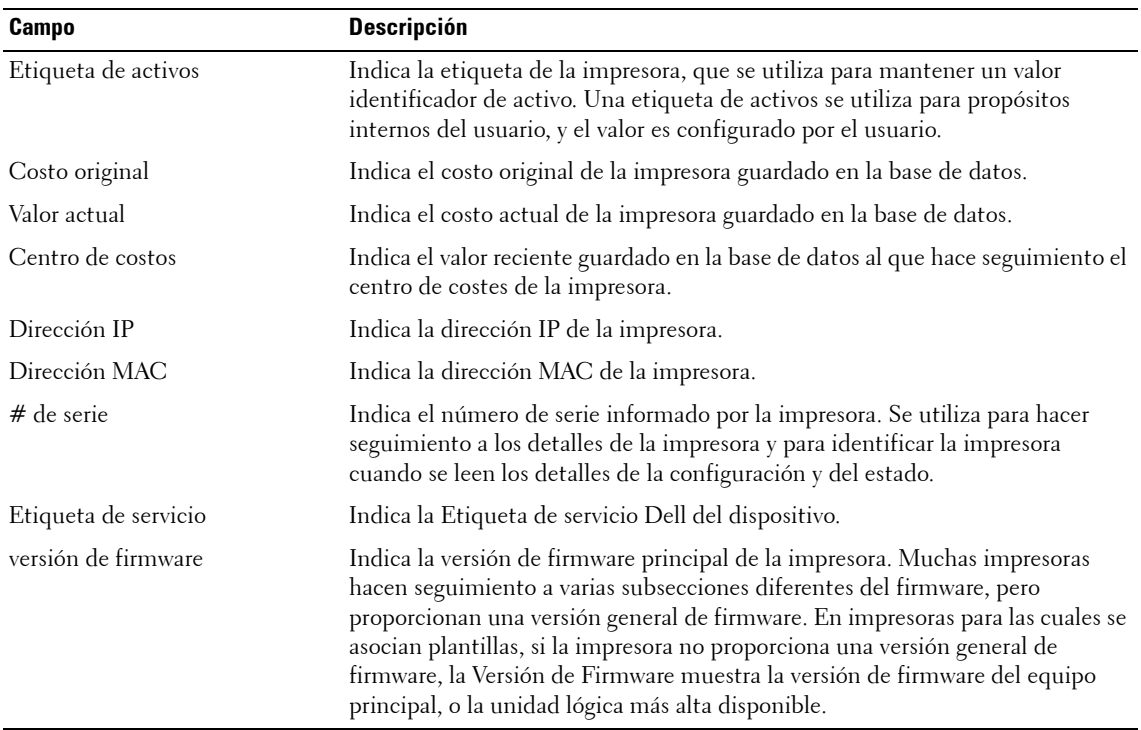

### **Configuración de impresión**

Esta ventana muestra los parámetros de configuración de la impresora seleccionada.

#### **Figura 5-7. Ventana de configuración de impresión**

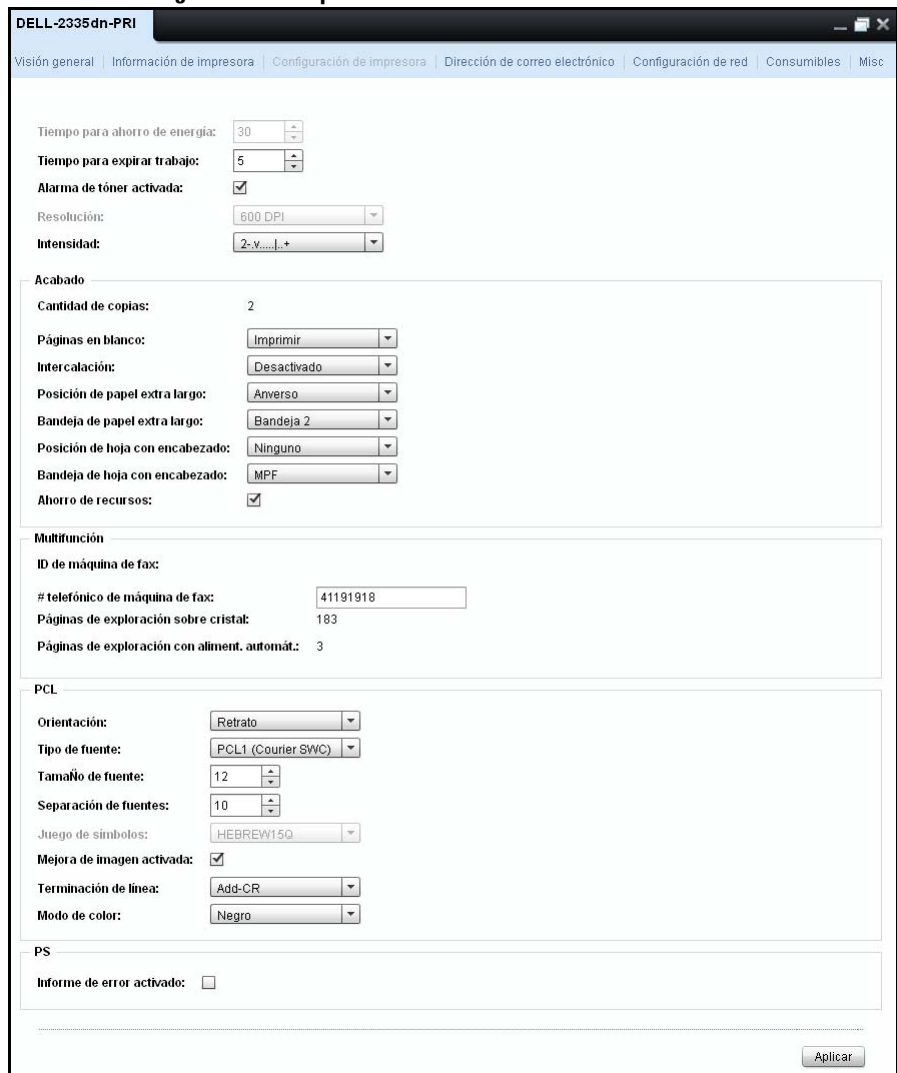

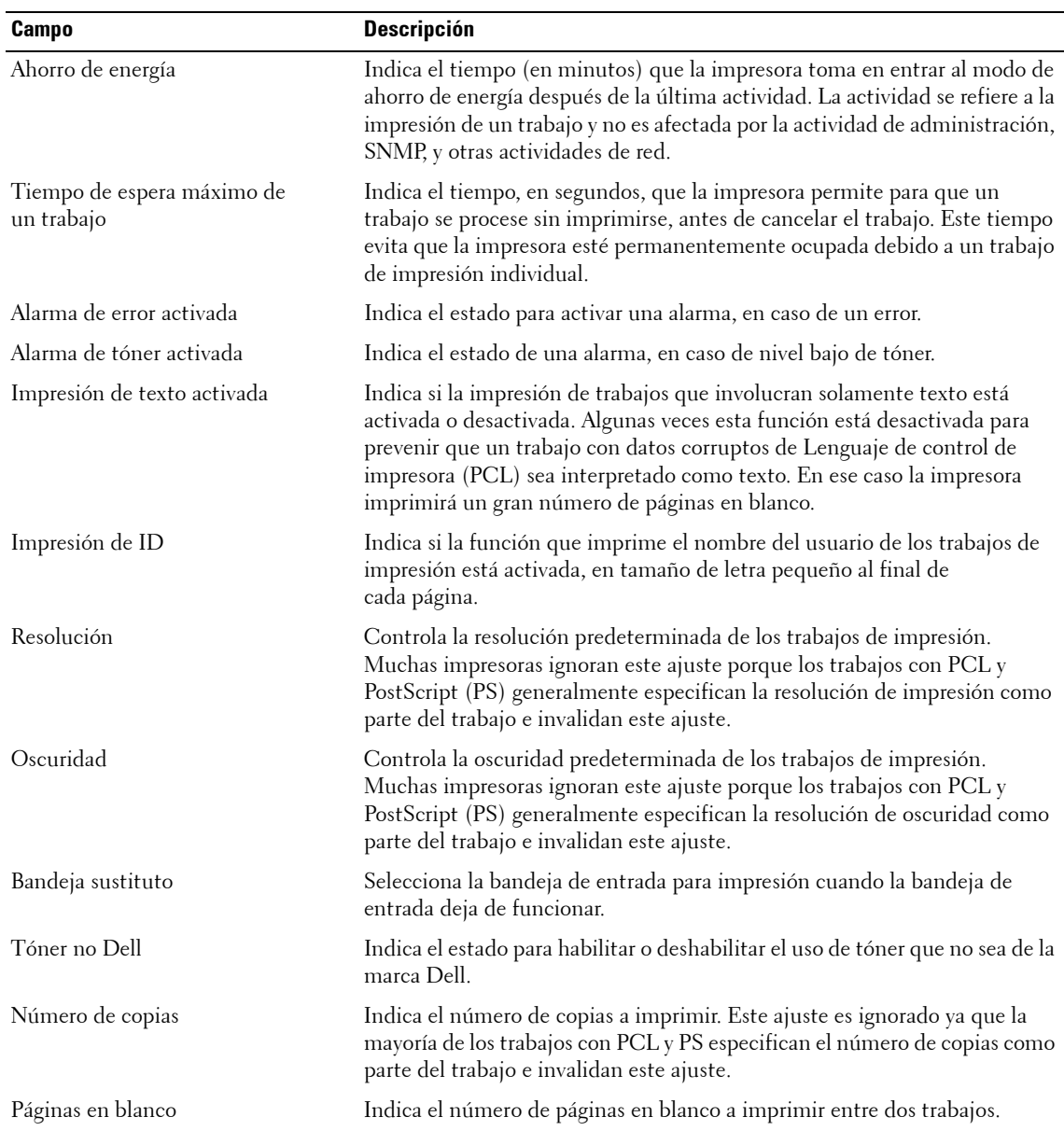

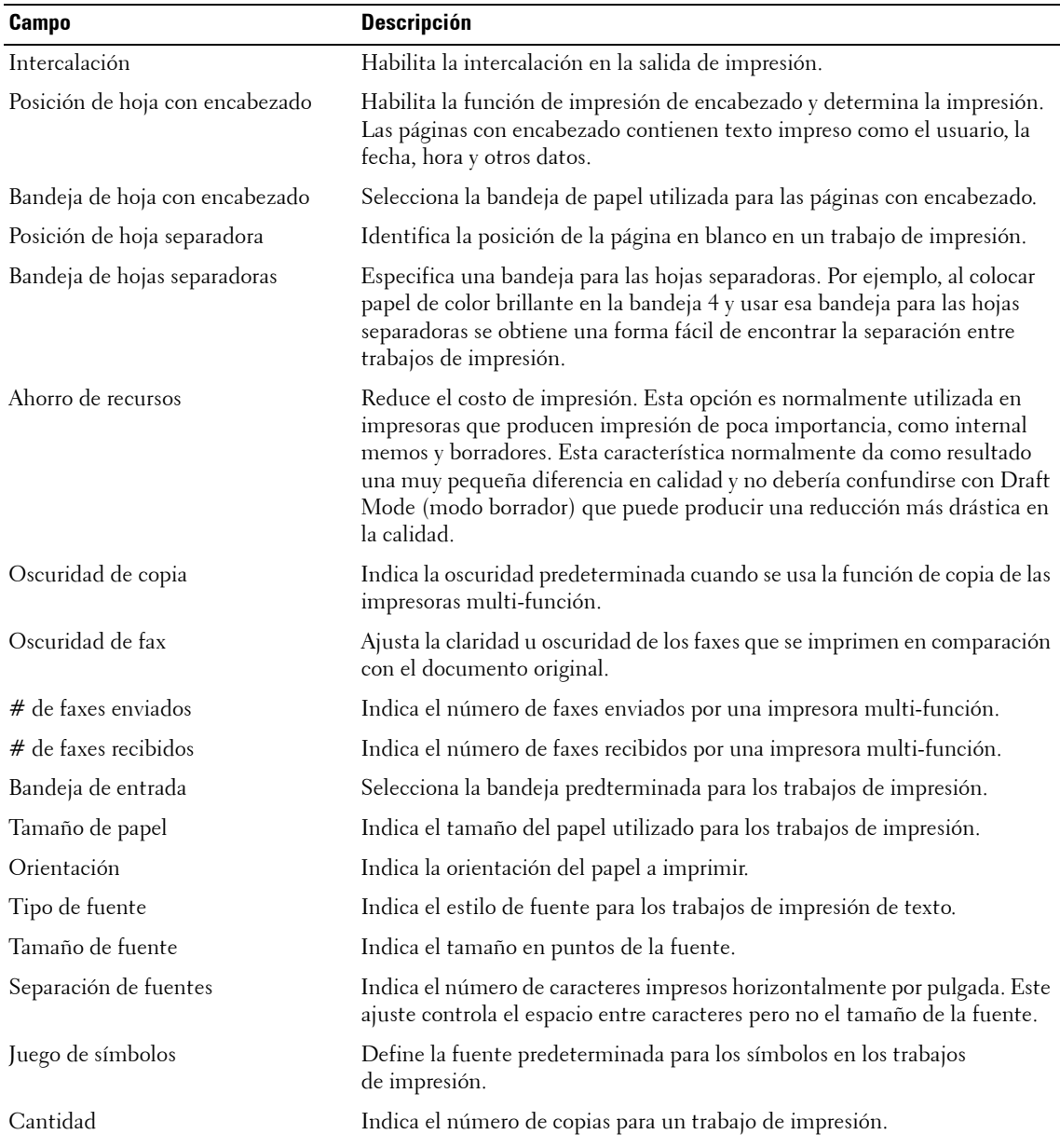

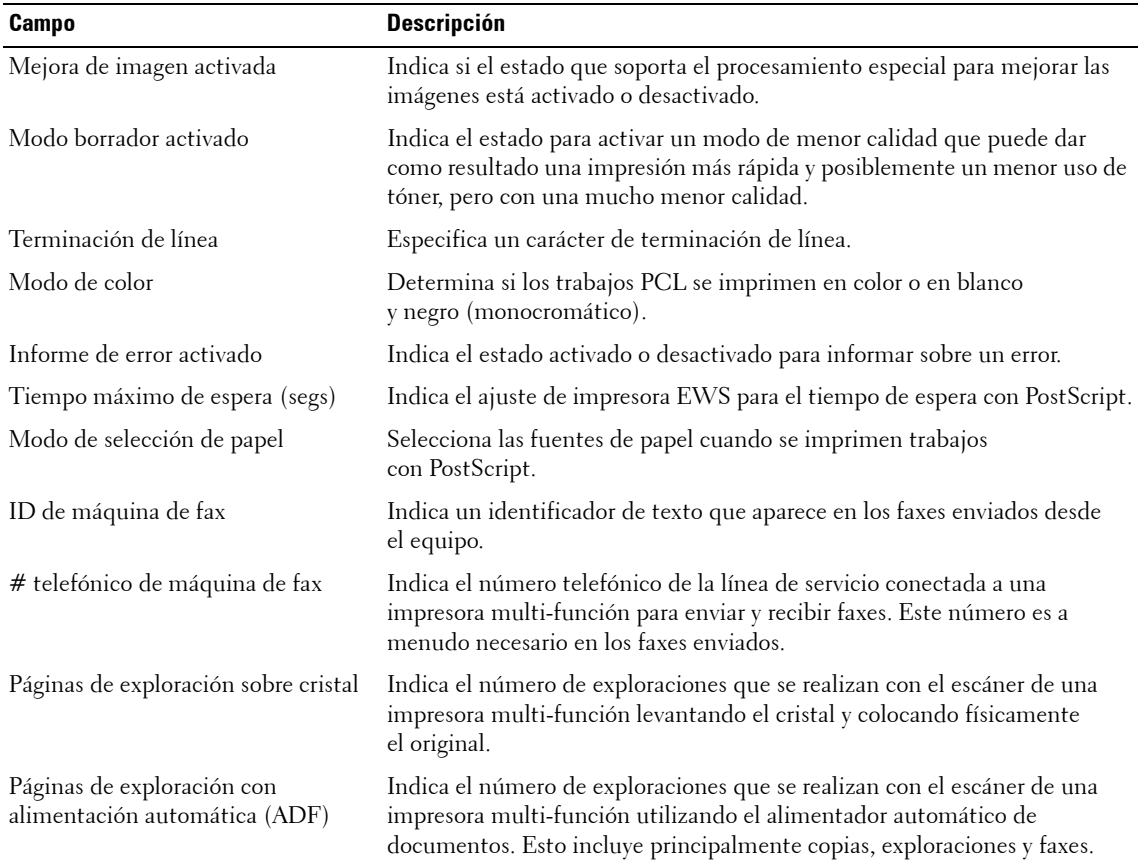

### **Correo electrónico**

Esta ventana proporciona detalles acerca del servidor primario y secundario de Simple Mail Transfer Protocol (SMTP) para todas las notificaciones por correo electrónico generadas desde la impresora.

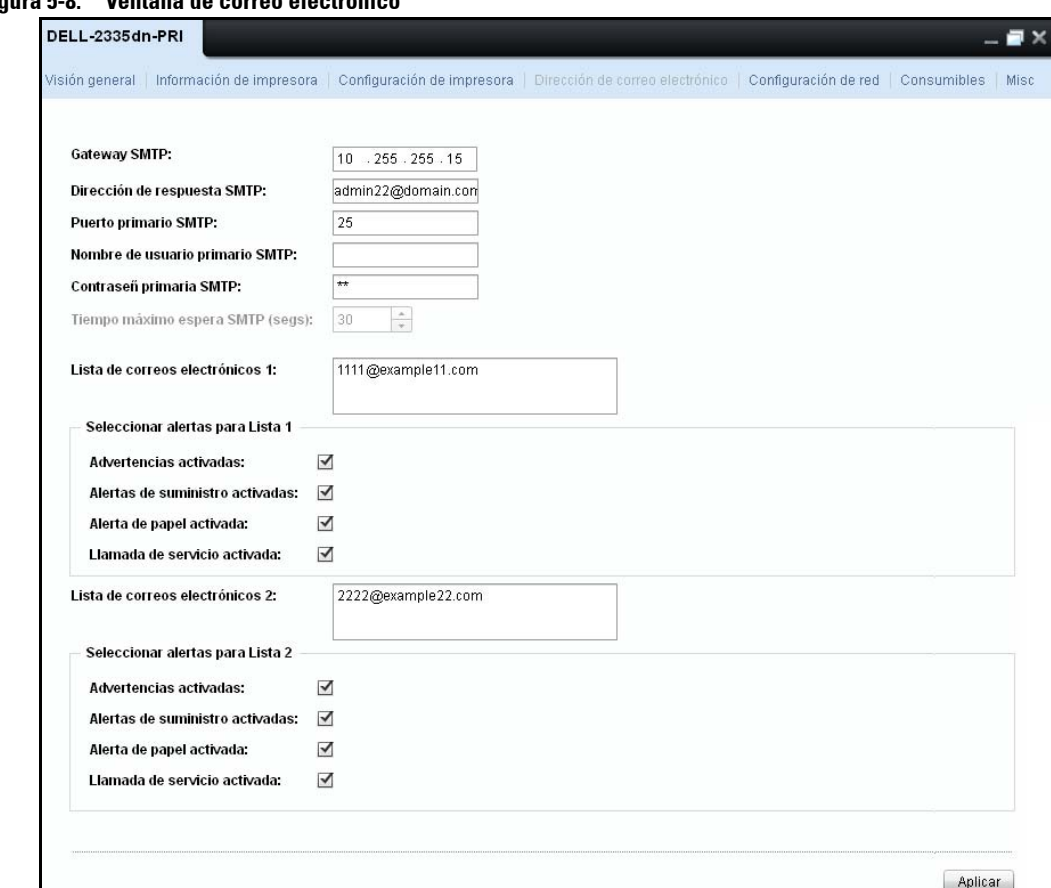

**Figura 5-8. Ventana de correo electrónico**

#### **Configuración de red**

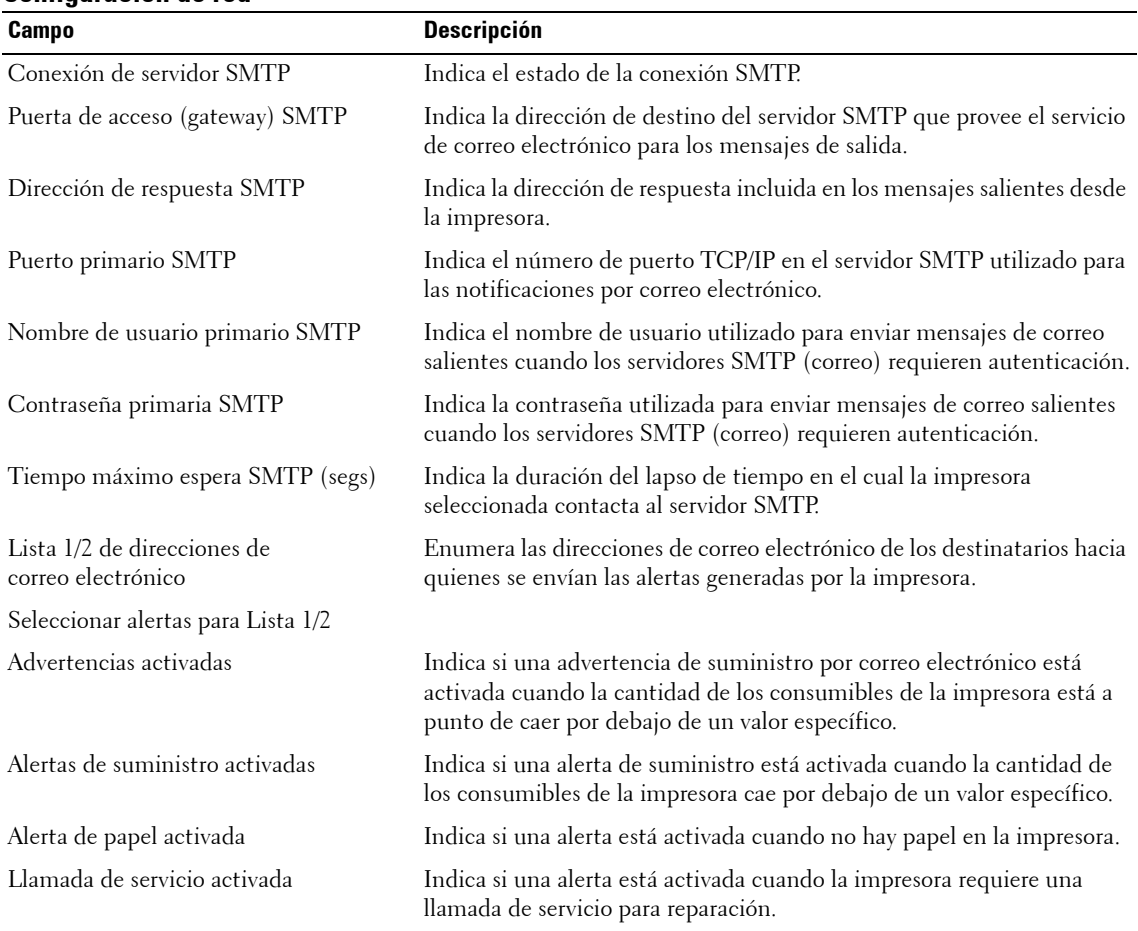

Esta pantalla muestra la configuración para SNMP, TCP/IP y DNS para una impresora seleccionada.

#### **Figura 5-9. Configuración de red**

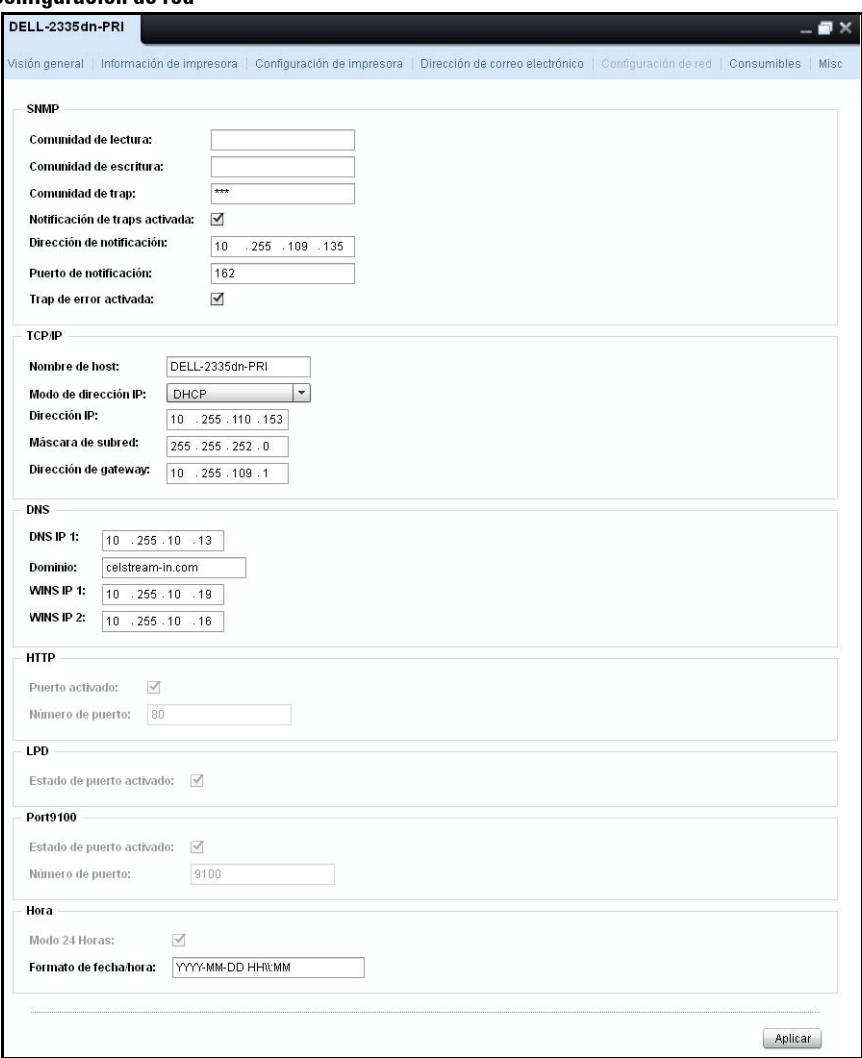

**NOTA:** Dependiendo del modelo de impresora, ciertos parámetros aparecen en color gris en el widget, como se muestra en la Figura 4-10 abajo. Estos son los parámetros de sólo lectura para ese modelo.

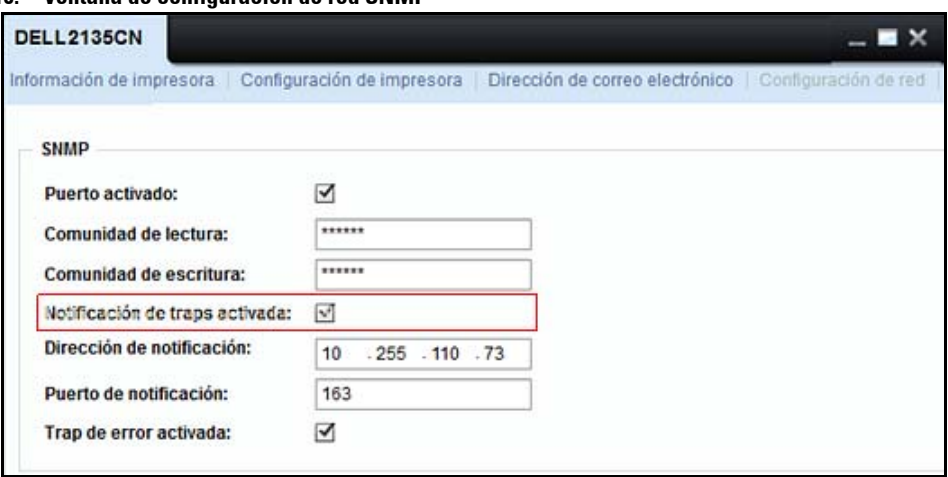

**Figura 5-10. Ventana de configuración de red SNMP**

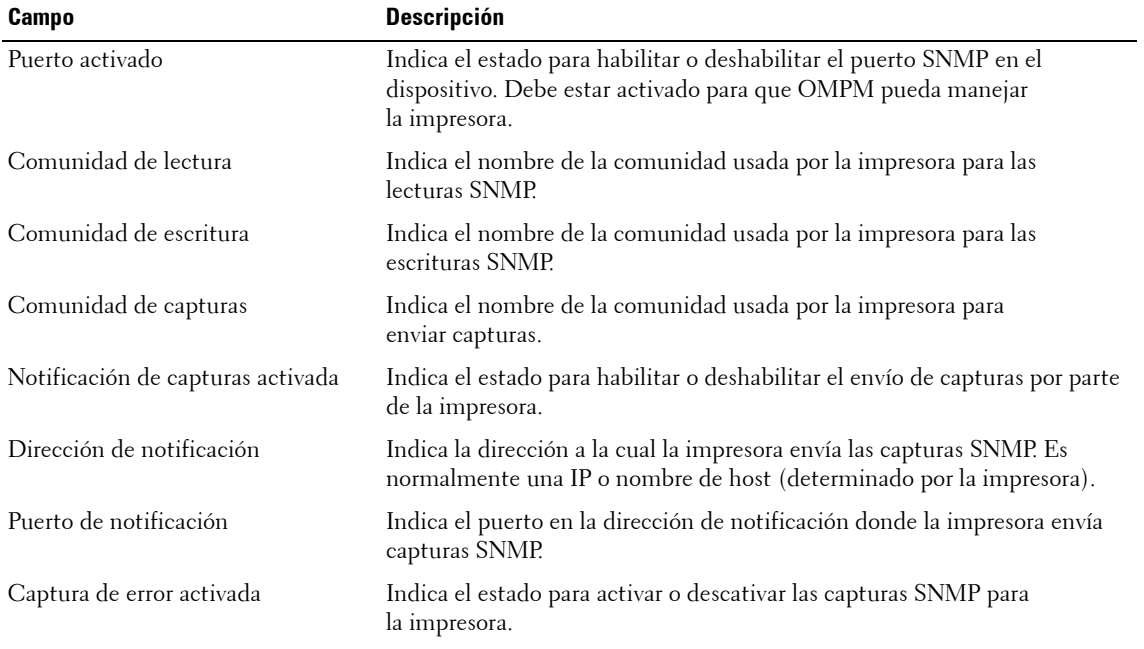

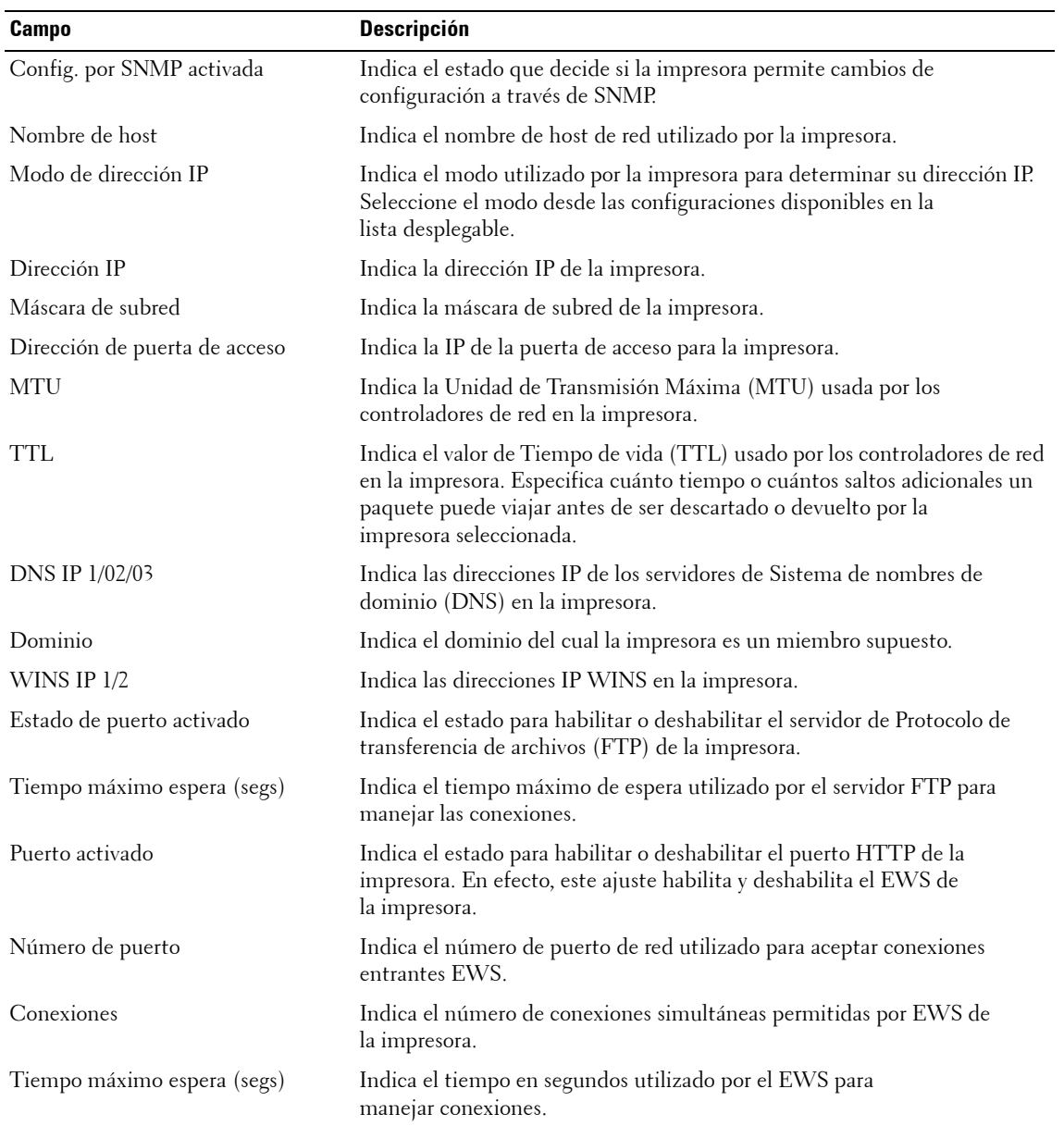

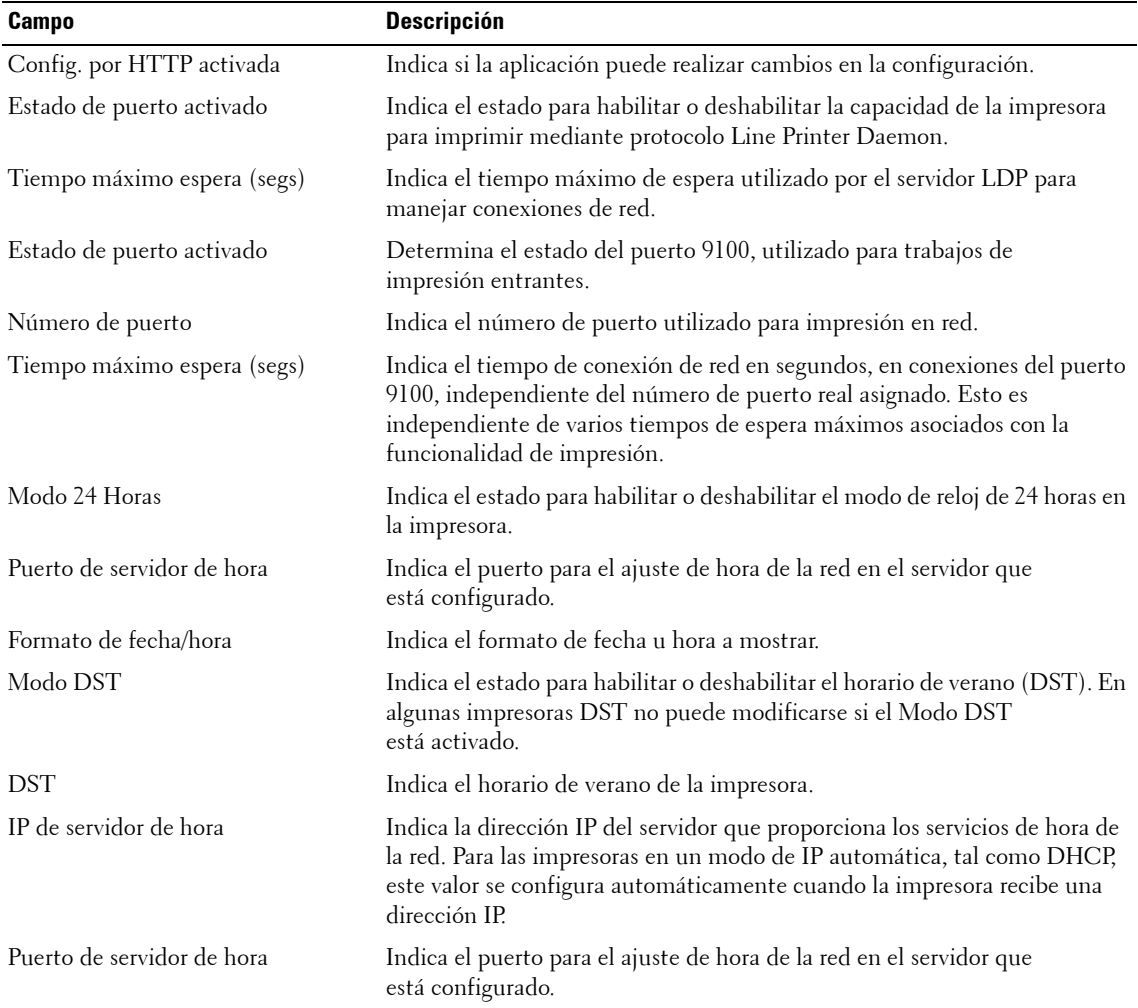

### **Consumibles**

Esta ventana muestra las estimaciones de tóners (CMYK) y suministros (tambor, fusor y rodillo) de la impresora seleccionada.

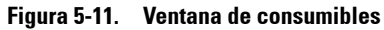

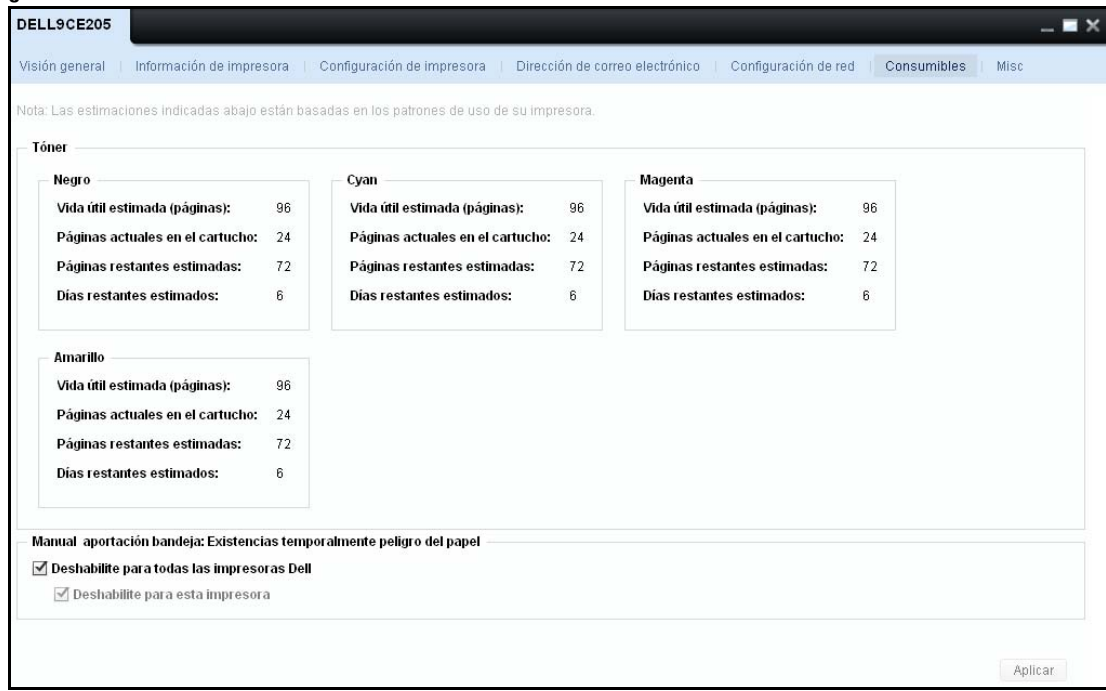

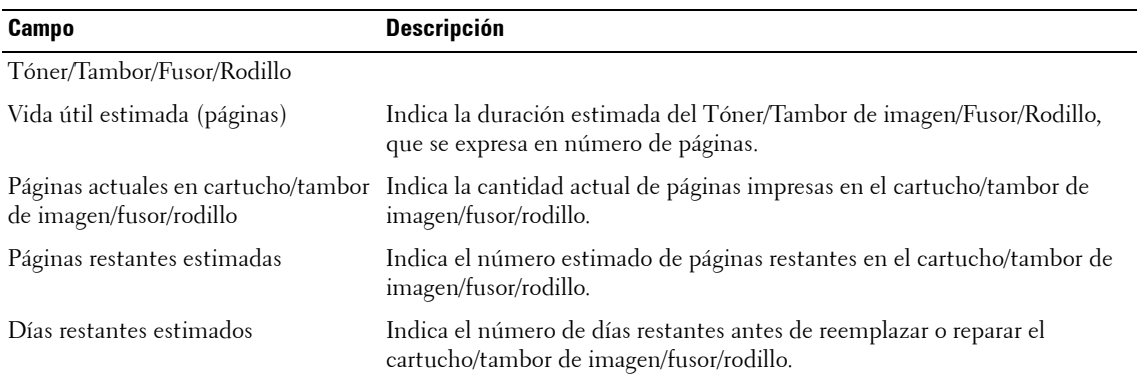

#### **LIMITACIÓN DE RESPONSABILIDAD**

\* Los cálculos de nivel de suministro se basan en un algoritmo heurístico. Este método de cálculo no siempre proporciona resultados exactos.

**NOTA:** El cambio de tóners puede afectar el cálculo de los días mados restantes, ya que puede tomar un tiempo antes que estos estadísticas aparezcan debido a la necesidad de recolectar los datos.

#### **Manual aportación bandeja: Existencias temporalmente peligro del papel**

Usted tiene una opción de girar de encendido / apagado 'fuera-de-papel' las advertencias de surge fuera de las bandejas de entrada manual para impresoras Dell. Esta característica sólo se admite para impresoras de Dell.

**Figura 5-12. Manual aportación bandeja: Existencias temporalmente peligro del papel**

Manual aportación bandeja: Existencias temporalmente peligro del papel

◯ Deshabilite para todas las impresoras Dell

√ Deshabilite para esta impresora

Puede apagar fuera-de-papel advertencia desde apareciendo en la columna de estado de la página de descripción general mediante la comprobación la opción "Desactivar para todas las impresoras de Dell". Este ajuste se voluntad ser aplicable a toda las impresoras de Dell descubiertos en OMPM. Elección la opción 'Desactivar para esta impresora' voluntad apague apagado advertencias sólo para que impresora.

El configuración global para deshabilitar la advertencia toma precedencia sobre la impresora configuración específica. Cuando un ajuste global para que las advertencias se selecciona a continuación, ajustes específicos de la impresora voluntad aplicar. Las opciones de la interfaz de usuario será visible para las impresoras Dell y no a impresoras a no-Dell.

#### **Misceláneas**

Esta ventana muestra las propiedades misceláneas de una impresora seleccionada.

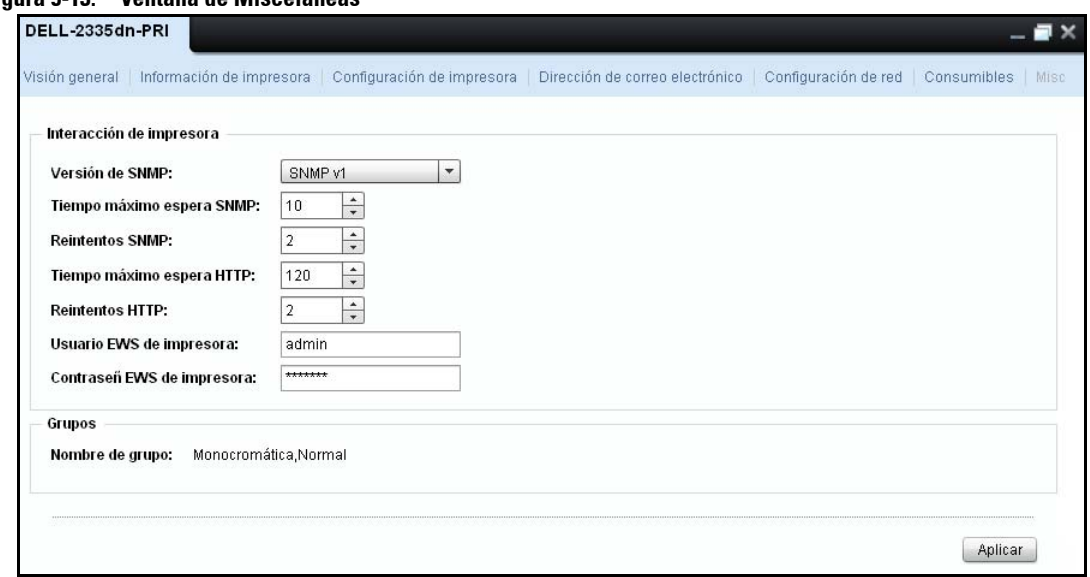

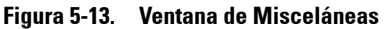

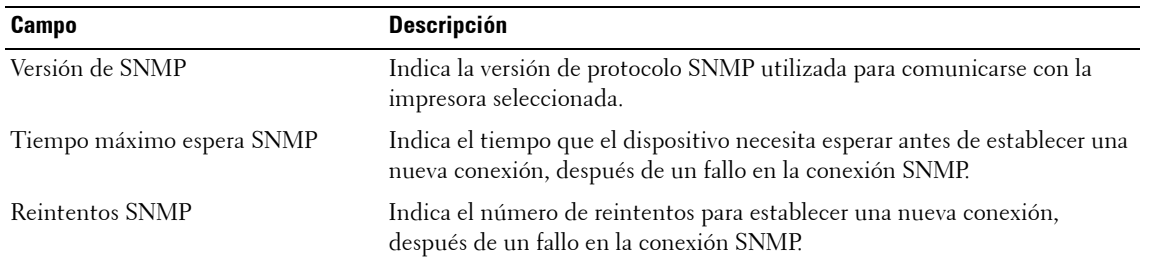

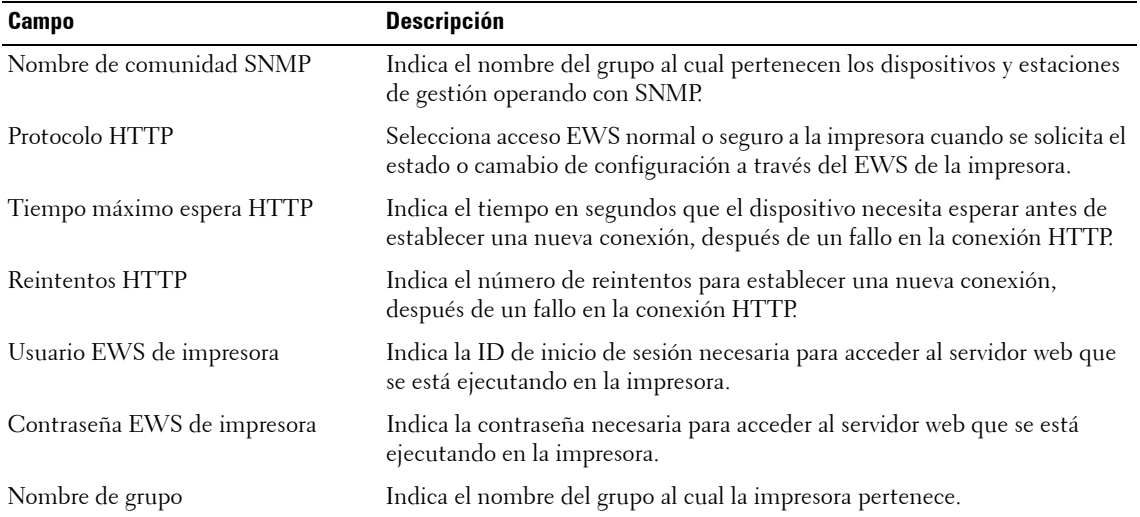

# **Administrar grupos de impresoras**

La función **Administrar grupos** le permite administrar impresoras de red en un grupo. Puede definir grupos de impresoras y asignar impresoras a estos grupos. Los grupos de impresoras le permiten realizar operaciones en varias impresoras al mismo tiempo.

# **Tipos de grupos**

Existen 3 tipos de grupos de impresoras:

- **Sistema** El grupo Sistema contiene reglas definidas por el sistema OMPM. No se pueden crear ni modificar las reglas en estos grupos.
- **Estático** Un grupo estático es un grupo que no tiene ninguna regla definida para la asignación automática de impresoras al grupo. Usted puede crear un grupo estático de impresoras y agregar manualmente impresoras al grupo.
- **Dinámico** Un grupo dinámico contiene reglas definidas. Todas las impresoras que satisfacen las reglas de un grupo dinámico están incluidas en ese grupo. Durante la detección, una impresora es evaluada frente a las reglas del grupo dinámico y si la impresora satisface las reglas se incluye en el grupo dinámico correspondiente. Durante la creación de un grupo dinámico de impresoras, es posible incluir impresoras que ya han sido detectadas.

*U* **NOTA:** Si una impresora satisface las reglas de más de un grupo, se agrega a múltiples grupos.

Existen 8 grupos de impresoras proporcionados por el sistema:

- Color
- Monocromático
- Crítico
- Advertencia
- Normal
- Todas las impresoras
- Todas las impresoras bloqueadas
- Todas las impresoras no agrupadas

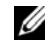

*<b> NOTA:* Puede incluir una impresora en más de un grupo de impresoras.

#### **Color**

Un grupo de color es un grupo de impresoras que produce impresiones en color.

### **Monocromático**

Un grupo monocromático es un grupo de impresoras que produce impresiones monocromáticas.

### **Crítico**

Un grupo Crítico es un grupo de impresoras que están en estado Crítico. Las impresoras dentro de este grupo presentan cualquiera de los problemas siguientes:

- No es posible imprimir
- No hay conexión o la impresora está fuera de línea
- La impresora está fuera de servicio

#### **Advertencia**

Un grupo Advertencia es un grupo de impresoras que están en estado Advertencia. Las impresoras dentro de este grupo presentan cualquiera de los problemas siguientes:

- Bandeja de entrada sin papel
- Bandeja de salida llena
- Uno o más consumibles tienen nivel bajo
- Estado Advertencia enviado por la impresora

#### **Normal**

Un grupo Normal es un grupo de impresoras que están en estado Normal. Las impresoras dentro de este grupo están en buen estado de operación y todas las funciones de la impresora operan normalmente.

### **Todas las impresoras**

Este grupo es un superconjunto de todas las impresoras en la red.

### **Todas las impresoras bloqueadas**

Las impresoras que están bloqueadas no pueden ser detectadas. Generalmente, las impresoras que están en mantenimiento se asignan a este grupo.

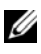

 **NOTA:** Las impresoras bloqueadas no pueden agregarse a ningún otro grupo de impresoras.

### **Todas las impresoras no agrupadas**

Si no hay grupos definidos en el sistema, o si las impresoras en la red no satisfacen ninguna regla de grupo, aparecen bajo el grupo **Todas las impresoras.**

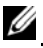

*U* **NOTA:** Una vez que la impresora es asignada a un grupo estático o dinámico, es retirada de la lista Todas las impresoras no agrupadas.

# **Agregar un grupo**

Para agregar un nuevo grupo de impresoras, realice los siguientes pasos:

**1** En el panel de navegación, haga clic en **Inicio Administrar grupos**.

#### **Figure 6-1. Ventana Administrar grupos**

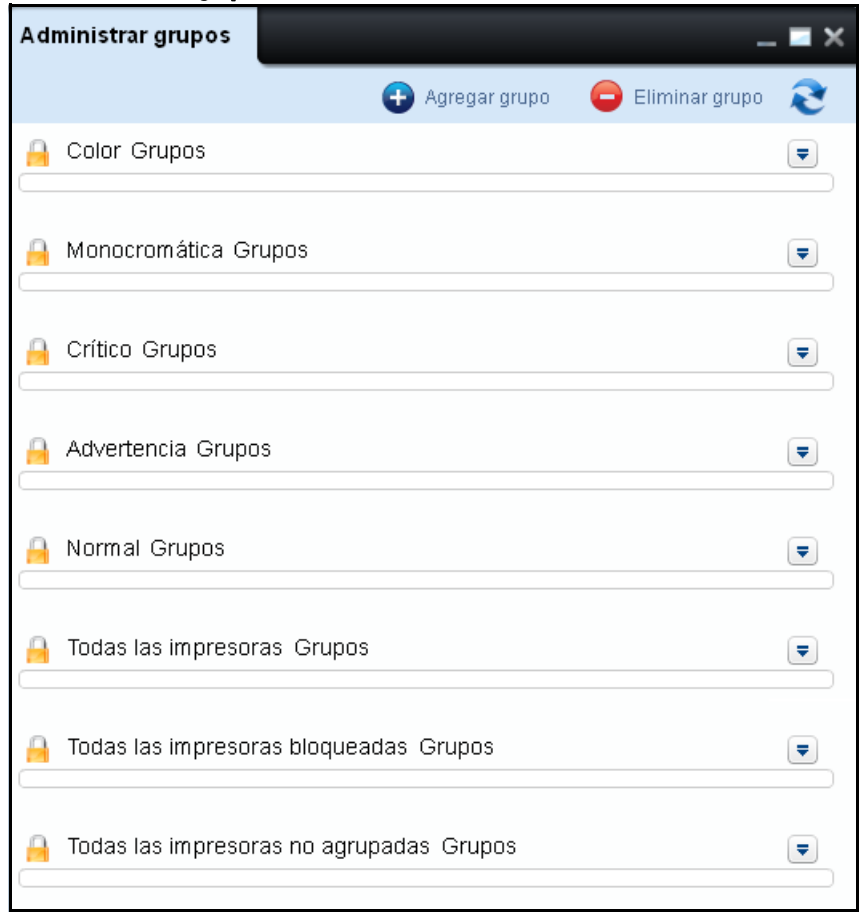

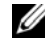

**NOTA:** Haga clic en la flecha correspondiente a cada grupo de impresoras para ver una lista de las impresoras en ese grupo.

**2** En la ventana que aparece, haga clic en **Agregar grupo.**

**Figure 6-2. Agregar un grupo**

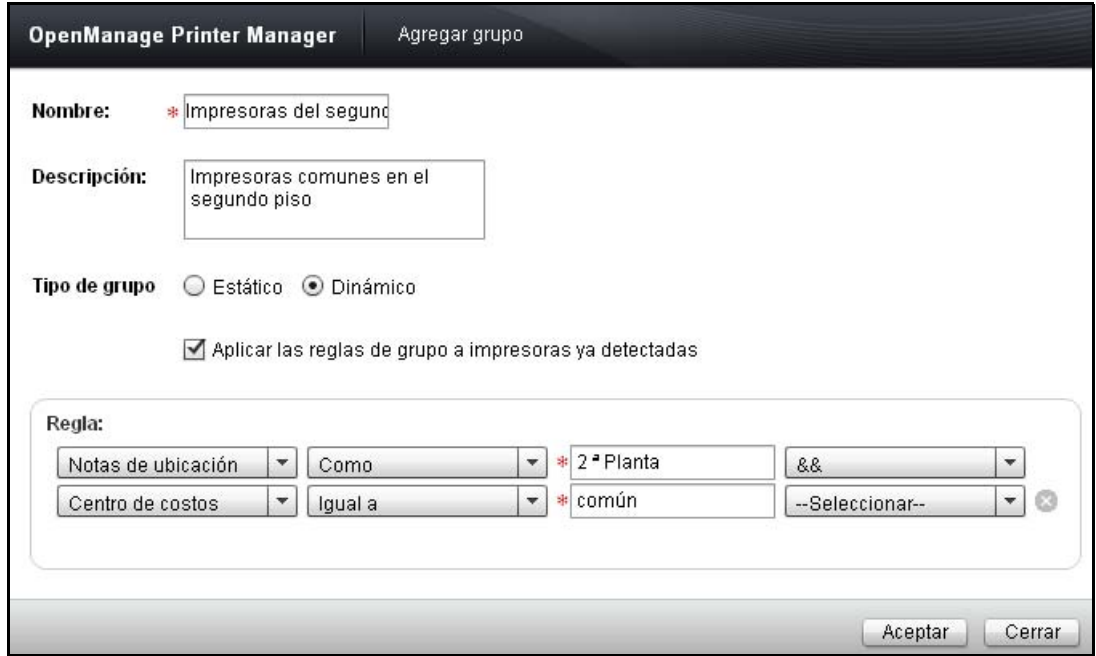

- Escriba el **Nombre** del grupo. Este campo es obligatorio.
- Escriba la **Descripción** del grupo**.**
- Para aplicar la regla a impresoras ya detectadas, seleccione la casilla de opción **Aplicar la regla de grupo a impresoras ya detectadas**.
- Para definir la regla, seleccione los parámetros de la regla desde el cuadro de grupo **Regla**.
- Haga clic en **Aceptar** .

# **Agregar impresoras a un grupo**

Para agregar impresoras a un grupo, realice los siguientes pasos:

**1** Haga clic en la flecha correspondiente al grupo al cual desea agregar las impresoras.

#### **Figure 6-3. Detalles del grupo**

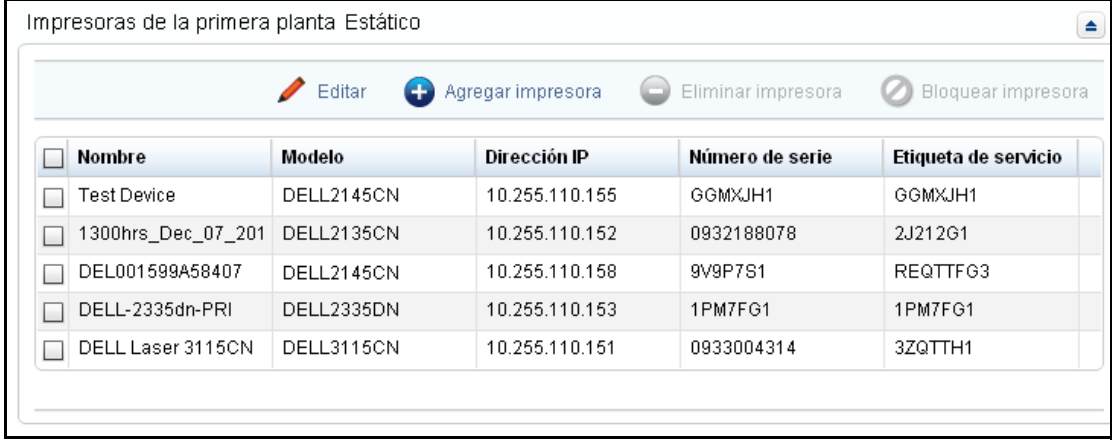

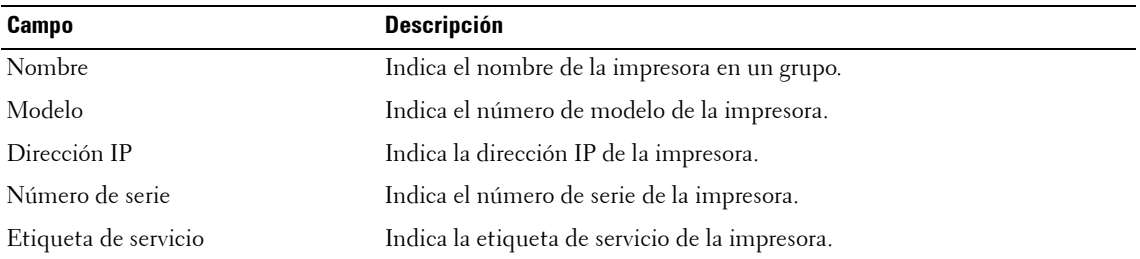

**2** Haga clic en **Agregar impresora**.

| OpenManage Printer Manager           | Agregar impresora |  |                             |  |                                        |            |
|--------------------------------------|-------------------|--|-----------------------------|--|----------------------------------------|------------|
| Seleccionar impresoras para agregar: |                   |  |                             |  | Nombre Modelo Númerc Etiqueta Direcció |            |
|                                      |                   |  | FF-DEL  DELL21 GGMXJI GGMX  |  |                                        | 10.255.    |
|                                      |                   |  | 1300hrs DELL21 093218 2J212 |  |                                        | $10.255$ . |
|                                      |                   |  | DEL001 DELL21 9V9P79 REQT   |  |                                        | 10.255.    |
|                                      |                   |  | DELL-2 DELL23 1PM7F(1PM7    |  |                                        | 10.255.    |
|                                      |                   |  | DELL L DELL31 093300 3ZQTT  |  |                                        | 10.255.    |
|                                      |                   |  |                             |  |                                        |            |
|                                      |                   |  |                             |  |                                        |            |
| Buscar impresora:                    |                   |  |                             |  |                                        |            |
|                                      |                   |  |                             |  | Aceptar                                | Cerrar     |

**Figure 6-4. Agregar impresora**

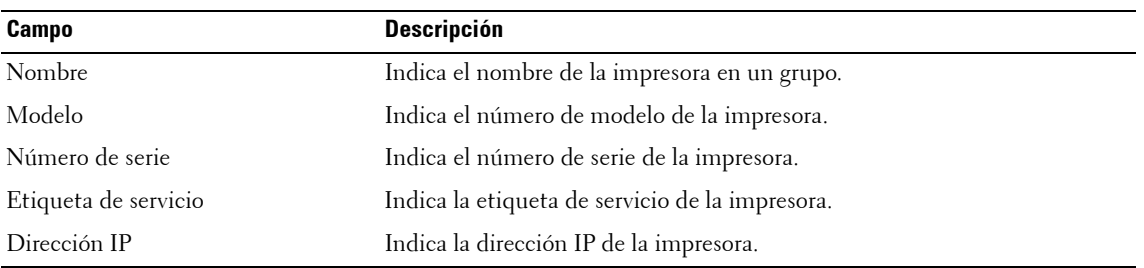

- **3** En el cuadro de diálogo que aparece, seleccione las impresoras desde la lista que se muestra, o escriba el número de serie de las impresoras que son detectadas en el cuadro de texto correspondiente.
- **4** Haga clic en **Aceptar**.
- **ZA NOTA:** Puede agregar impresoras a los grupos Estático, Dinámico, y Todas las impresoras bloqueadas.

## **Bloque de una impresora**

Para bloquear o evitar que las impresoras sean detectadas, realice los siguientes pasos:

- **1** Expanda el grupo desde el cual desea bloquear una impresora haciendo clic en la flecha correspondiente al grupo.
- **2** Desde la lista que se muestra, seleccione la impresora que desea bloquear.
- **3** Haga clic en **Bloquear impresora**.
- U **NOTA:** Puede bloquear impresoras desde los grupos Estático, Dinámico y Todas las impresoras.

### **Eliminar una impresora**

Para eliminar impresoras desde el grupo seleccionado, realice los siguientes pasos:

- **1** Haga clic en la flecha correspondiente al grupo desde el cual desea eliminar las impresoras y expándalo.
- **2** Desde la lista que se muestra, seleccione la impresora que desea eliminar.
- **3** Haga clic en **Eliminar impresora**.
- **NOTA:** Puede eliminar impresoras desde los grupos Estático, Dinámico, y Todas las impresoras bloqueadas.U

# **Editar un grupo**

Las reglas pueden editarse solamente en un grupo dinámico.

Para editar una regla existente o agregar una nueva regla a un grupo, realice los siguientes pasos:

- **1** Haga clic en la flecha correspondiente el grupo que desea editar.
- **2** Haga clic en **Editar**.

**Figure 6-5. Editar grupo**

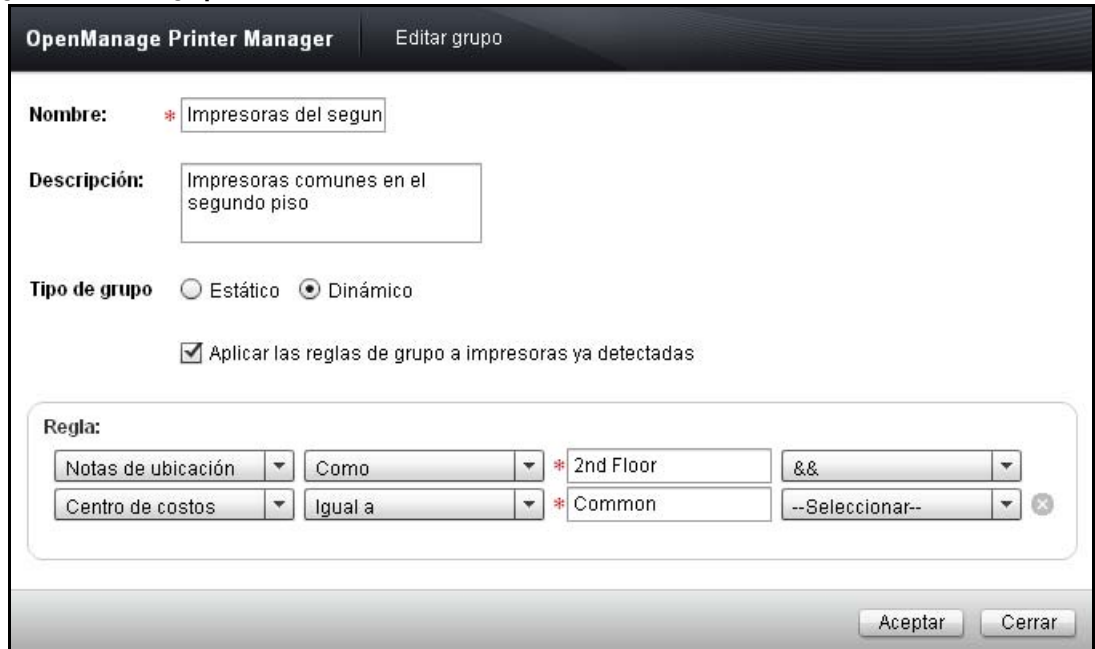

- **3** En la ventana que aparece, escriba el **Nombre** del Grupo. Este campo es obligatorio.
- **4** Escriba la **Descripción** del grupo.
- **5** Para aplicar la regla a impresoras ya detectadas, seleccione la casilla de opción **Aplicar la regla de grupo a impresoras ya detectadas**.
- **6** Para definir la regla, seleccione los parámetros de la regla desde el cuadro de grupo **Regla**.
- **7** Haga clic en **Aceptar**.

**NOTA:** Usted puede mover una impresora desde un grupo estático a un grupo dinámico y desde un grupo dinámico a un grupo estático. Para cambiar el grupo desde uno estático a uno dinámico, cambie el tipo de grupo a Dinámico, y defina la regla para el grupo en el cuadro Regla. Para cambiar el grupo desde uno dinámico a uno estático, cambie el tipo de grupo a **Estático**. Todas las reglas en el cuadro Regla se eliminan automáticamente al cambiar un grupo desde dinámico a estático.

### **Eliminar un grupo**

Los grupos Estático y Dinámico pueden eliminarse.

Para eliminar un grupo, realice los siguientes pasos:

**1** En la ventana **Administrar grupos**, haga clic en **Eliminar grupo**.

#### **Figure 6-6. Eliminar grupo**

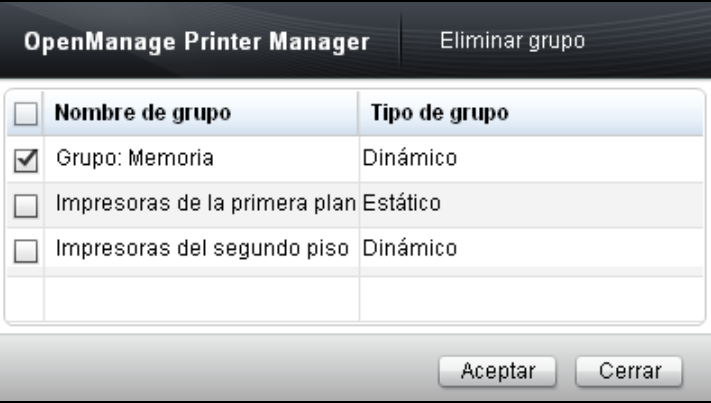

**2** En la ventana que aparece, seleccione el grupo que desea eliminar y haga clic en **Aceptar**.

# **Mapas**

La función Mapas le permite marcar las impresoras en mapas. Las impresoras marcadas aparecen como íconos en el mapa, y el color de los íconos representa el estadode las impresoras.

Utilizando la función de Mapas usted puede cargar y eliminar mapas desde OpenManage Administrador de Impresoras (OMPM).

Ø **NOTA:** Cada impresora puede corresponder en el mapa a un ícono de impresora solamente.

# **Operaciones**

La ventana Mapas muestra el mapa y le permite realizar varias acciones en los mapas.

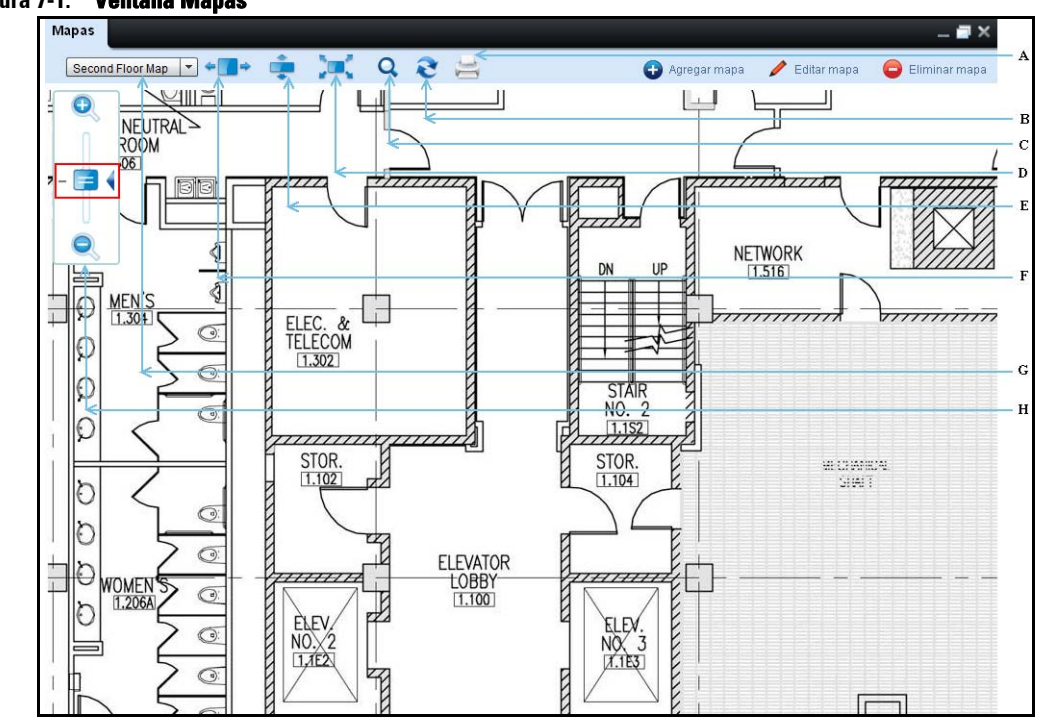

#### **Figura 7-1. Ventana Mapas**

#### **Funciones**

- A Imprimir
- B Actualizar
- C Buscar
- D Ajustar a la pantalla
- E Ajustar a la altura
- F Ajustar al ancho
#### **Funciones**

- G Cuadro combinado de selección de mapa
- H Regla deslizante Acercar/Alejar

## **Imprimir**

Puede imprimir un mapa junto con las impresoras marcadas en el mapa usando la opción **Imprimir.** 

## **Actualizar**

Puede obtener los datos actualizados desde el servidor presionando en **Actualizar.**

Puede modificar el intervalo de actualización en el campo **Actualizar intervalo de mapas,** en el El intervalo de actualización predeterminado es un minuto.

## **Buscar**

Puede buscar las impresoras en el mapa seleccionado escribiendo la palabra clave relevante en el campo **Buscar** y presionando después **INTRO** en el teclado.

La búsqueda puede realizarse según el nombre, dirección IP, etiqueta de servicio y número de serie de una impresora.

Ø **NOTA:** Al cerrar la ventana de búsqueda, OMPM reinicia la búsqueda y usted obtiene la vista original con todas las impresoras en el mapa.

# **Ajustar a la pantalla**

En el modo Ajustar a la pantalla, OMPM ajusta la altura y el ancho de la imagen de mapa al área de contenido. En este caso, desaparecen las barras de desplazamiento vertical y horizontal.

# **Ajustar a la altura**

En el modo Ajustar a la altura, OMPM ajusta la altura y el ancho de la imagen de mapa a la altura del área de contenido. En este caso, desaparece la barra de desplazamiento vertical, y la barra de desplazamiento horizontal se mantiene para navegación, si el ancho de la imagen excede el ancho del área de contenido.

# **Ajustar al ancho**

En el modo Ajustar al ancho, OMPM ajusta el ancho de la imagen de mapa al ancho del área de contenido. En este caso, desaparece la barra de desplazamiento horizontal, y la barra de desplazamiento vertical se mantiene para navegación, si la altura de la imagen excede la altura del área de contenido.

# **Selección de mapa**

El cuadro combinado de selección de mapa muestra los nombres de los mapas que se cargan en OMPM.

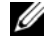

*M* NOTA: Si no hay mapas cargados en OMPM, todos los controles en el widget Mapas, excepto Agregar Mapa, están deshabilitados.

# **ToolTip**

Al mover el puntero sobre el ícono sobre mapa, OMPM crea la ToolTip con la información almacenada en el ícono.

# **Acercar/Alejar**

Puede ajustar el nivel de acercamiento de los mapas usando la regla deslizante en la ventana **Mapas.** Al hacer clic en el indicador de nivel de acercamiento 100% (-) se fija el nivel de acercamiento directamente en 100%.

# **Explorar Mapa**

La función **Mapas** le permite explorar el mapa. Para hacer esto, haga clic izquierdo y mueva el puntero a la dirección deseada sin soltar el botón del mouse. OMPM coordina con los movimientos del puntero y desplaza la imagen del mapa y los íconos en el mapa en la dirección del puntero.

# **Agregar una Mapa**

Utilizando la función **Mapas** usted puede cargar mapas en OMPM, y agregar impresoras al mapa cargado.

**NOTA:** Solamente un usuario con privilegios administrativos tiene el acceso para agregar mapas.

Para cargar un mapa, realice los pasos siguientes:

- **1** En el panel de navegación, haga clic en Inicio  $\rightarrow$  Mapas.
- **2** En la ventana que aparece, haga clic en **Agregar mapa**.

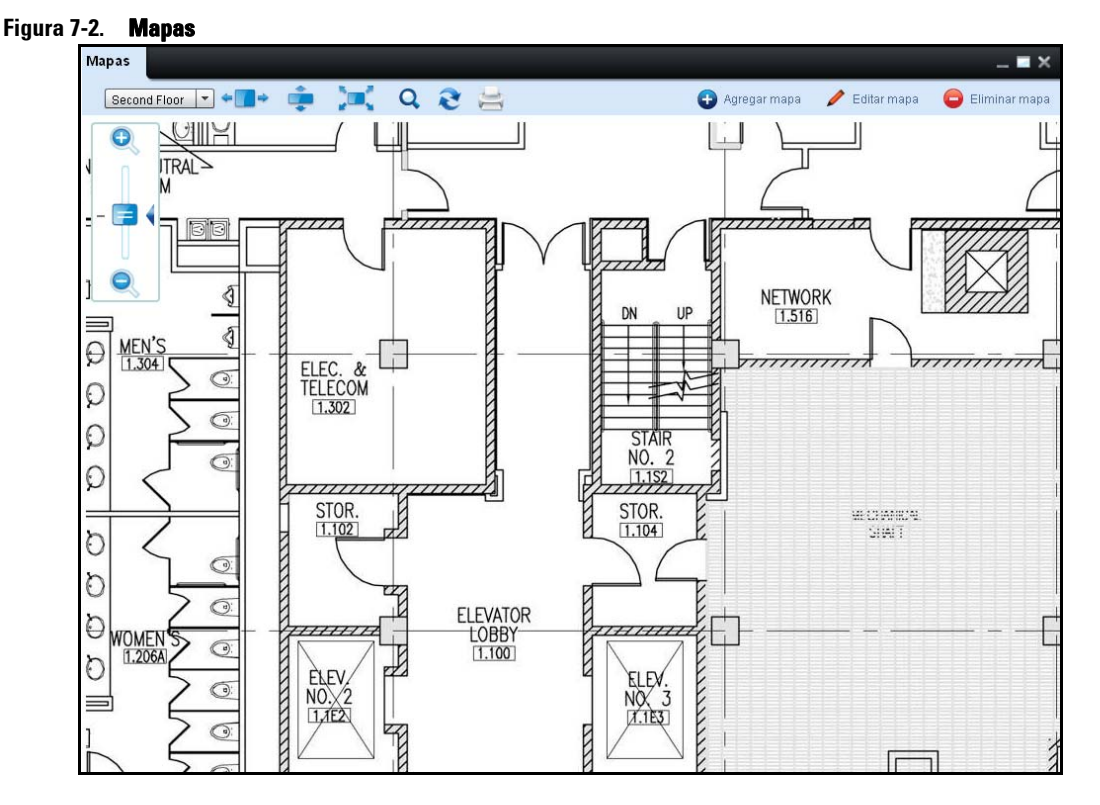

**3** En la ventana que aparece, haga clic en **Cargar..**., y seleccione el archivo desde su ubicación. El nombre del archivo se mostrará en el campo **Nombre.**

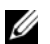

**NOTA:** OMPM permite solamente archivos .jpeg, .png, y .PDF.

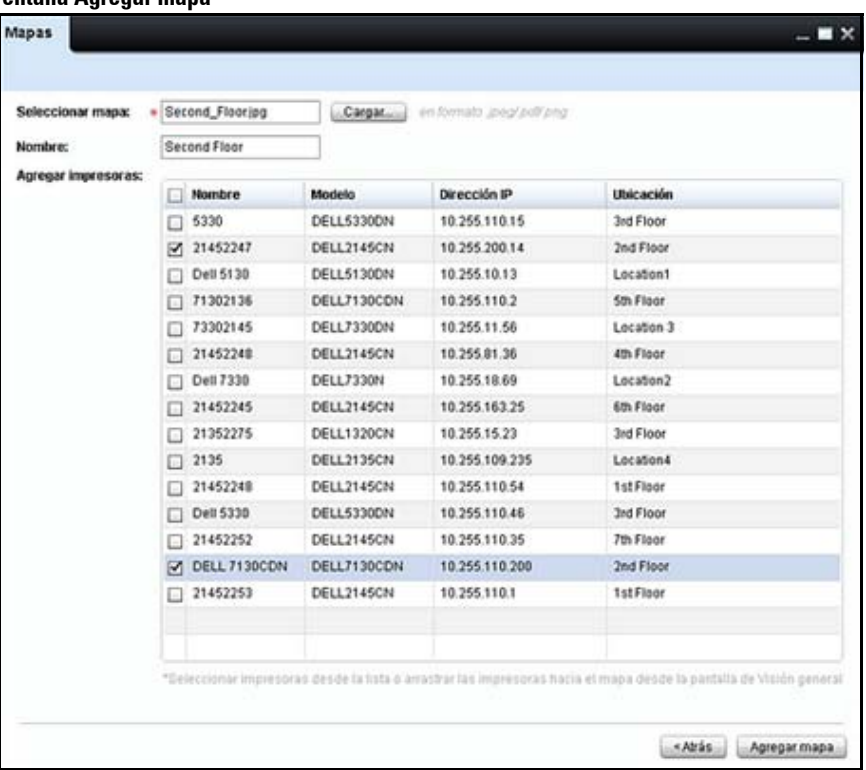

### **Figura 7-3. Ventana Agregar mapa**

- Cambie el nombre del mapa según desee.
- Seleccione las impresoras no localizadas y haga clic en **Agregar mapa.**

# **Edición de un mapa**

OMPM le permite editar los mapas agregados previamente.

**ZA NOTA:** Solamente el usuario OMPM con privilegios administrativos tiene acceso para editar mapas.

Para editar un mapa desde OMPM, realice los siguientes pasos:

**1** En la ventana **Mapas** haga clic en **Editar mapa**.

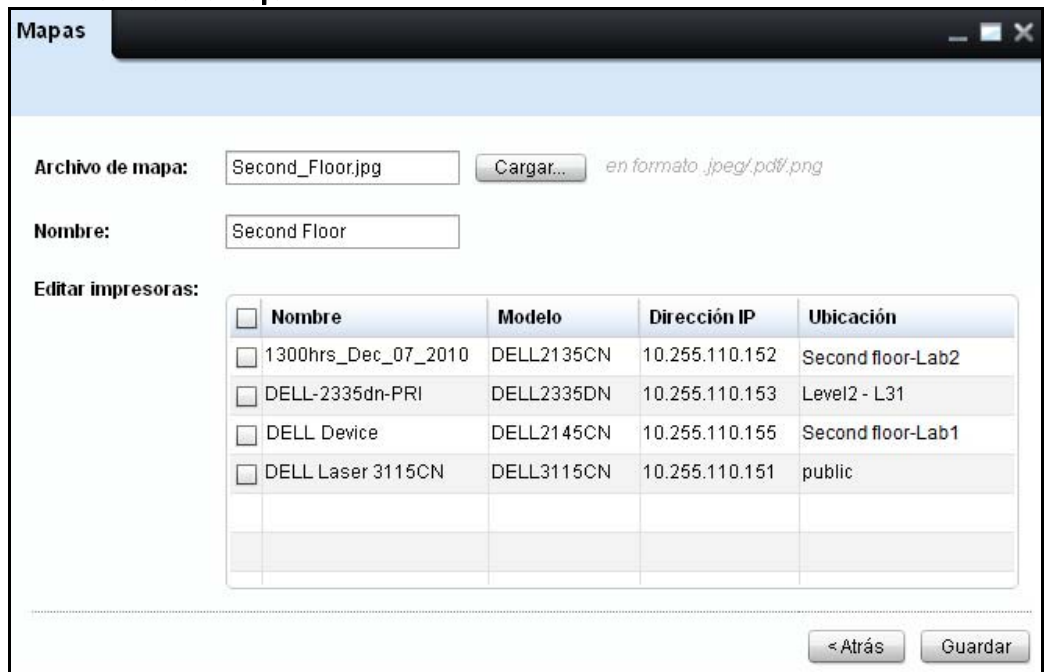

#### **Figura 7-4. Ventana Editar mapa**

**2** En la ventana que aparece, haga clic en **Cargar…**, y seleccione el mapa a editar desde su ubicación. El nombre del archivo se mostrará en el campo **Archivo de mapa** y el nombre del mapa en el campo **Nombre**.

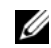

*MOTA:* El campo Editar impresoras despliega las siguientes impresoras:

- Todas las impresoras asociadas con el mapa seleccionado, con una marca de selección frente al nombre de la impresora.
- Todas las impresoras que no están asociadas con ningún mapa, sin una marca de selección frente a ellas.

En el campo **Nombre**, cambie el nombre del mapa si desea hacerlo.

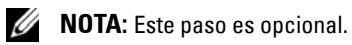

- En el campo **Editar impresoras**, desmarque la selección de una impresora para quitarla desde el mapa.
- En el campo **Editar impresoras**, seleccione una impresora no seleccionada para agregarla al mapa.
- Haga clic en **Guardar**.

# **Eliminar un Mapa**

OMPM le permite eliminar los mapas agregados anteriormente.

U **NOTA:** Solamente un usuario con privilegios administrativos tiene el acceso para eliminar mapas.

Para eliminar un mapa desde OMPM, realice los siguientes pasos:

**1** IEn la ventana **Mapas**, haga clic en **Eliminar mapa.**

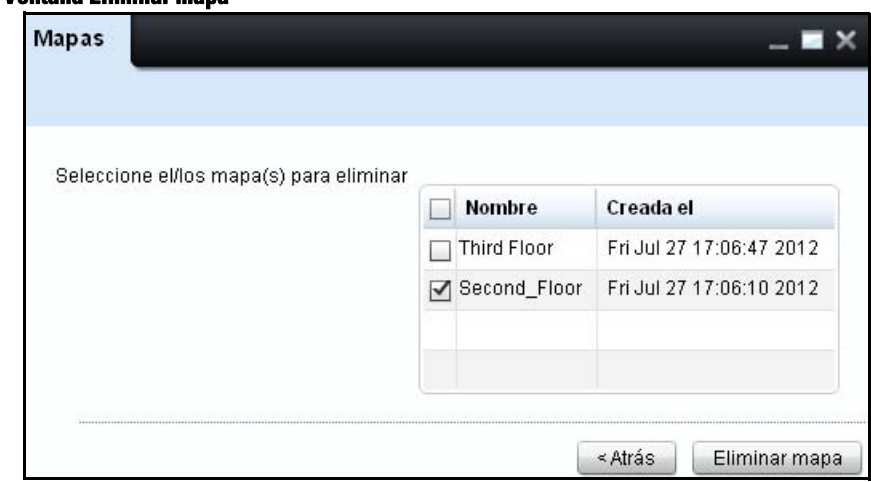

### **Figure 7-5. Ventana Eliminar mapa**

**2** Seleccione los mapas a eliminar, y haga clic en **Eliminar mapa.**

#### **Figura 7-6. Eliminar mapas**

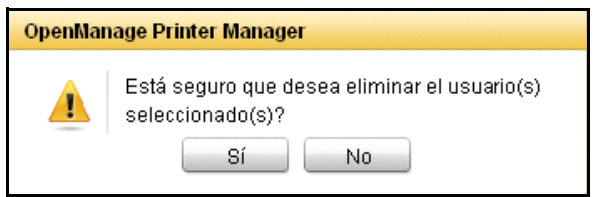

**3** En el cuadro de diálogo que aparece, haga clic en **Sí**.

# **Añadir y borrar impresoras**

También puede añadir impresoras a un mapa con el método de arrastrar y colocar. Para hacer esto, abra en cascada la ventana Resumen y la ventana Mapas, y arrastre y coloque las impresoras deseadas en el mapa seleccionado.

Para arrastrar y colocar múltiples impresoras desde la ventana Resumen a la ventana Mapas, tendrá que seleccionar múltiples impresoras presionando y manteniendo la tecla **Shift** y usando las teclas de flechas para seleccionar /deseleccionar filas individuales usando la tecla **Ctrl** y después haciendo clic en la fila.

Puede seleccionar un grupo de impresoras en el mapa para moverlos o borrarlos presionando y manteniendo la tecla **Shift** y usando el ratón puede marcar un conjunto de impresoras en el mapa. Ahora puede arrastrarlas por el mapa para mover las impresoras seleccionadas o hacer clic derecho para borrarlas. De la misma forma, puede seleccionar / deseleccionar impresoras individuales usando la tecla **Ctrl**.

# **Informes**

Los informes ayudan a los administradores a comprender la utilización de la impresora y a hacerle seguimiento. Los informes se crean usando los datos recolectados desde la impresora. OpenManage Printer Manager (OMPM) tiene cuatro informes predefinidos que usted puede generar y guardar en formato PDF o Valores separados por coma (CSV):

- Uso de consumible
- Inventario de impresora
- Consumible bajo
- Firmware de impresora actual

Ø **NOTA:** Puede crear cualquier número de informes personalizados además de los cuatro informes predefinidos. **Uso de consumible** genera un informe sobre el número de páginas impresas para el periodo de tiempo definido.

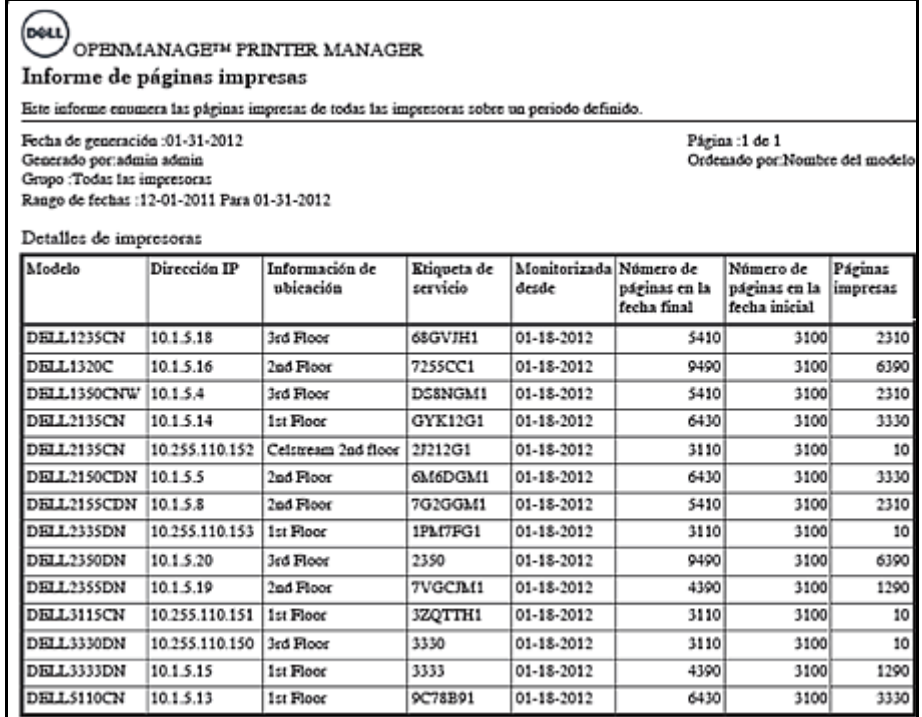

### **Figure 8-1. Informe de Uso de consumible**

El Informe de Uso de consumible contiene los siguientes detalles:

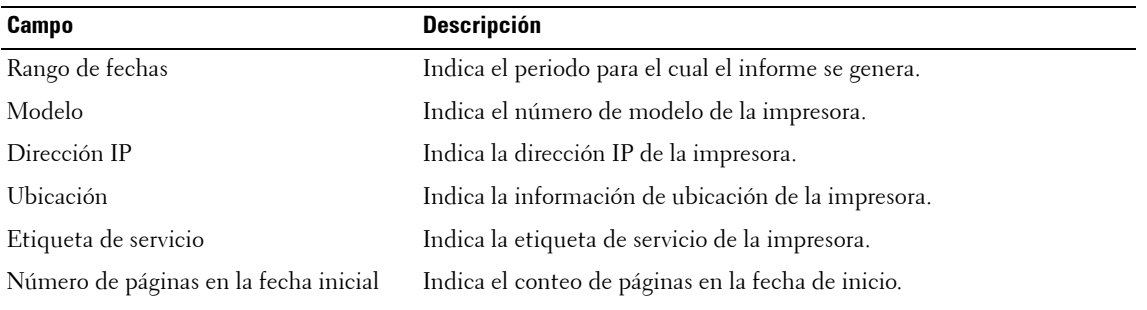

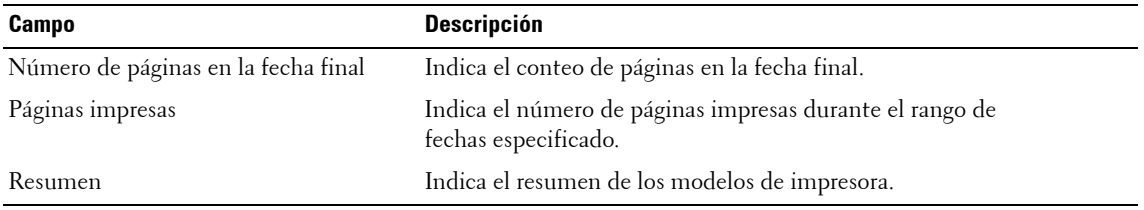

**Inventario de impresora** genera un informe sobre el estado de todas las impresoras en el grupo seleccionado.

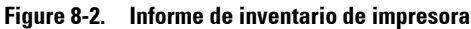

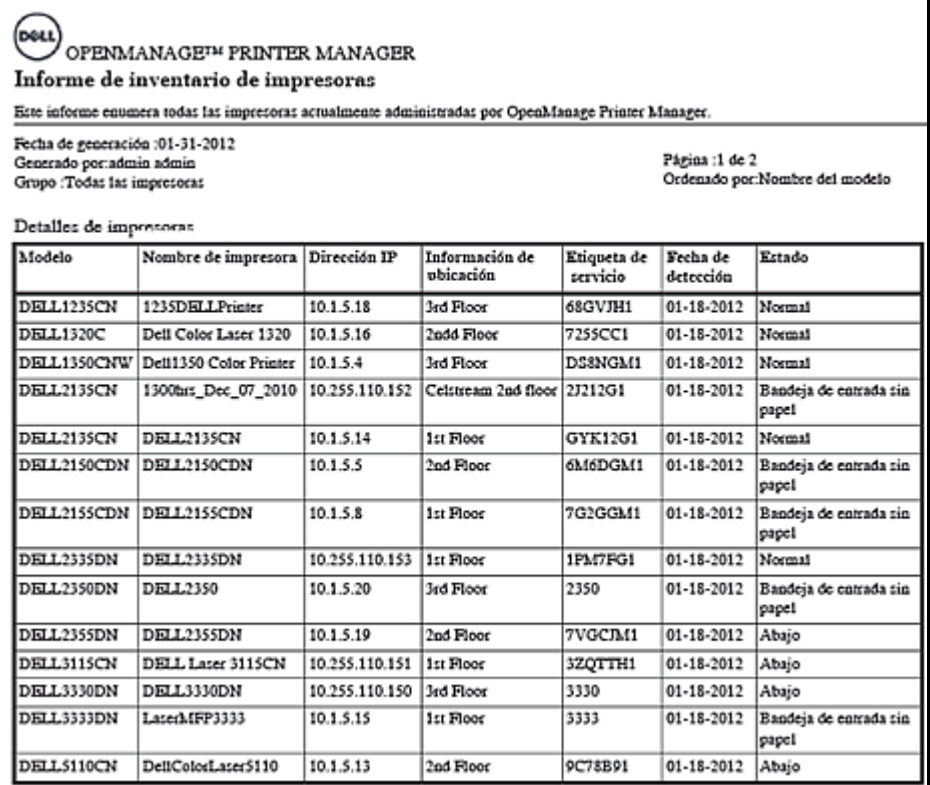

| Modelo             | Cantidad |   |
|--------------------|----------|---|
| DELL1235CN         |          | 1 |
| <b>DELL1320C</b>   |          | 1 |
| <b>DELL1350CNW</b> |          | 1 |
| <b>DELL2135CN</b>  |          | 2 |
| DELL2150CDN        |          | 1 |
| DELL2155CDN        |          | i |
| DELL2335DN         |          | 1 |
| DELL2350DN         |          | 1 |
| DELL2355DN         |          | i |
| DELL3115CN         |          | 1 |
| <b>DELL3330DN</b>  |          | 1 |
| <b>DELL3333DN</b>  |          | 1 |
| <b>DELL5110CN</b>  |          |   |

**Figure 8-3. Resumen de informe de inventario de impresora**

Informe de inventario de impresora contiene los siguientes detalles:

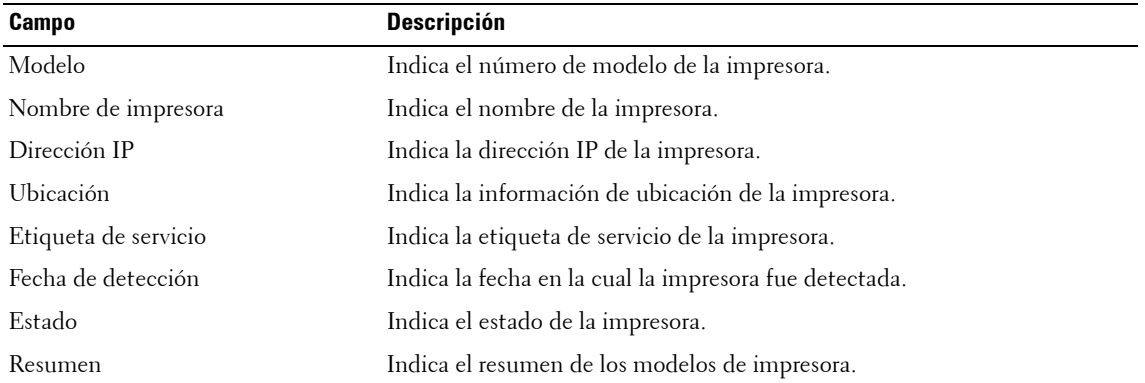

**Nivel bajo de consumible** genera un informe sobre los niveles de consumible de las impresoras (los consumibles incluyen el tóner, el fusor y el tambor).

| (DOLL<br>OPENMANAGE <sup>IM</sup> PRINTER MANAGER<br>Informe de nivel bajo de consumibles |                                                                                                    |                     |              |                             |                         |       |    |                  |    |  |        |   |  |   |
|-------------------------------------------------------------------------------------------|----------------------------------------------------------------------------------------------------|---------------------|--------------|-----------------------------|-------------------------|-------|----|------------------|----|--|--------|---|--|---|
|                                                                                           | Este informe enumera cualquier impresora con algún consumible menor a 30%.<br>Página :1 de 1<br>Fecha de generación :01-31-2012<br>Generado por admin admin<br>Ordenado por:Nombre del modelo<br>Grupo :Todas las impresoras |                     |              |                             |                         |       |    |                  |    |  |        |   |  |   |
| Detalles de impresoras                                                                    |                                                                                                    |                     |              |                             |                         |       |    |                  |    |  |        |   |  |   |
|                                                                                           | Modelo                                                                                                    | Nombre de impresora | Dirección IP | Información de<br>ubicación | Etiqueta<br>de servicio | Tóner |    | Rodillo<br>Fucor |    |  | Tambor |   |  |   |
|                                                                                           |                                                                                                    |                     |              |                             |                         | c     | м  |                  | к  |  | c      | M |  | к |
|                                                                                           | DELL2135CN                                                                                                    | DELL2135CN          | 10.1.5.14    | 1st Floor                   | GYK12G1                 | 100   | 10 | 10               | 40 |  |        |   |  |   |

**Figure 8-4. Informe de nivel bajo de consumible**

#### **Figure 8-5. Resumen de informe de nivel bajo de consumible**

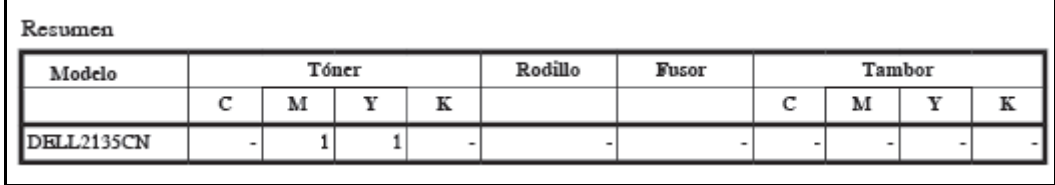

El informe de nivel bajo de consumible contiene los siguientes detalles:

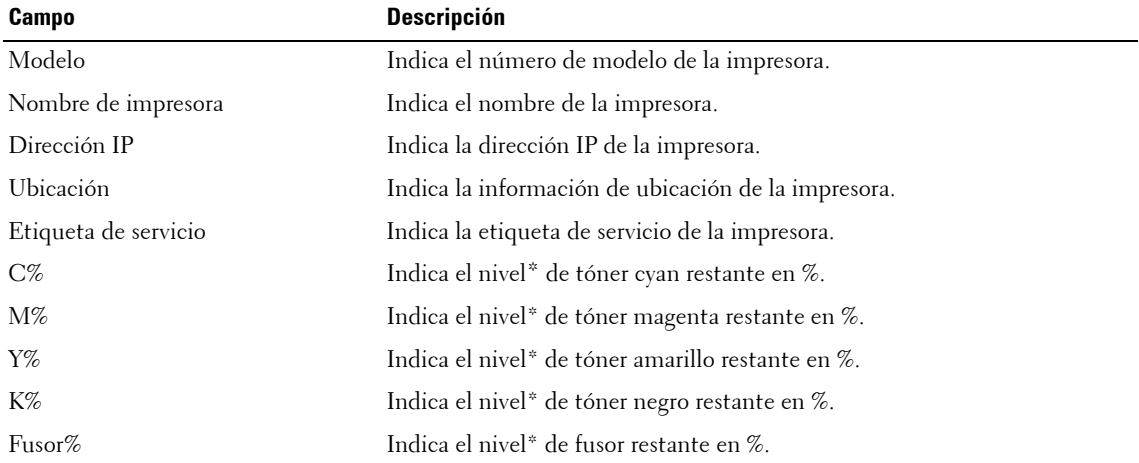

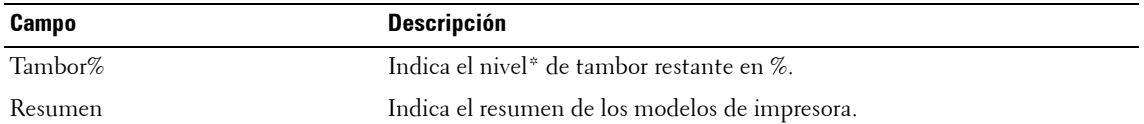

\* Los valores en % son aproximados.

El **firmware de impresora actual** genera un informe en el firmware motor actual y el firmware de controlador de todas las impresoras en el grupo seleccionado.

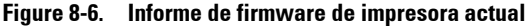

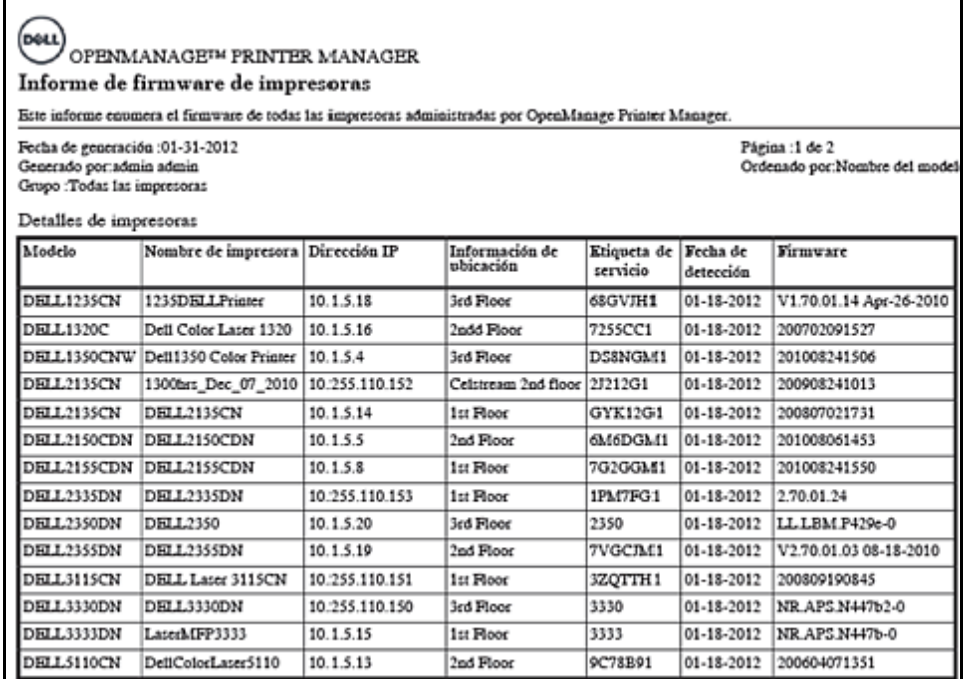

| Modelo      | Firmware               | Cantidad |
|-------------|------------------------|----------|
| DELL1320C   | 200702091527           |          |
| DELL1350CNW | 201008241506           |          |
| DELL2135CN  | 200807021731           |          |
| DELL2135CN  | 200807021731           |          |
| DELL2150CDN | 201008061453           |          |
| DELL2155CDN | 201008241550           |          |
| DELL2335DN  | 2.70.01.24             |          |
| DELL2350DN  | LL.LB-M.P429e-0        |          |
| DELL2355DN  | V2.70.01.03 08-18-2010 |          |
| DELL3115CN  | 200809190845           |          |
| DELL3330DN  | NR.APS.N447b2-0        |          |
| DELL3333DN  | NR.APS.N447b-0         |          |
| DELL5110CN  | 200604071351           |          |

**Figure 8-7. Resumen de informe de firmware de impresora actual**

El informe de firmware de impresora actual contiene los siguientes detalles:

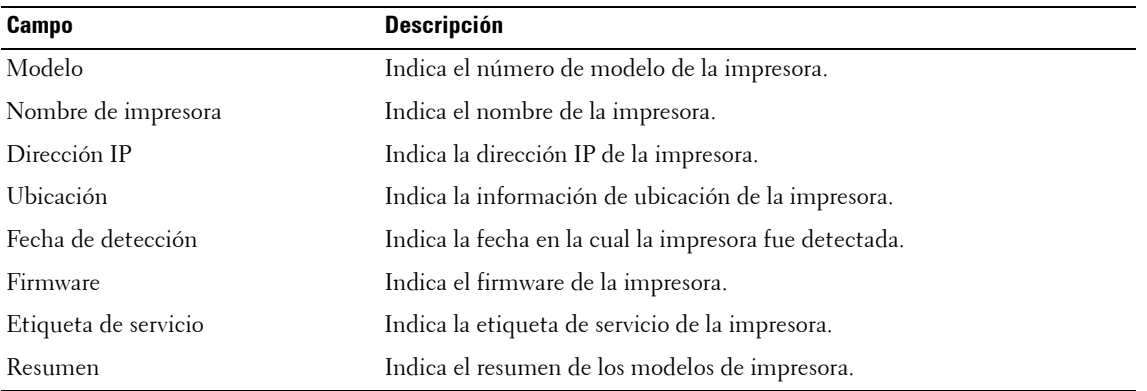

# **Ventana Crear informe**

Para generar un informe, realice los siguientes pasos:

**1** En el panel de navegación, haga clic en **Informes Crear informe**.

### **Figure 8-8. Ventana Crear informe**

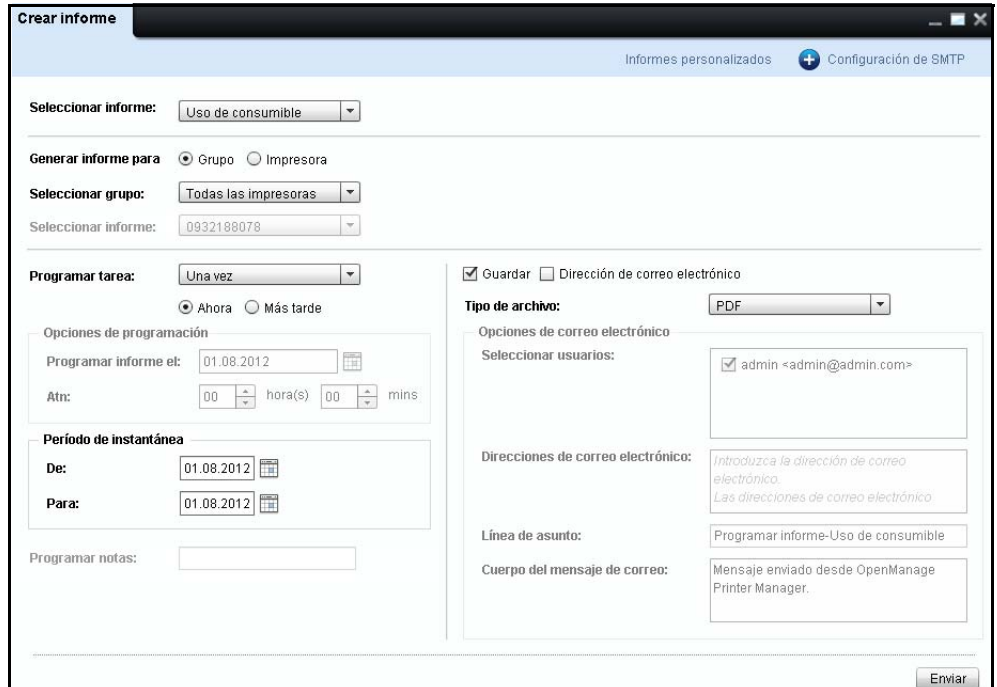

- **2** En la ventana que aparece, haga clic en la lista desplegable **Seleccionar informe**, seleccione el tipo de informe a generar.
- **3** Para generar un informe para un grupo, seleccione **Grupo** y desde la lista desplegable **Seleccionar grupo**, seleccione el grupo para el cual el informe tiene que generarse.
- **4** Para generar un informe para una impresora, seleccione **Impresora** y desde la lista desplegable **Seleccionar impresora**, seleccione la impresora para la cual el informe tiene que generarse.
- **5** Para generar un informe inmediatamente, en la lista desplegable **Programar tarea** seleccione **Una vez**  y luego seleccione **Ahora**.

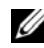

*M* NOTA: Para generar un informe en un momento futuro, en la lista desplegable **Programar tarea** seleccione Una vez y luego Más tarde. También puede generar un informe más tarde seleccionando Diariamente, Semanalmente o Mensualmente.

**6** En los campos **Desde** y **Hasta**, seleccione el periodo para el cual el informe tiene que generarse.

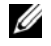

**NOTA:** El periodo de tiempo se especifica solo si el tipo de informe seleccionado es Uso de consumible y la opción seleccionada en Programar tarea es Una vez.

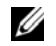

**NOTA:** Si selecciona Ahora bien, aunque la programación de Una vez, por Dirección de correo electrónico por defecto y Guardar las opciones están seleccionadas. Por favor refiérase a la sección [Programación de](#page-130-0)  [informes y envío por correo electrónico](#page-130-0).

**7** Seleccione el formato en el cual desea genetare el informe.

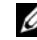

**NOTA:** Puede guardar el informe en formato CSV o PDF.

**8** Haga clic en **Enviar**.

#### **Figure 8-9. Guardar informe**

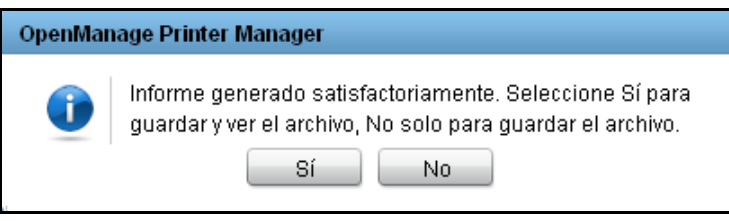

**9** En el cuadro de diálogo que aparece, haga clic en **Sí** para guardar y ver el archivo o haga clic en **No**  para el archivo.

# **Creación de informes personalizados**

Puede crear informes personalizados además de los cuatro informes predefinidos.

Para crear un informe personalizado, realice los siguientes pasos:

**1** En la ventana **Crear informe**, haga clic en **Informes personalizados**.

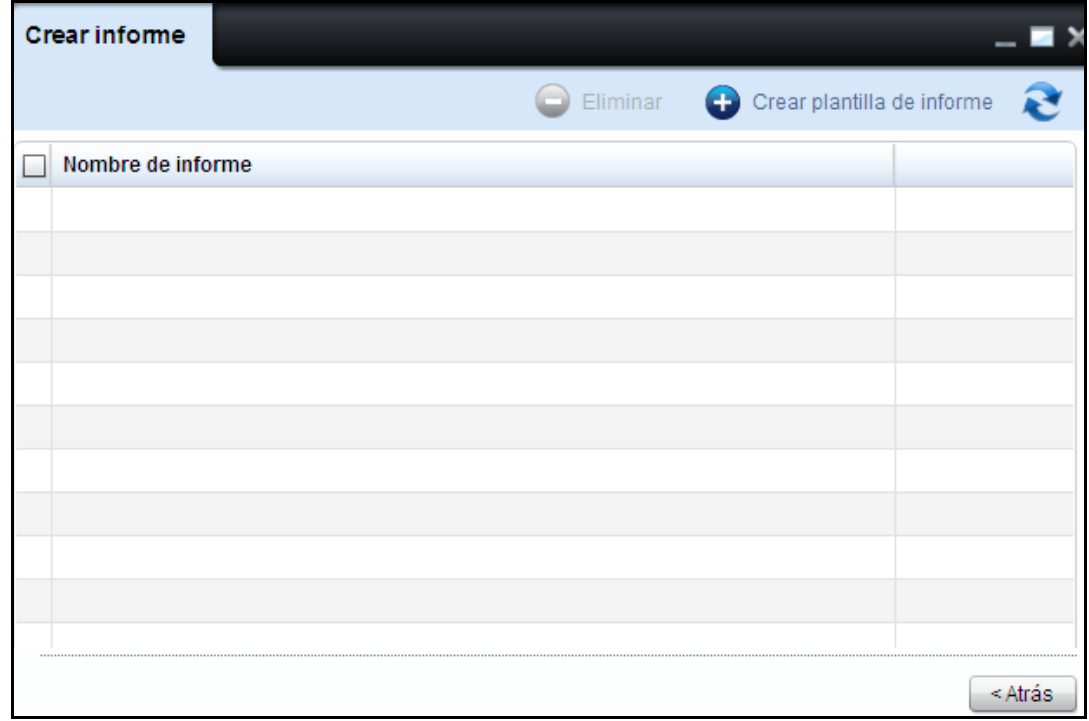

### **Figure 8-10. Ventana Informes personalizados**

**2** En la ventana que aparece, haga clic en **Crear plantilla de informe**..

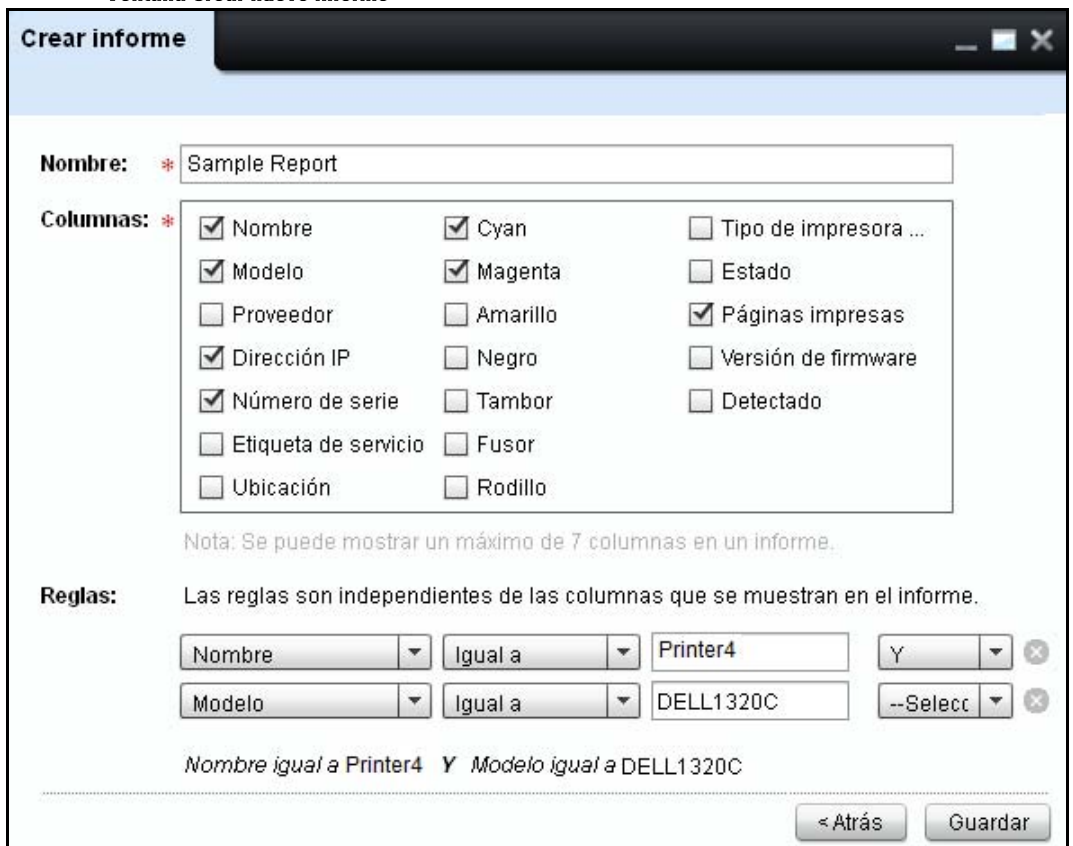

**Figure 8-11. Ventana Crear nuevo informe**

**3** En la ventana que aparece, escriba el nombre del informe y seleccione los parámetros desde el campo **Columnas** para el informe que desea generar..

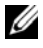

**NOTA:** Puede seleccionar hasta siete parámetros.

**4 En el campo Reglas**, si fuera necesario, seleccione cada parámetro y aplique los valores de filtro para el parámetro. De acuerdo a los valores de filtro, los datos de los parámetros relacionados aparecerán en el informe creado. La vista previa del filtro aparece después del campo del valor del último filtro.

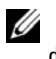

**NOTA:** Si no selecciona un filtro de parámetro, el informe incluirá todas las impresoras en la base de datos de OMPM. Se muestran en el informe las columnas seleccionadas.

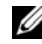

**NOTA:** Para eliminar un filtro, haga clic en el ícono **forante al filtro que desea eliminar.** 

**5** Haga clic en **Guardar**.

# **Eliminar informes personalizados**

Los informes personalizados creados con anterioridad se pueden eliminar.

Para eliminar un informe personalizado, siga los pasos siguientes:

**1** En la ventana **Crear informe**, seleccione uno o más informes personalizados para su eliminación haciendo clic en la casilla de verificación junto al nombre del informe.

Se habilitará el botón **Eliminar**.

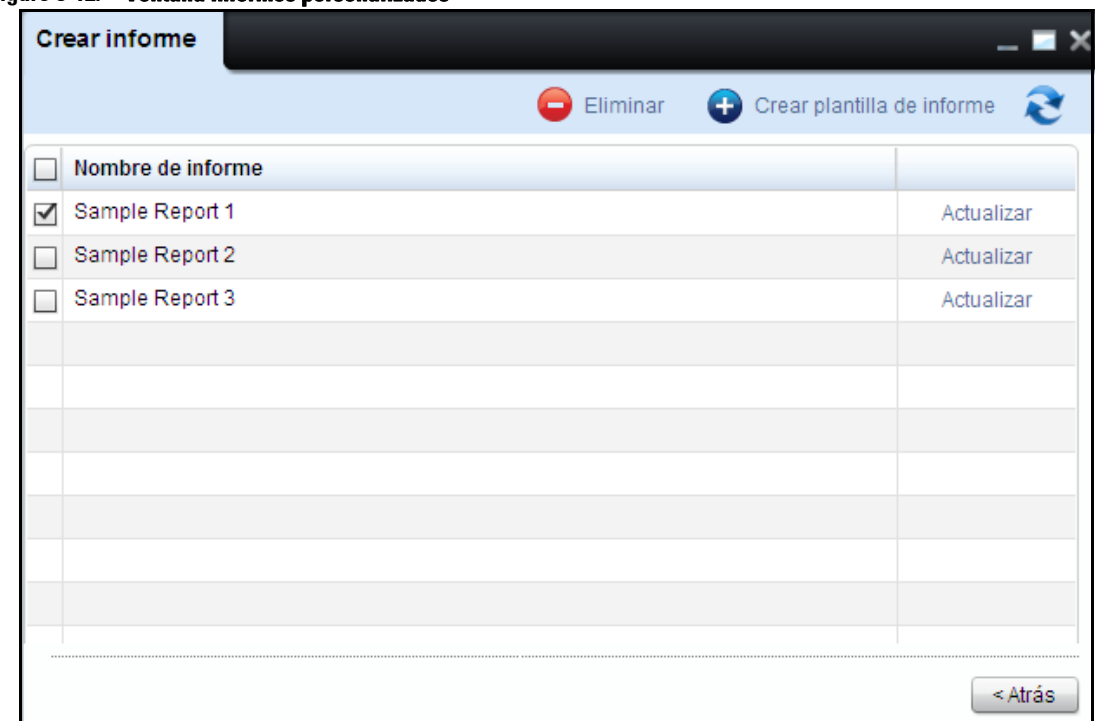

#### **Figure 8-12. Ventana Informes personalizados**

## **2** Clic en **Borrar**.

### **Figura 8-13. Eliminar informes**

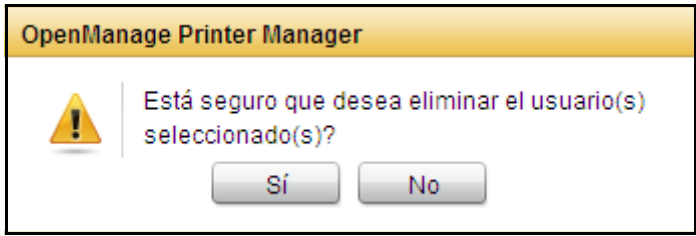

**3** Aparecerá un cuadro de diálogo, haga clic en **Sí**.

# <span id="page-130-0"></span>**Programación de informes y envío por correo electrónico**

Puede programar informes predefinidos e informes personalizados para generarlos en una fecha posterior. Los informes generados pueden enviarse por correo electrónico como elemento adjunto a los usuarios registrados y no registrados que se seleccionen.

También puede programar y generar un informe inmediatamente.

Los informes pueden programarse para envío una sola vez, diariamente, semanalmente o mensualmente seleccionando la opción que corresponda.

OMPM proporciona al usuario una opción para introducir un mensaje personalizado al momento de enviar los informes por correo electrónico.

Para programar y enviar informes por correo electrónico, realice los siguientes pasos:

**1** En la ventana **Crear informe**, desde la lista desplegable **Seleccionar informe**, seleccione el tipo de informe y seleccione el **Grupo** o **Impresora** para el cual debería generarse el informe.

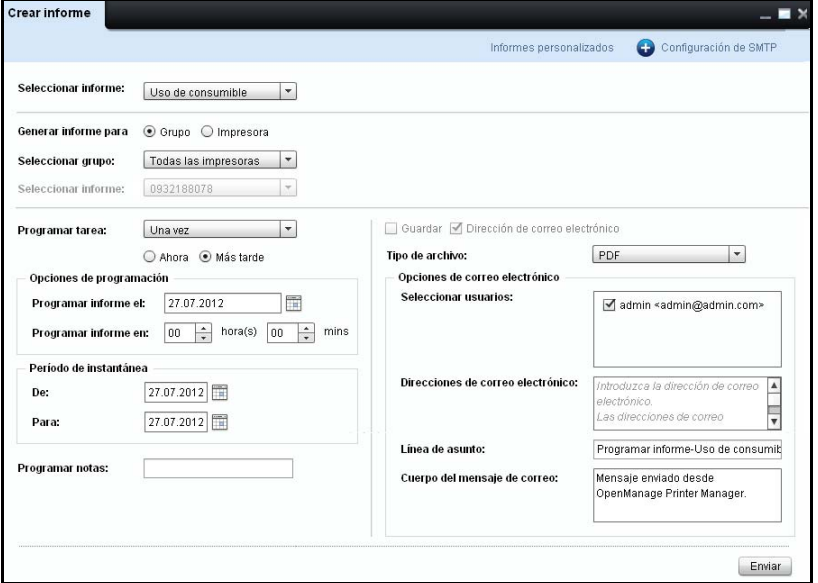

#### **Figure 8-14. Ventana Programar informe**

- **2** Bajo **Opciones de programación**, haga lo siguiente:
	- En la lista desplegable **Programar tarea**, seleccione **Diariamente**, **Semanalmente**, **Una vez** o **Mensualmente**, de acuerdo a las necesidades.

**NOTA:** Si selecciona Una vez, seleccione Ahora para generar el informe inmediatamente o seleccione Más tarde para generar un informe a futuro en un momento específico.

*M* NOTA: Cuando la opción Ahora está seleccionada, usted puede también guardar el informe en el equipo local seleccionando Guardar.

- En el campo **Programar informe en**, seleccione la hora para programar el informe.
- En el campo **Programar informe el**, seleccione fecha para programar el informe.

*M* NOTA: El Programar informe el campo se desactiva cuando se genera un informe de inmediato.

- **3** En los campos **De** y **Para**, seleccione el periodo para el cual debe generarse el informe.
- 

Ø

**NOTA:** El periodo de tiempo se especifica solo si el tipo de informe seleccionado es **Uso de consumible** y la opción seleccionada en Programar tarea es Una vez.

- **4** En el campo **Programar notas**, escriba las notas para la tarea programada.
- **5** Seleccione el formato del informe a enviar por correo electrónico.
- U **NOTA:** Puede enviar el informe en formato CSV o PDF.
	- **NOTA:** La casilla de opción Directión de correo electrónico se selecciona por defecto.
- **6** Bajo Opciones de correo electrónico, haga lo siguiente:
	- En el cuadro de grupo Seleccionar usuarios, seleccione los usuarios registrados a los cuales se enviarán los informes por correo electrónico.

**NOTA:** El usuario que ha iniciado sesión se selecciona por defecto en el cuadro de grupo Seleccionar usuarios.

- En el campo **Direcciones de correo electrónico**, introduzca la dirección de correo electrónico válida de cualesquiera usuarios no registrados a quienes se enviarán los informes por correo electrónico.
- En los campos **Línea de asunto** y **Cuerpo del mensaje de correo**, escriba un asunto y el cuerpo del mensaje, respectivamente, para el mensaje de correo.
- **7 Haga clic en** Enviar**.**

**NOTA:** El informe programado aparece como una tarea programada en la ventana Programaciones. Al hacer clic en la ventana Actualizar en la ventana Programaciones, aparece la ventana Crear informes.

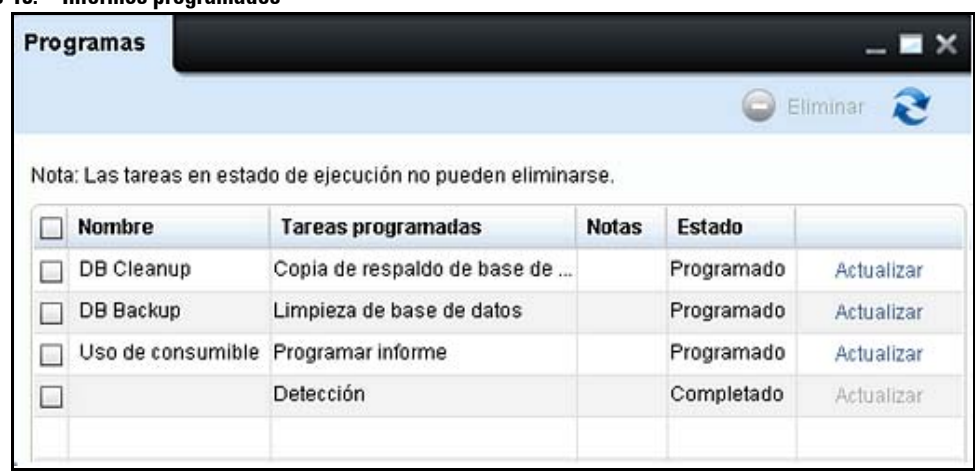

#### **Figure 8-15. Informes programados**

**NOTA:** Todos los informes programados y enviados por correo se registran en el log de auditoría.

#### **Figure 8-16. Informes generados**

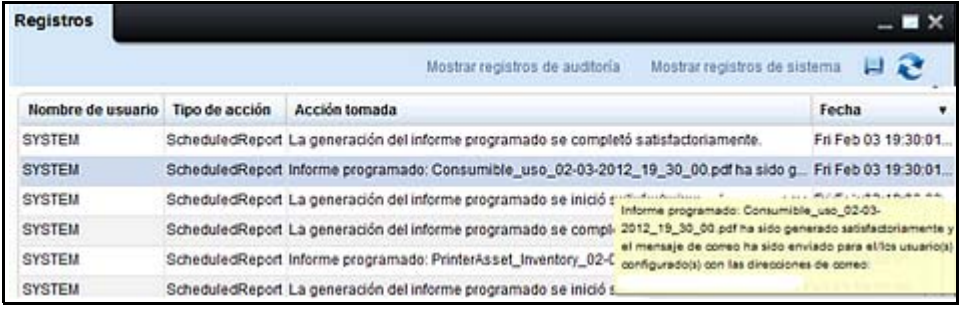

# **Detección**

OpenManage Printer Manager (OMPM) detecta todas las impresoras de red que cumplen con los estándares RFC3805, 1213, 2790 y 3410.

La detección es el proceso de identificación de las impresoras en la red. La función de **Detección** le permite detectar impresoras inmediatamente o dentro de calendario definido.

OMPM identifica las impresoras en una Red de Área Local (LAN) IPv4 de acuerdo a sus direcciones IP, y agrega las impresoras a una lista de impresoras administradas.

Cualquier impresora en la lista bloqueada es excluida del proceso de detección.

# **Detección de impresoras**

Usted debe detectar las impresoras para guardar su información en la base de datos de OMPM antes de que usted pueda administrarlas. Puede detectar las impresoras inmediatamente o puede programar la detección de las impresoras para un momento posterior.

Puede seleccionar las opciones SNMP v1/v2c o SNMP v3 para descubrir las impresoras. Las opciones SNMP se guardarán una vez que se inicie el descubrimiento. Las opciones SNMP se podrán usar de nuevo cuando se abra el dispositivo nuevamente, y no estén administradas por la función Save Preferences (preferencias de guardar).

## **SNMP v1/v2c**

Cuando se inicia el dispositivo de descubrimiento en el panel de navegación, la opción SNMP v1/v2 se selecciona por estar predeterminada, y se muestran los valores predeterminados.

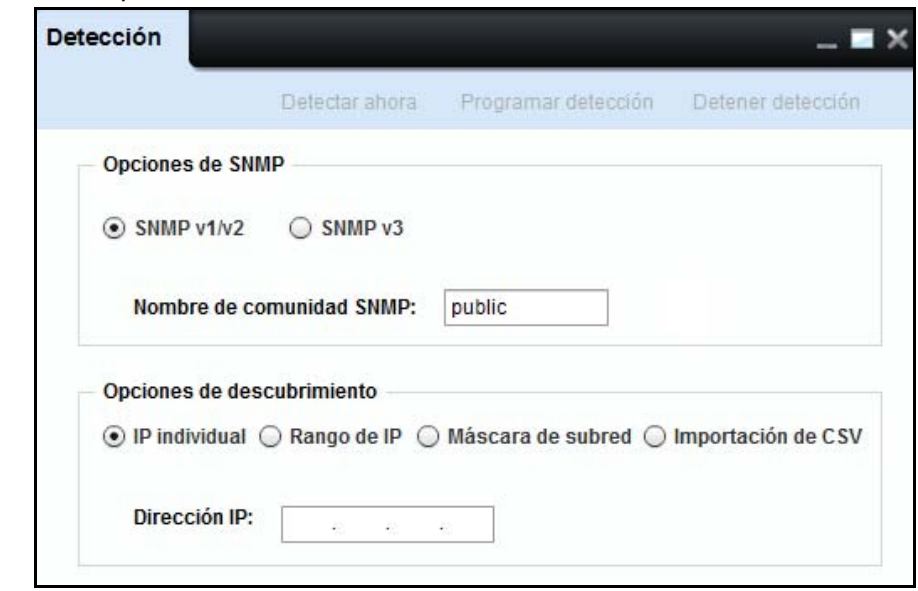

**Figure 9-1. SNMP v1/v2c Detección** 

# **Nombre de comunidad**

El Nombre de comunidad es el nombre asignado a un grupo de impresoras tal como 'privado' o 'público'. Las impresoras cuyo Nombre de comunidad no coincide no son detectadas.

**NOTA:** En la ventana de detección, el campo **Nombre de comunidad SNMP** es obligatorio y no debe dejarse en blanco.

## **SNMP v3**

Para realizar el descubrimiento de las impresoras con la opción SNMP v3, seleccione el botón SNMP v3 radio en el dispositivo de Discovery.

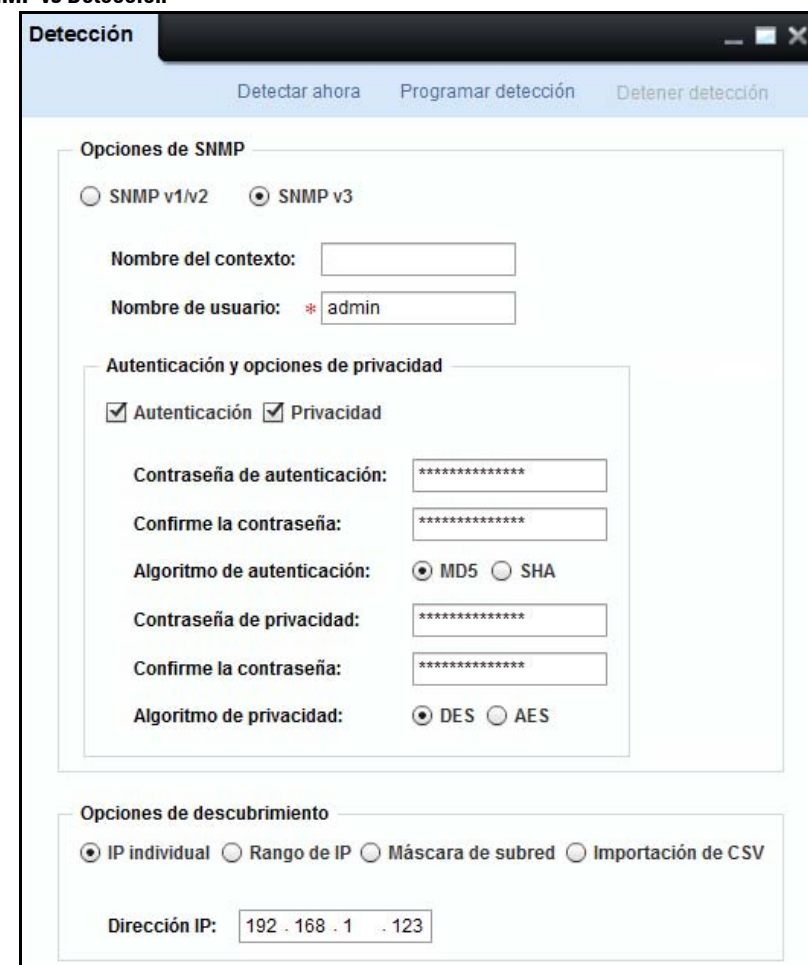

### **Figure 9-2. SNMP v3 Detección**

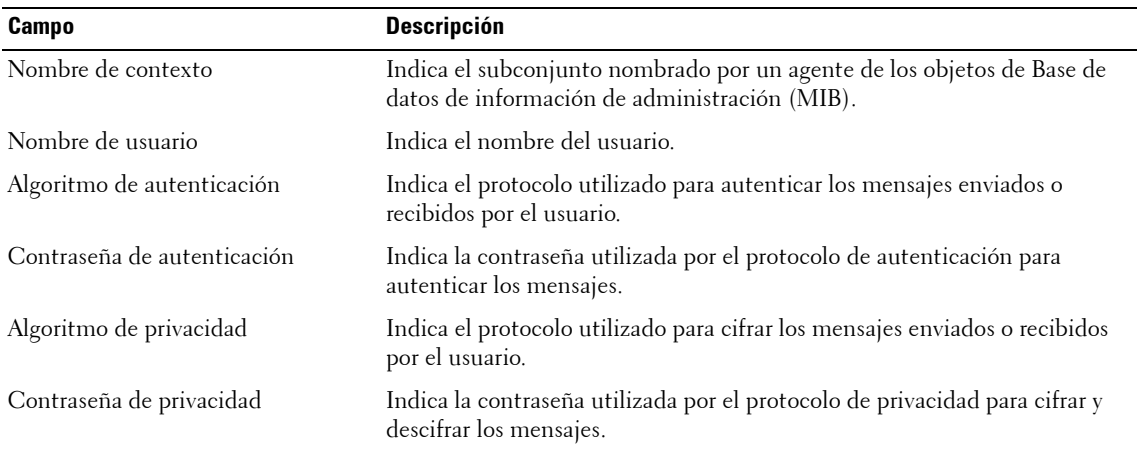

- **1** En el campo Context Name (Nombre de contexto), escriba un nombre de contexto válido.
- **2** En el campo User Name (Nombre de usuario), escriba un nombre de usuario válido.

**NOTA:** En la ventana de Discovery, el campo de nombre de usuario es obligatorio y no debe dejarse en blanco.

- **NOTA:** "Tanto las opciones de Authentication (autenticación) y Privacy (privacidad) son seleccionadas por estar predeterminados. Se puede seleccionar Authentication and Privacy (autenticación y privacidad), o sólo la autenticación, o ninguna de las dos opciones. Sobre la base de la selección, se muestran los campos relacionados."
- **3** En el campo Authentication Password (contraseña de autenticación), escriba una contraseña válida. El campo de la contraseña muestra '\*' en lugar de los caracteres entrados.
- **4** En el campo Confirm Password (confirmar la contraseña), vuelva a escribir la contraseña para confirmar la contraseña de autenticación.
- **5** En el campo Authentication Algorithm (algoritmo de autenticación), seleccione MD5 para el Message Digest Algorithm (algoritmo de síntesis de mensajes) o SHA para el Secure Hash Algorithm (algoritmo de control seguro).
- **6** En el campo Privacy Password (contraseña de privacidad), escriba una contraseña válida. El campo de la contraseña muestra '\*' en lugar de los caracteres entrados.
- **7** En el campo Confirm Password (confirmar contraseña), vuelva a escribir la contraseña para confirmar la contraseña de privacidad.
- **8** En el campo Privacy Algorithm (algoritmo de privacidad), seleccione DES para el cifrado de datos Estándar o AES para un estándar de cifrado avanzado.
- **NOTA:** La contraseña debe tener un mínimo de 8 caracteres y no debe superar los 255 caracteres. Si las contraseñas entradas y confirmadas no coinciden, entonces se resalta en rojo el cuadro de texto "Confirm Password" (confirmar la contraseña). Usted tiene que volver a introducir la contraseña y confirmarla.

### **Detección de impresoras usando IP individual**

La Detección de impresoras usando **IP individual** es la opción predeterminada. Puede detectar una impresora introduciendo la Dirección IP de la impresora.

La detección con base en IP individual es la manera más rápida de detectar una impresora individual y es útil cuando una nueva impresora ha sido puesta en servicio recientemente. Para detectar las impresoras con una dirección IP individual, realice los siguientes pasos:

- **1** En el campo **Nombre de comunidad SNMP** de la ventana **Detección**, escriba un nombre válido de comunidad de las impresoras a detectar.
- **2** Seleccionar **IP individual**.

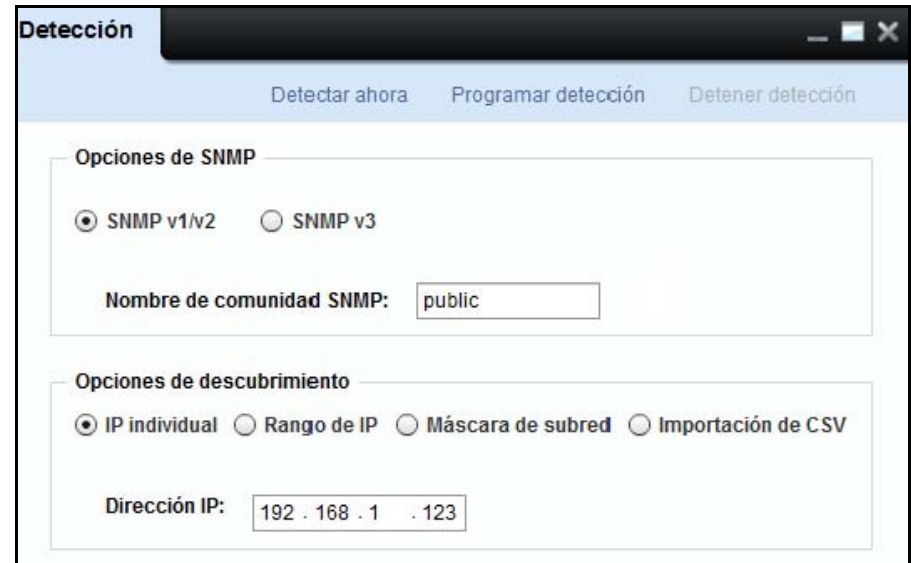

#### **Figure 9-3. Detección de IP individual**

- **3** Escriba una Dirección IP válida de la impresora.
- **4** Haga clic en **Detectar ahora** para detectar las impresoras inmediatamente, o haga clic en **Programar detección** para detectar las impresoras en un momento posterior.

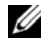

*MOTA:* También puede detectar impresoras introduciendo caracteres comodines tales como "\*" y "?". Un carácter comodín puede utilizarse solamente una vez en los últimos dos segmentos de la Dirección IP.

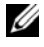

**ZA NOTA:** Cuando un descubrimiento está en curso y el dispositivo está abierto, el estado de descubrimiento se actualiza de forma automática. No es necesario cerrar y volver a abrir el dispositivo para obtener el estado.

Ejemplo 1: Cuando usted introduce la dirección IP 192.168.\*.123, OMPM detecta las impresoras con estas direcciones IP:

192.168.1.123

192.168.2.123

192.168.3.123

. .

. . .

192.168.255.123

Ejemplo 2: Cuando usted introduce la dirección IP 192.168.1.2?1, OMPM detecta las impresoras con estas direcciones IP:

192.168.1.201

192.168.1.211

192.168.1.251.

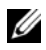

**NOTA:** Si el tiempo estimado para la operación de detección excede 30 minutos, recibirá una advertencia de demora potencial y el sistema esperará la confirmación del usuario.

**Figure 9-4. Confirmar la operación de detección** 

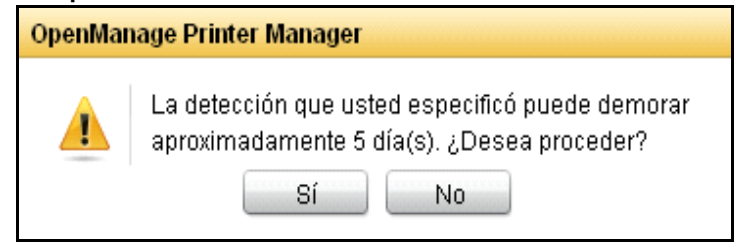

### **Detección de impresoras usando un rango de IP**

Seleccione la detección de impresoras usando la opción **Rango de IP** para detectar un rango de impresoras entre dos direcciones IP determinadas.

La detección con base en un rango de IP es útil para la detección inicial de impresoras en la red. Se recomienda ejecutar esta operación en horas de baja actividad ya que toma bastante tiempo.

Son detectadas en esta operación las impresoras con direcciones IP dentro del rango, e incluyendo las direcciones en los campos **Desde** y **Hasta**.

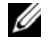

**NOTA:** Si la impresora no está disponible durante esta detección, no se agrega a la lista de impresoras administradas.

Para detectar un rango de impresoras, realice los siguientes pasos:

- **1** En el campo **Nombre de comunidad SNMP** de la ventana **Detección**, escriba un nombre válido de comunidad de las impresoras a detectar.
- **2** Seleccionar el **Rango de IP**.

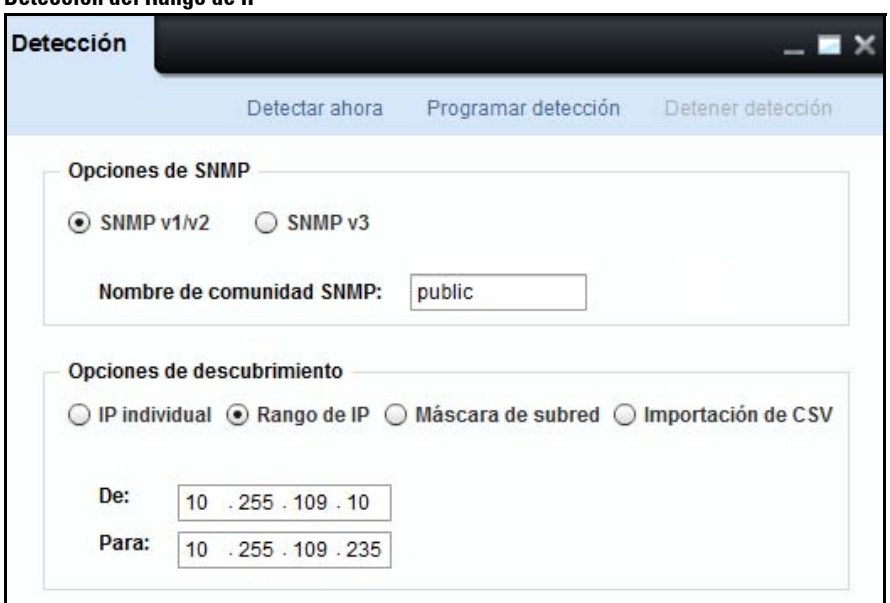

**Figure 9-5. Detección del Rango de IP**

- **3** Escriba la Dirección IP **Desde**.
- **4** Escriba la Dirección IP **Hasta**.
- **5** Haga clic en **Detectar ahora** para detectar las impresoras inmediatamente, o haga clic en **Programar detección** para detectar las impresoras en un momento posterior.

Ejemplo: Cuando usted introduce la dirección IP 10.255.109.10 en el campo **Desde** y ladirección IP 10.255.109.50 en el campo **Hasta**, el sistema busca cada dirección IP en el rango, verifica si la impresora está disponible, y luego agrega la impresora al resultado de búsqueda. Son detectadas en esta operación las impresoras con dirección IP dentro del rango especificado, incluyendo los valores extremos.

### **Detección de impresoras usando máscara de subred**

La detección de impresoras usando la opción **Máscara de subred** le permite detectar impresoras usando la máscara de subred.

La detección con base en máscara de subred se utiliza cuando las impresoras están distribuidas aisladamente a través de una subred.

Para detectar una impresora usando la máscara de subred, realice los siguientes pasos:

- **1** En el campo **Nombre de comunidad SNMP** de la ventana **Detección**, escriba un nombre válido de comunidad de las impresoras a detectar.
- **2** Seleccione **Máscara de subred**.

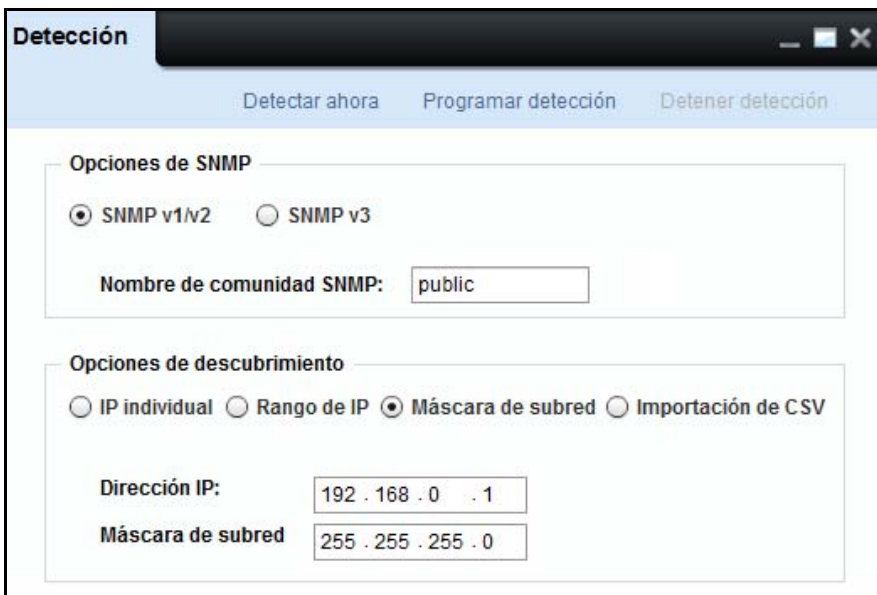

#### **Figure 9-6. Detección con máscara de subred**

- **3** Introduzca la **Dirección IP**.
- **4** Introduzca la **Máscara de subred**.
- **5** Haga clic en **Detectar ahora** para detectar las impresoras inmediatamente, o haga clic en **Programar detección** para detectar las impresoras en un momento posterior.

Ejemplo: Cuando usted introduce una dirección IP 192.168.0.1 y una máscara de subred como 255.255.255.0, es detectado el siguiente rango de impresoras:

192.168.0.1

192.168.0.2

.

192.168.0.254

## **Detección de impresoras importando las direcciones IP desde un archivo CSV**

La detección de impresoras importando la dirección IP desde un archivo CSV le permite detectar impresoras incluidas en una lista de un archivo con valores separados por coma (CSV). Puede especificar una lista de direcciones IP separadamente por una coma en el archivo CSV. Para crear un archivo CSV, especifique una lista de direcciones IP en columnas diferentes en Microsoft Excel y guárdela como un archivo .CSV. El sistema detectará las impresoras leyendo el archivo CSV.

La importación de direcciones IP desde un archivo CSV es la manera más rápida de detectar múltiples impresoras distribuidas a través de diversas subredes, y cuyas direcciones IP ya son conocidas por el administrador. Es útil cuando recién se ha puesto en servicio un nuevo grupo de impresoras.

Para detectar impresoras usando **Importación de CSV**, realice los siguientes pasos:

- **1** En el campo **Nombre de comunidad SNMP** de la ventana **Detección**, escriba un nombre válido de comunidad de las impresoras a detectar.
- **2** Seleccione la opción **Importación de CSV**.

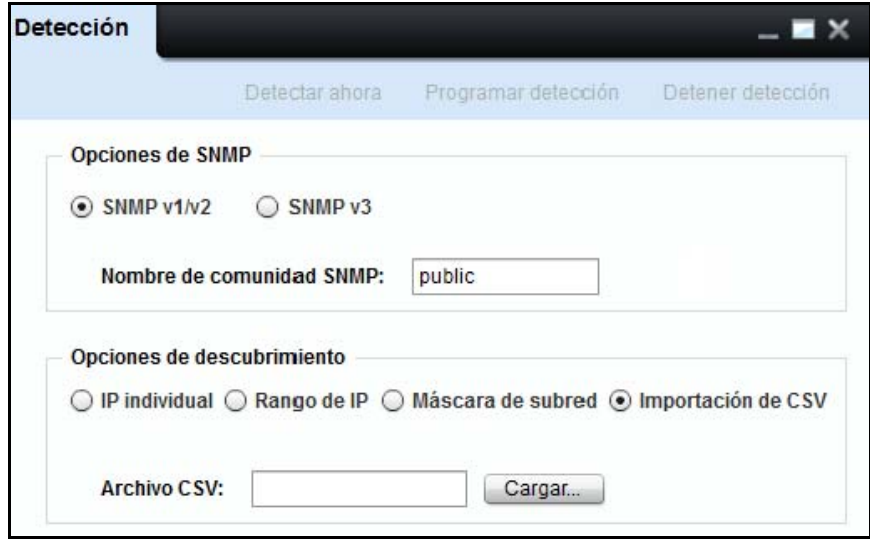

### **Figure 9-7. Detección del Importación de CSV**

- **3** Para cargar el archivo CSV, haga clic en **Cargar...**.
- **4** Haga clic en **Detectar ahora** para detectar las impresoras inmediatamente, o haga clic en **Programar detección** para detectar las impresoras en un momento posterior.
# **Programación de la Detección**

**Usted puede programar e iniciar sesiones de detección para un perfil de detección especificado.**

Las detecciones programadas pueden agregar automáticamente a OMPM las impresoras detectadas. Usted puede programar cualquier número de detecciones.

#### **Detección diaria programada**

Para programar en OMPM la detección de impresoras todos los días, realice los siguientes pasos:

**1** En la ventana **Detección**, seleccione el tipo de detección que desea realizar, y haga clic en **Programar detección**.

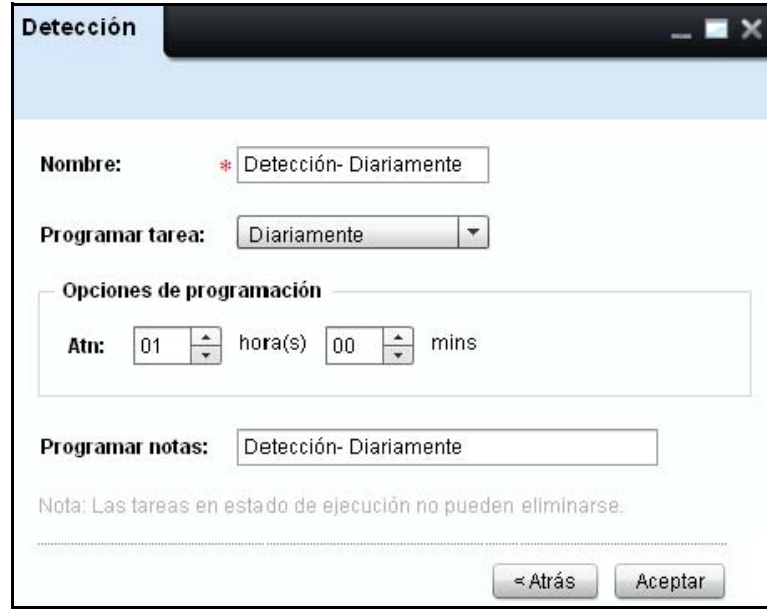

#### **Figure 9-8. Programar detección diaria**

- **2** En el campo **Nombre**, introduzca el nombre de la detección.
- **3** En la lista desplegable **Programar tarea**, seleccione **Diariamente**.
- **4** En la sección **Opciones de programación**, en el campo **A las**, seleccione la hora en horas (hrs**)** y minutos **(**mins**)**.
- **5** En el campo **Notas de programación**, escriba las notas relacionadas con la programación o la detección.
- **6** Haga clic en **Aceptar**.

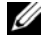

**NOTA:** No es posible eliminar las tareas que están en estado de ejecución.

#### **Detección semanal programada**

Para programar una detección semanal, realice los siguientes pasos:

#### **Figure 9-9. Detección semanal programada**

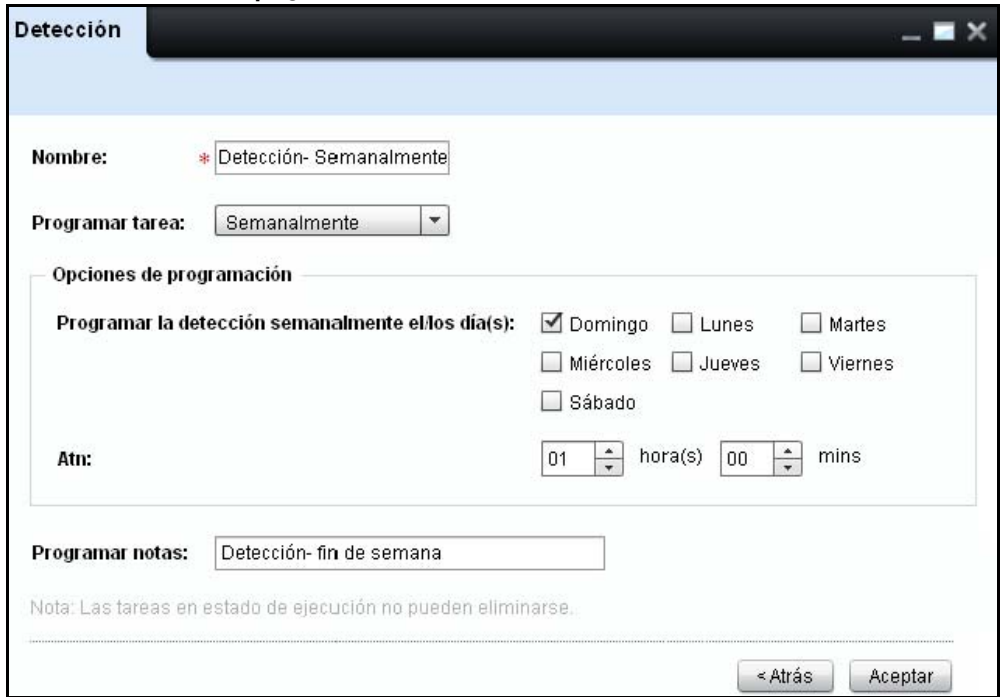

- **1** En el campo **Nombre**, introduzca el nombre de la detección.
- **2** En la lista desplegable **Programar tarea**, seleccione **Semanalmente**.
- **3** En la sección **Opciones de programación**, en las casillas de opción **Programar detección semanalmente en día(s)**, seleccione la casilla para el/los día(s) de la semana deseados.
- **4** En la sección **Opciones de programación**, en el campo **A las**, seleccione la hora en horas (hrs**)** y minutos **(**mins**)**.
- **5** En el campo **Notas de programación**, escriba las notas relacionadas con la programación o la detección.
- **6** Haga clic en **Aceptar**.
- **NOTA:** No es posible eliminar las tareas que están en estado de ejecución. Ø

#### **Detección programada por una sola vez**

Para programar una detección por una sola vez, realice los siguientes pasos:

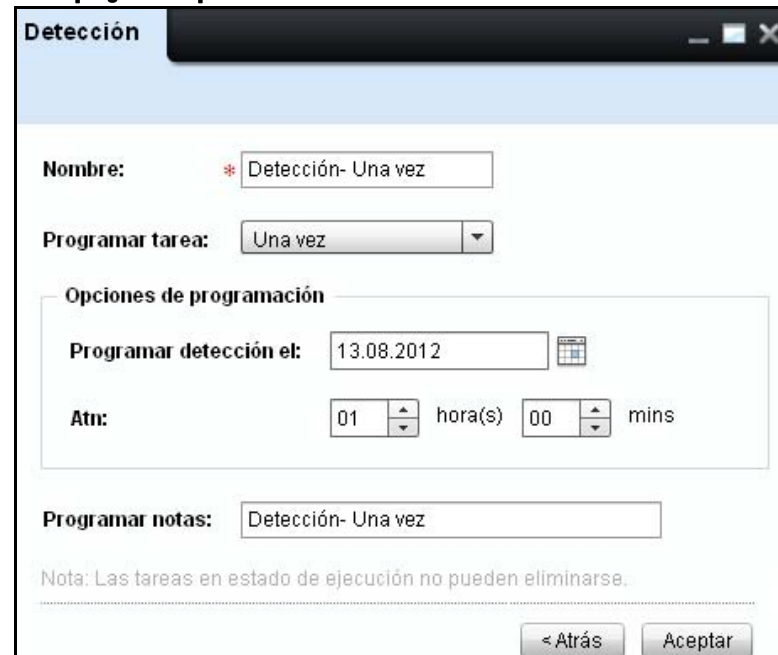

#### **Figure 9-10. Detección programada por una sola vez**

- **1** En el campo **Nombre**, introduzca el nombre de la detección..
- **2** En la lista desplegable **Programar tarea**, seleccione **Una vez**.
- **3** En la sección **Opciones de Programación**, en el campo **Programar detección el**, seleccione la fecha en la que desea programar una detección.
- **4** En la sección **Opciones de programación**, en el campo **A las**, seleccione la hora en horas (hrs**)** y minutos **(**mins**)**.
- **5** En el campo **Notas de programación**, escriba las notas relacionadas con la programación o la detección.
- **6** Haga clic en **Aceptar**.

**NOTA:** No es posible eliminar las tareas que están en estado de ejecución.

### **Detener la detección**

Esta operación detiene la detección que se está ejecutando en ese momento. La ventaja de la función **Detener la detección** es que usted puede suspender una detección que está tomando mucho tiempo.

Para detener una detección, abra el widget de **Detección**, en la pestaña azul haga clic en **Detener la detección** y haga clic en **Aceptar**.

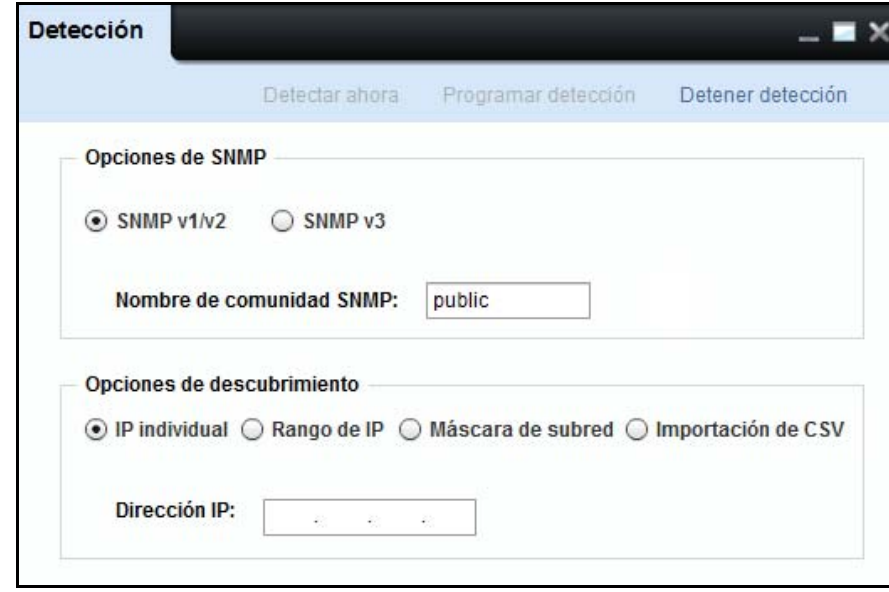

**Figure 9-11. Detener la detección** 

# **10**

# **Plantillas**

OpenManage Printer Manager (OMPM) tiene plantillas para cada modelo de impresora. Las plantillas son archivos de Lenguaje de marcado extensible (XML) que tienen un formato preestablecido, que mapean los campos de OMPM en correspondencia con el método y tipo de acceso para un modelo de impresora particular. Las plantillas también guardan información acerca de la detección de la impresora, de la actualización del firmware y de la configuración de la conexión.

Cuando una impresora es detectada en la red, la plantilla correspondiente del modelo de impresora es asociada con la impresora. OMPM usa el valor SNMP SysObjectID (.1.3.6.1.2.1.1.2) desde RFC1213 para asociar una plantilla a una impresora. OMPM compara la SysObjectID de la impresora con la SysObjectID de la plantilla y asocia la impresora a una plantilla.

Usando la función de **Plantillas**, usted puede registrar una nueva plantilla o actualizar una plantilla existente de un modelo de impresora.

# **Tipos de plantillas**

- Plantillas compartidas: Las plantillas compartidas se comparten a través de más de un modelo de impresora.
- Plantillas predeterminadas: Las plantillas predeterminadas se asignan a los modelos de impresora que no están asociados con ninguna plantilla después de la detección.
- Plantillas especifícas: Las plantillas específicas se asocian a un modelo específico de impresora.

### **Componentes de una plantilla**

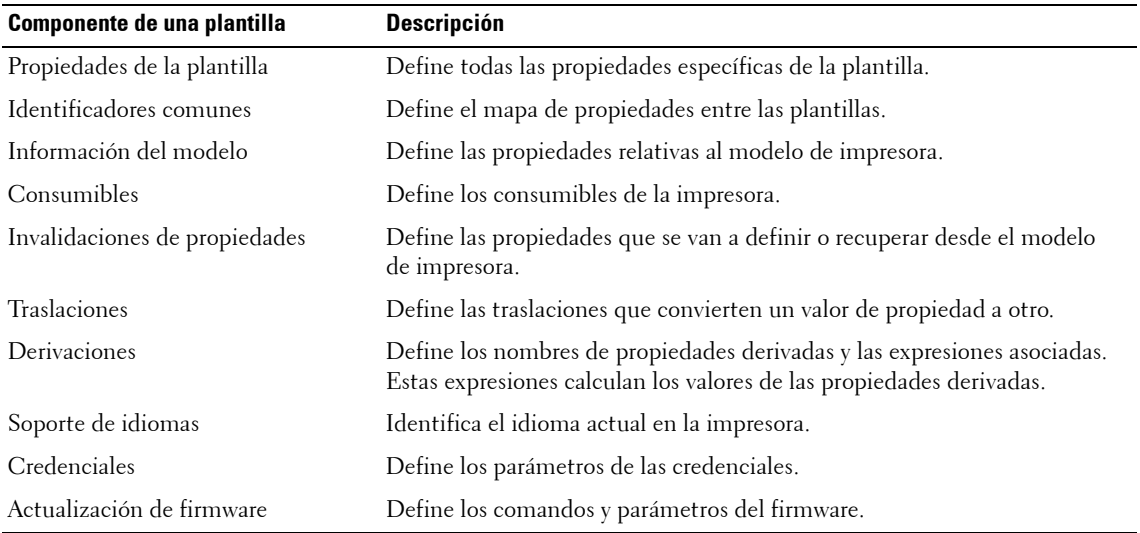

#### **Propiedades de una plantilla**

Define todas las propiedades que son específicas a una plantilla particular. El elemento **property** de una plantilla contiene el nombre de la propiedad y el nombre de plantilla a la cual se asocia la propiedad.

```
Ejemplo: <template-properties>
<property name="TemplateId" tname="DELL1320C">DELL1320C</property>
<property name="SysObjectID" tname="DELL1320C"> 
1.3.6.1.4.1.674.10898.10.51.1094472982</property>
```

```
<property name="Model" tname="DELL1320C">1320c</property>
<property name="Fabricante" tname="DELL1320C">Dell Inc.</property>
</template-properties>
```
#### **Identificadores comunes**

Define la relación y el mapa de las propiedades entre las plantillas.

El elemento **identifier** define la propiedad de la plantilla y el elemento **identifier-type** define el mapa de una plantilla a otra.

```
Ejemplo: <common-identifiers>
<identifier name="DELL1320C">
<identifier-type>DEFAULT</identifier-type>
<identifier-type>DELLSHARED</identifier-type>
<identifier-type>DELLCOMMON1</identifier-type>
<identifier-type>DELL1320C</identifier-type>
<identifier-type>DELLCOMMON6</identifier-type>
</identifier>
```
#### **Información del modelo**

</common-identifiers>

Describe diferentes parámetros asociados con el modelo de impresora. El elemento **info** define la propiedad de la plantilla. Contiene valores que especifican la información del modelo y el nombre de la plantilla a la cual la propiedad se asocia.

```
Ejemplo: <model-info>
```

```
<info name="DeviceDescription" tname="DELL1320C"><![CDATA[Dell Laser 
Printer 1320c]]></info>
<info name="PrinterSpeedMono" tname="DELL1320C"><![CDATA[16]]></info>
```

```
<info name="PrinterSpeedColor" tname="DELL1320C"><![CDATA[12]]></info>
```

```
<info name="PrinterType" tname="DELL1320C"><![CDATA[N]]></info>
```

```
<info name="PrinterColorType" tname="DELL1320C"><![CDATA[C]]></info>
```

```
<info name="DeviceImage" tname="DELL1320C"> 
<![CDATA[ews/images/D1320_TRAY0.gif]]></info>
<info name="DrumMaxTotalPages" tname="DELL1320C"> 
<![CDATA[35000]]></info>
<info name="FuserMaxTotalPages" tname="DELL1320C"> 
<![CDATA[100000]]></info>
<info name="RollerMaxTotalPages" tname="DELL1320C"> 
<![CDATA[35000]]></info>
<info name="ProcesserSpeed" tname="DELL1320C"><![CDATA[333]]></info>
</model-info>
```
#### **Invalidaciones de propiedades**

Éstas describen las propiedades que se van a definir o recuperar desde el modelo de impresora. Los elementos de invalidaciones de propiedades son **static-reads**, **web-reads**, **snmp-reads**, **web-writes**, **SNMP-writes**.

• **Static-reads** define las propiedades relacionadas con el modelo que son estáticas. El elemento de contenido **sr-info** del **static-reads** define la propiedad estática. El **sr-info** define el nombre de la propiedad y la plantilla a la cual la propiedad está asociada. También contiene los elementos de texto **type** y **value** que definen el tipo de almacenamiento y el valor para una propiedad particular respectivamente.

```
Ejemplo: <static-reads>
<sr-info name="SNMP habilitado" tname="DELL1320C">
<type>Booleano</type>
<value>verdadero</value>
</sr-info>
<sr-info name="MemoryCapacity" tname="DELL1320C">
<type>Entero</type>
<value>64</value>
</sr-info>
<sr-info name="SMTPPrimaryPassword" tname="DELL1320C">
```

```
<type>Cadena</type>
<value>********</value>
</sr-info>
</static-reads>
```
• **Web-reads** define las propiedades que pueden obtenerse a través de la web. Se comunica con el EWS de impresora para obtener la información. El elemento de contenido wr-info del **web-reads** define la propiedad de lectura de web. El **wr-info** contiene los elementos **formato**, **url** y expression.

```
Ejemplo: <wr-info name="NetworkFirmwareVersion" tname="DELL1320C" 
rewording="falso">
<format>
<type>Cadena</type>
</format>
<url><![CDATA[ews/status/infomation.htm]]></url>
<expression><![CDATA[tr -> (td -> b -> font ->text:"Versión de 
firmware de red") (td -> font -> text:"(.*)") ]]></expression>
</wr-info>
<wr-info name="SMTPPrimaryPort" tname="DELL1320C" 
rewording="falso">
<format>
<type>Entero</type>
</format>
<url><![CDATA[ews/setting/setemalert.htm]]></url>
<expression><![CDATA[input<name="103013" 
value="(.*)"> ]]></expression>
</wr-info>
<wr-info name="SMTPPrimaryUserName" tname="DELL1320C" 
rewording="falso">
```

```
<format>
```

```
<type>Cadena</type>
</format>
<url><![CDATA[ews/setting/setemalert.htm]]></url>
<expression><![CDATA[input<name="103015" 
value="(.*)"> ]]></expression>
</wr-info>
<wr-info name="IPAddress" tname="DELL1320C" rewording="falso">
<format>
<type>Cadena</type>
</format>
<url><![CDATA[ews/setting/rptsvr.htm]]></url>
<expression><![CDATA[tr -> (td -> b -> font ->text:"Dirección IP$") 
(td \rightarrow font \rightarrow text:"(.*)")]]></expression>
</wr-info>
```
• El **snmp-reads** define las propiedades que pueden obtenerse a través de SNMP. Se comunica con la impresora usando la ID de objeto (OID) de una propiedad particular para obtener la información. El elemento de contenido **snmp-info** del **snmp-reads** define la propiedad de lectura de SNMP. El **snmpinfo** contiene el elemento de formato.

```
Ejemplo: <snmp-reads>
<snmpr-info name="SerialNumber" tname="DELL1320C" oid=
"1.3.6.1.2.1.43.5.1.1.17.1">
<format>
<type>Cadena</type>
</format>
</snmpr-info>
<snmpr-info name="CurrentPageCount" tname="DELL1320C" oid=
"1.3.6.1.2.1.43.10.2.1.4.1.1">
<format>
```

```
<type>Entero</type>
</format>
</snmpr-info>
<snmpr-info name="FirmwareVersion" tname="DELL1320C" oid=
"1.3.6.1.2.1.43.15.1.1.6.1.2">
<format>
<type>Cadena</type>
</format>
</snmpr-info>
</snmp-reads>
```
• El **web-writes** define las propiedades que se pueden configurar a través de la web. El elemento **webwrites** contiene uno o más elementos typeset. El elemento de contenido **typeset** define la sección para el agrupamiento de los elementos. Cada elemento **typeset** tiene un elemento de contenido **wwinfo** que contiene elementos **format**, **action** y **paramname**.

```
Ejemplo: <web-writes>
<typeset name="1320CBASICCOMSET">
<ww-info name="Nombre" tname="DELL1320C" requisite="falso" 
ordinal="0">
<format>
<type>Cadena</type>
</format>
<action><![CDATA[ews/setting/setsys.htm]]></action>
<paramname>060002</paramname>
</ww-info>
<ww-info name="Contacto" tname="DELL1320C" requisite="falso" 
ordinal="1">
<format>
<type>Cadena</type>
```
</format>

```
<action><![CDATA[ews/setting/setsys.htm]]></action>
```

```
<paramname>060004</paramname>
```
</ww-info>

```
<ww-info name="Ubicación" tname="DELL1320C" requisite="falso" 
ordinal="2">
```
<format>

<type>Cadena</type>

</format>

```
<action><![CDATA[ews/setting/setsys.htm]]></action>
```
<paramname>060003</paramname>

</ww-info>

```
<ww-info name="AssetTagNumber" tname="DELL1320C" requisite="falso" 
ordinal="3">
```
<format>

```
<type>Cadena</type>
```
</format>

```
<action><![CDATA[ews/setting/setsys.htm]]></action>
```
<paramname>060007</paramname>

```
</ww-info>
```
</typeset>

```
</web-writes>
```
• **Snmp-writes** contiene uno o más elementos de contenido **sw-info** que definen las propiedades que se pueden configurar a través de SNMP. El **sw-info** contiene el elemento **format**.

```
Ejemplo: <snmp-writes>
<sw-info name="IPAddress" tname="DELLM20" oid=
"1.3.6.1.4.1.236.11.5.1.12.2.5.0" valueType="SNMP_IPAddress"/>
```

```
<sw-info name="IPAddressMode" tname="DELLM20" oid=
"1.3.6.1.4.1.236.11.5.1.12.2.1.0" valueType="SNMP_Inetger">
<format>
<type tname="DELLM20" property="DellConfigBy">Traslación</type>
</format>
</sw-info>
<sw-info name="AssetTagNumber" tname="DELLSHARED" oid=
"1.3.6.1.4.1.11.2.3.9.4.2.1.1.3.12.0,4" valueType="SNMP_Inetger">
<format>
<type dataconversion="AddDELLControlCharacters">Traslación</type>
</format>
</sw-info>
<sw-info name="PrinterHostname" tname="DELL8100" oid=
"1.3.6.1.2.1.1.5.0" valueType="SNMP_String"/>
</snmp-writes>
```
#### **Traslaciones**

Describe todas las propiedades requeridas para traslación desde un formato a otro. La traslación se utiliza para obtener información desde una impresora o almacenar información en una impresora. El elemento **dc-info** define la conversión de los datos, el elemento **t-info** define la traslación desde un formato a otro, y el elemento **t-valid values** define el valor válido para una propiedad particular en el elemento actual.

```
Ejemplo: <translations>
<t-info tname="DELL1320C" property="BannerSheetPosition" name="0" 
value="OFF"/>
<t-info tname="DELL1320C" property="BannerSheetPosition" name="1" 
value="BTM"/>
<t-info tname="DELL1320C" property="BannerSheetPosition" name="2" 
value="TOP"/>
```

```
<t-info tname="DELL1320C" property="BannerSheetPosition" name="OFF" 
value="0"/>
<t-info tname="DELL1320C" property="BannerSheetPosition" name="BTM" 
value="1"/>
<t-info tname="DELL1320C" property="BannerSheetPosition" name="TOP" 
value="2"/>
</translations>
```
#### **Derivaciones**

Describe la derivación usando diferentes propiedades. El elemento **construct** define el valor de la propiedad de derivación en base a otros valores de propiedades en la expresión.

```
Ejemplo: <derivations>
<construct name="LevelC">
<![CDATA[ (CurrentLevelAbsoluteCyan / MaxLevelCyan ) * 100 ]]>
</construct>
<construct name="LevelM">
<![CDATA[ (CurrentLevelAbsoluteMagenta / MaxLevelMagenta) * 100 ]]>
</construct>
<construct name="LevelY">
<![CDATA[ (CurrentLevelAbsoluteYellow / MaxLevelYellow) * 100 ]]>
</construct>
<construct name="LevelK">
<![CDATA[ (CurrentLevelAbsoluteBlack / MaxLevelBlack) * 100 ]]>
</construct>
</derivation>
```
#### **Soporte de idiomas**

Describe la configuración de la propiedad de idioma para un modelo particular de impresora. Los elementos **wr-info** y **ww-info** definen la propiedades web-reading y web-writing. Esto es, definen cómo obtener y modificar el idioma EWS actual de la impresora.

```
Ejemplo: <language-support>
<wr-info name="PanelLanguage" tname="DELL1320C" rewording="falso">
<format>
<type tname="DELL1320C" property="PanelLanguage">Traslación</type>
</format>
<url><![CDATA[ews/printer/prtsystem.htm]]></url>
\langle <expression > <! [CDATA[R:select.name=301010.*value="([0-9]+)".selected> ]] > \langle/expression >
\langle Wr\text{-info}\rangle<ww-info name="PanelLanguage" tname="DELL1320C" requisite="falso" ordinal="0">
<format>
<type tname="DELL1320C" property="PanelLanguage">Traslación</type>
</format>
<action><![CDATA[ews/printer/prtsystem.htm]]></action>
<paramname>301010</paramname>
```

```
\langleww-info>
```
<language-support>

#### **Credenciales**

Estos elementos definen las credenciales predeterminadas para modelos de impresora bajo consideración. Las credenciales incluyen los parámetros SNMP y EWS.

```
Ejemplo: <credentials>
<SNMPReadCommunity>public</SNMPReadCommunity>
<SNMPWriteCommunity>public</SNMPWriteCommunity>
<SNMPVersion>Versión</SNMPVersion>
<EWSLogin>admin</EWSLogin>
<EWSPassword>{blank}</EWSPassword>
</credentials>
```
#### **Actualización de firmware**

Estos elementos contienen la información de comandos de firmware requeridos para actualizar el firmware para un modelo de impresora. El elemento **command-name** define la información de herramienta de firmware. El elemento **arguments** define la información acerca de los argumentos necesarios para ejecutar la herramienta.

```
Ejemplo: <firmware-update>
<command-name>lpr.exe</command-name>
<arguments><![CDATA[-S <ips> -P <ip> <filename>]]></arguments>
</firmware-update>
```
## **Registro de nuevas plantillas**

Para registrar una nueva plantilla, realice los siguientes pasos:

**1** En el panel de navegación, haga clic en **Administrar Plantillas**.

#### **Figura 10-1. Ventana de Plantillas**

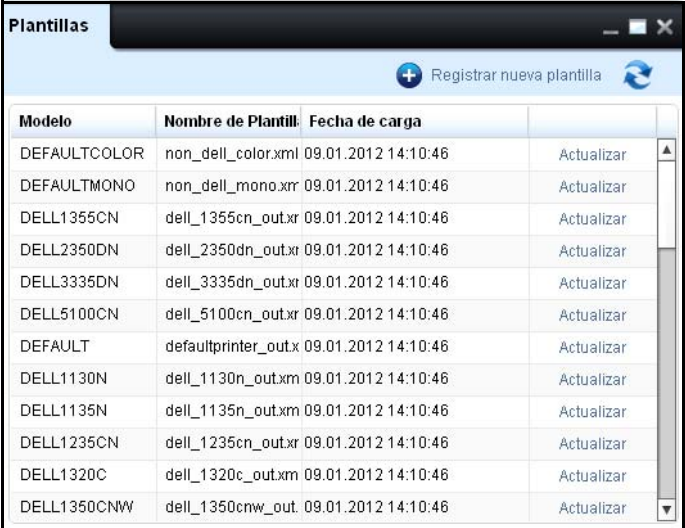

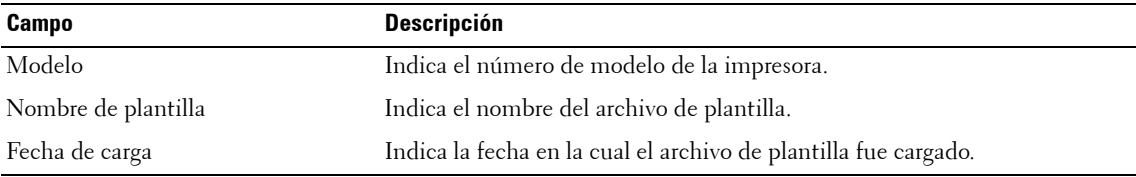

**2** En la ventana que aparece, haga clic en **Registrar nueva plantilla**.

**Figura 10-2. Ventana de carga de plantilla**

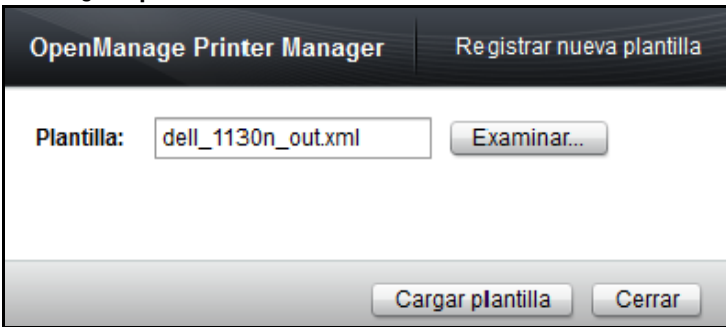

**3** En la ventana que aparece, haga clic en Examinar... y seleccione el archivo de plantilla desde su ubicación.

**NOTA:** Las plantillas están disponibles solo en formato XML.

**4** Haga clic en Cargar plantilla.

## **Actualización de una plantilla existente**

Para actualizar una plantilla existente, realice los siguientes pasos:

**1** En la ventana **Plantillas**, haga clic en **Actualizar** correspondiente al modelo de impresora deseado.

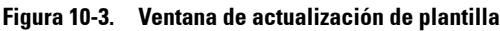

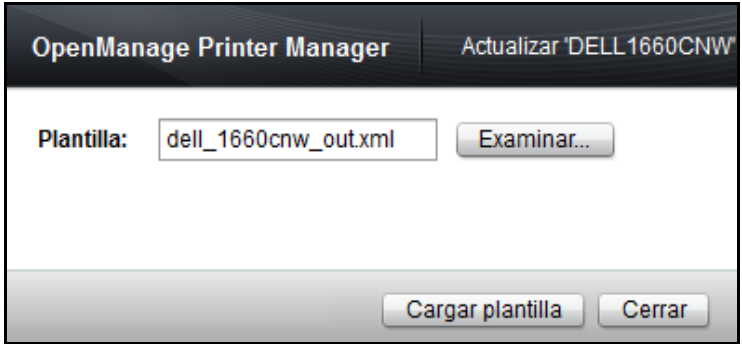

- **2** En la ventana que aparece, haga clic en Examinar... y seleccione el archivo de plantilla desde su ubicación.
- **3** Haga clic en Cargar plantilla.

# **11**

# **Conexiones**

OpenManage Printer Manager (OMPM) usa Protocolo simple de administración de redes (SNMP) y Protocolo de transferencia de hipertexto (HTTP) para comunicarse con las impresoras. Estos protocolos necesitan parámetros para conectarse a las impresoras.

Cuando se instala OMPM por primera vez, las plantillas en OMPM se preconfiguran con valores predeterminados, y una impresora detectada en la red es asociada con la plantilla correspondiente con valores predeterminados.

Si los parámetros de conexión de SNMP y EWS se modifican en el EWS de la impresora, antes de la Instalación de OMPM, entonces la impresora no será detectada durante el proceso de detección. Si solo se modifican los parámetros de la conexión EWS, entonces la impresora será detectada pero es posible que no esté con todas las propiedades de impresora. Más aún, la operación de definición de los detalles de la impresora dejará de funcionar. Por lo tanto, se recomienda mantener los parámetros de SNMP y de EWS en sincronismo.

**ZO NOTA:** Si usted modifica los parámetros de SNMP y de EWS antes de la instalación de OMPM, tiene que introducir el nombre de comunidad apropiado en el widget de detección. Después de la detección, tiene que modificar la configuración de la conexión de OMPM para coincidir con las conexiones de EWS en la impresora.

# **Actualización de la configuración de la conexión**

Para actualizar la configuración de la conexión, realice los siguientes pasos:

**1** En el panel de navegación, haga clic en **Administrar**  $\rightarrow$  **Conexiones**.

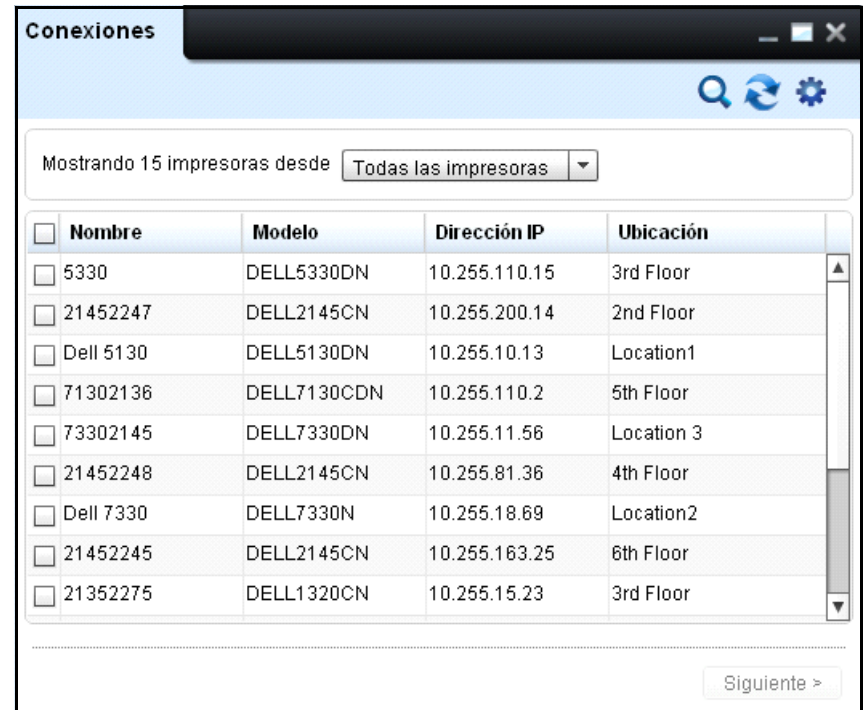

#### **Figura 11-1. Ventana de Conexiones**

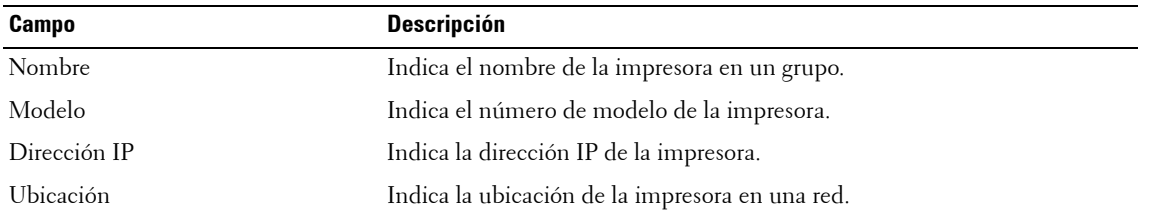

**2** En la ventana que aparece, seleccione una o más impresoras que desee actualizar, y haga clic en **Siguiente**.

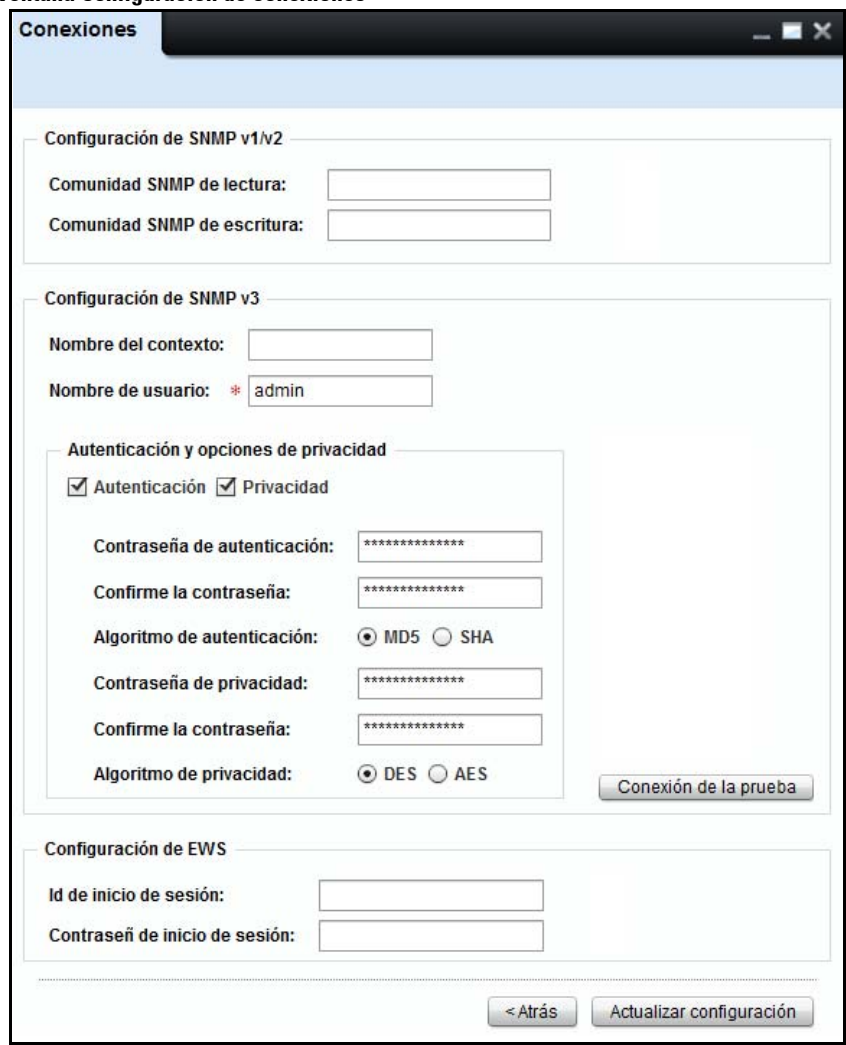

**Figura 11-2. Ventana Configuración de conexiones**

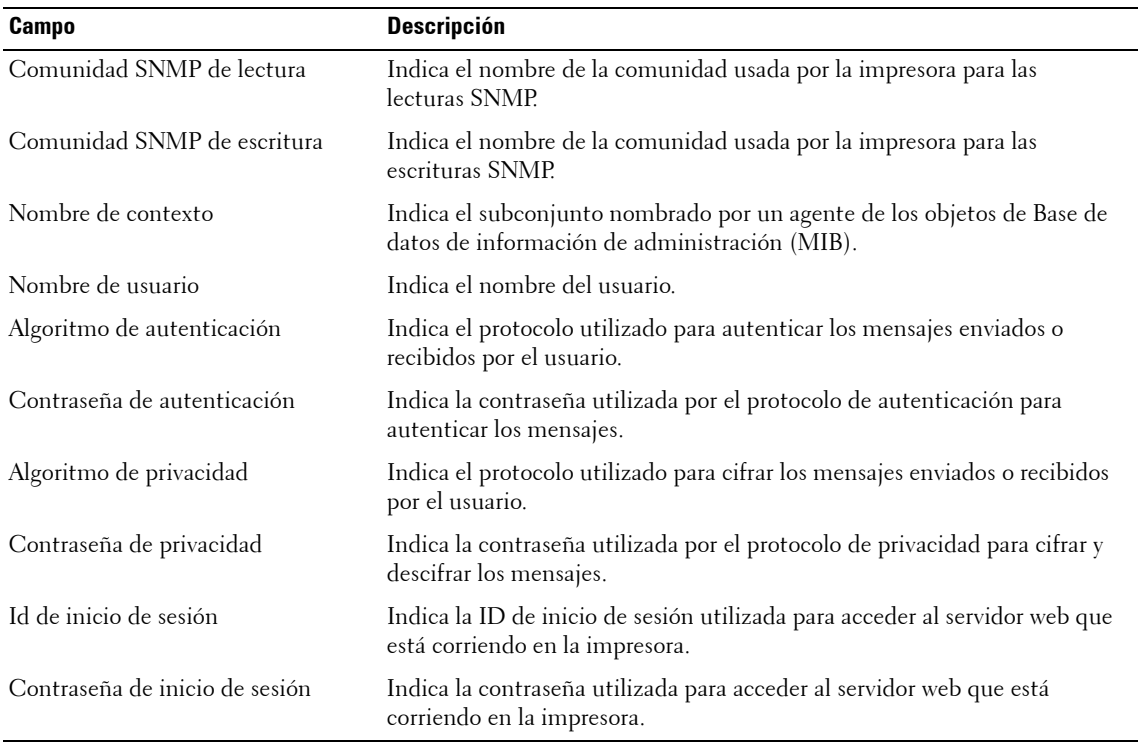

**3** En la ventana que aparece, escriba la información en los campos apropiados y haga clic en **Actualizar configuración**.

# **Prueba de la conexión SNMP v3**

El botón de prueba de la conexión está en la ventana de las conexiones para probar el estado de la conexión SNMP v3.

Para probar las conexiones SNMP v3, siga los siguientes pasos:

**1** Seleccione las impresoras en el dispositivo de conexiones y haga clic en Next (Siguiente). Aparece la ventana de conexión.

*L***AOTE:** El botón de la conexión de prueba está desactivado si la configuración de SNMP v3 está vacía.

**2** Escriba la información en campos apropiados y haga clic en Test Connection (probar la conexión). La prueba de la conexión se inicia y aparece la barra de progreso.

**Figura 11-3. Barra de progreso de la prueba de SNMP v3**

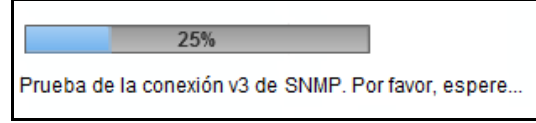

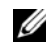

**NOTE:** Mientras que la prueba de la conexión v3 está en marcha, el dispositivo de conexión será inaccesible.

Si la conexión de prueba tiene éxito, aparece un cuadro de diálogo de archivos y le solicitará que guarde localmente el archivo CSV.

Si la prueba de la conexión falla, aparece un mensaje de error.

**Figura 11-4. mensaje de error de la prueba de SNMP v3**

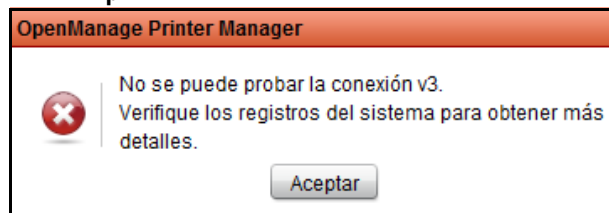

Al finalizar, se almacena un informe consolidado de los éxitos y fallas de todos los IP en un archivo CSV. El informe del archivo CSV proporciona los detalles del modelo, la dirección IP y información del estado de la conexión. Estos datos se clasifican según el estado de "Fallas".

# **12**

# **Actualización**

La función de **Actualización** de OpenManage Printer Manager (OMPM) le permite actualizar el firmware para las impresoras seleccionadas. Se necesita una herramienta de firmware para actualizar el firmware para una impresora individual o grupo de impresoras usando un parche de firmware. Usted puede definir una fecha y hora específicas para programar actualizaciones de firmware.

La herramienta de firmware para actualizar el firmware depende del fabricante y del modelo de la impresora. Cada herramienta de firmware está asociada con el número de modelo de la impresora. Para actualizar el firmware de la impresora, OMPM usa la herramienta de firmware junto con el parche de firmware.

# **Asociar una herramienta de firmware existente**

Se utiliza una herramienta de firmware para actualizar el firmware de la impresora. Usted puede asociar una herramienta de firmware existente a un modelo de impresora o modificar la asociación de una herramienta de firmware existente.

Antes de asociar una herramienta de firmware existente, todas las herramientas de firmware tienen que copiarse en la carpeta **tools**. En forma predeterminada se provee la herramienta *curl* junto con OMPM. OMPM también utiliza la herramienta *lpr* que se instala con la mayoría de los sistemas operativos (OS) de Windows. Las herramientas pueden incluso agregarse a la carpeta **tools** más adelante.

**ZA NOTA:** Solamente se puede asociar una herramienta de firmware con un modelo de impresora.

Para asociar una herramienta de firmware existente, realice los siguientes pasos:

**1** En el panel de navegación, haga clic en Administrar  $\rightarrow$  Actualización.

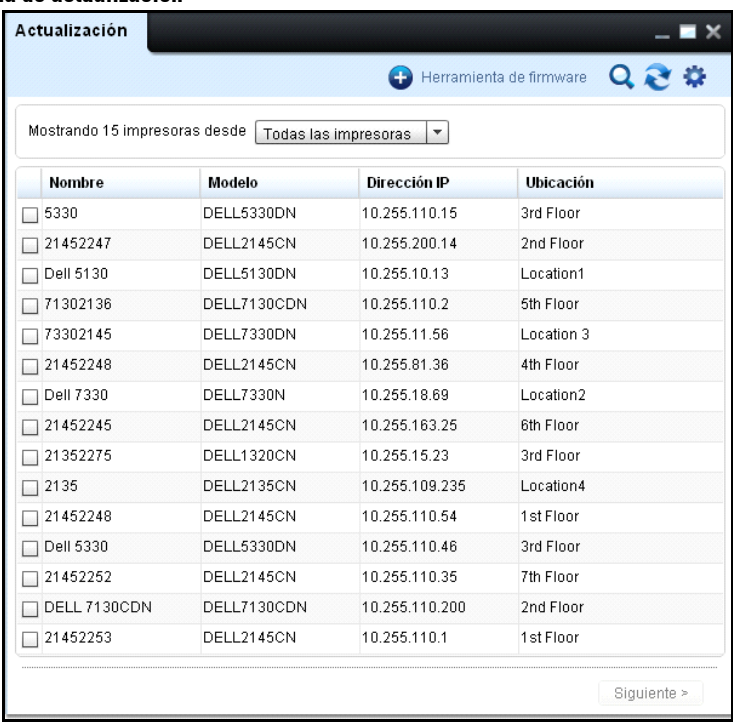

#### **Figure 12-1. Ventana de actualización**

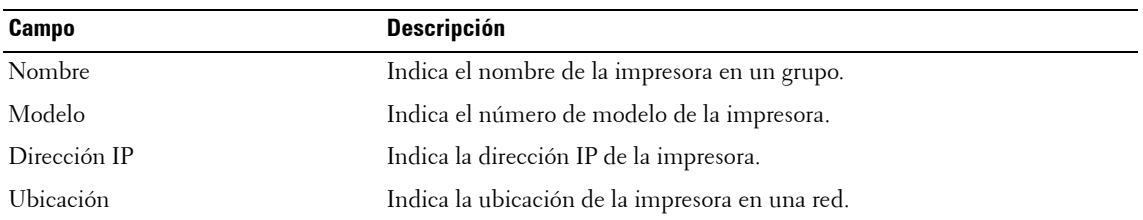

**2** En la esquina superior derecha de la ventana de **Actualización**, haga clic en **Herramienta de firmware**.

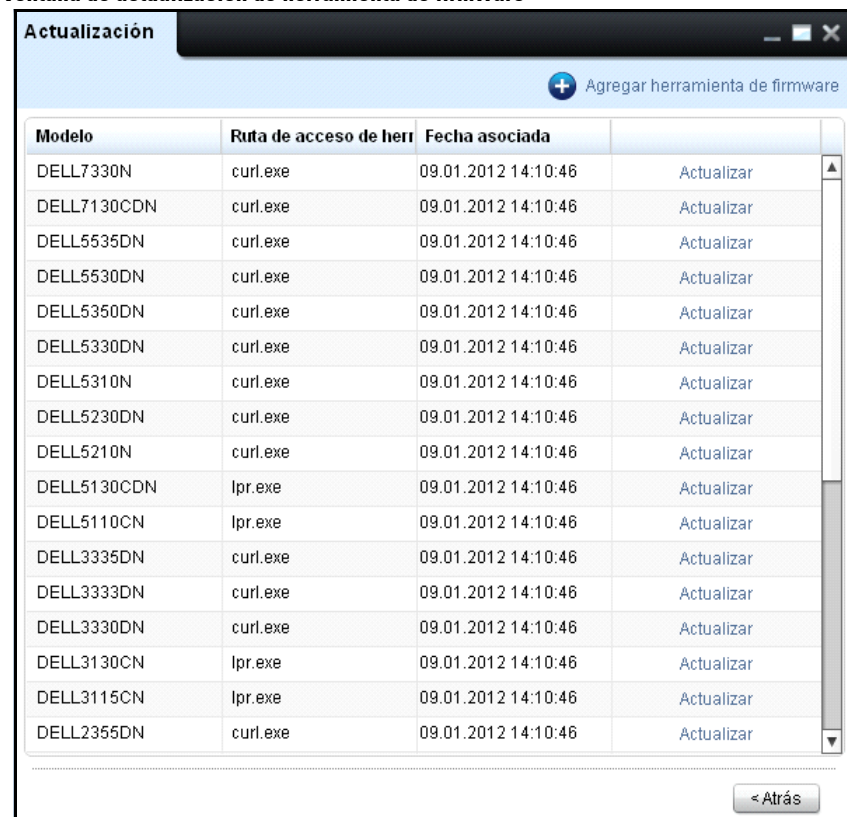

#### **Figure 12-2. Ventana de actualización de herramienta de firmware**

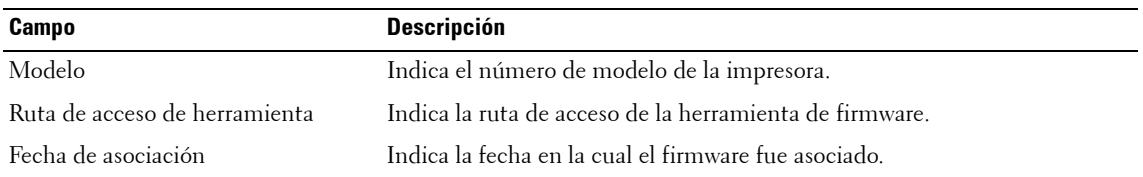

**3** En la ventana que aparece, haga clic en **Agregar herramienta de firmware.** 

**20 NOTA:** Para modificar la asociación de una herramienta de firmware existente, en la ventana Actualizar herramienta de firmware, haga clic en Actualizar correspondiente a la impresora específica.

#### **Figure 12-3. Ventana Asociar herramienta de firmware**

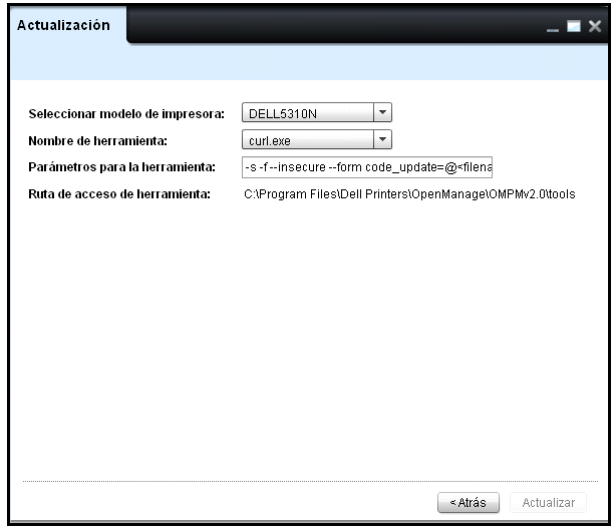

- **4** Desde el cuadro desplegable **Seleccionar modelo de impresora**, seleccione el número de modelo de la impresora.
- **5** Desde el cuadro desplegable **Nombre de la herramienta**, seleccione la herramienta de firmware a asociar o actualizar.

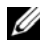

*L* NOTA: Todas las herramientas de firmware copiadas en la carpeta tools se detallan bajo Nombre de la herramienta. El directorio de la carpeta tools es <Directorio de instalación de OMPM>\Dell Printers\OpenManage\OMPMv2.0\tools. El directorio cambia de acuerdo a la ubicación donde usted instala el software.

**6** En el campo **Parámetros para herramienta**, escriba la dirección IP de la impresora, el número de modelo de la impresora y la URL de archivo de actualización en cualquier orden.

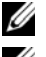

**NOTA:** Para lpr la línea de parámetros es: -S <ips> -P <ip> <filename>.

**NOTA:** Para curl.exe la línea de parámetros es: -s -f --form upload=@<filename> --form press=Aceptar <url>.

**7** Haga clic en **Actualizar**.

## **Actualización de Firmware**

La actualización de firmware solo es compatible para las impresoras que están asociadas con las plantillas proporcionadas por Dell.

Para actualizar el firmware, realice los siguientes pasos:

- **1** En la ventana **Actualización**, seleccione la impresora cuyo firmware necesita actualizarse.
- **2** Haga clic en **Siguiente**.

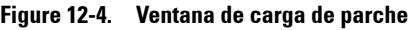

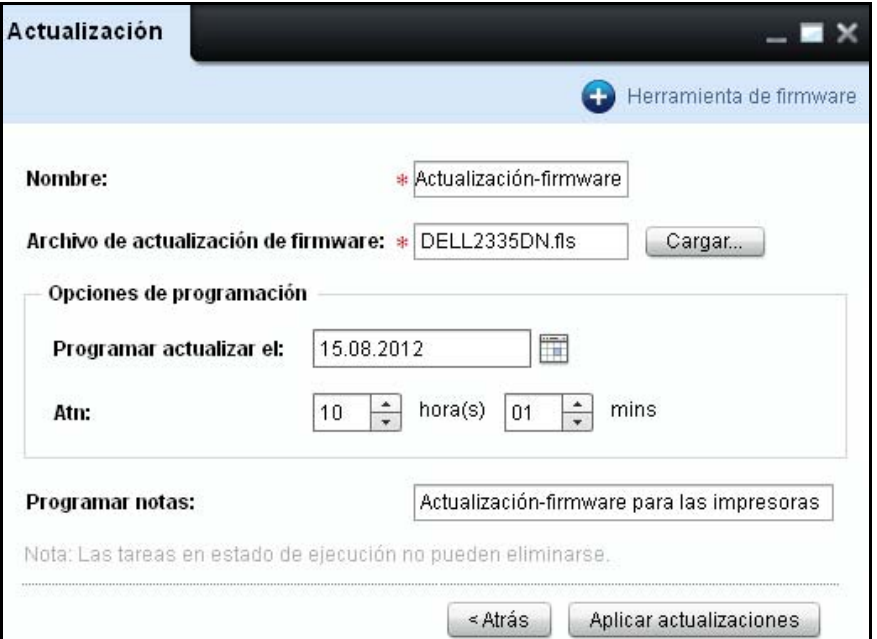

- En la ventana que aparece, escriba el nombre.
- Haga clic en **Cargar...** y seleccione el archivo de parche de firmware.
- En la sección **Opciones de programación**, en el campo **Programar actualización el**, seleccione la fecha en la que desea que el firmware sea actualizado.
- En el campo **Atn**, seleccione la hora de programación en horas (hrs) y minutos (mins) para programar la actualización del firmware en un momento futuro.
- En el campo **Notas de programación**, escriba las notas para la actualización.
- Haga clic en **Aplicar actualizaciones** para que los cambios se actualicen.

# **13**

# **Alertas**

La función **Alertas** de OpenManage Printer Manager (OMPM) le permite enviar por correo electrónico múltiples alertas acerca de eventos relacionados con impresoras tanto a usuarios registrados como no registrados

OMPM le permite enviar mensajes de alerta por correo electrónico usando Protocolo simple de transferencia de correo (SMTP). Algunos programas populares de exploración de virus pueden identificar el proceso Java de envío de mensajes de correo y bloquear esta funcionalidad. Para habilitar el envío de alertas por correo electrónico, es posible que un usuario con los privilegios apropiados tenga que agregar una excepción en el software de exploración de virus para el proceso Java.

U **NOTA:** Todos los eventos de notificación de alertas por correo son registrados en el log de auditoría.

## **Configuración de alertas**

Las alertas se configuran para los siguientes eventos:

- Cuando una impresora está fuera de línea por durante un número específico de horas.
- Cuando la cantidad de consumibles de impresora cae por debajo de un nivel específico.
- Cuando se envía una captura SNMP a través de una impresora.

**NOTA:** Las capturas SNMP son mensajes que se originan desde las impresoras, indicando principalmente la condición anormal de las impresoras.

**NOTA:** Las En el caso de múltiples impresoras de tambor, basta que el nivel de un solo tambor esté bajo el umbral definido para que se envíe un mensaje de alerta.

Para configurar una alerta, realice los siguientes pasos:

**1** En el panel de navegación, haga clic en Administrar  $\rightarrow$  Alertas.

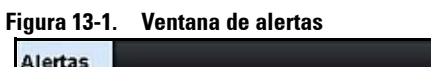

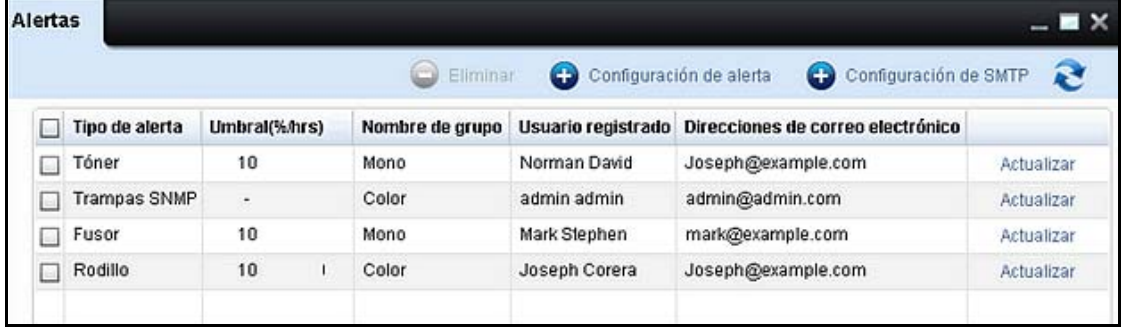

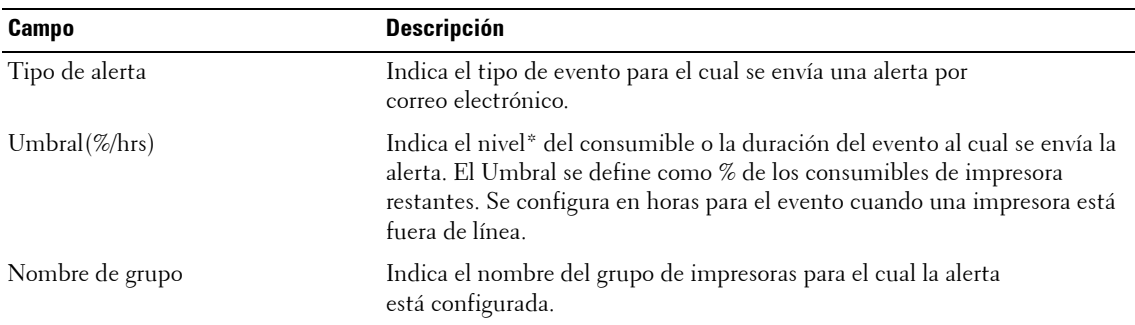

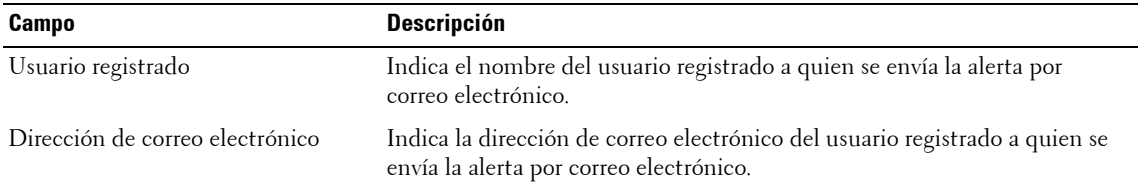

\* Los valores en % son aproximados.

**2** En la ventana que aparece, haga clic en **Configuración de alerta**.

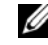

**NOTA:** Para editar una alerta existente, en el panel Alertas, haga clic en Actualizar correspondiente a la alerta específica.

**Figura 13-2. Ventana de configuración de alerta**

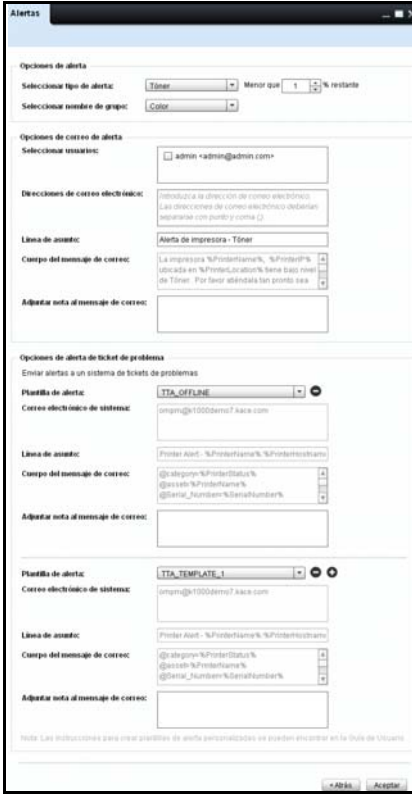

- **3** En la ventana que aparece, haga clic en **Seleccionar tipo de alerta** y seleccione el tipo de alerta deseado.
- **4** En el campo junto al tipo de alerta, escriba o seleccione el umbral para la alerta.

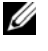

**ZA NOTA:** El umbral se expresa en horas para el tipo de alerta Impresora fuera de línea por, y en % para los tipos de alerta Tóner, Vida útil del tambor de imagen, Fuso y Rodillo. No hay umbral para el tipo de alerta capturas SNMP.

- **5** En el cuadro desplegable **Seleccionar nombre de grupo**, seleccione el grupo de impresora para la alerta.
- **6** En el campo **Seleccionar usuarios**, seleccione los usuarios que recibirán la alerta.
- **7** En el campo **Direcciones de correo electrónico**, escriba direcciones válidas de los usuarios no registrados.

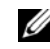

**NOTA:** Las direccioSnes de correo electrónico deben separarse con punto y coma.

**8** En el campo **Línea de asunto**, reemplace la línea de asunto predeterminada con un asunto apropiado para el mensaje de correo.

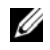

**20 NOTA:** El campo Cuerpo del mensaje de correo incluye contenido OMPM predeterminado con variables que serán traducidas a los valores reales cuando el mensaje de correo se envíe.

- **9** En el campo **Adjuntar nota al mensaje de correo**, introduzca cualquier nota que desee agregar al mensaje de correo.
- **10** Haga clic en **Aceptar**

# **Utilización de plantillas de alerta de ticket de problema**

OMPM proporciona una opción para seleccionar una o más plantillas de tickets de problemas. La plantilla seleccionada contiene la dirección de correo, asunto y cuerpo de mensaje de sistema predeterminado.

Para configurar una plantilla de ticket de problema, realice los siguientes pasos:

**1** En la sección **Opciones de alerta de ticket de problema**, seleccione una plantilla de alerta desde la lista desplegable **Plantilla de alerta**.

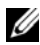

**ZA NOTA:** La plantilla de alerta seleccionada idealmente debería coincidir con el tipo de alerta seleccionado. Por ejemplo, si el tipo de alerta es **Tóner**, la plantilla de alerta que seleccionó debe estar relacionada con Tóners solamente, tales como TTA\_Toner y así sucesivamente. Referirse a, [Mapeo del Tipo de Alerta con](#page-183-0)  [plantilla personalizada Problema-Alerta de Billete.](#page-183-0)

**2** En el campo **Correo electrónico de sistema**, introduzca la dirección de correo electrónico del sistema.

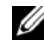

*M* NOTA: El campo Línea de asunto y el campo Cuerpo del mensaje de correo incluyen contenido predeterminado con variables desde la plantilla Alerta de ticket de problema. Estas variables serán traducidas a los valores reales cuando el mensaje de correo se envíe.

- **3** En el campo **Adjuntar nota al mensaje de correo**, introduzca cualquier nota que desee agregar al mensaje de correo.
- **4** Para agregar una plantilla de alerta adicional, haga clic en el <sup>1</sup> botón en el lado derecho de la lista desplegable **Plantilla de alerta** e introduzca o seleccione los valores apropiados para la plantilla de alerta adicional.

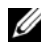

Ø

**NOTA:** Para eliminar una plantilla, haga clic en el **contente de la lado derecho de la lista desplegable Plantilla** de alerta de la plantilla que desea eliminar.

**5** Haga clic en Aceptar.

**NOTA:** Para más información sobre plantillas de alerta se refieren a [Alerta Plantillas](#page-269-0) en [Preguntas frecuentes.](#page-268-0)

## **Creación e instalación de una Plantilla de alerta de ticket de problema**

OMPM tiene una opción que le permite crear e instalar una Plantilla de ticket de problema.

Para crear e instalar una Plantilla de ticket de problema, realice los siguientes pasos:

**NOTA:** Asegure la presencia de CRLF en cada una de las siguientes instancias:

- Después de variable y contenido
- Entre dos variables (un espacio de una línea)
- **1** Abra un editor que sea compatible codificación UTF-8, tal como Bloc de notas.
- **2** Cree una plantilla en el siguiente formato:

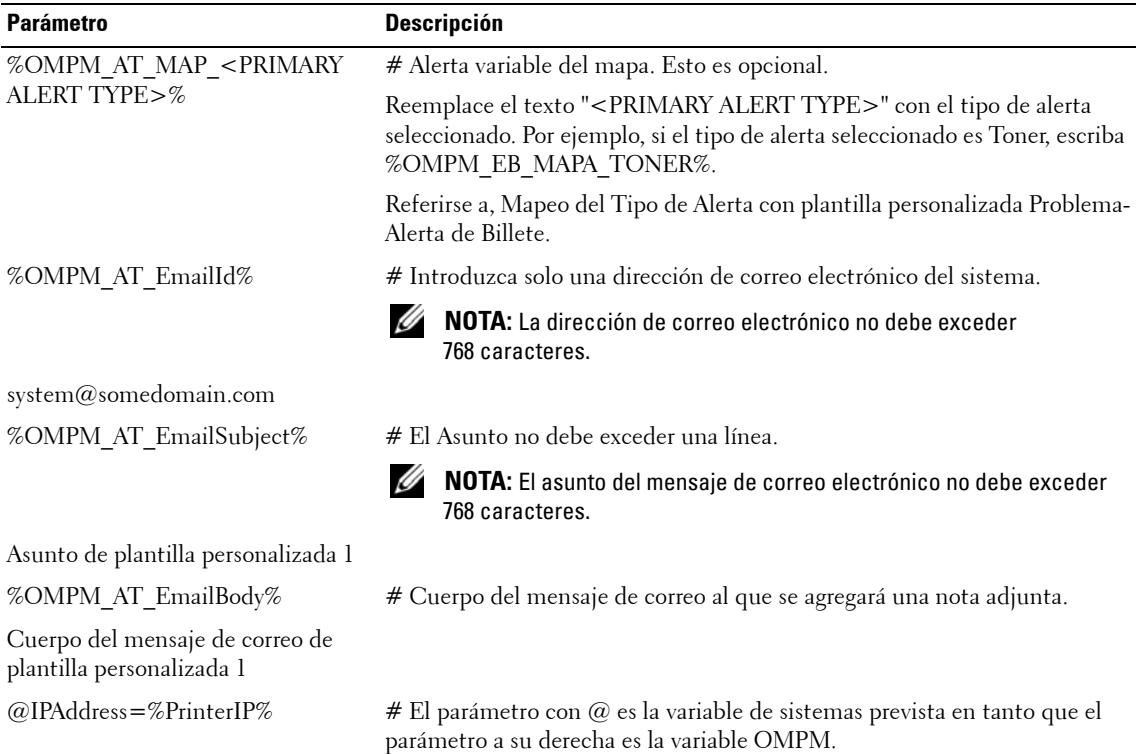
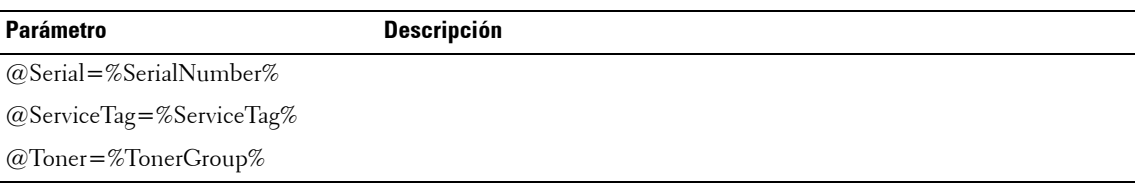

**3** Guarde la plantilla como un archivo .txt con codificación UTF-8 en la siguiente carpeta: "*<Directorio de instalación de OMPM>\Dell Printers\OpenManage\ OMPMv2.0\alert\_templates* ".

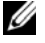

**NOTA:** Solo se mostrarán los archivos .txt en el cuadro combinado de plantilla de alerta.

*M* **NOTA:** Si OMPM ya se está ejecutando mientras agrega nuevas plantillas o modifica la plantilla existente, actualice la pantalla de Alertas para que los cambios tengan efecto.

#### **Variables del asunto de correo**

La tabla siguiente enumera los parámetros utilizados en el asunto del mensaje de correo y su par de variable correspondiente:

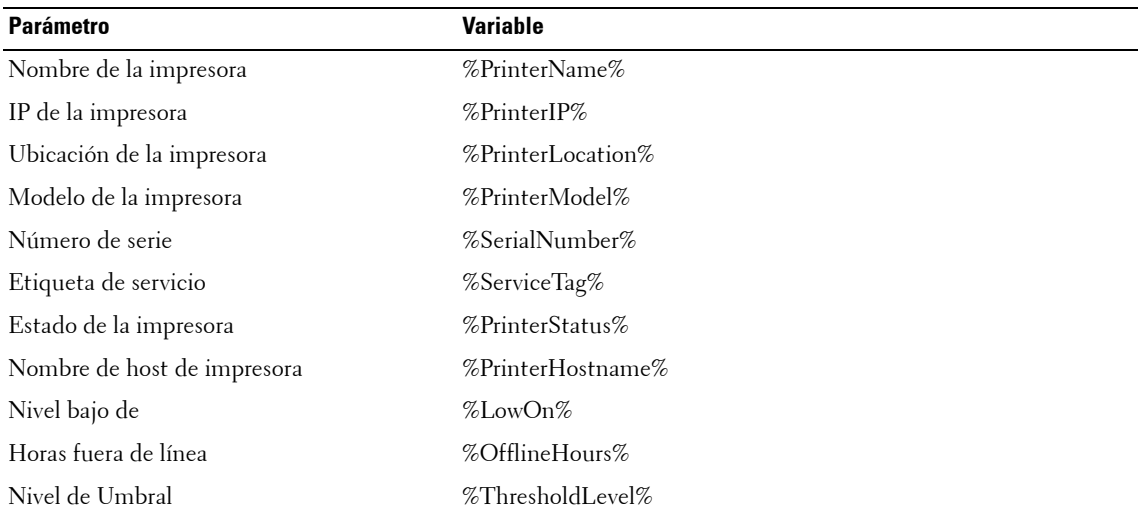

#### **Variables del cuerpo del mensaje**

La tabla siguiente enumera los parámetros utilizados en el cuerpo del mensaje de correo y su par de variable correspondiente:

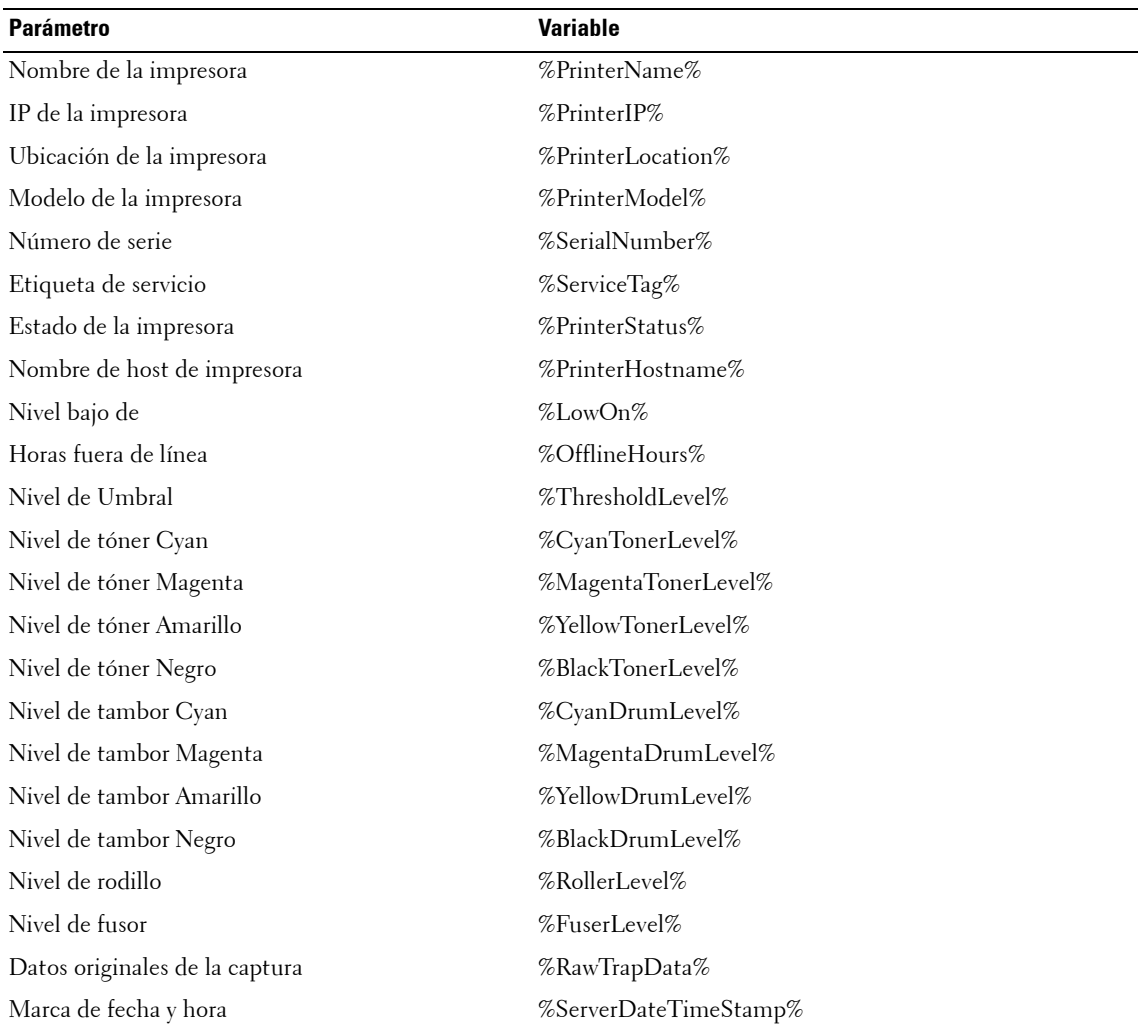

#### **Variables de grupo de parámetros**

La tabla siguiente enumera los grupos de parámetros y su par de variable correspondiente:

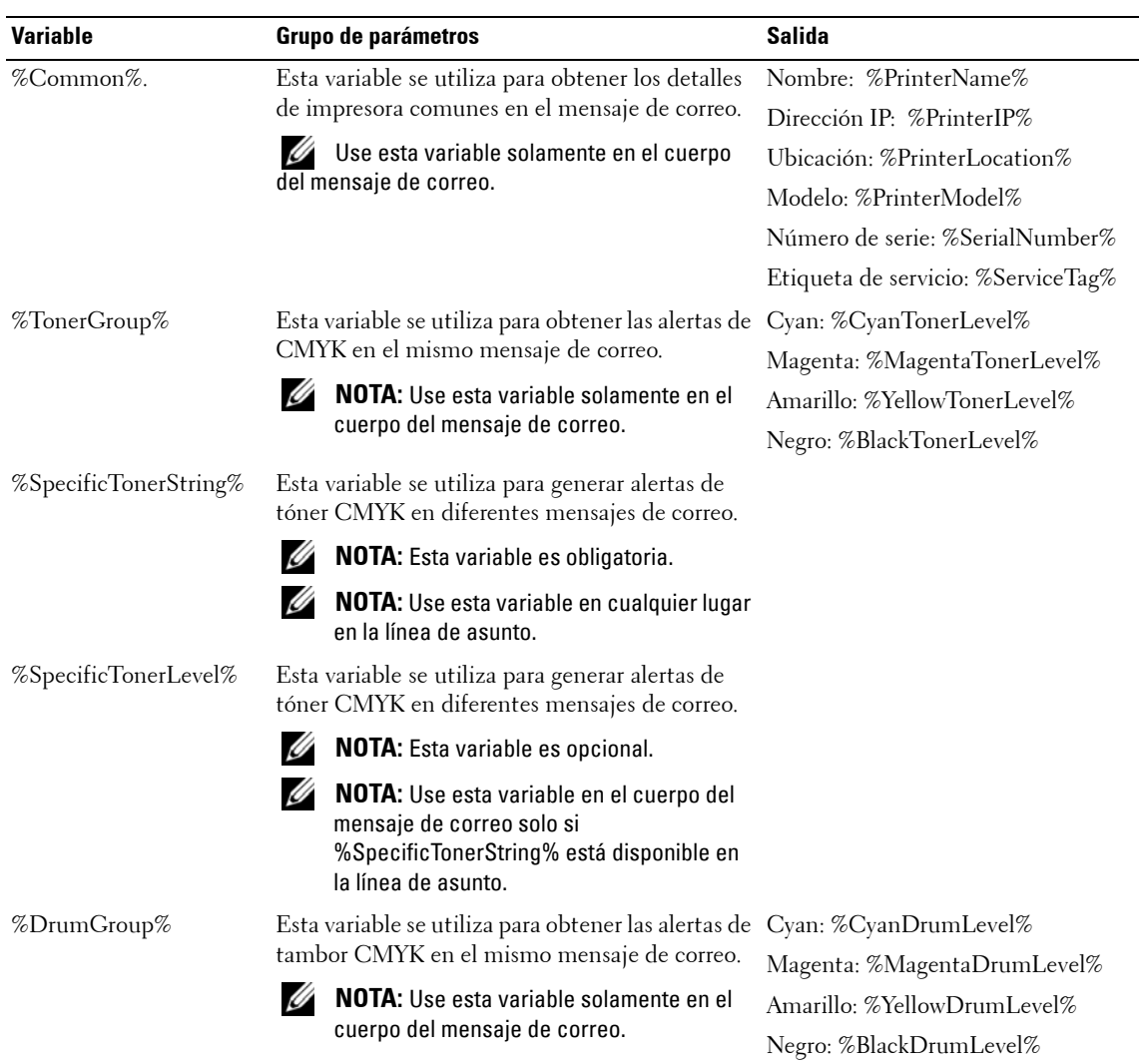

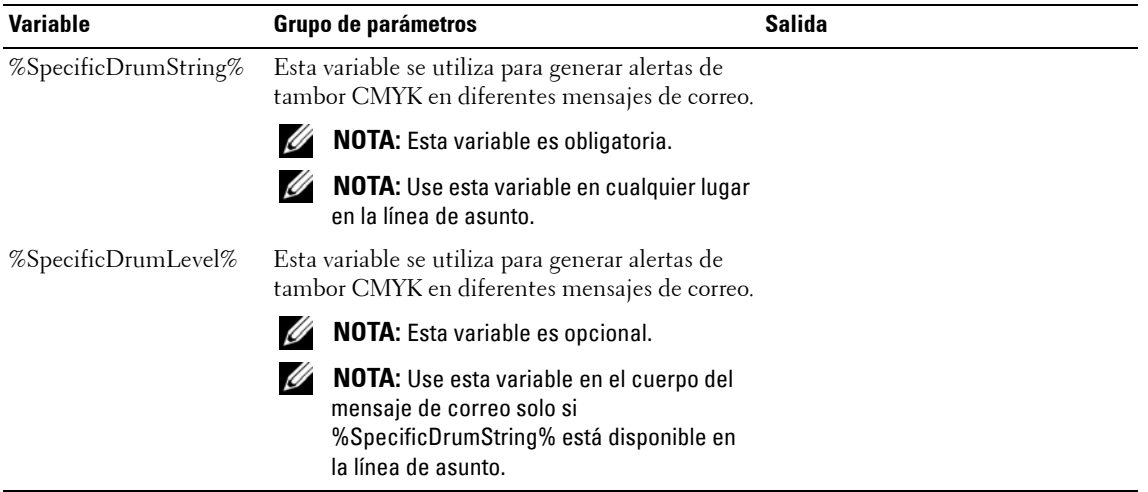

**NOTA:** Para más información sobre plantillas de alerta se refieren a [Alerta Plantillas](#page-269-0) en [Preguntas frecuentes.](#page-268-0)

### **Mapeo del Tipo de Alerta con plantilla personalizada Problema-Alerta de Billete**

Cuando un usuario selecciona un tipo de alerta que no coincide con la plantilla personalizada de Problemas- Alerta de Billete, OMPM envía un correo electrónico sin avisar al usuario.

**NOTA:** El contenido del correo electrónico puede que no tenga todas las variables de contenido predeterminados sustituidas por sus datos correspondientes.

Una alerta variable del mapa se utiliza para avisar si hay una discrepancia entre el tipo de alerta y la plantilla de alerta seleccionada.

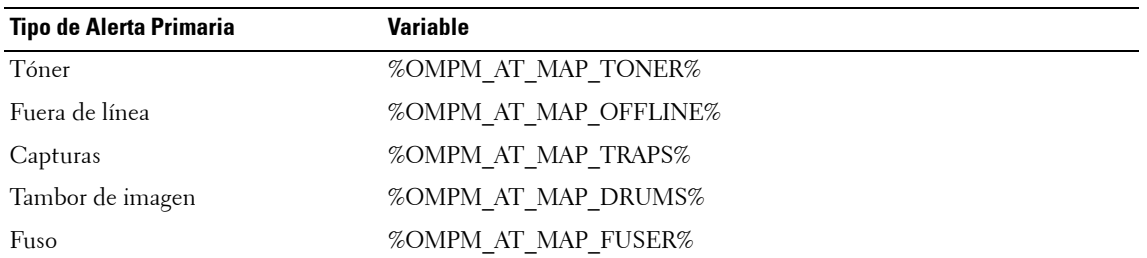

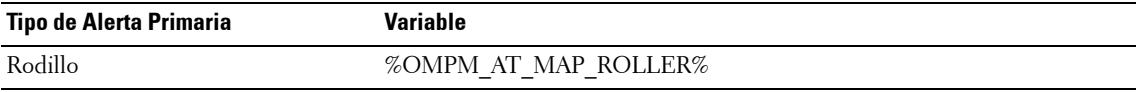

**NOTA:** Si el usuario desea coincidir una plantilla personalizada de alerta con un tipo de alerta, se requiere que el usuario asegure que la variable apropiada está presente en la primera línea de la plantilla de alerta.

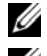

**NOTA:** La alerta variable del mapa no es obligatoria.

**NOTA:** OMPM emite una ventana emergente de mensaje de advertencia que le preguntará al usuario que confirme esta acción.

#### **Plantillas con alerta variable del mapa**

La siguiente serie de actividades y eventos tienen lugar cuando el usuario crea una plantilla de alerta con una alerta variable del mapa.

- **1** El usuario crea una nueva plantilla con la alerta variable del mapa y coloca la plantilla en la carpeta de alerta.
- **2** OMPM lee la plantilla de alerta.
- **3** El usuario elige un tipo de alerta que no coincide con la plantilla de alerta.
- **4** OMPM emite una ventana emergente de mensaje de advertencia que le preguntará al usuario que confirme esta acción.

#### **Plantillas sin alerta variable del mapa (aplicable a plantillas OMPM alerta por defecto)**

La siguiente serie de actividades y eventos tienen lugar cuando el usuario crea una plantilla de alerta sin una alerta variable del mapa.

- **1** El usuario crea una nueva plantilla personalizada sin la alerta variable del mapa y coloca la plantilla en la carpeta de alerta.
- **2** OMPM lee la plantilla de alerta.
- **3** El usuario elige un tipo de alerta que no coincide con la plantilla de alerta.
- **4** OMPM envía un correo electrónico sin avisar al usuario.

# **Ejemplos de plantillas de alerta**

Esta sección detalla algunos ejemplos de plantillas de alerta para diferentes parámetros.

#### **Ejemplo 1: Creación de alertas para niveles de tóner**

%OMPM\_AT\_EmailId% # Dirección de correo electrónico de sistema ompm@somedomain.com

%OMPM\_AT\_EmailSubject%# Una línea de asunto para sobrescribir el texto predeterminado. Alerta de impresora - Niveles de tóner

%OMPM\_AT\_EmailBody%# Cuerpo del mensaje de correo al que se agregará una nota adjunta.

- @category=otra
- @status=abierta
- @priority=advertencia
- @impact=muchas personas afectadas
- $@$ asset=%PrinterName%
- @custom\_1=La impresora '%PrinterName%' con IP '%PrinterIP%' tiene bajo nivel de tóner.
- $@custom 2=Orros$  detalles de la impresora:
- @custom\_3=El número de serie es %SerialNumber%.
- $@custom 4=La$  etiqueta de servicio es %ServiceTag%.
- @custom\_5=Niveles de tóner:
- @Cyan=%CyanTonerLevel%
- @Magenta=%MagentaTonerLevel%
- @Yellow=%YellowTonerLevel%
- @Black=%BlackTonerLevel%

#### **Ejemplo 2: Creación de alertas para niveles de tambor**

%OMPM\_AT\_EmailId%# Dirección de correo electrónico de sistema ompm@somedomain.com

%OMPM\_AT\_EmailSubject%# Una línea de asunto para sobrescribir el texto predeterminado. Alerta de impresora - Niveles de tambor

%OMPM\_AT\_EmailBody%# Cuerpo del mensaje de correo al que se agregará una nota adjunta.

@category=otra @status=abierta @priority=advertencia @impact=muchas personas afectadas  $@$ asset=%PrinterName%  $@custom 1 =$ Printer '%PrinterName%' with IP '%PrinterIP%' has low drum levels.  $@custom 2=Orros$  detalles de la impresora: @custom\_3=El número de serie es %SerialNumber%.  $@custom 4=La$  etiqueta de servicio es %ServiceTag%.  $@$ custom 5=Niveles de tambor: @custom\_6=%DrumGroup%

#### **Ejemplo 3: Creación de alertas para niveles de tóner específico**

%OMPM\_AT\_EmailId% # Dirección de correo electrónico de sistema ompm@somedomain.com

%OMPM\_AT\_EmailSubject%# Una línea de asunto para sobrescribir el texto predeterminado. Alerta de impresora %PrinterIP% %PrinterName% - No tiene tóner %SpecificTonerString%

%OMPM\_AT\_EmailBody%# Cuerpo del mensaje de correo al que se agregará una nota adjunta. La aplicación de monitorización Alerta de impresora ha detectado una impresora que necesita atención El nivel de tóner actual es %SpecificTonerLevel%

IP: %PrinterIP% NOMBRE: %PrinterName% MODELO: %PrinterModel% NOMBRE DE HOST: %PrinterHostname% UBICACIÓN: %PrinterLocation% NO. de SERIE: %SerialNumber%

ERROR: No tiene tóner %SpecificTonerString%. DETECTADO: %ServerDateTimeStamp%

#### **Ejemplo 4: Una plantilla personalizada de tóner con la alerta variable del mapa**

%OMPM\_AT\_MAP\_TONER%

%OMPM\_AT\_EmailId% # Dirección de correo electrónico de sistema ompm@somedomain.com

%OMPM\_AT\_EmailSubject%# Una línea de asunto para sobrescribir el texto predeterminado. El contenido no debe exceder una línea.

Toner bajo para %PrinterName%

%OMPM\_AT\_EmailBody%# Cuerpo del mensaje de correo al que se agregará una nota adjunta. Nivel de tóner es%BlackTonerLevel% que es inferior al valor de umbral de %ThresholdLevel%.

IP: %PrinterIP% NOMBRE: %PrinterName% MODELO: %PrinterModel% NOMBRE DE HOST: %PrinterHostname% UBICACIÓN: %PrinterLocation% NO. de SERIE: %SerialNumber% DETECTADO: %ServerDateTimeStamp%

# **Configuración de los parámetros de SMTP/Correo electrónico**

SMTP se configura para enviar alertas por correo electrónico.

Para configurar SMTP, realice los siguientes pasos:

**1** En la ventana **Alertas**, haga clic en **Configuración SMTP**.

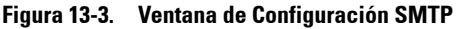

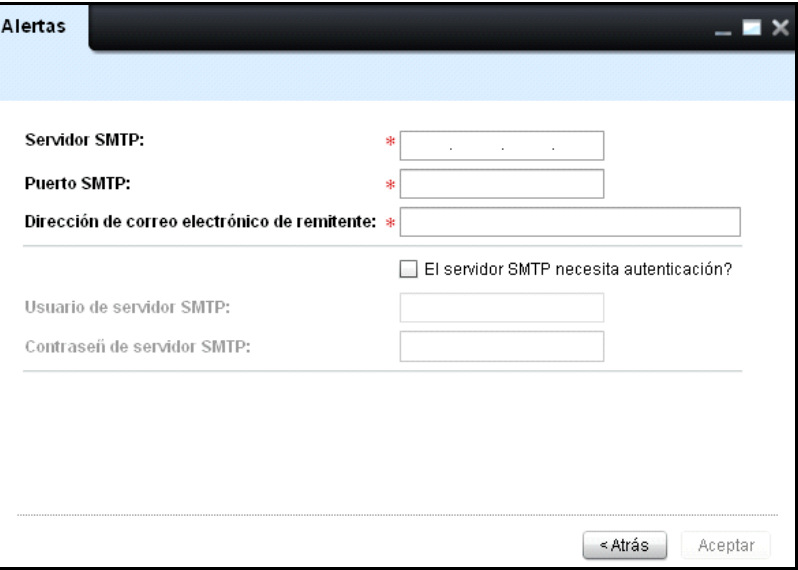

- **2** En la ventana que aparece, haga clic en el campo **Servidor SMTP**, escriba la dirección del servidor SMTP para los mensajes de correo salientes.
- **3** En el campo **Puerto SMTP**, escriba el nombre del puerto TCP/IP en el servidor utilizado para los servicios de correo SMTP.
- **4** En el campo **Dirección de correo del remitente**, escriba la dirección de correo electrónico del usuario registrado.
- **5** Si el servidor SMTP requiere autenticación, haga lo siguiente:
	- Seleccione la casilla de opción **El servidor SMTP requiere autenticación**.
	- En el campo **Nombre de usuario en servidor SMTP**, escriba el nombre de usuario para iniciar sesión en el servidor SMTP.
- En el campo **Contraseña de usuario en servidor SMTP**, escriba la contraseña para iniciar sesión en el servidor SMTP.
- **6** Haga clic en **Aceptar**.

### **Eliminación de alertas**

Las alertas configuradas anteriormente pueden eliminarse.

Para eliminar alertas, realice los siguientes pasos:

- **1** En la ventana **Alertas**, seleccione la casilla de opción de una o más alertas que necesitan eliminarse. El **botón Eliminar** queda habilitado.
- **2** Haga clic en **Eliminar**.

#### **Figura 13-4. Eliminación de alertas**

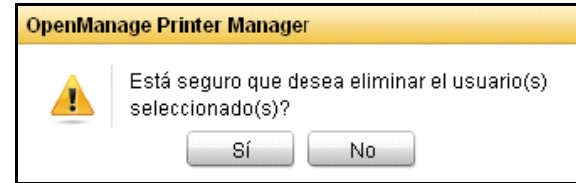

**3** En el cuadro de diálogo que aparece, haga clic en **Sí.** 

### **Formato de alertas por correo electrónico**

Las alertas por correo electrónico relacionadas con eventos de impresoras se envían a los usuarios registrados en un formato particular. Los formatos para diferentes tipos de eventos de impresora son como sigue:

#### **Alertas por correo por consumibles de impresora**

Cuando la cantidad de consumibles de impresora cae por debajo de un nivel específico, se envía una alerta por correo al usuario especificado.

El Asunto no debe exceder una línea.

Para: < id(s) de correo electrónico del usuario [OMPM/no OMPM]>

De: OMPM

Asunto: Alerta de Impresora < Tóner/Vida útil del tambor/Fusor/Rodillo>

La impresora <Nombre de la impresora, IP de la impresora> ubicada en <Ubicación de la impresora> tiene nivel bajo de <Tóner/Vida útil del tambor/Fusor/Rodillo>. Por favor atiéndala tan pronto como sea posible.

Niveles de consumibles (en porcentajes):

Niveles de tóner:

Cyan :-

Magenta:-

Amarillo :-

Negro :X

Niveles de tambor de imagen:

Cyan :-

Magenta:-

Amarillo :-

Negro :Y

Nivel de fusor:

Fusor :-

Nivel de rodillo: Rodillo :- Mensaje enviado desde OpenManage Printer Manager. Nota: Se mostrará "-" si el valor no está disponible.

#### **Alertas por correo por impresoras fuera de línea**

Cuando una impresora está fuera de línea por un número específico de horas, por ejemplo una hora, se envía una alerta por correo al usuario especificado.

Por ejemplo,

Para: < id(s) de correo electrónico del usuario [OMPM/no OMPM]>

De: OMPM

Asunto: Alerta de impresora - fuera de línea

OpenManage Printer Manager no ha podido establecer contacto con la impresora

<Nombre de la impresora, IP de la impresora> ubicada en <Ubicación de la impresora> durante <especificado por el usuario> horas. Por favor atienda la impresora <Nombre de la impresora, IP de la impresora> ubicada en <Ubicación de la impresora> tan pronto como sea posible.

Mensaje enviado desde OpenManage Printer Manager.

#### **Alerta de captura por correo electrónico**

Cuando una captura SNMP es enviada por una impresora, se envía una alerta por correo electrónico al usuario especificado.

Por ejemplo,

Para: < Correo electrónico del usuario >

De: OMPM

Asunto: Captura de alerta de OpenManage Printer Manager para la impresora <Nombre/ Dirección IP de la impresora>

OMPM ha recibido la siguiente captura desde la impresora < Nombre de la impresora, IP de la impresora >

< Datos originales de la captura >

Mensaje enviado desde OpenManage Printer Manager.

# **14**

# **Configuración**

OpenManage Printer Manager (OMPM) tiene la capacidad de copiar y configurar los parámetros desde una impresora a otras impresoras del mismo modelo. La configuración es el proceso de definir las funciones y características clave de las impresoras. La funcionalidad de **Configuración** le permite copiar y aplicar parámetros de impresoras.

## **Aplicar parámetros de impresora**

OMPM duplica los parámetros de una impresora y los aplica a las demás impresoras del mismo modelo. La impresora desde la cual se copian los parámetros se denomina la impresora maestra. Durante el proceso de copia de los parámetros, todos los campos de la impresora maestra, excepto los que se indican a continuación, se copian a la base de datos y luego se aplican a las impresoras:

- Nombre de impresora
- Descripción de la impresora
- IP de la impresora
- Número de serie de la impresora

Para aplicar los parámetros de una impresora a otra, realice los siguientes pasos:

**1** En el panel de navegación, haga clic en **Administrar Configuración**.

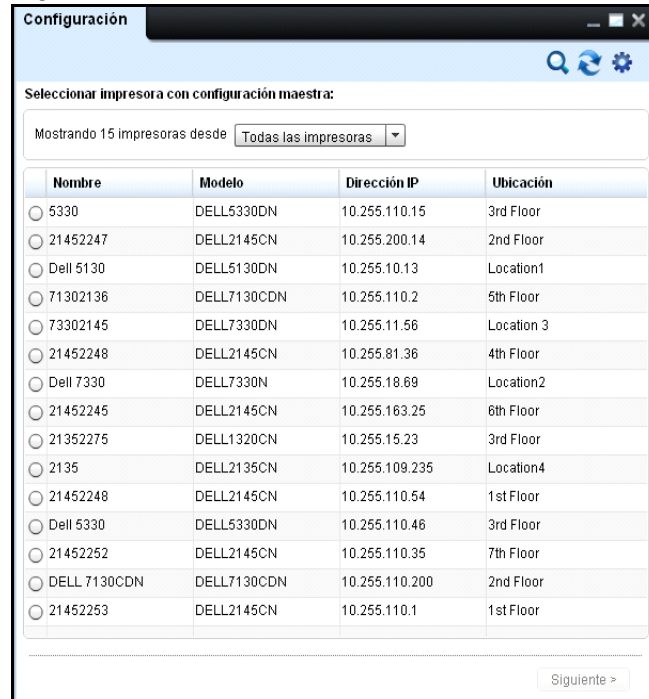

#### **Figua 14-1. Venta de configuración**

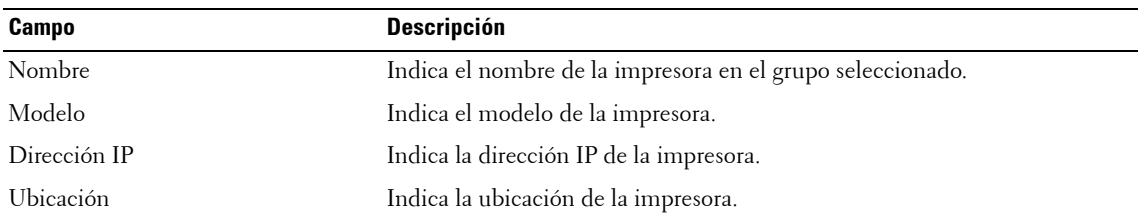

**2** En la ventana que aparece, seleccione la impresora maestra, y haga clic en **Siguiente**.

| Copiar configuración a: |                    |                 |                         |                          |  |  |
|-------------------------|--------------------|-----------------|-------------------------|--------------------------|--|--|
| a l                     | Nombre             | Número de serie | Dirección IP            | Etiqueta de servicio     |  |  |
|                         | DELL2145CN15       | 114             |                         | 10.255.110.15 TR254GGDGD |  |  |
|                         | DELL2145CN13       | 112             | 10.255.110.13 RSGETKD23 |                          |  |  |
| <b>CO</b>               | DELL2145CN12       | 111             | 10.255.110.12.7130DNMP  |                          |  |  |
| п                       | DELL2145CN11       | 110             | 10.255.110.11 RD7330GX  |                          |  |  |
| <b>FRI</b>              | DELL2145CN10       | 109             | 10.255.110.10 R21452012 |                          |  |  |
| <b>Allen</b>            | DELL2145CN9        | 108             | 10.255.110.9            | CXWKSK1                  |  |  |
| □                       | DELL2145CN8        | 107             | 10.255.110.8            | R21452011                |  |  |
| o                       | DELL2145CN7        | 106             | 10.255.110.7            | 2CJ7ML2                  |  |  |
| $\sim$                  | DELL2145CN6        | 105             | 10.255.110.6            | R21352016                |  |  |
| <b>Contract</b>         | DELL2145CN5        | 104             | 10.255.110.5            | R21452013                |  |  |
| п                       | <b>DELL2145CN4</b> | 103             | 10.255.110.4            | 2CJ7ML1                  |  |  |
| □                       | <b>DELL2145CN3</b> | 102             | 10.255.110.3            | R21452017                |  |  |
| <b>Allen</b>            | <b>DELL2145CN2</b> | 101             | 10.255.110.2            | CXWKBK1                  |  |  |
| $\overline{a}$          | DELL2145CN1        | 100             | 10.255.110.1            | R21452019                |  |  |

**Figua 14-2. Ventana Configuración de alerta**

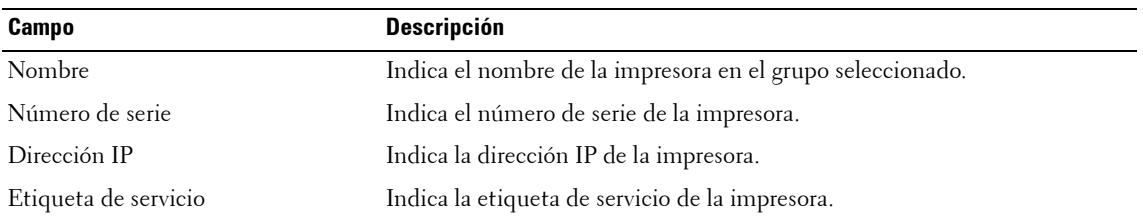

- **3** En la ventana que aparece, seleccione las impresoras a las cuales se tiene que aplicar la configuración.
- **4** Seleccione la casilla de opción **Incluir configuración de red** para copiar la configuración de red, y haga clic en **Aplicar configuración**.

# **15**

# **Programaciones**

OpenManage Printer Manager (OMPM) proporciona los detalles y el estado de todas las tareas programadas. Usted puede programar tareas para ejecutarlas automáticamente a una hora específica. La función **Programaciones** le permite ver, actualizar y eliminar las tareas programadas desde la base de datos de OMPM.

# **Actualización de tareas programadas**

Todas las tareas programadas de OMPM se guardan en la base de datos. Puede actualizar la tarea que programó anteriormente utilizando la función **Programaciones**.

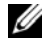

**NOTA:** Las tareas en estado Ejecutando o Completada no pueden actualizarse.

Para actualizar una tarea programada, realice los siguientes pasos:

**1** En el panel de navegación, haga clic en **Administrar Programaciones**.

#### **Figura 15-1. Ventana Programacioness**

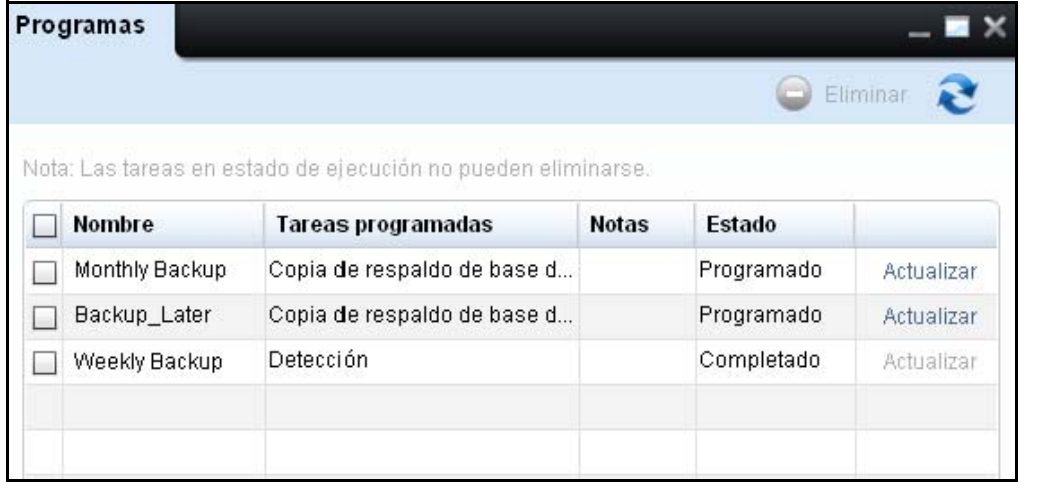

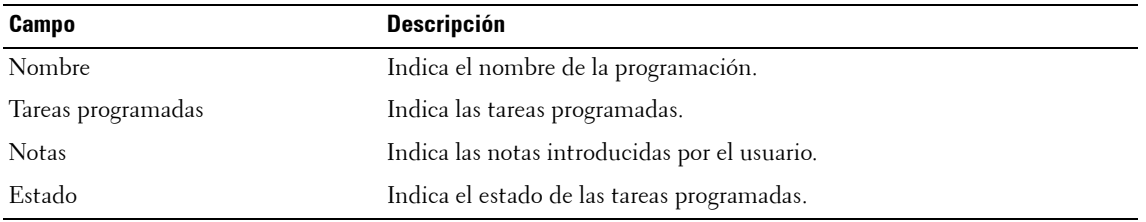

**2** En la ventana que aparece, haga clic en **Actualizar** correspondiente a la tarea que desea actualizar.

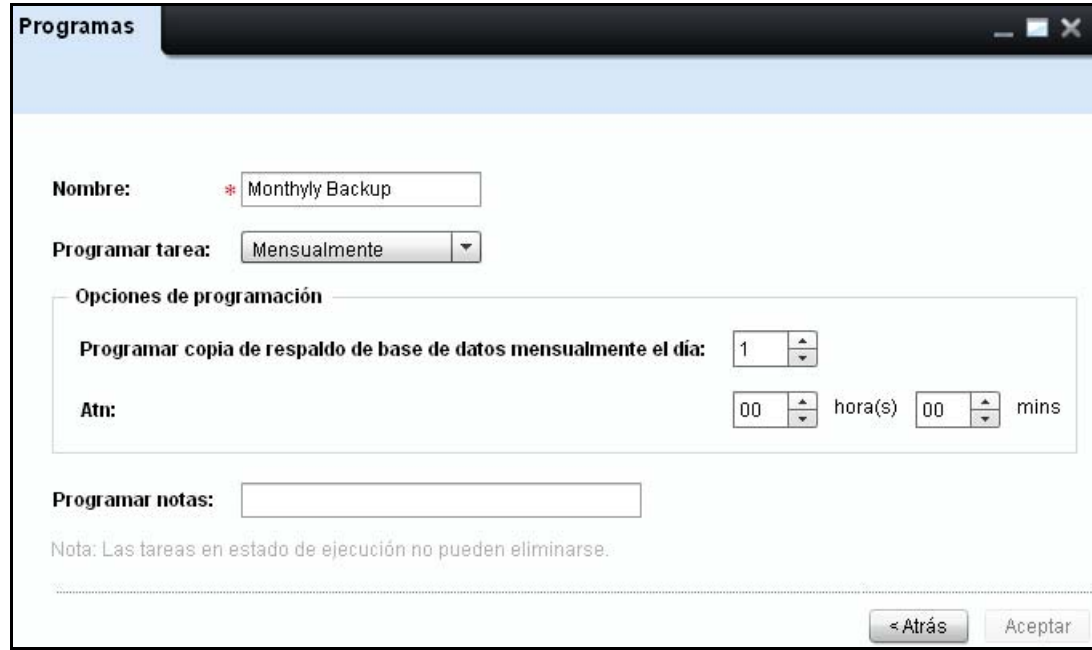

**Figura 15-2. Ventana Actualización de tarea**

**3** Actualice los campos necesarios, y haga clic en **Aceptar**.

# **Eliminación de tareas programadas**

Puede eliminar tareas en estado **Programada** o **Completada** desde la base de datos de OMPM.

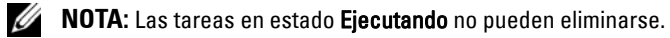

Para eliminar una tarea programada, realice los siguientes pasos:

**1** En la ventana **Programaciones**, seleccione la tarea que desea eliminar, y haga clic en **Eliminar**.

**Figura 15-3. Eliminar tarea programada**

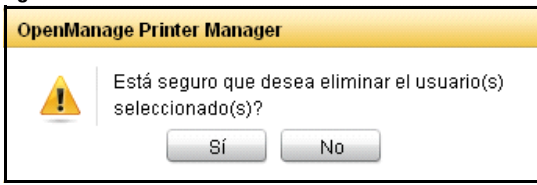

**2** En el cuadro de diálogo que aparece, haga clic en **Sí**.

# **16**

# **Registros**

OpenManage Printer Manager (OMPM) tiene registros hacen seguimiento al usuario y a las acciones de la aplicación. La función de **Registros** muestra registros de sistema y registros de auditoría. Los registros de sistema capturan información detallada de seguimiento en puntos clave dentro de OMPM. Los registros de auditoría contienen información acerca de la actividad del sistema y del usuario.

Ø **NOTA:** Solamente un usuario con privilegios administrativos tiene acceso a todos los registros.

# **Visualización de los registros**

OMPM muestra un seguimiento de registros de auditoría y registros de sistema. El seguimiento incluye el mantenimiento de los datos de acciones del usuario, el estado de las acciones tomadas y todas las acciones de la aplicación.

Para ver los registros de sistema o los registros de auditoría, realice los siguientes pasos:

**1** En el panel de navegación, haga clic en **Administrar**  $\rightarrow$  **Registros**.

**NOTA:** La ventana Registros muestra los registros de auditoría en forma predeterminada.

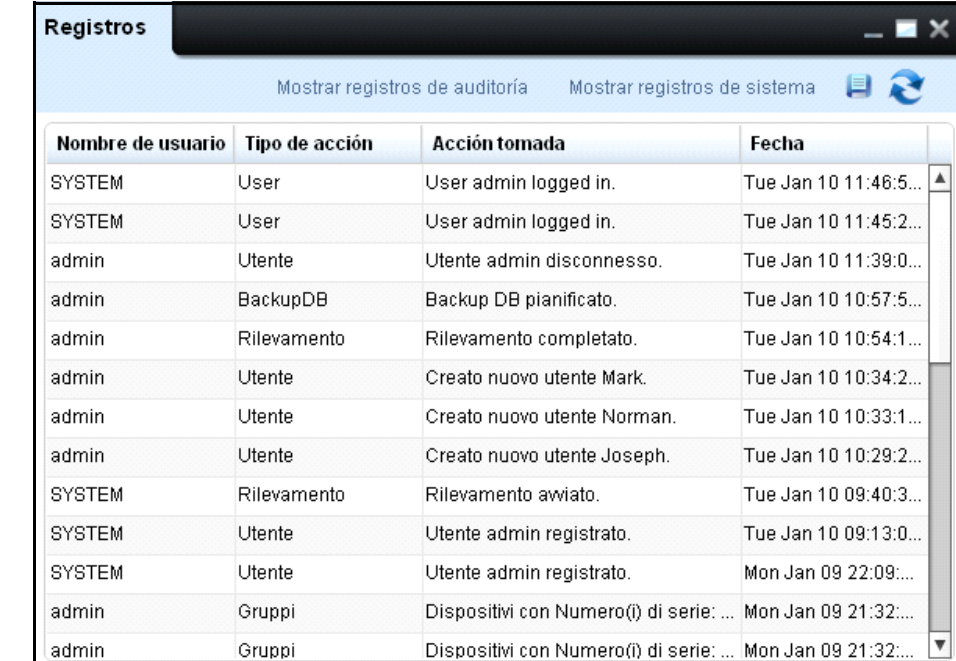

#### **Figura 16-1. Ventana de Registros**

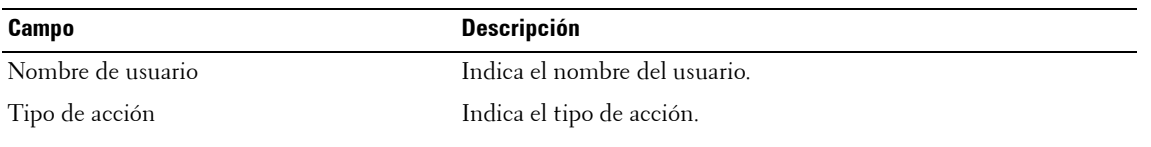

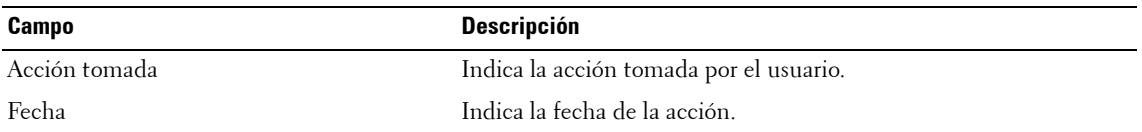

**2** Para ver los registros de sistema, en la ventana que aparece haga clic en **Mostrar registros de sistema**.

| Registros                    |                                |                              |  |
|------------------------------|--------------------------------|------------------------------|--|
|                              | Mostrar registros de auditoría | Mostrar registros de sistema |  |
| Descripción                  | Severidad                      | Fecha                        |  |
| Successfully retrieved appli | Informational                  | Tue Jan 10 16:33:36 2012     |  |
| Successfully retrieved appli | Informational                  | Tue Jan 10 16:32:32 2012     |  |
| Successfully retrieved appli | Informational                  | Tue Jan 10 16:32:31 2012     |  |
| No messages from client si   | Critical                       | Tue Jan 10 16:31:23 2012     |  |
| Successfully retrieved appli | Informational                  | Tue Jan 10 16:31:19 2012     |  |
| Successfully retrieved appli | Informational                  | Tue Jan 10 16:31:18 2012     |  |
| Successfully retrieved appli | Informational                  | Tue Jan 10 16:29:18 2012     |  |
| Successfully retrieved appli | Informational                  | Tue Jan 10 16:27:40 2012     |  |
| Successfully retrieved appli | Informational                  | Tue Jan 10 16:27:32 2012     |  |
| Successfully retrieved appli | Informational                  | Tue Jan 10 16:27:32 2012     |  |
| Successfully retrieved appli | Informational                  | Tue Jan 10 16:27:11 2012     |  |
| Successfully retrieved appli | Informational                  | Tue Jan 10 16:27:10 2012     |  |
|                              |                                |                              |  |

**Figura 16-2. Ventana Registros de sistema**

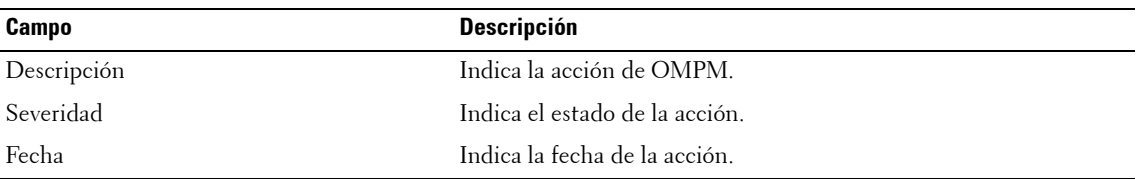

**NOTA:** Para los registros de auditoría nuevamente, haga clic en Mostrar registros de auditoría.

## **Guardar los archivos de registros**

Usted puede guardar los registros en formato de texto.

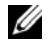

**NOTA:** Los registros de auditoría y los registros de sistema son eliminados durante la limpieza de la base de datos.

Para guardar un archivo de registros, realice los siguientes pasos:

- **1** En la ventana **Registros**, haga clic en la imagen
- **2** Seleccione la ubicación donde desea guardar el archivo de registros.

#### **Figura 16-3. Guardar archivo de registros**

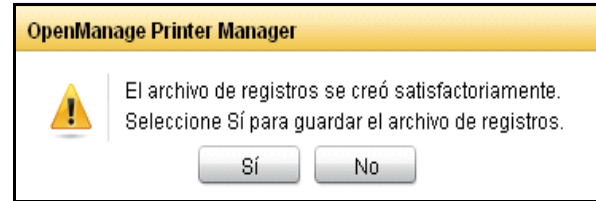

**3** En el cuadro de diálogo que aparece, haga clic en **Sí**.

**NOTA:** Los registros son eliminados junto con la operación de limpieza de la base de datos.U

# **17**

# **Administración de usuarios**

Open Manage Printer Manager (OMPM) autentica a todos los usuarios y sus funciónes. La función de los **Usuarios** se describe los tipos de usuarios y el método de utilizar OMPM. Esta característica facilita la adición, actualización y eliminación de usuarios a partir de la base de datos.

OMPM gestiona los usuarios de dos tipos. Un grupo de usuarios que se crea a partir de OMPM y se almacenan en la base de datos de OMPM y otro conjunto de usuarios que inicia sesión con credenciales de Active Directory. OMPM permite que estos usuarios coexistan en el mismo sistema.

## **Roles de usuario**

OMPM mantiene dos roles de usuario:

- Administrador
- Usuario

#### **Administrador**

Un administrador puede realizar varias tareas. La tabla siguiente muestra la accesibilidad de un administrador:

**NOTA:** Un administrador puede eliminar a otros administradores pero no puede eliminarse a sí mismo.

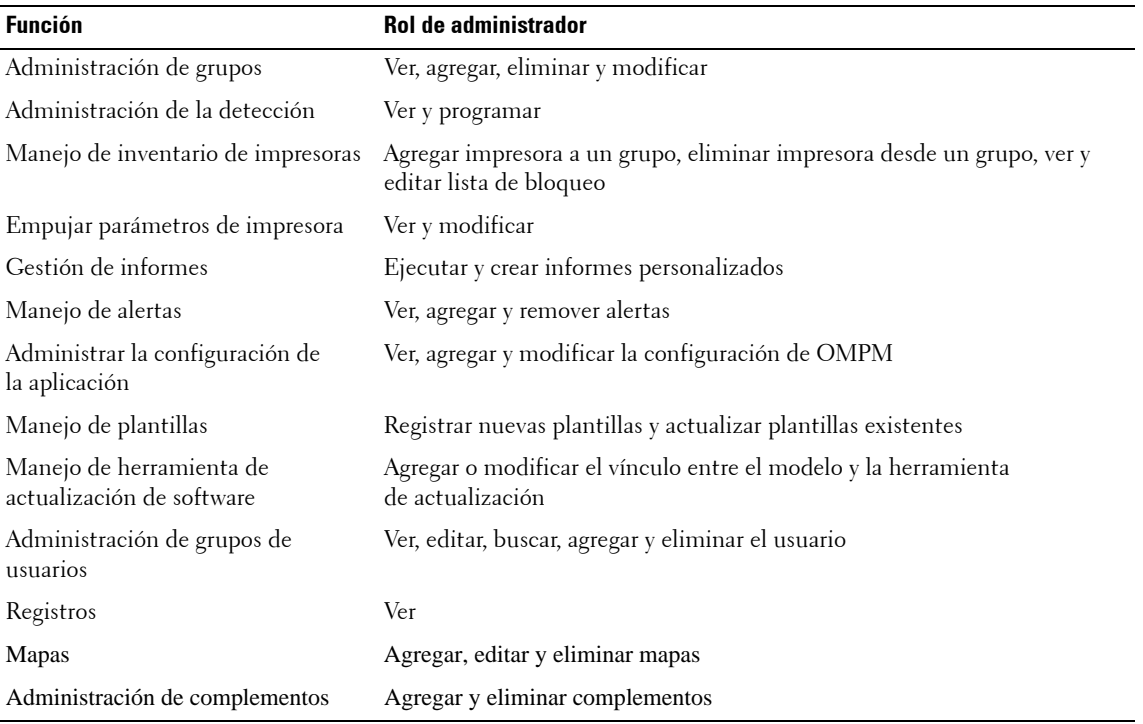

#### **Usuario**

Un usuario puede realizar tareas limitadas solamente. La tabla siguiente muestra la accesibilidad de un usuario:

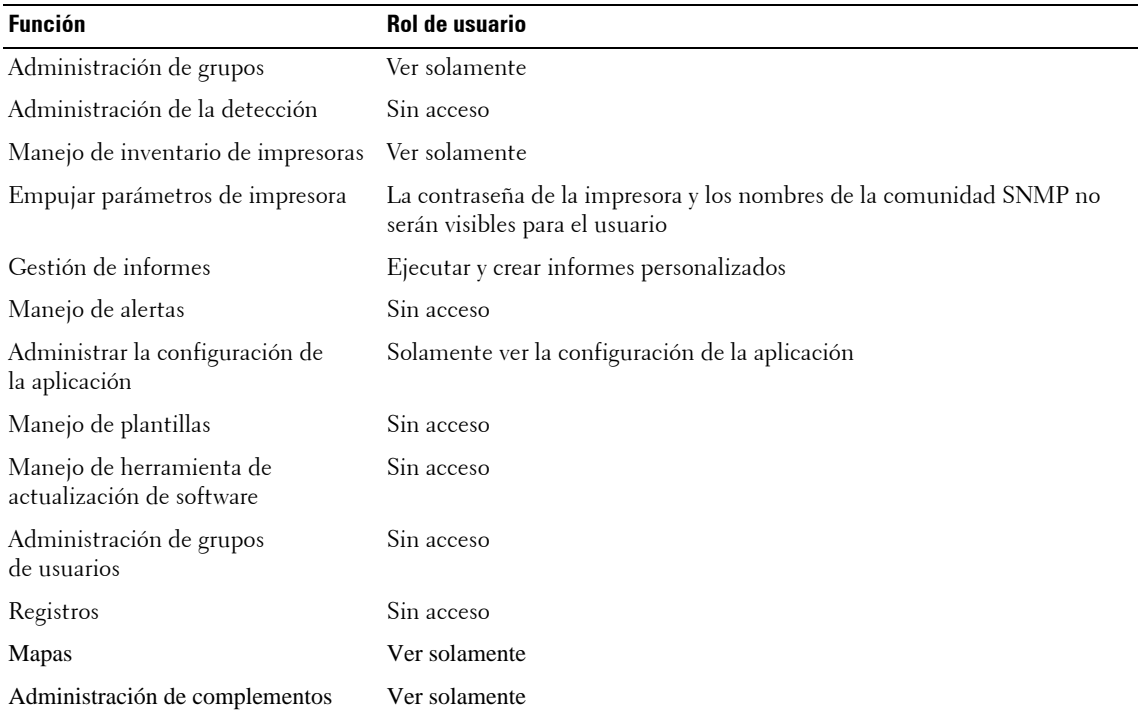

## **Configuración de la autenticación de Active Directory (AD) desde OMPM**

Si no has configurado Active Directory (AD) durante la instalación, entonces puedes configurarlo desde OMPM. La opción Configuración de ADS en la ventana de Usuarios se activa si eres un usuario con privilegios administrativos.

Para configurar AD, realice los siguientes pasos:

**1** En la ventana de Usuarios, haga clic en **Configuración de ADS**.

**Figura 17-1. Ventana de Usuarios**

| <b>Usuarios</b> |                                   |          |                                             |                      |                         |
|-----------------|-----------------------------------|----------|---------------------------------------------|----------------------|-------------------------|
|                 |                                   | Eliminar | Nuevo usuario                               | Configuración de ADS | $\mathbf{Q} \mathbf{R}$ |
| Nombre          | Creada el                         | Rol      | Dirección de correo electro Tipo de Usuario |                      |                         |
| admin admin     | 27.06.2013 14:40:46 Administrador |          | admin@admin.com                             | OMPM                 | Actualizar              |
| AdminGroup      | 27.06.2013 17:23:45 Usuario       |          |                                             | ADS                  | Actualizar              |
| Peter V         | 27.06.2013 17:17:27 Usuario       |          | peter@mydomain.com                          | OMPM                 | Actualizar              |
| PrinterGroup    | 27.06.2013 17:23:45 Administrador |          |                                             | ADS                  | Actualizar              |
| Stanley K       | 02.07.2013 15:38:39 Usuario       |          | stanley@mydomain.com                        | ADS                  | Actualizar              |
|                 |                                   |          |                                             |                      |                         |
|                 |                                   |          |                                             |                      |                         |

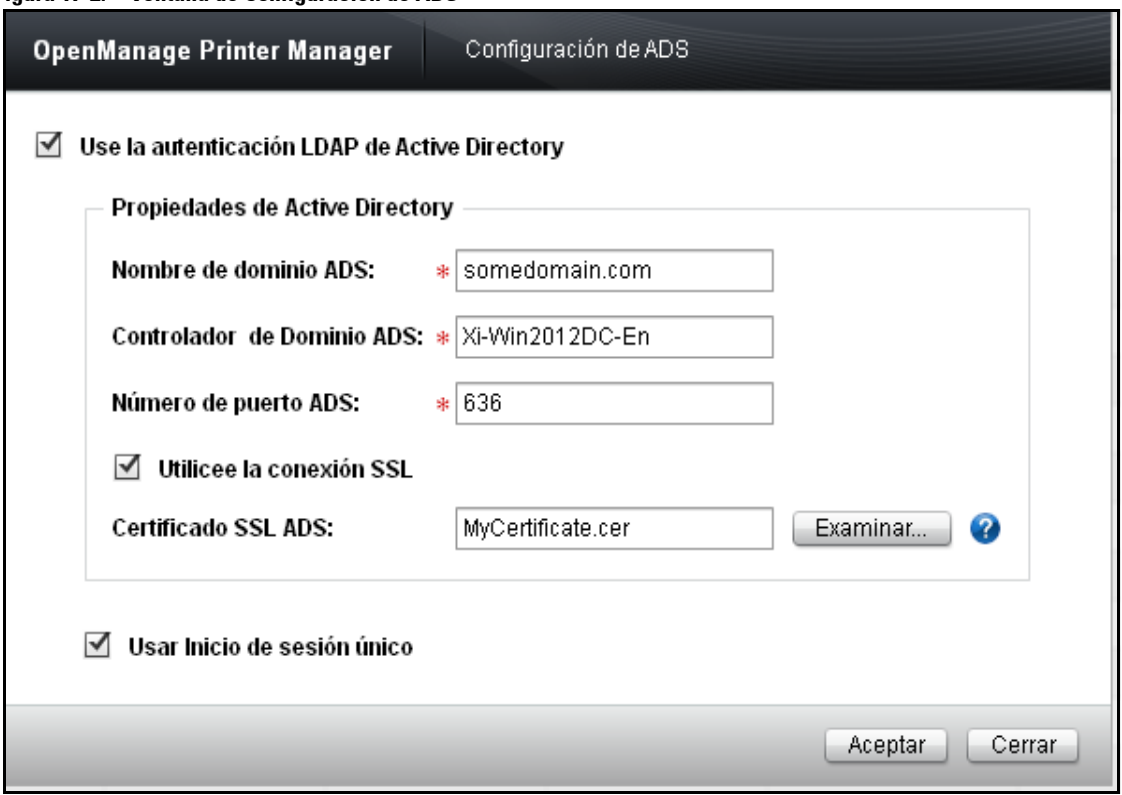

**Figura 17-2. Ventana de Configuración de ADS**

- **2** Escriba **el nombre del dominio de ADS.**
- **3** Escriba **el controlador de Dominio ADS.**
- **4** Escriba el **Número del puerto de ADS.**
- **5** Haga clic en **OK**.

Si el estado de conexión se realiza correctamente, aparecerá el mensaje **"ADS Configurado con Éxito"**, de lo contrario aparecerá el mensaje **"No se puede conectar al controlador de Dominio ADS. Por favor**  compruebe la información de configuración".

#### **Figura 17-3. Configuración de ADS**

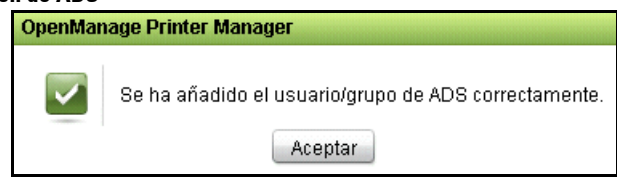

**NOTA:** Para obtener más detalles acerca de la configuración de la autenticación de Active Directory (AD), ver [Configuración de la autenticación de Active Directory \(AD\)](#page-30-0).

#### **Habilitar /deshabilitar la configuración de Single Sign-on (SSO)**

La casilla de verificación "Usar Single Sign-on" es visible y aparecerá seleccionada solo si ha configurado SSO durante la instalación. Si deshabilita SSO, los usuarios no podrán ver la casilla de verificación "Usar credenciales de inicio de sesión de Windows" en la página de inicio de sesión, por lo que no podrán acceder a OMPM usando SSO. Volver a habilitarlo usará los ajustes configurados con anterioridad.

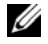

**NOTA:** Desactivar la Autentificación de Directorio Activo LDAP deshabilitará los ajustes de SSO automáticamente.

# **Gestión de usuarios en OMPM**

Puedes hacer que los usuarios de OMPM y usuarios de AD coexistan en el mismo sistema.

Para administrar los usuarios, lleve a cabo los siguientes pasos:

En el panel de navegación, haga clic en **Preferencias de Aplicación -> Usuarios**.

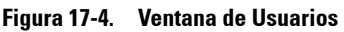

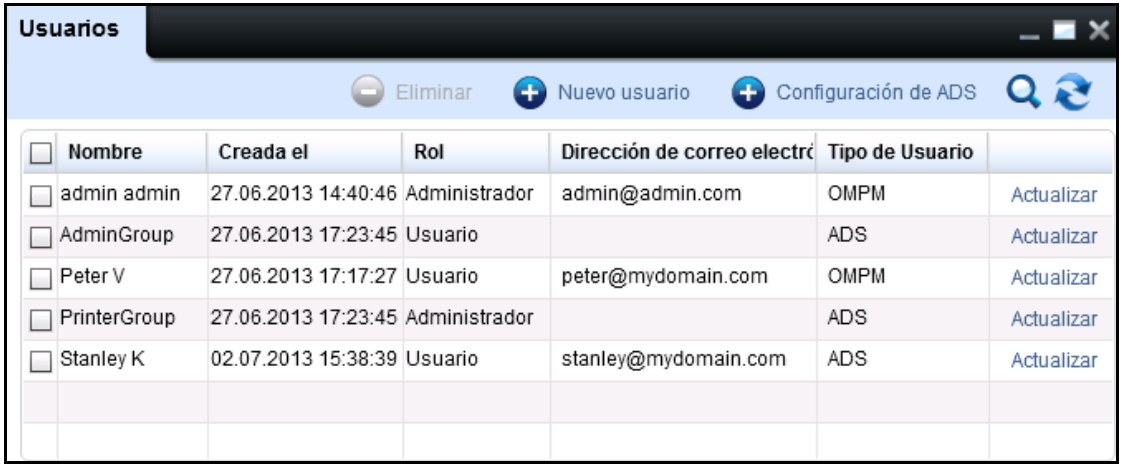

**NOTA:** Dirección de correo electrónico no asociada con un grupo de AD.

La tabla de datos muestra las siguientes columnas:

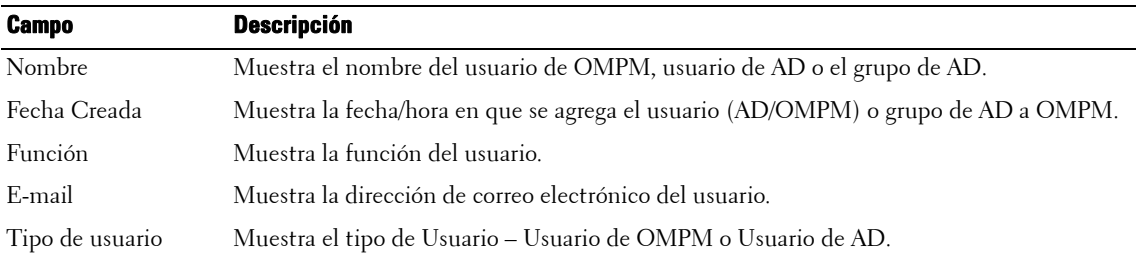

# **Agregar un usuario**

#### **Adición de un usuario OMPM**

Para agregar un usuario, realice los siguientes pasos:

- **1** En el panel de navegación, haga clic en **Configuración de la aplicación**  $\rightarrow$  Usuarios.
- **2** En la ventana que aparece, haga clic en **Nuevo usuario**.

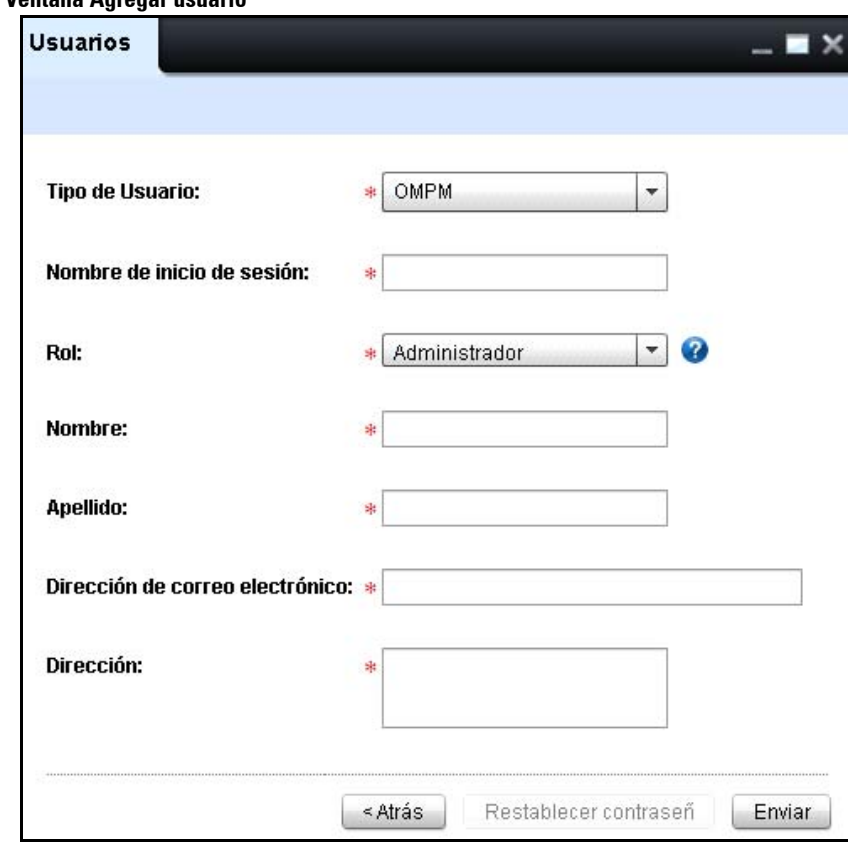

#### **Figura 17-5. Ventana Agregar usuario**

**3** En la ventana que aparece, escriba el **nombre de usuario, Nombre, Apellido, Dirección de correo electrónico**, y **Dirección**.

- **4** Desde la lista desplegable **Rol**, seleccione el rol.
- **5** Haga clic en **Enviar**.

#### **Adición de un Usuario/Grupo de AD a OMPM**

Un usuario de AD puede iniciar sesión en OMPM sólo si el usuario es agregado a OMPM o si uno de los grupos/usuarios a que pertenece fue previamente añadido a OMPM.

Puedes añadir usuarios de AD sólo si has configurado correctamente la autenticación de AD.

Para añadir un usuario, lleve a cabo los siguientes pasos:

**1** En el panel de navegación, haga clic en **Preferencias de Aplicación -> Usuarios.**

| <b>Usuarios</b> |                                   |                       |                                             |                      |             |
|-----------------|-----------------------------------|-----------------------|---------------------------------------------|----------------------|-------------|
|                 |                                   | Eliminar<br>$\bullet$ | Nuevo usuario                               | Configuración de ADS | $Q \approx$ |
| Nombre          | Creada el                         | Rol                   | Dirección de correo electro Tipo de Usuario |                      |             |
| admin admin     | 27.06.2013 14:40:46 Administrador |                       | admin@admin.com                             | OMPM                 | Actualizar  |
| AdminGroup      | 27.06.2013 17:23:45 Usuario       |                       |                                             | ADS                  | Actualizar  |
| Peter V         | 27.06.2013 17:17:27 Usuario       |                       | peter@mydomain.com                          | OMPM                 | Actualizar  |
| PrinterGroup    | 27.06.2013 17:23:45 Administrador |                       |                                             | ADS                  | Actualizar  |
| Stanley K       | 02.07.2013 15:38:39 Usuario       |                       | stanley@mydomain.com                        | ADS                  | Actualizar  |
|                 |                                   |                       |                                             |                      |             |
|                 |                                   |                       |                                             |                      |             |

**Figura 17-6. Ventana de Usuarios**

**2** En la ventana que aparece, haga clic en **Nuevo Usuario.**

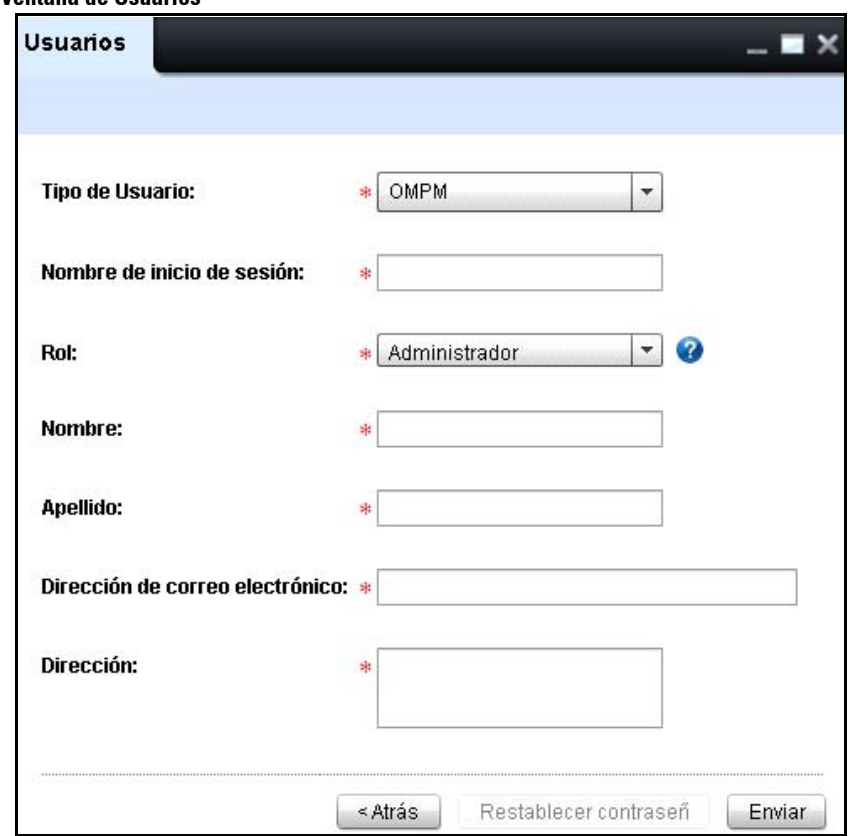

**Figura 17-7. Ventana de Usuarios**

**NOTA:** Si no has configurado la autenticación de AD, AD no se mostrará en el tipo de usuario.

**3** En la lista desplegable de **Tipo de Usuario**, seleccione el usuario de **AD**.

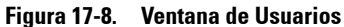

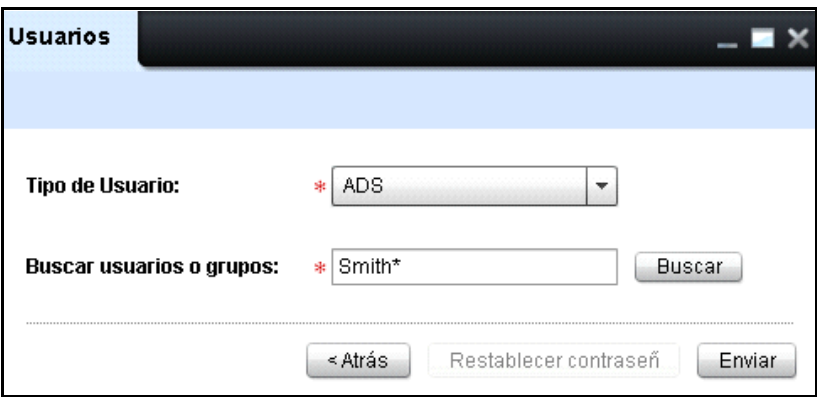

**4** En el campo de **Buscar Usuario o Grupo**, escriba la búsqueda.

**NOTA:** Puedes buscar un nombre de usuario o grupo en el componente de búsqueda "Buscar un usuario o grupo". Puedes producir un "\*" (asterisco) como carácter comodín con al menos dos caracteres sufijo o prefijo a ella.

**NOTA:** El botón de búsqueda queda habilitado cuando el usuario escribe al menos dos caracteres en el campo Buscar Usuario o Grupo.

**5** Haga clic en **Buscar**.

Aparecerá la ventana de autenticación de AD.

**Figura 17-9. Ventana de Autenticación de ADS**

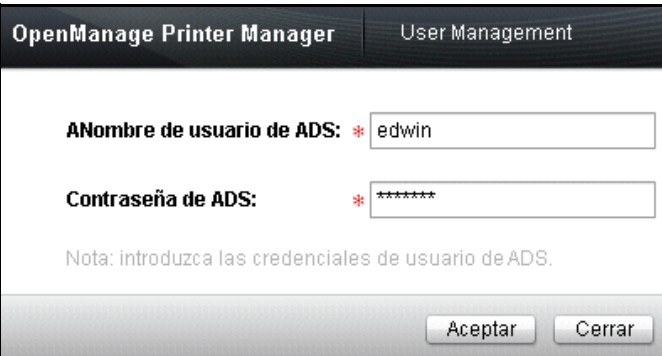

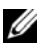

**NOTA:** Si el usuario conectado es un usuario de OMPM, el cuadro de diálogo de autenticación solicita al usuario que escriba el nombre de usuario y contraseña. Por otro lado, si el usuario conectado es un usuario de AD, el cuadro de diálogo le pide al usuario que introduzca la contraseña para el nombre de usuario correspondiente.

• Si la autenticación de credenciales del usuario de AD no se realiza correctamente, aparecerá el siguiente mensaje: "No se puede autenticar el usuario de AD '<username>'. Compruebe los registros del sistema para obtener más información. "

#### **Figura 17-10. Mensaje de advertencia**

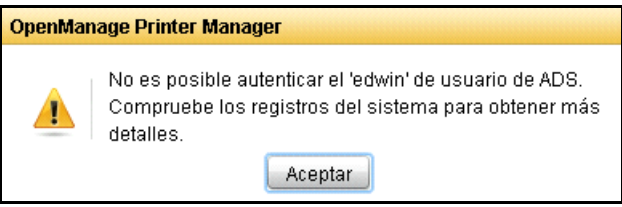

• Al autenticar correctamente, todos los resultados coincidentes se mostrarán en la tabla de datos.
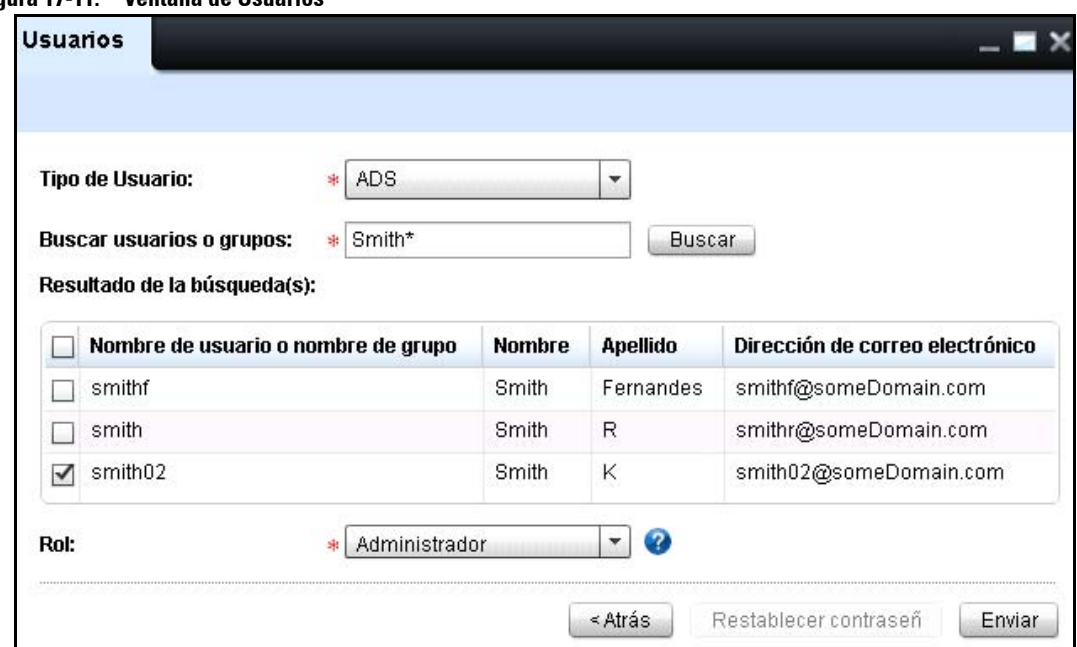

**Figura 17-11. Ventana de Usuarios**

La tabla de datos muestra las siguientes columnas:

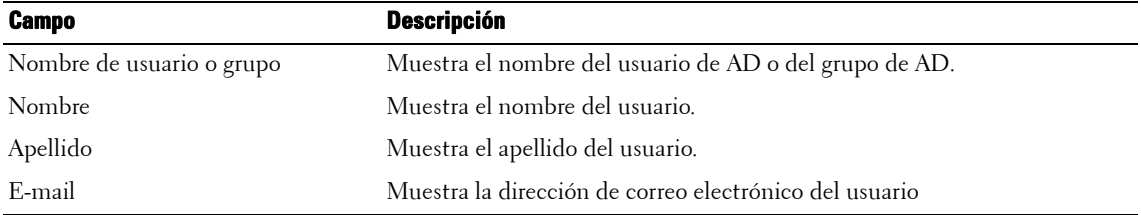

- **6** Seleccione la casilla correspondiente al usuario/grupo que necesita ser añadido a OMPM.
- **7** En la lista desplegable de **Función**, seleccione la función.
- **8** Haga clic en **Enviar**.

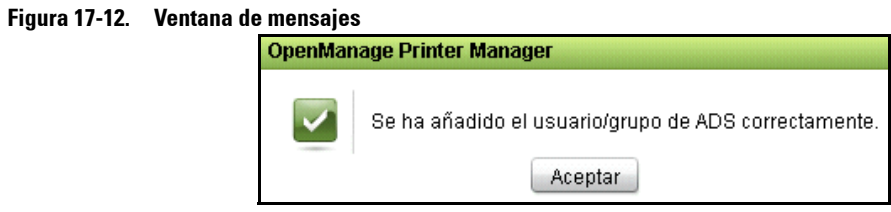

### **Actualizar un usuario**

#### **Actualización de un usuario en OMPM**

Para actualizar un usuario existente, realice los siguientes pasos:

**1** En la ventana **Usuarios**, seleccione el usuario que desea actualizar, y liego haga clic en **Actualizar**.

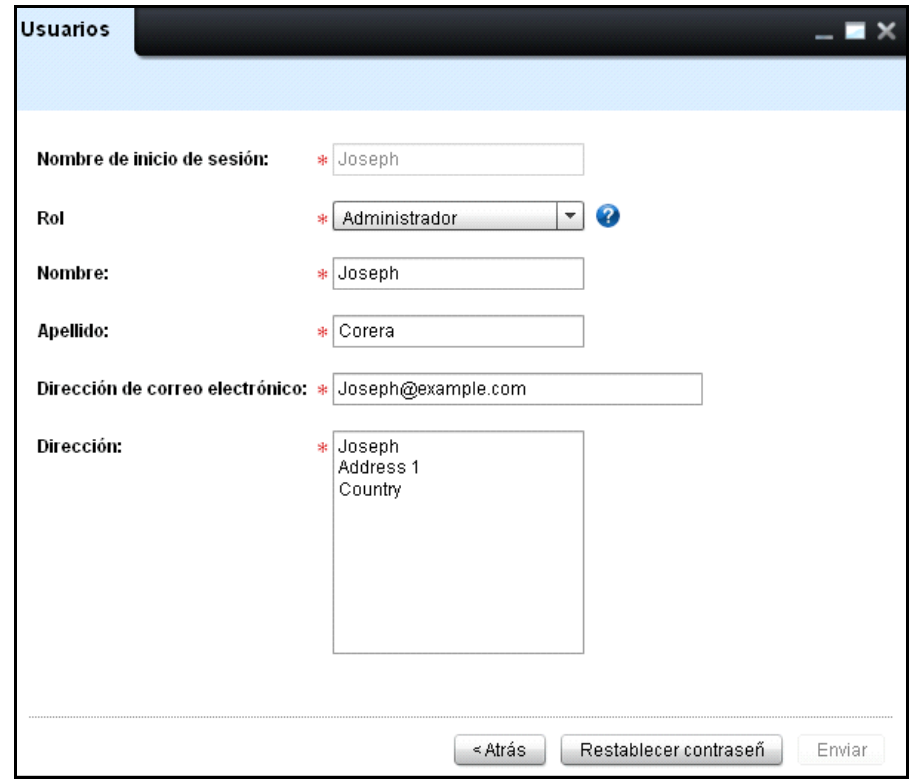

#### **Figura 17-13. Actualizar un usuario**

- **2** En la ventana que aparece, actualice los campos necesarios.
- **3** Haga clic en **Enviar**.

**ZA NOTA:** La contraseña predeterminada para el nuevo usuario es welcome. La primera vez que inicie sesión necesita cambiar la contraseña usando un cuadro de diálogo antes de la pantalla de licencia.

*LA* NOTA: Haciendo clic en el botón Restablecer contraseña usted puede restablecer la contraseña al valor predeterminado. Para cambiar la contraseña predeterminada, reinicie sesión en OMPM.

*M* **NOTA:** Para restablecer la contraseña de administrador al valor predeterminado, vaya a la carpeta <Directorio de instalación de OMPM>\Dell Printers\OpenManage\OMPMv2.0\server y haga doble clic en el archivo AdminPasswordReset.jar.

#### **Actualización de usuarios de AD en OMPM**

El usuario/grupo de AD puede ser actualizado a través de la ventana de Usuarios. La actualización de un usuario de AD en OMPM no afecta al servidor de AD. Sólo la función del grupo/usuario de AD puede ser actualizada.

Para actualizar un usuario, lleve a cabo los siguientes pasos:

**1** En la ventana de **Usuarios**, haga clic en el vínculo **Actualizar** correspondiente al usuario o grupo de AD en la tabla de datos.

**Figura 17-14. Ventana de Administración de Usuarios**

| <b>Usuarios</b><br>- 7 |                                   |          |                                             |                      |                         |
|------------------------|-----------------------------------|----------|---------------------------------------------|----------------------|-------------------------|
|                        |                                   | Eliminar | <b>CD</b> Nuevo usuario                     | Configuración de ADS | $\mathbf{Q} \mathbf{R}$ |
| Nombre                 | Creada el                         | Rol      | Dirección de correo electro Tipo de Usuario |                      |                         |
| admin admin            | 27.06.2013 14:40:46 Administrador |          | admin@admin.com                             | OMPM                 | Actualizar              |
| AdminGroup             | 27.06.2013 17:23:45 Usuario       |          |                                             | ADS.                 | Actualizar              |
| Peter V                | 27.06.2013 17:17:27 Usuario       |          | peter@mydomain.com                          | OMPM                 | Actualizar              |
| PrinterGroup           | 27.06.2013 17:23:45 Administrador |          |                                             | ADS.                 | Actualizar              |
| Stanley K              | 02.07.2013 15:38:39 Usuario       |          | stanley@mydomain.com                        | ADS.                 | Actualizar              |
|                        |                                   |          |                                             |                      |                         |
|                        |                                   |          |                                             |                      |                         |

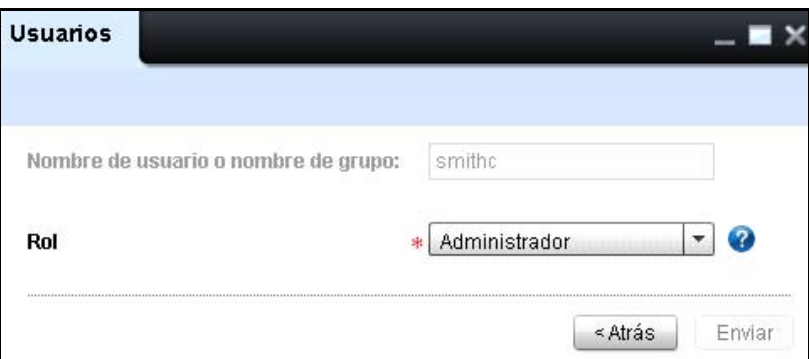

**Figura 17-15. Ventana de Administración de Usuarios**

- **2** En la lista desplegable de **Función**, seleccione la función para el usuario/grupo.
- **3** Haga clic en **Enviar**.

Se actualiza la función del usuarios/grupo de AD.

La ventana de Usuarios muestra al usuario/grupo actualizado con sus respectivas funciones.

### **Eliminar un usuario**

Para eliminar un usuario, lleve a cabo los siguientes pasos:

**1** En la ventana de **Usuarios**, seleccione el usuario que desea eliminar y haga clic en **Eliminar**.

**Figura 17-16. Eliminar un usuario**

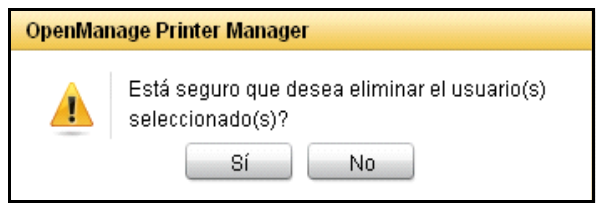

- **2** En el cuadro de diálogo que aparece, haga clic en **Sí**. El usuario/grupo seleccionado se elimina de la base de datos OMPM.
- **NOTA:** Eliminar un usuario de OMPM no afecta al servidor de AD.Ø

# **18**

# **Limpieza de base de datos**

OpenManage Printer Manager (OMPM) mantiene un historial diario de los datos por los últimos dos años como máximo. La limpieza de la base de datos es el proceso de eliminación desde la base de datos de la información no utilizada. La función de **limpieza de la base de datos** le permite remover datos no deseados desde la base de datos de OMPM, con lo cual se mejora el desempeño del programa.

# **Operación de roll-up (resumen)**

La operación de *roll-up* es el proceso de resumen y eliminación de los datos de detalle desde la base de datos. Una operación de *roll-up* se ejecuta diariamente para resumir los datos de cada minuto y cada hora a datos a nivel diario, después de lo cual los datos de cada hora son eliminados. En forma similar, todos los datos diarios se resumen para producir datos mensuales, pero los datos diarios no son eliminados desde la base de datos. Durante la limpieza de la base de datos, los registros de auditoría y de sistema se limpian en forma conjunta, pero los resúmenes no son mantenidos. OMPM, en forma predeterminada, mantiene información diaria por un año e información mensual permanentemente, hasta que usted las elimine.

## **Programación de la limpieza de la base de datos**

Utilizando la función de **Limpieza de la base de datos**, usted puede programar las acciones de limpieza. La limpieza de la base de datos reduce el número de registros en la base de datos, haciendo que las consultas a la base de datos de impresoras se realicen más rápido. La limpieza de la base de datos se puede programar desde un mes hasta dos años.

La limpieza de la base de datos se puede programar para que se realice en tres momentos diferentes, como sigue:

- Mensualmente
- Una vez
	- Ahora
	- Más tarde

#### **Programación de limpieza mensual de base de datos**

Para programar una limpieza mensual de la base de datos, realice los siguientes pasos:

**1** En el panel de navegación, haga clic en **Configuración de aplicación**?**Limpieza de base de datos**.

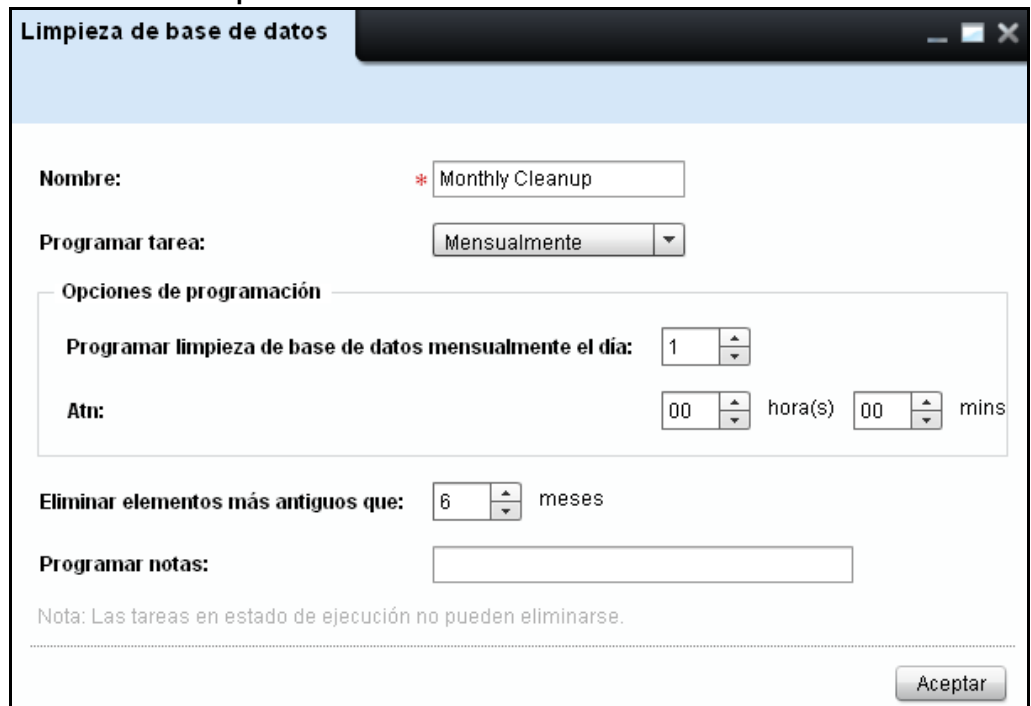

**Figura 18-1. Ventana de Limpieza de base de datos**

- **2** En la ventana que aparece, escriba el nombre.
- **3** Haga clic en la lista **desplegable Programar tarea** y seleccione **Mensualmente**.
- **4** En la sección **Opciones de programación**, en el cuadro **Programar limpieza de base de datos mensualmente el día**, seleccione el día deseado.
- **5** En la sección **Opciones de programación**, en el campo **Atn**, seleccione la hora de programación en horas (hrs) y minutos (mins).
- **6** Para eliminar los datos anteriores a un mes particular, haga clic en el cuadro **Eliminar elementos mas antoguos que** y seleccione el mes deseado.
- **7** En el campo **Programar notas**, escriba las notas para la limpieza de la base de datos.
- **8** Haga clic en **Aceptar**.

#### **Programación de limpieza instantánea de base de datos**

Para programar una limpieza instantánea de la base de datos, realice los siguientes pasos:

**1** En el panel de navegación, haga clic en **Configuración de aplicación Limpieza de base de datos**.

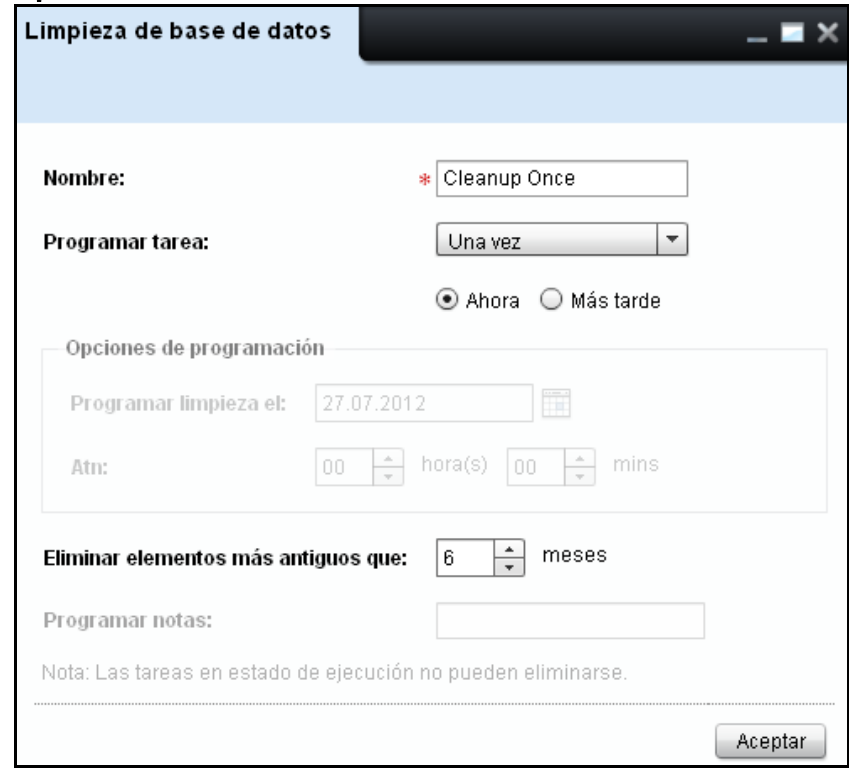

**Figura 18-2. Limpieza instantánea de la base de datos**

- **2** En la ventana que aparece, escriba el nombre.
- **3** Haga clic en la lista desplegable **Programar tarea** y seleccione **Una vez**. Aparecen dos opciones inmediatamente debajo de la lista desplegable **Programar tarea**.
- **4** Seleccione el botón de radio ubicado frente a **Ahora**.
- **5** Para eliminar los datos anteriores a un mes particular, haga clic en el cuadro **Eliminar elementos mas antoguos que** y seleccione el mes deseado.
- **6** Haga clic en **Aceptar**.

#### **Programación de limpieza de base de datos por una vez en un momento futuro**

Para programar una limpieza de base de datos por una vez en un día y hora específicos, realice los siguientes pasos:

**1** En el panel de navegación, haga clic en **Configuración de aplicación Limpieza de base de datos**.

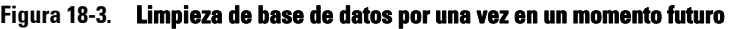

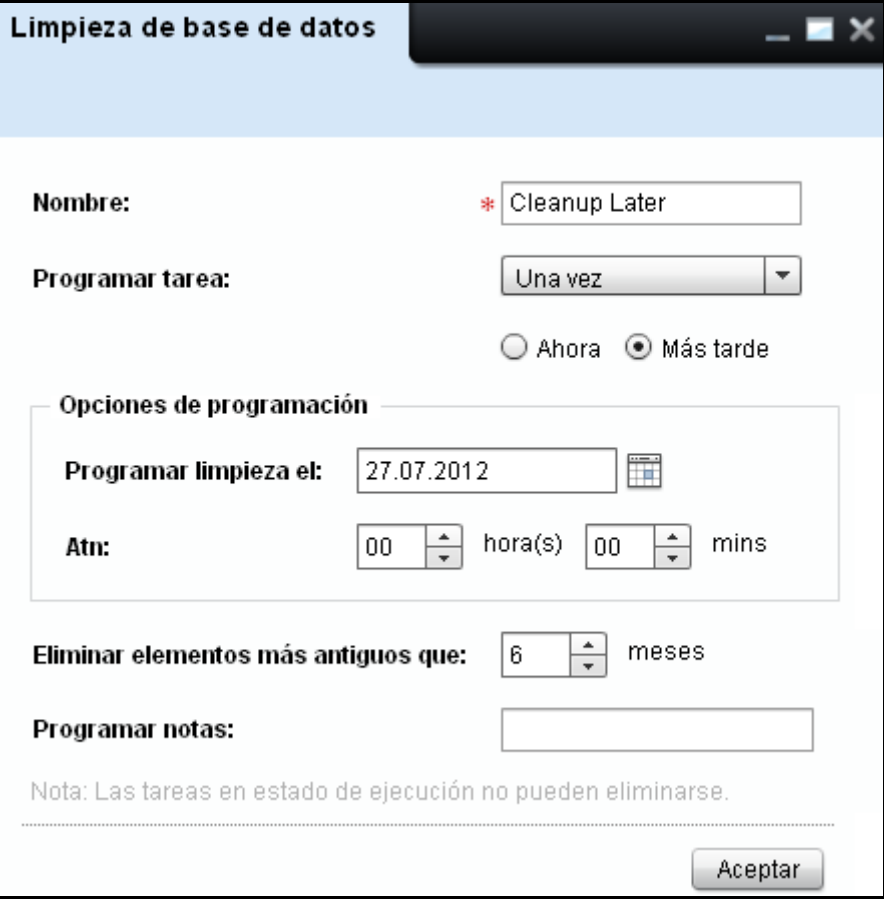

- En la ventana que aparece, escriba el nombre.
- Haga clic en la lista desplegable **Programar tarea** y seleccione **Una vez**. Aparecen dos opciones inmediatamente debajo de la lista desplegable **Programar tarea**.
- Seleccione el botón de radio ubicado frente a **Más tarde**.
- En la sección **Opciones de programación**, en el cuadro **Programar limpieza el**, seleccione la fecha de programación deseada.
- En la sección **Opciones de programación**, en el campo **Atn**, seleccione la hora de programación en horas (hrs) y minutos (mins).
- Para eliminar los datos anteriores a un mes particular, haga clic en el cuadro **Eliminar elementos mas antoguos que** y seleccione el mes deseado.
- En el campo **Programar notas**, escriba las notas para la limpieza de la base de datos.
- Haga clic en **Aceptar**.

# **19**

# **Copia de respaldo de base de datos**

OpenManage Printer Manager (OMPM) proporciona la función de copia de respaldo de la base de datos.

Mediante la función de copia de respaldo de la base de datos, usted puede guardar la copia de respaldo de la base de datos. La copia de respaldo está disponible bajo la carpeta <**Directorio de instalación de OMPM**>\**Dell Printers**\**OpenManage**\**OMPMv2.0**\**server**\**<jboss**- **dir>**\**rdmfconfig**\**backup**.

El motor de copia de respaldo de la base de datos creará un directorio separado bajo la carpeta <**Directorio de instalación de OMPM**>\**Dell Printers**\**OpenManage**\**OMPMv2**.**0**\**server**\<**jbossdir>**\**rdmfconfig**\**backup**\ **devicemanagement**\_<**Timestamp**>.

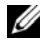

Ø

**NOTA:** Cada carpeta dentro de la carpeta backup tiene un nombre de la forma devicemanagement\_<Timestamp>.

**NOTA:** Los archivos Server.backup, ClientDB y StaticClientDB y las carpetas LocationMaps, Plugins y AlertTemplates se guardan dentro de la carpeta devicemanagement\_<Timestamp>.

### **Programación de la configuración de la copia de respaldo de la base de datos**

Usted puede programar la configuración de la copia de respaldo de la base de datos para un perfil especificado de copia de respaldo. Mediante la programación de la copia de respaldo de la base de datos usted puede guardar la copia de respaldo automáticamente en OMPM.

#### **Programación de la configuración de la copia de respaldo diaria de la base de datos**

Para programar la configuración diaria, realice los siguientes pasos:

**1** En el panel de navegación, haga clic en **Configuración de la aplicación Copia de respaldo de base de datos**.

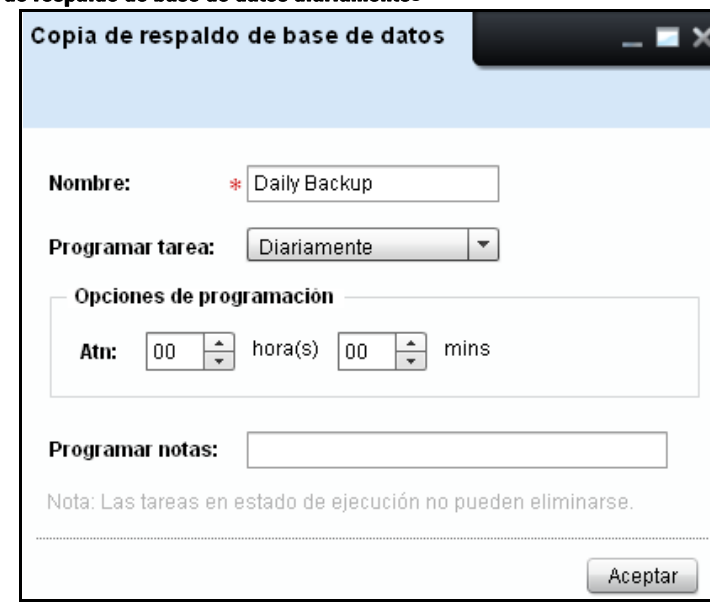

**Figure 19-1. Copia de respaldo de base de datos diariamentes**

- **2** En la ventana que aparece, escriba el nombre.
- **3** Haga clic en la lista desplegable **Programar tarea** y seleccione **Diariamente**.
- **4** En la sección **Opciones de programación**, en el campo **Atn**, seleccione la hora de programación en horas (hrs) y minutos (mins).
- **5** En el campo **Programar notas**, escriba las notas para la copia de respaldo de la base de datos.
- **6** Haga clic en **Aceptar**.

#### **Programación de la configuración de la copia de respaldo semanal de la base de datos**

Para programar la configuración semanal, realice los siguientes pasos:

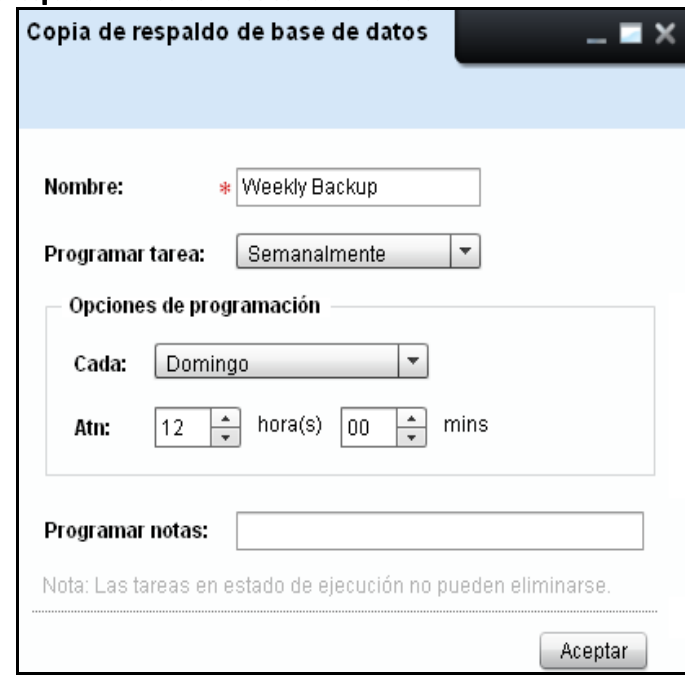

**Figure 19-2. Copia de respaldo de base de datos semanalmentel**

- **1** En el panel de navegación, haga clic en **Configuración de la aplicación Copia de respaldo de base de datos**.
- **2** En la ventana que aparece, escriba el nombre.
- **3** En la lista desplegable **Programar tarea**, seleccione **Semanalmente**.
- **4** En la sección **Opciones de programación**, en el campo **Cada**, seleccione el día deseado de la semana.
- **5** En la sección **Opciones de programación**, en el campo **Atn**, seleccione la hora de programación en horas (hrs) y minutos (mins).
- **6** En el campo **Programar notas**, escriba las notas para la copia de respaldo de la base de datos.
- **7** Haga clic en **Aceptar**.

#### **Programación de la configuración de la copia de respaldo mensual de la base de datos**

Para programar la configuración mensual, realice los siguientes pasos:

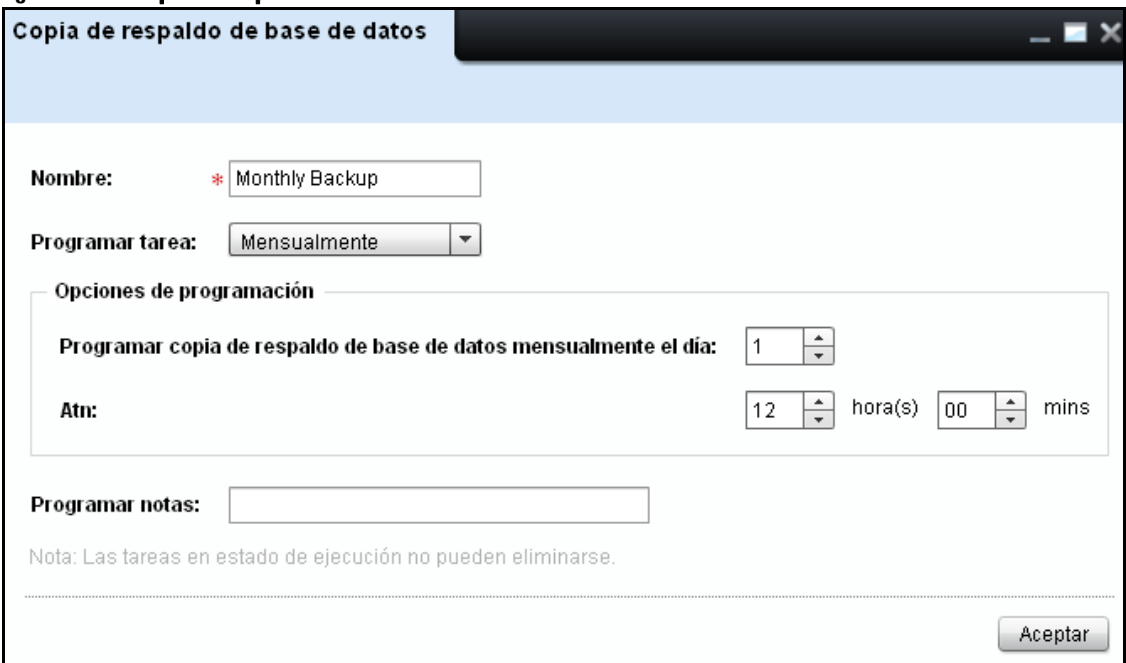

**Figure 19-3. Copia de respaldo de base de datos mensualmentel**

- **1** En el panel de navegación, haga clic en **Configuración de la aplicación Copia de respaldo de base de datos**.
- **2** En la ventana que aparece, escriba el nombre.
- **3** En la lista desplegable **Programar tarea**, seleccione **Mensualmente**.
- **4** En la sección **Opciones de programación**, en el cuadro **Programar copia de respaldo de base de datos mensualmente el día**, seleccione el día deseado.
- **5** En la sección **Opciones de programación**, en el campo **Atn**, seleccione la hora de programación en horas (hrs) y minutos (mins).
- **6** En el campo **Programar notas**, escriba las notas para la copia de respaldo de la base de datos.
- **7** Haga clic en **Aceptar**.

#### **Programación de configuración de copia de respaldo instantánea de base de datos**

Para programar una copia de respaldo instantánea, realice los siguientes pasos:

**1** En el panel de navegación, haga clic en **Configuración de la aplicación Copia de respaldo de base de datos**.

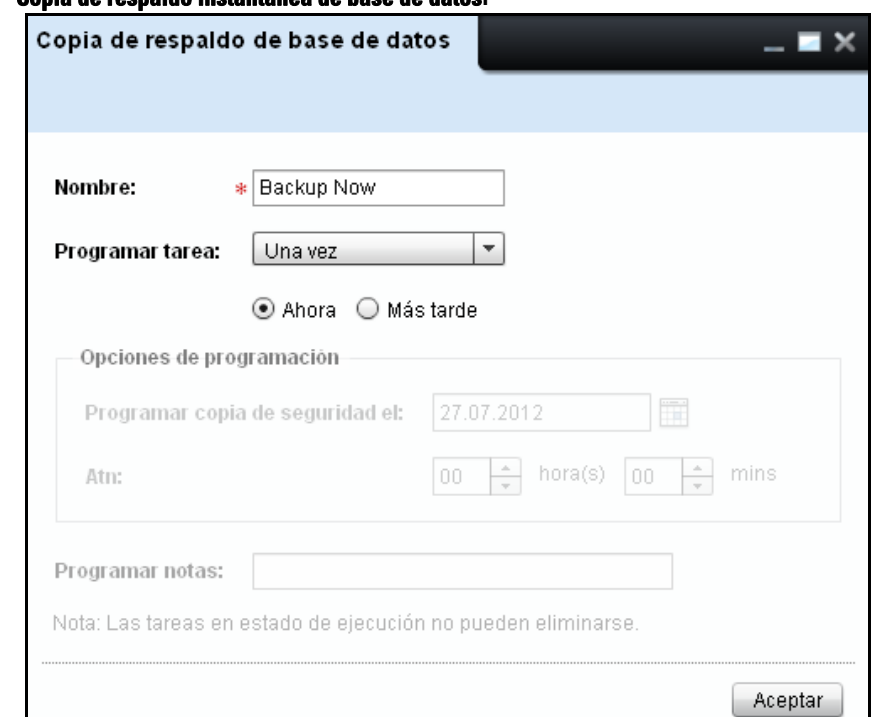

#### **Figure 19-4. Copia de respaldo instantánea de base de datosl**

- **2** En la ventana que aparece, escriba el nombre.
- **3** Haga clic en la lista desplegable **Programar tarea** y seleccione **Una vez**. Aparecen dos opciones inmediatamente debajo de la lista desplegable **Programar tarea**.
- **4** Seleccione el botón de radio ubicado frente a **Ahora**.
- **5** Haga clic en **Aceptar**.

#### **Programación de configuración de copia de respaldo de base de datos por una vez en un momento futuro**

Para programar una copia de respaldo instantánea, realice los siguientes pasos:

**1** En el panel de navegación, haga clic en **Configuración de la aplicación Copia de respaldo de base de datos**.

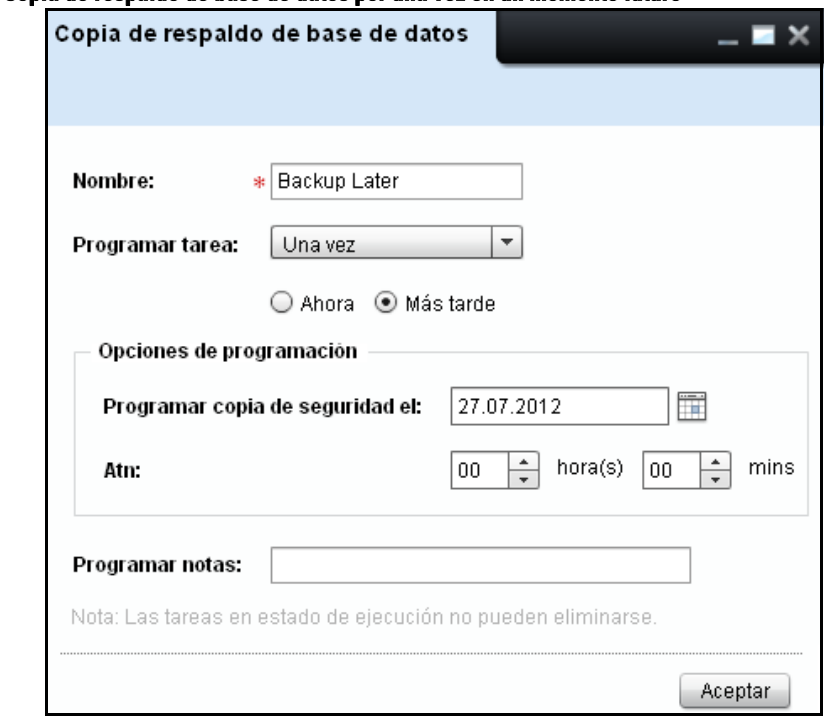

#### **Figure 19-5. Copia de respaldo de base de datos por una vez en un momento futurol**

- **2** En la ventana que aparece, escriba el nombre.
- **3** Haga clic en la lista desplegable **Programar tarea** y seleccione **Una vez**. Aparecen dos opciones inmediatamente debajo de la lista desplegable **Programar tarea**.
- **4** Seleccione el botón de radio ubicado frente a **Más tarde**.
- **5** En la sección **Opciones de programación**, en el cuadro **Programar copia de seguridad el**, seleccione el día deseado.
- **6** En la sección **Opciones de programación**, en el campo **Atn**, seleccione la hora de programación en horas (hrs) y minutos (mins).
- **7** En el campo **Programar notas**, escriba las notas para la copia de respaldo de la base de datos.
- **8** Haga clic en **Aceptar**.

### **Restablecer copia de respaldo de base de datos**

Para restablecer los datos de la copia de respaldo de la base de datos, realice los siguientes pasos:

- **1** Cierre todas las ventanas de interfaz de usuario de OMPM.
- **2** Ponga la carpeta de copia de respaldo de OMPM en el equipo local.

**NOTA:** En forma predeterminada OMPM coloca los archivos de respaldo bajo el directorio <Directorio de instalación de OMPM>\Dell Printers\OpenManage\OMPMv2.0\server\<jboss-dir>\rdmfconfig\backup\ devicemanagement\_<Timestamp>.

- **3** Abra una ventana de línea de comando y cambie el directorio a <**Directorio de instalación de OMPM**>\**Dell Printers**\**OpenManage**\**OMPMv2**.**0**\**server**.
- **4** Ejecute el programa batch con la sintaxis: Restore.bat <**ruta de acceso a carpeta de respaldo**>.

Ejemplo: Restore.bat **C**:\**Program Files**\**Dell Printers**\**OpenManage**\**OMPMv2.0**\**server**\<**jboss-dir>**\ **rdmfconfig**\**backup**\**devicemanagement\_02-03-2011 14-02**

**NOTA:** La secuencia de comandos para restablecer la copia de respaldo detiene e inicia los servicios OMPM y demora algunos minutos en ejecutarse.

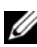

**ZA NOTA:** La copia de respaldo de la base de datos también hace una copia de las configuraciones de alertas, programaciones, plantillas y complementos, que pueden restablecerse a otra instalación de OMPM. Cualesquiera configuración de alerta, programaciones, plantillas y complementos existentes en ese equipo serán sobrescritos con los datos de la copia de respaldo.

# **20**

# **Administrar complementos**

La función de Complementos le permite agregar características y capacidades adicionales a la aplicación OMPM. Utilizando la función de Complementos puede agregar y eliminar complementos desde OpenManage Printer Manager (OMPM).

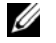

**NOTA:** Solamente un usuario con privilegios administrativos tiene acceso para agregar y eliminar complementos.

## **Agregar un complemento**

Para agregar un complemento, realice los siguientes pasos:

**1** En el panel de navegación, haga clic en **Inicio**  $\rightarrow$  Configuración de aplicación  $\rightarrow$ **Administrar complementos**.

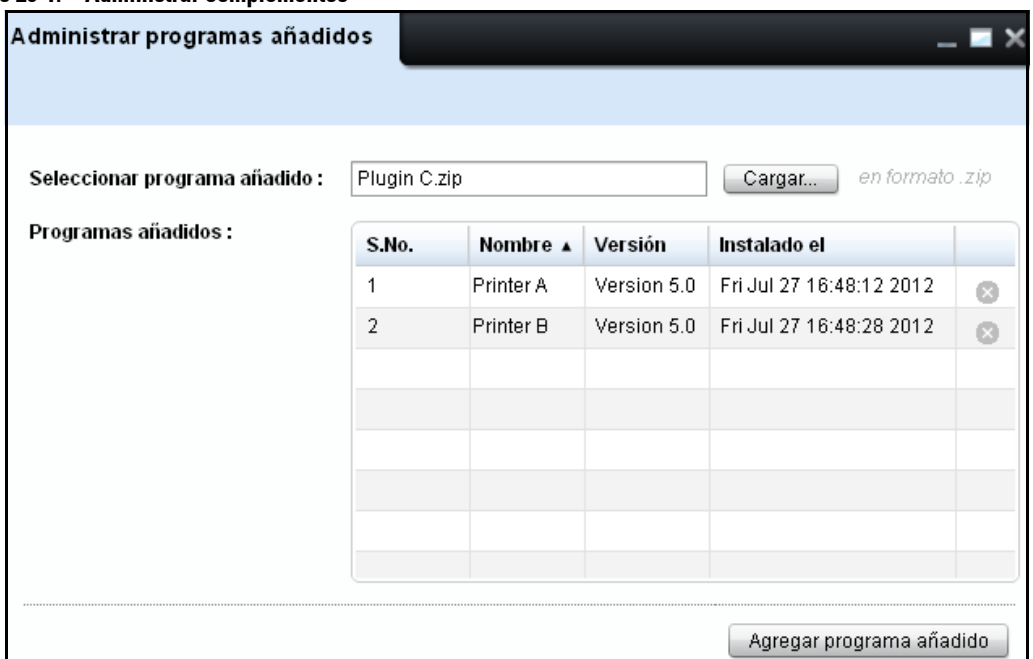

#### **Figure 20-1. Administrar complementos**

**2** En la ventana que aparece, haga clic en **Cargar..** en el campo **Seleccionar programa añadido** explorar y cargar un complemento con una extensión '.zip'. Durante la carga del complemento, aparece el nombre del complemento en el campo **Seleccionar programa añadido.**

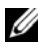

**NOTA:** El archivo '.zip' no debe estar protegido o cifrado mediante una contraseña.

**3** Haga clic en **Agregar programa añadido** para agregar el complemento seleccionado a la aplicación OMPM. Los detalles del complemento incluyendo el nombre, la versión y la fecha de instalación se muestran en la lista **Programas añadido** .

## **Eliminar un complemento**

Para eliminar un complemento, realice los siguientes pasos:

- **1** En el panel de navegación, haga clic en **Inicio**  $\rightarrow$  Configuración de aplicación  $\rightarrow$ **Administrar complementos**.
- **2** En la ventana que aparece, identifique el complemento que desea eliminar desde la lista **Programas añadido**.
- **3** Haga clic en el si ícono correspondiente al complemento que se va a eliminar. Los detalles del complemento serán eliminados desde la aplicación OMPM.

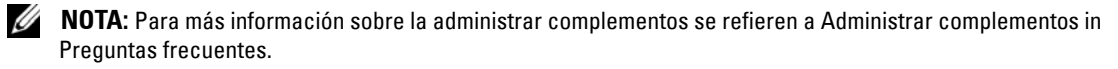

# **21**

# **Solución de problemas**

Un código de error es una respuesta a un evento problemático en la aplicación. Los códigos de error proveen información acerca de un error que ha ocurrido en la aplicación. Dependiendo de la severidad de un evento y de su impacto en la aplicación, los códigos de error se clasifican como Críticos y Advertencia.

Esta sección enumera los códigos de error generados en OpenManage Printer Manager (OMPM) junto con el nivel de severidad.

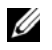

**NOTA:** Cuando usted abre la URL de OMPM en el navegador, no aparece la pantalla de inicio de sesión de OMPM. En lugar de ello, el navegador le pide descargar el componente Flash. Descargue la última versión del complemento para navegador desde el sitio de Adobe.

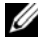

**ZO NOTA:** No todas las impresoras son encontradas durante el proceso de detección. Esto se debe al retardo en la respuesta de las impresoras o a la latencia de la red que causa la expiración del tiempo de espera en OMPM. El valor de tiempo de espera máximo durante la detección se ajusta a un valor más alto aumentando el valor de la clave de registro DiscTimeoutInSecs bajo HKEY\_LOCAL\_MACHINE\SOFTWARE\Dell\OMPMv2\Config. El valor predeterminado es de 10 segundos. Note que el proceso de detección puede hacerse más lento si este valor se aumenta, ya que OMPM tiene que esperar un tiempo más largo para recibir respuesta después de enviar una petición.

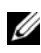

**NOTA:** Si no puede ver los cambios publicados en la interfaz de usuario de OMPM después de actualizar OMPM a una nueva versión, borre la memoria caché del navegador y acceda a la URL de OMPM nuevamente.

**NOTA:** Si usted recibe el mensaje de error "Unable to connect with the server. Please try again after some time" (No se puede conectar con el servidor. Vuelva a intentarlo una vez más después de un tiempo), entonces borre la caché del navegador. Si está utilizando el navegador IE, entonces, realice los siguientes pasos:

- **a** Seleccione **Herramientas Opciones de Internet**.
- **b** En la sección Historial de Navegación de la ventana **Opciones de Internet** que aparece, haga clic en **Configuración**.
- **c** En la sección Comprobar si hay nuevas versiones de las páginas guardadas de la ventana **Archivos temporales de Internet y Configuración de la Historia** que aparece, seleccione 'Cada vez que visite la página web" y haga clic en **ACEPTAR**.
- **d** Reinicie el navegador y, a continuación, lance OMPM.

Si está utilizando cualquier otro navegador compatible con OMPM, asegúrese de que se hagan cambios similares en la configuración del navegador.

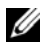

**NOTA:** Si accede a OMPM mediante IE en un sistema operativo Windows 2012 R2 y no puede iniciar sesión en OMPM, debe añadir la página web de OMPM en la opción "Configuración de Vista de compatibilidad" que se encuentra en 'Herramientas" de IE. Puede que tenga que añadir esta configuración cada vez que reinicie su sistema.

# **Lista de códigos de error**

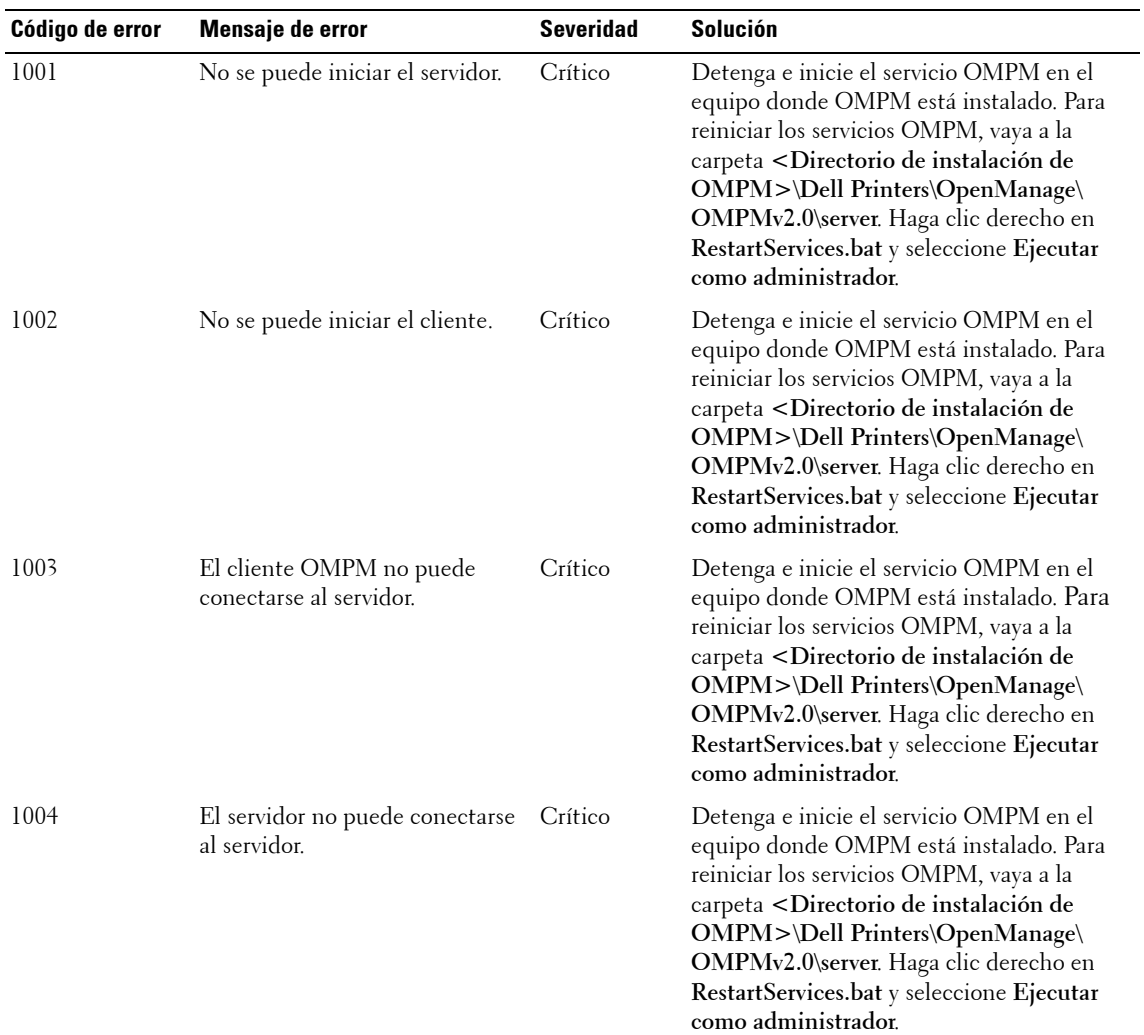

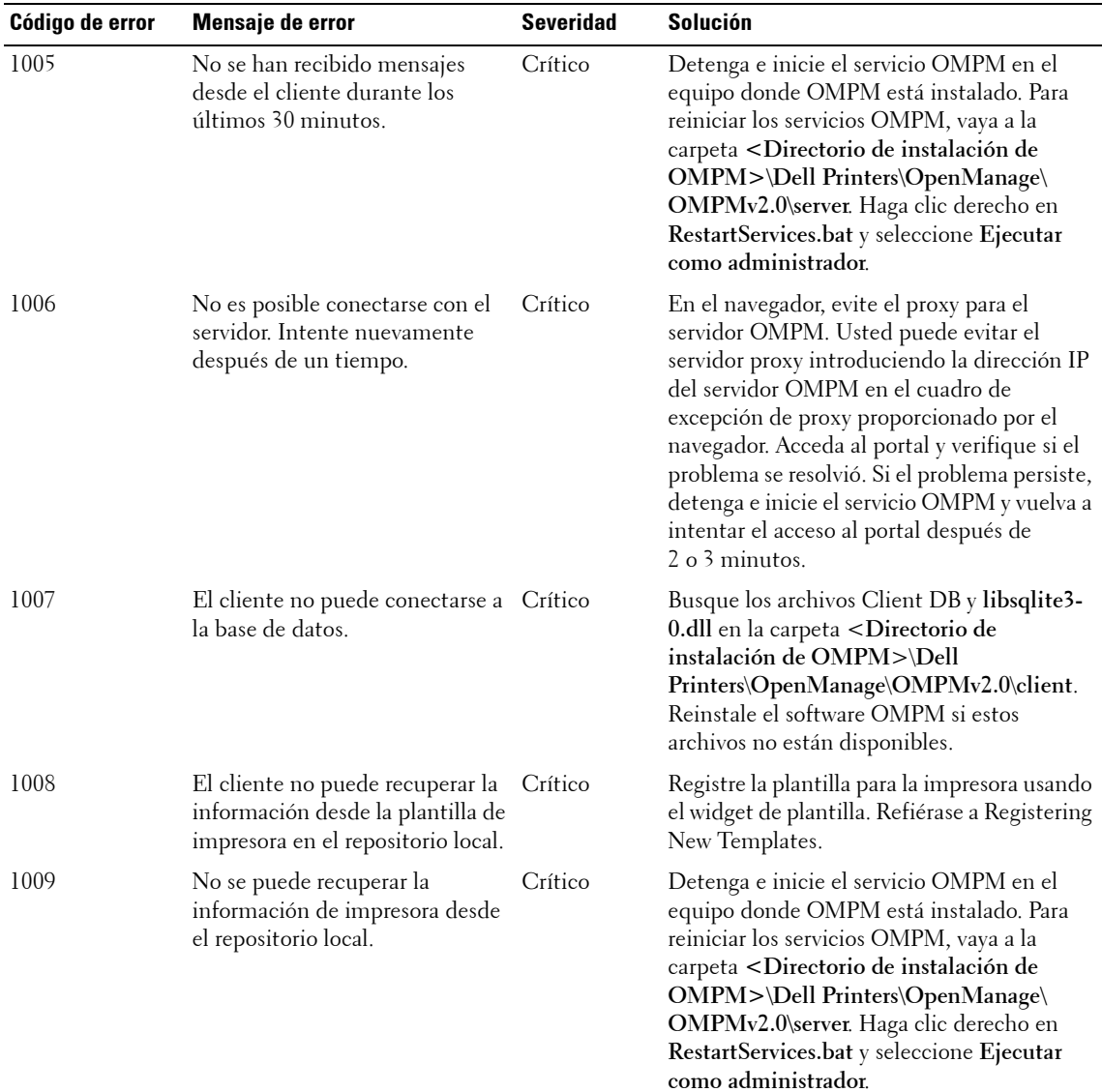

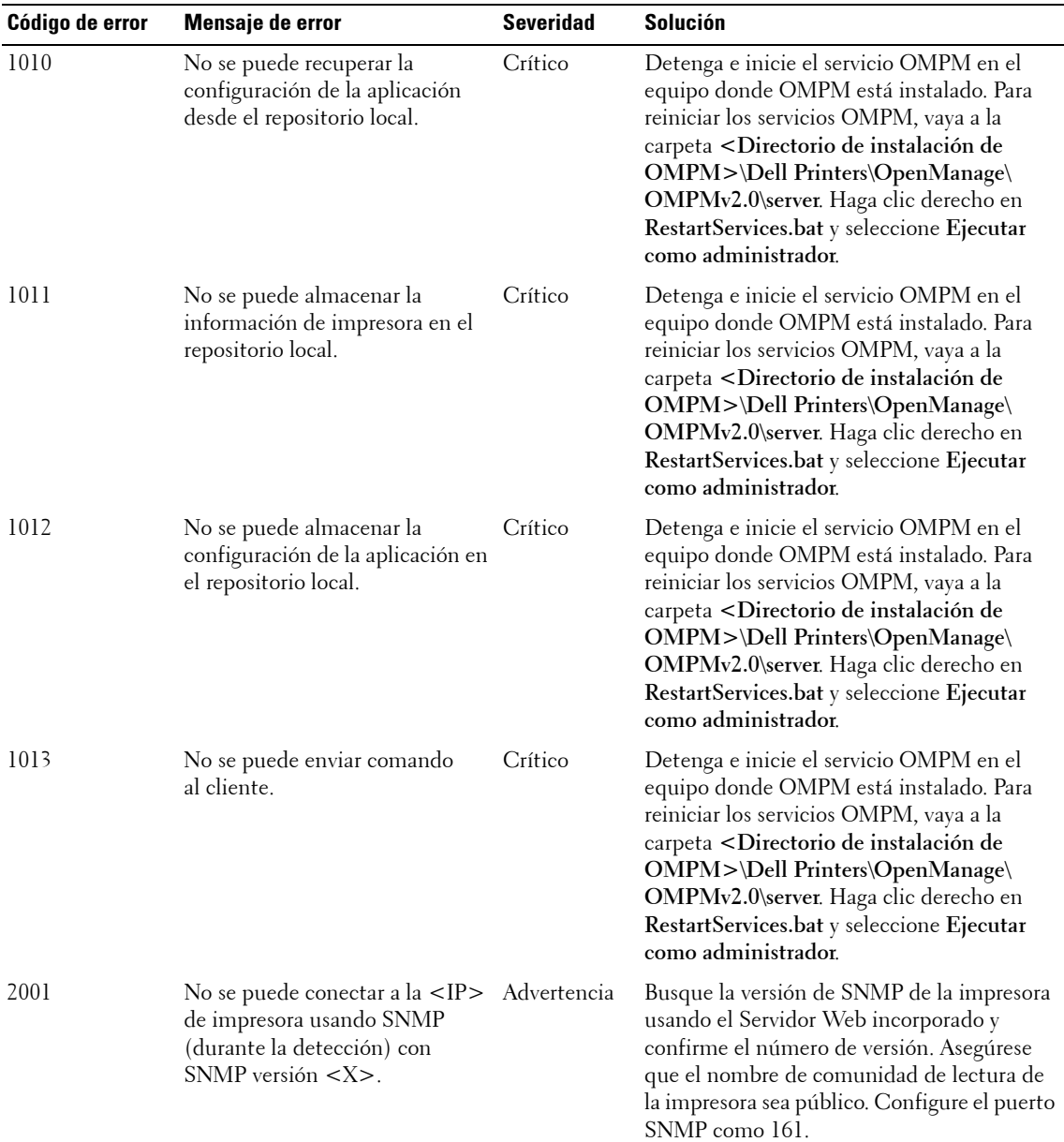

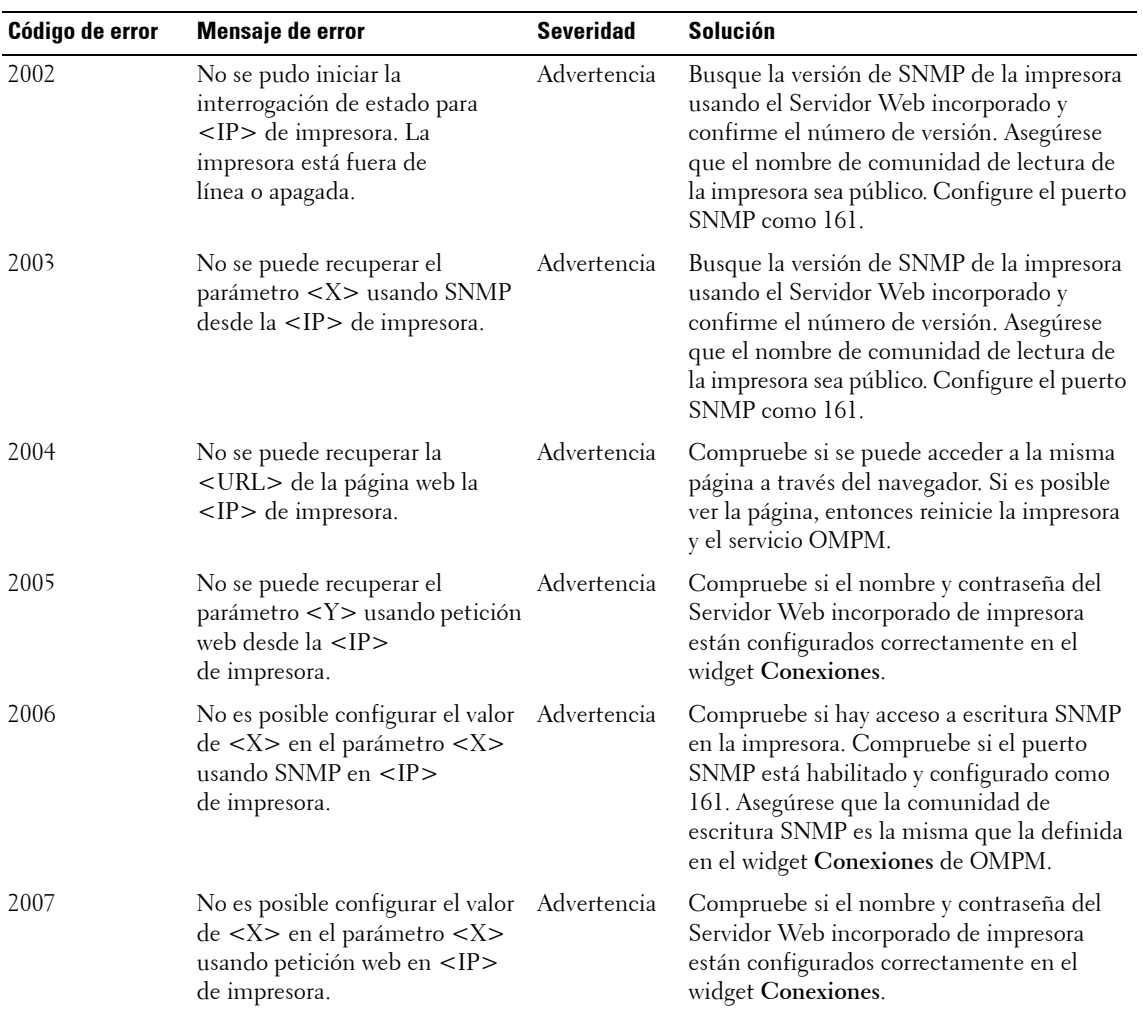

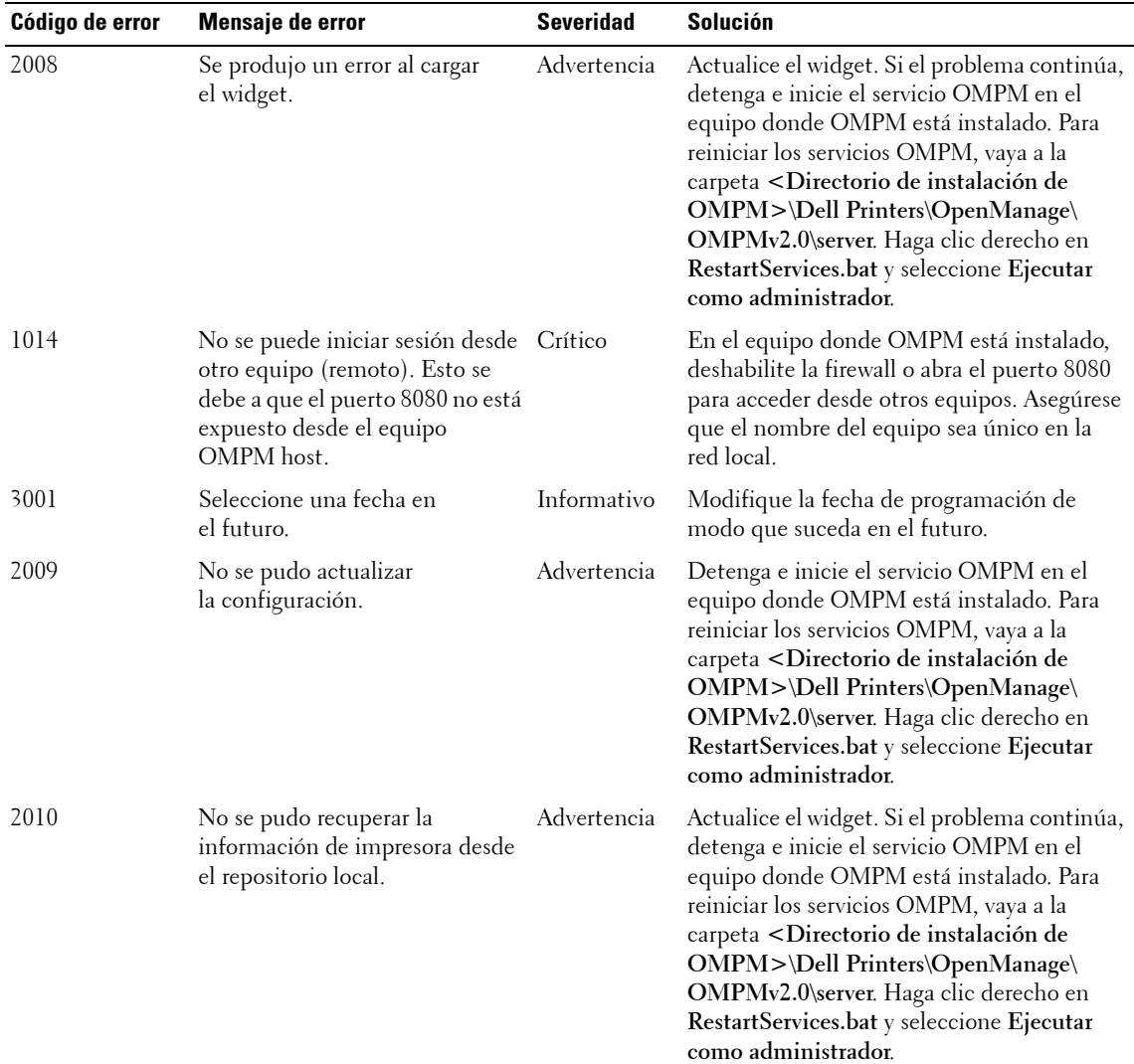

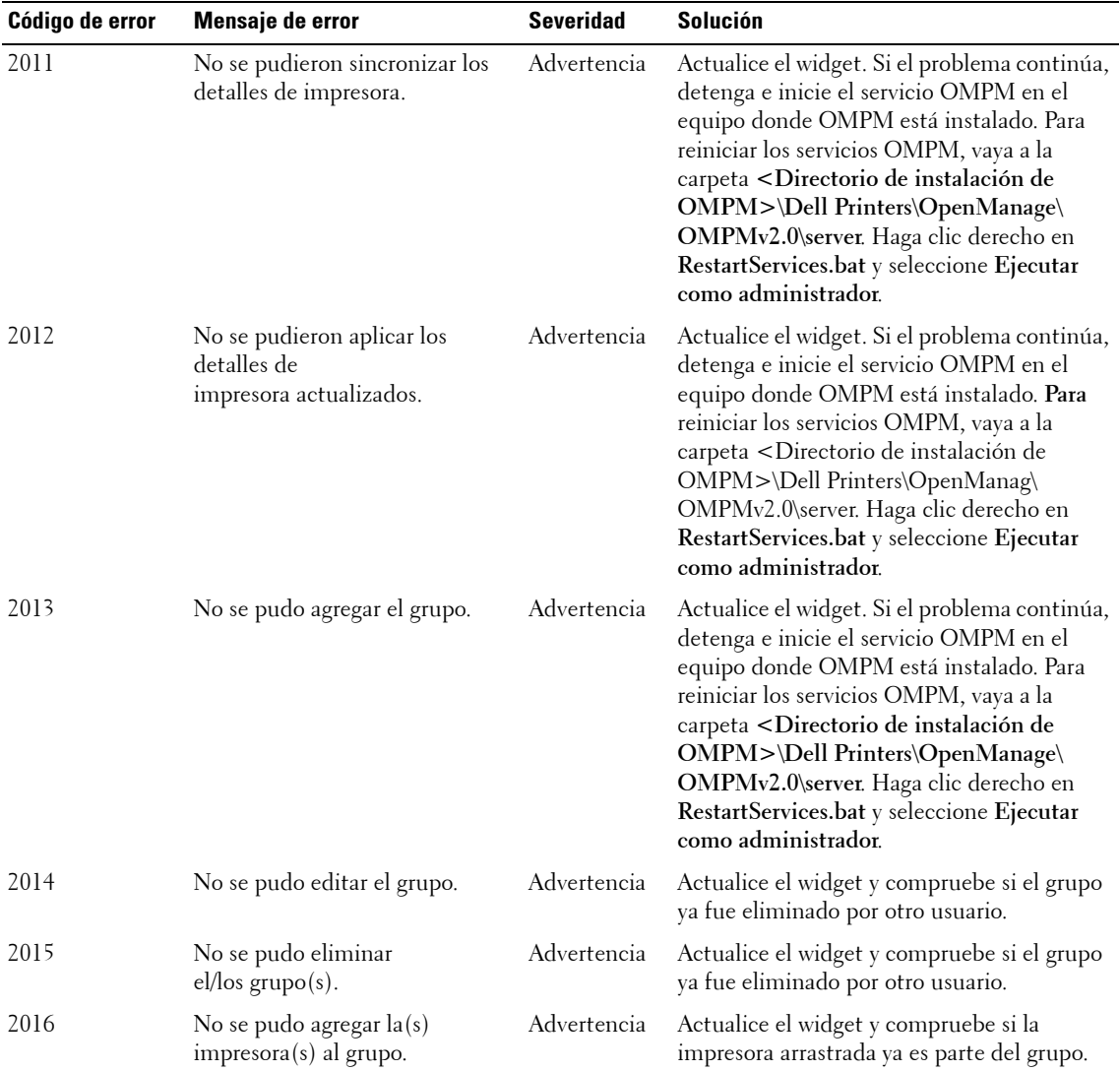

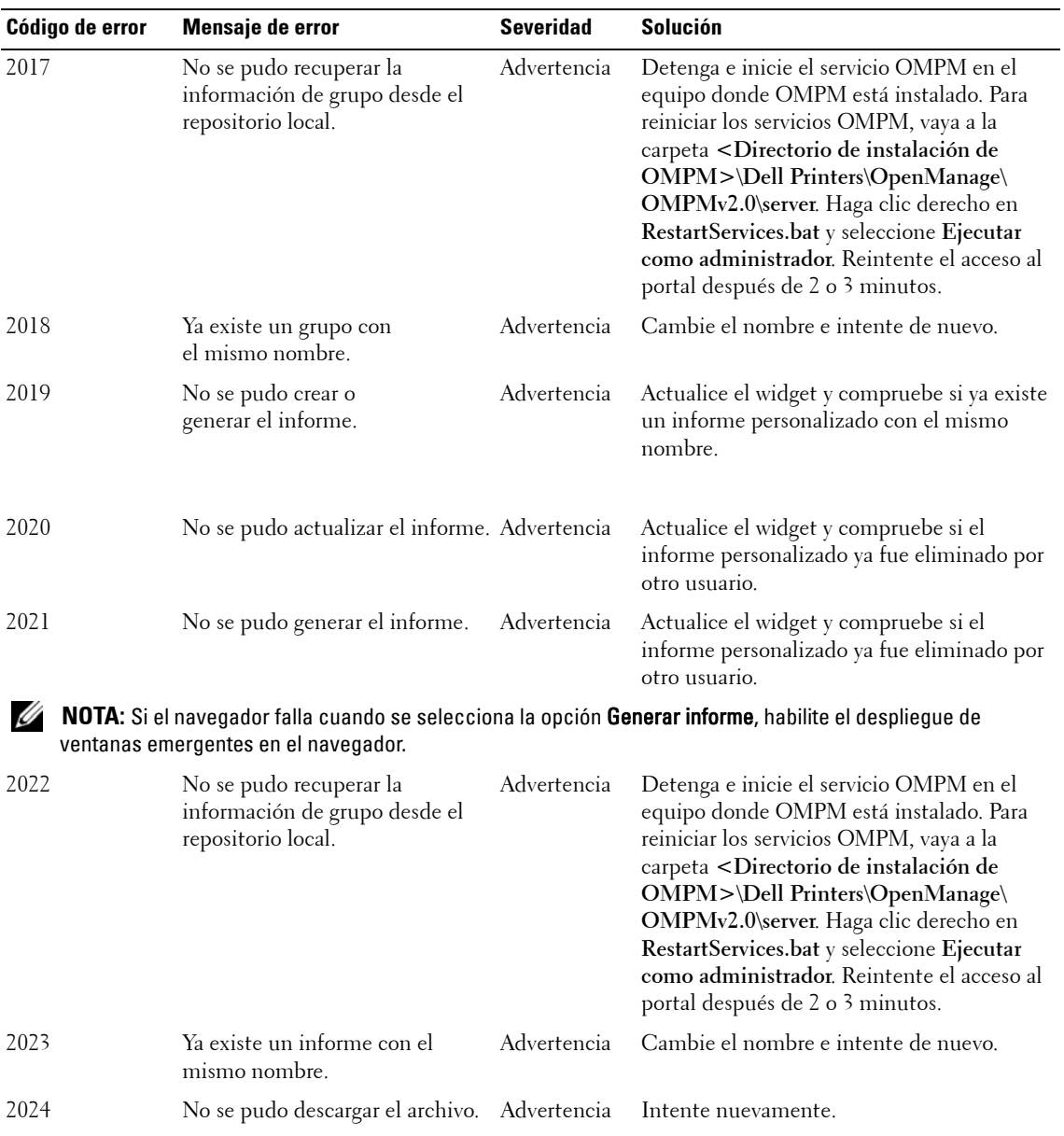

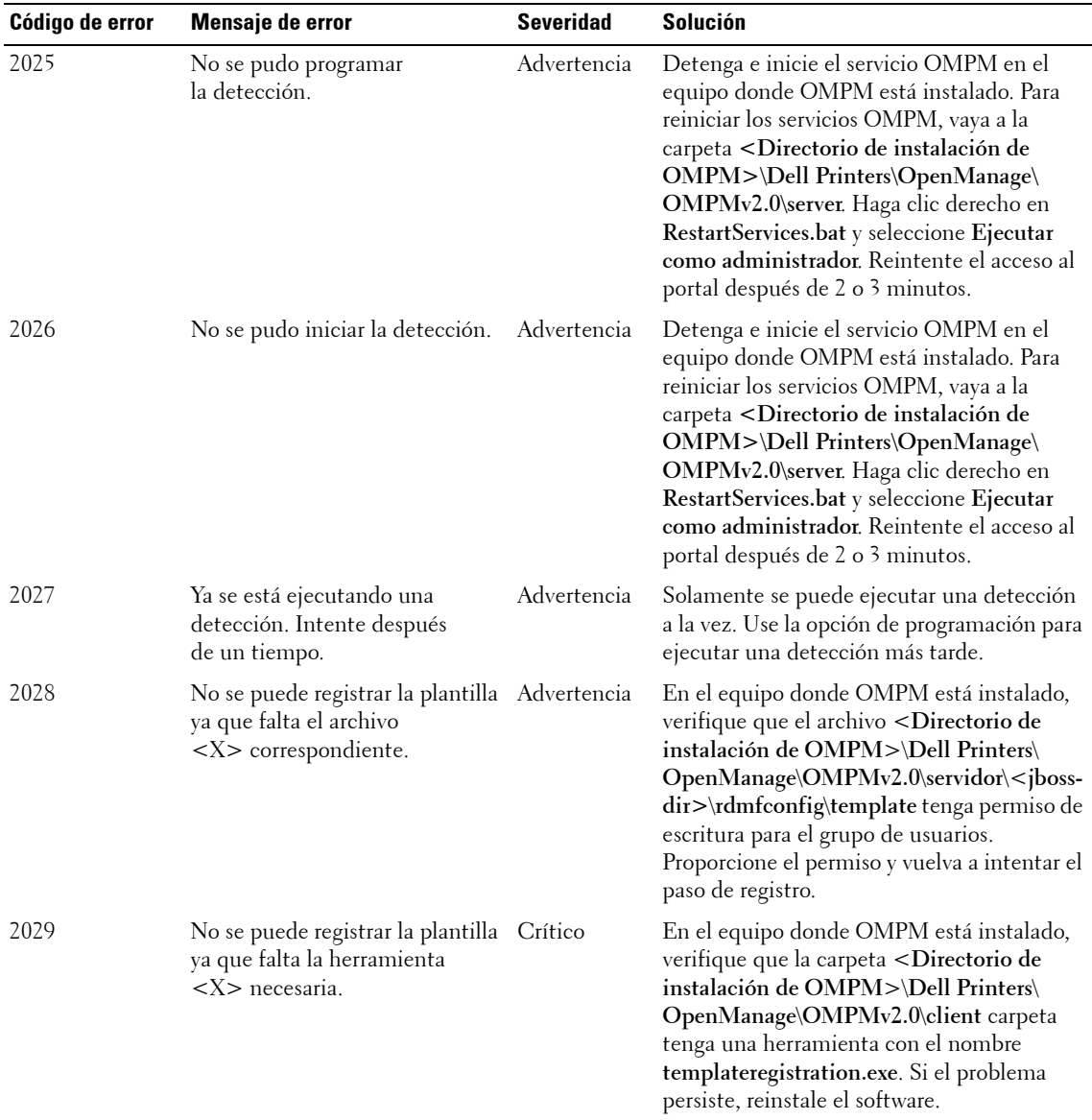

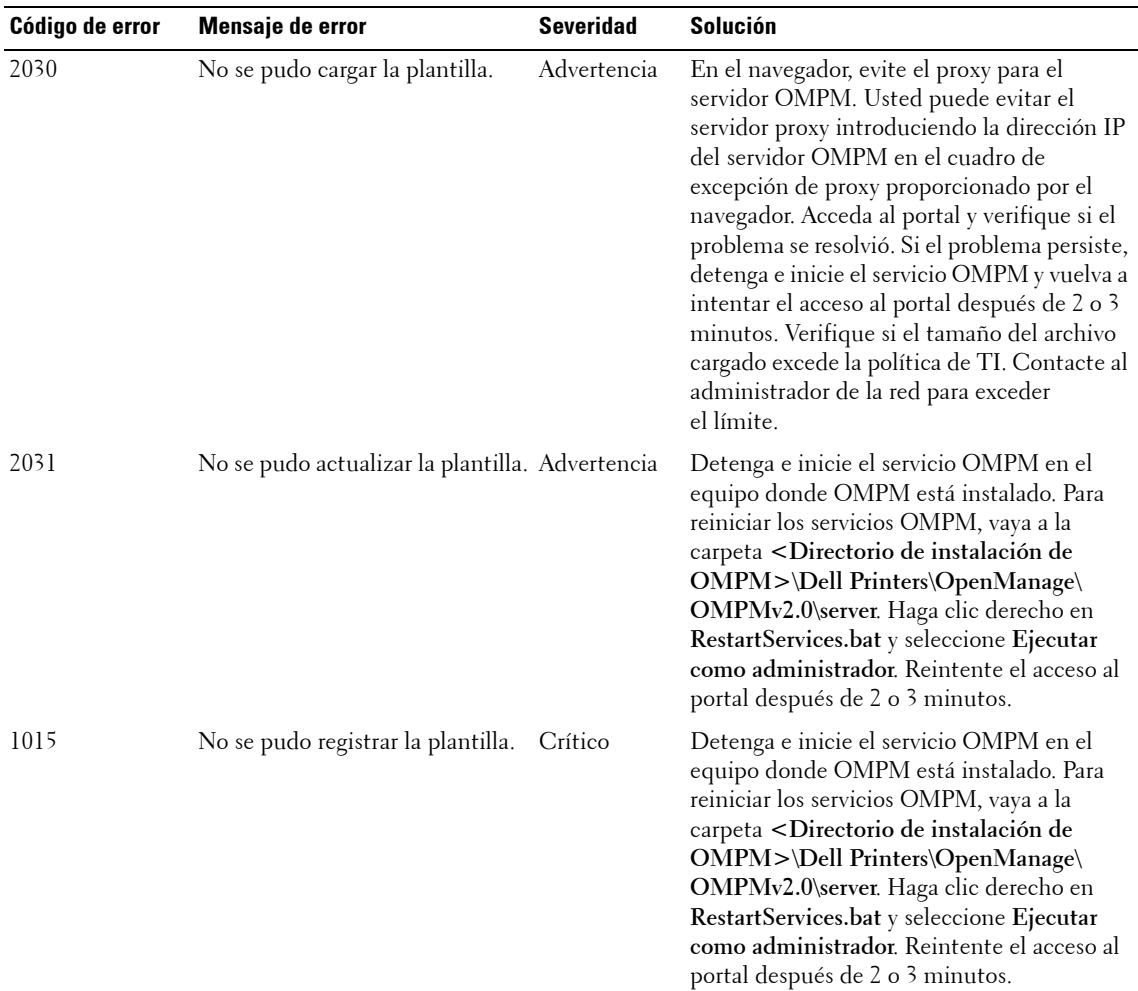

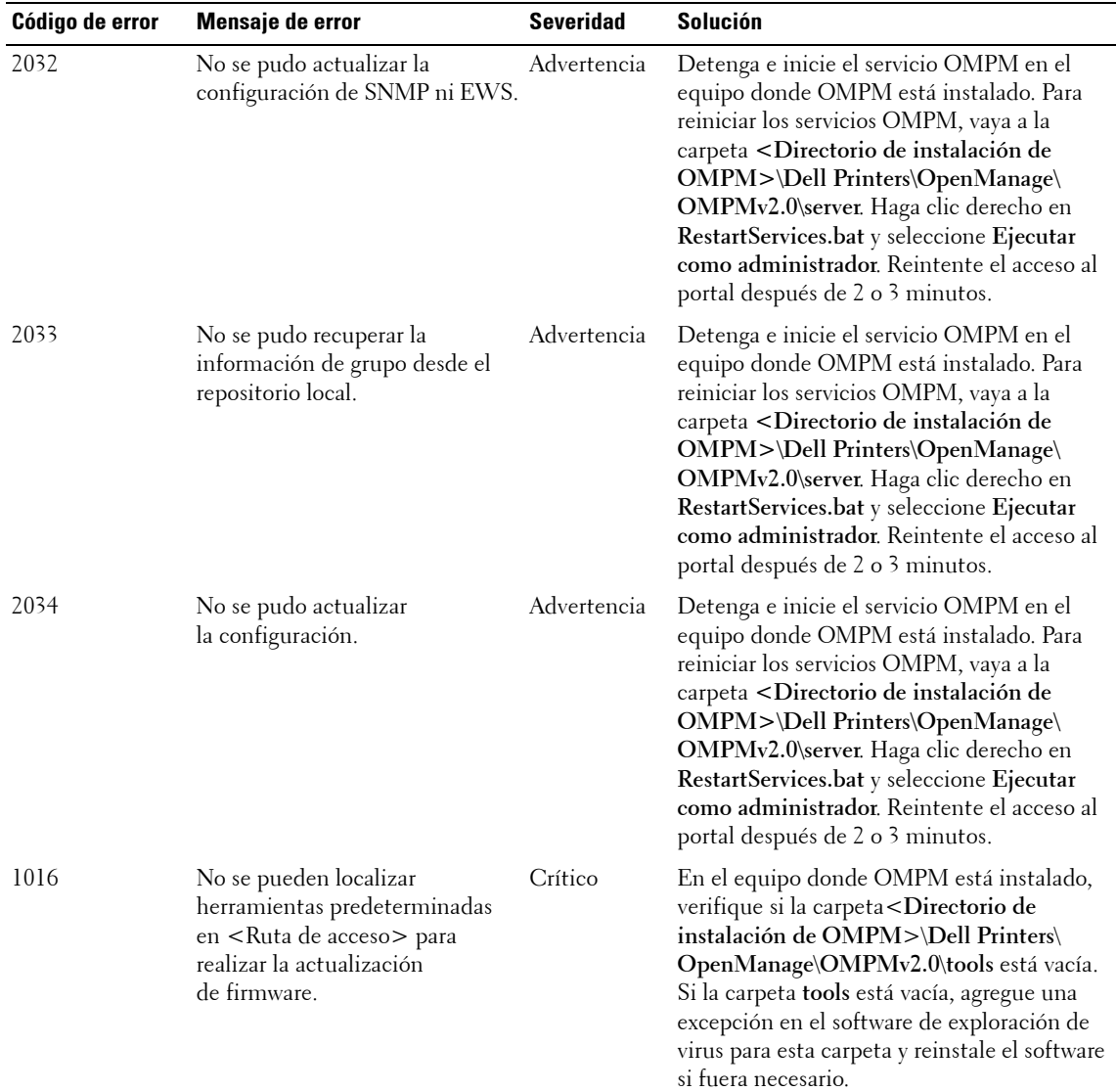
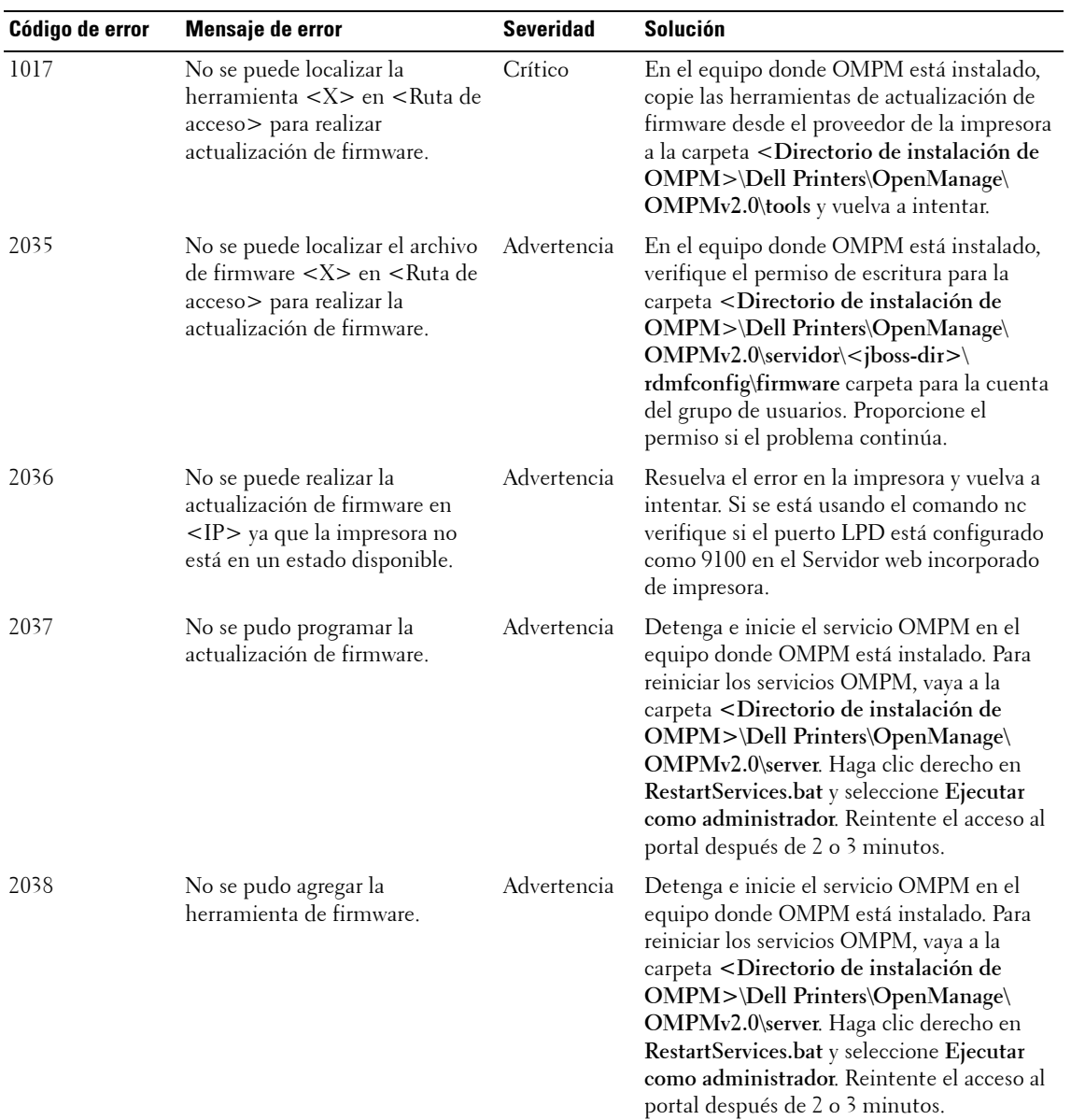

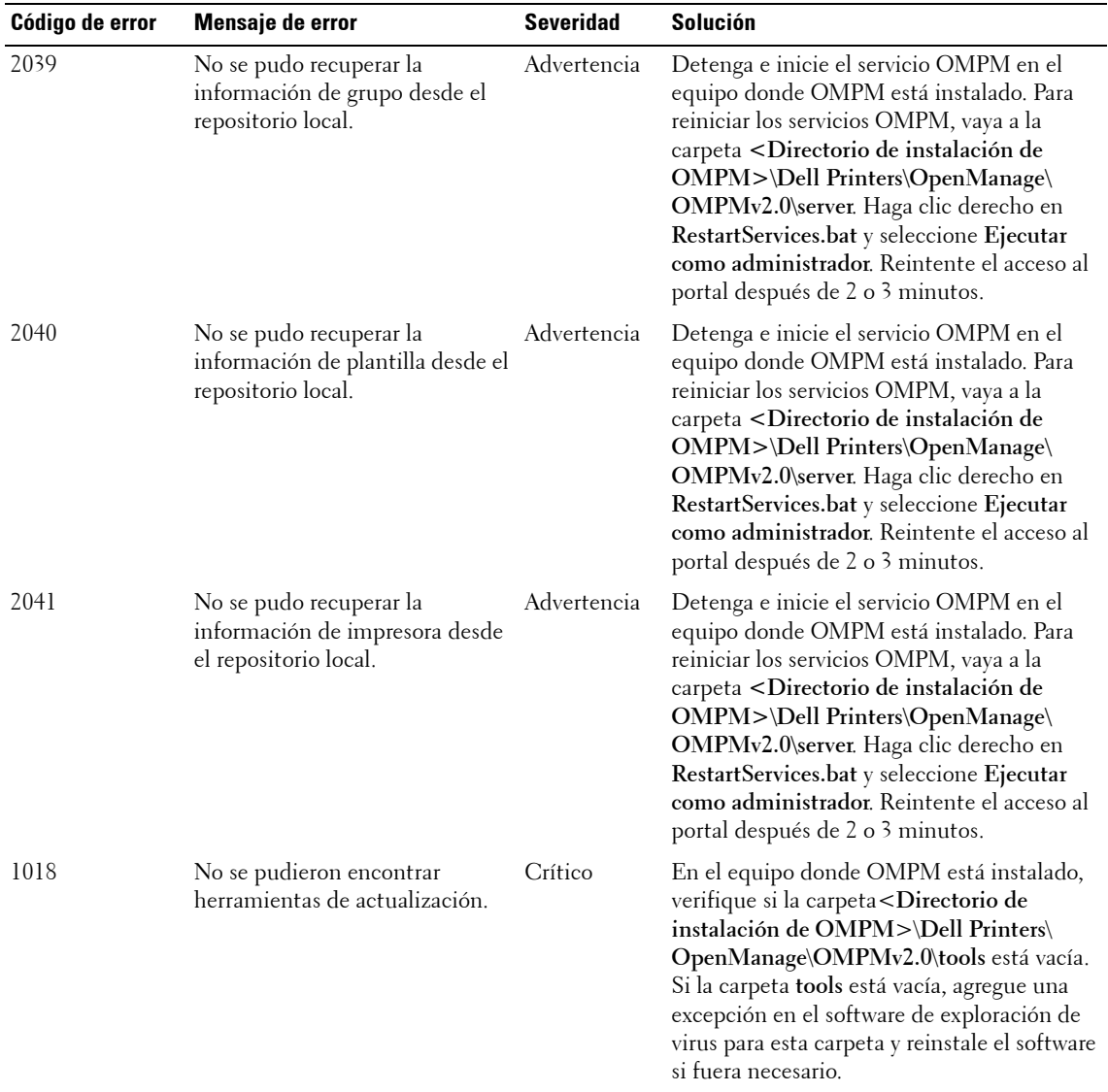

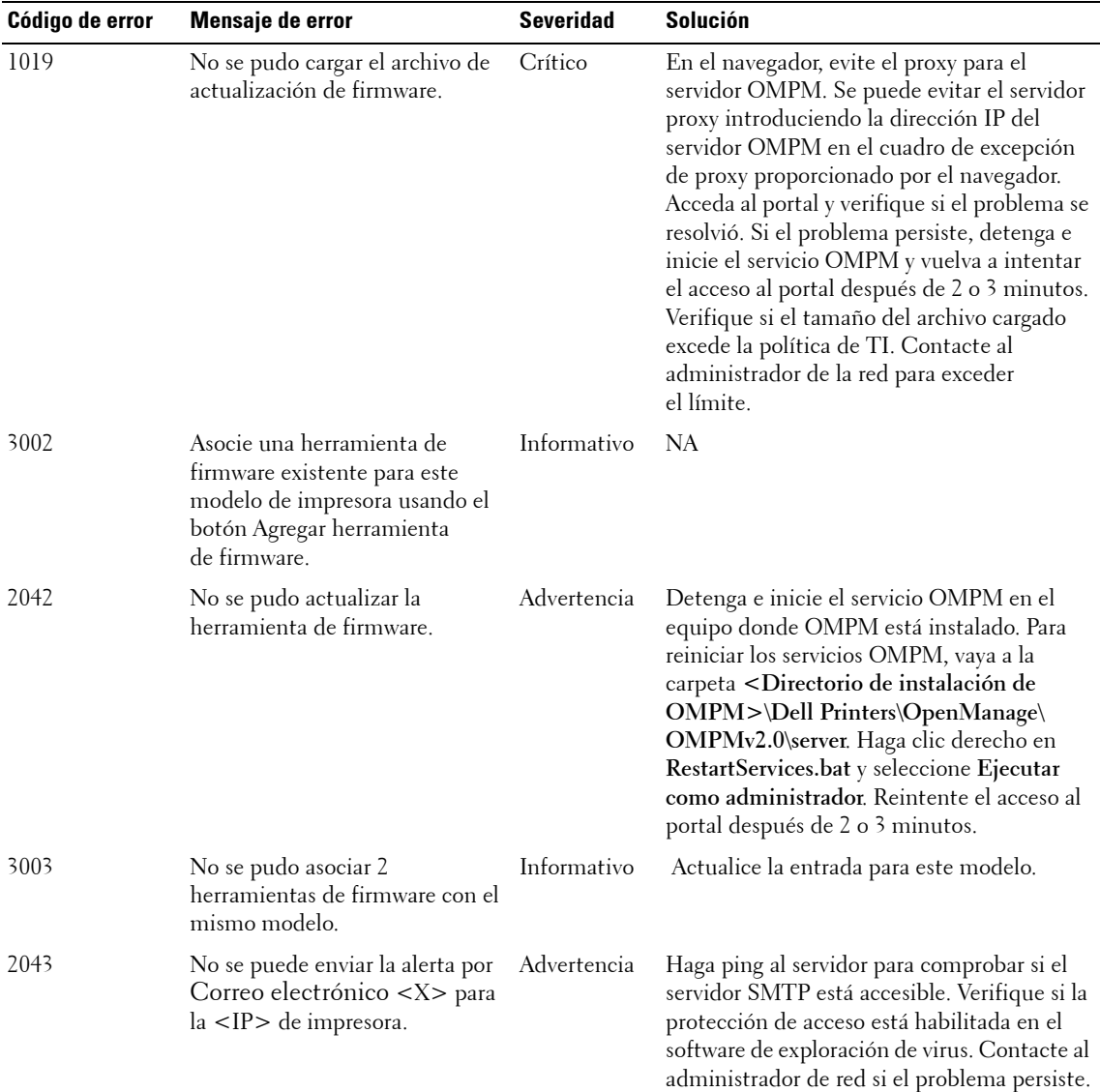

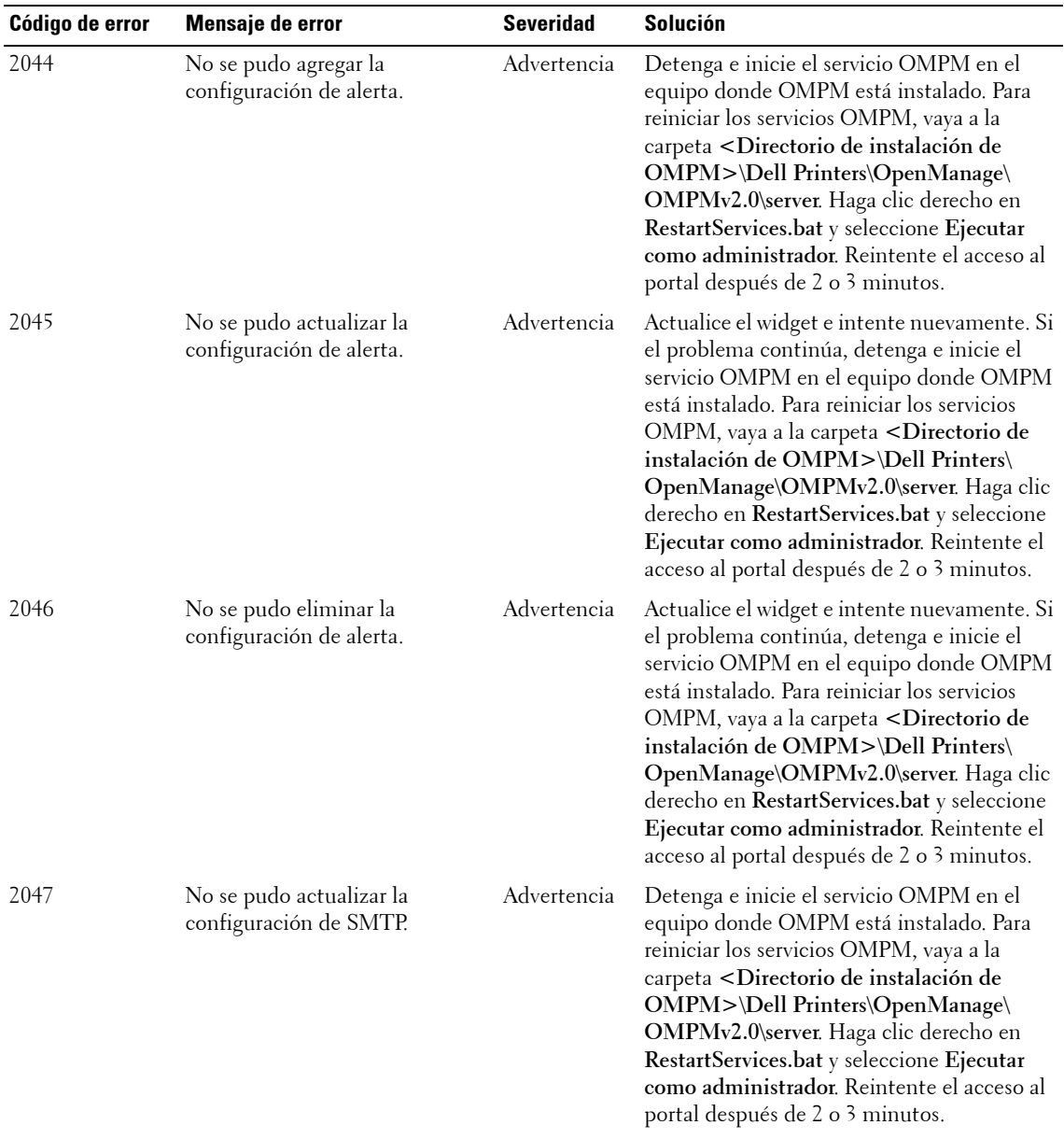

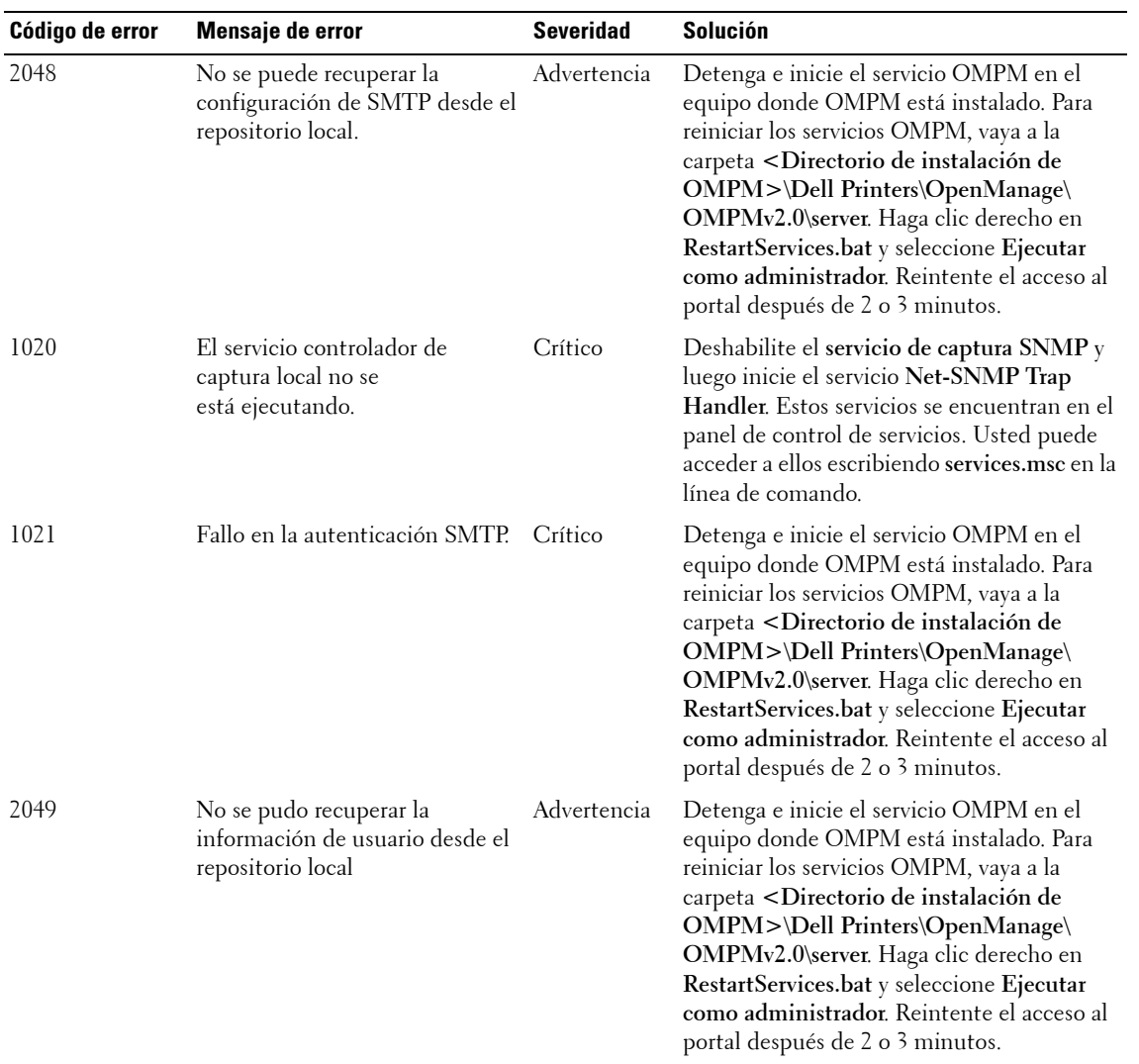

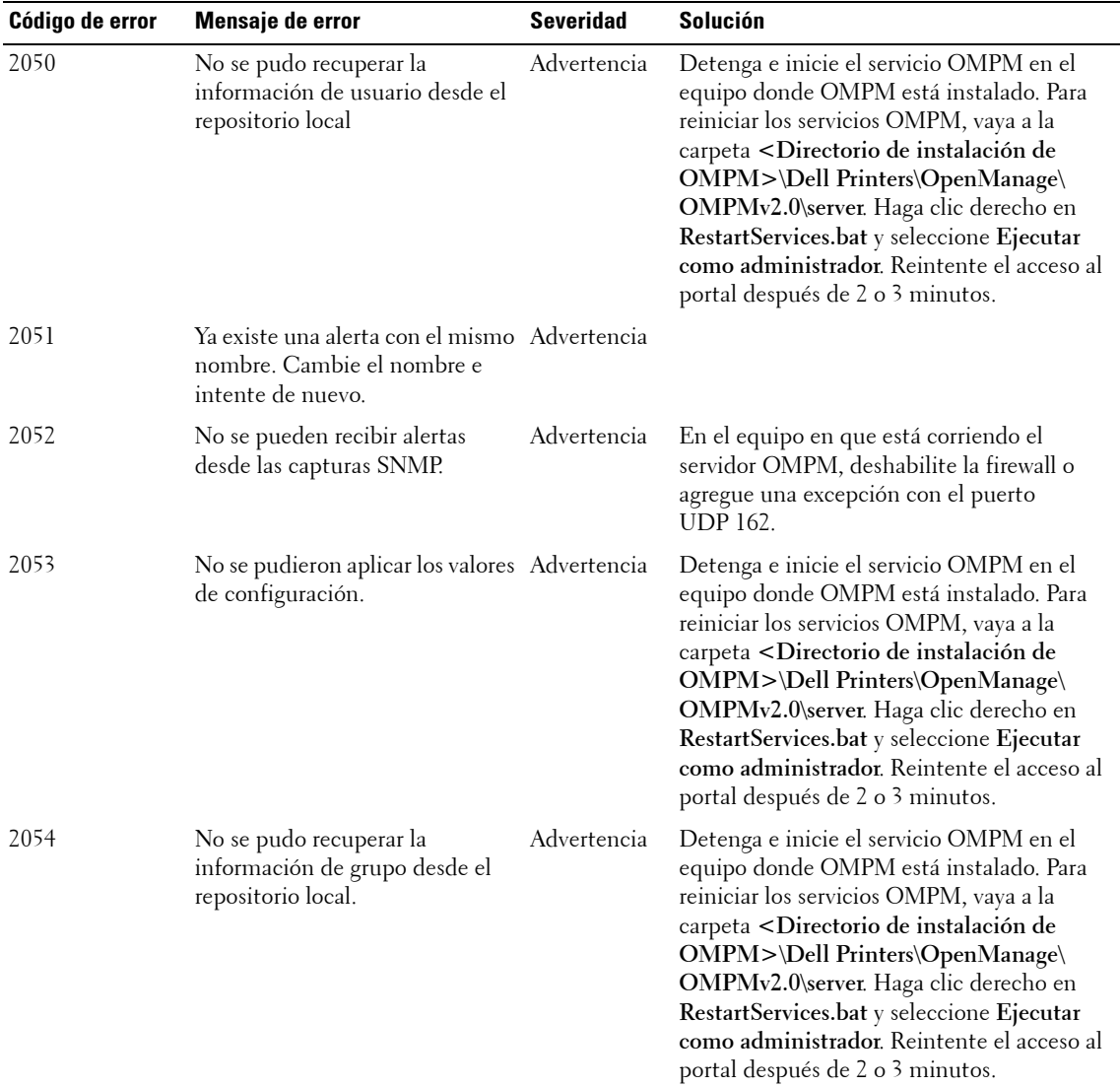

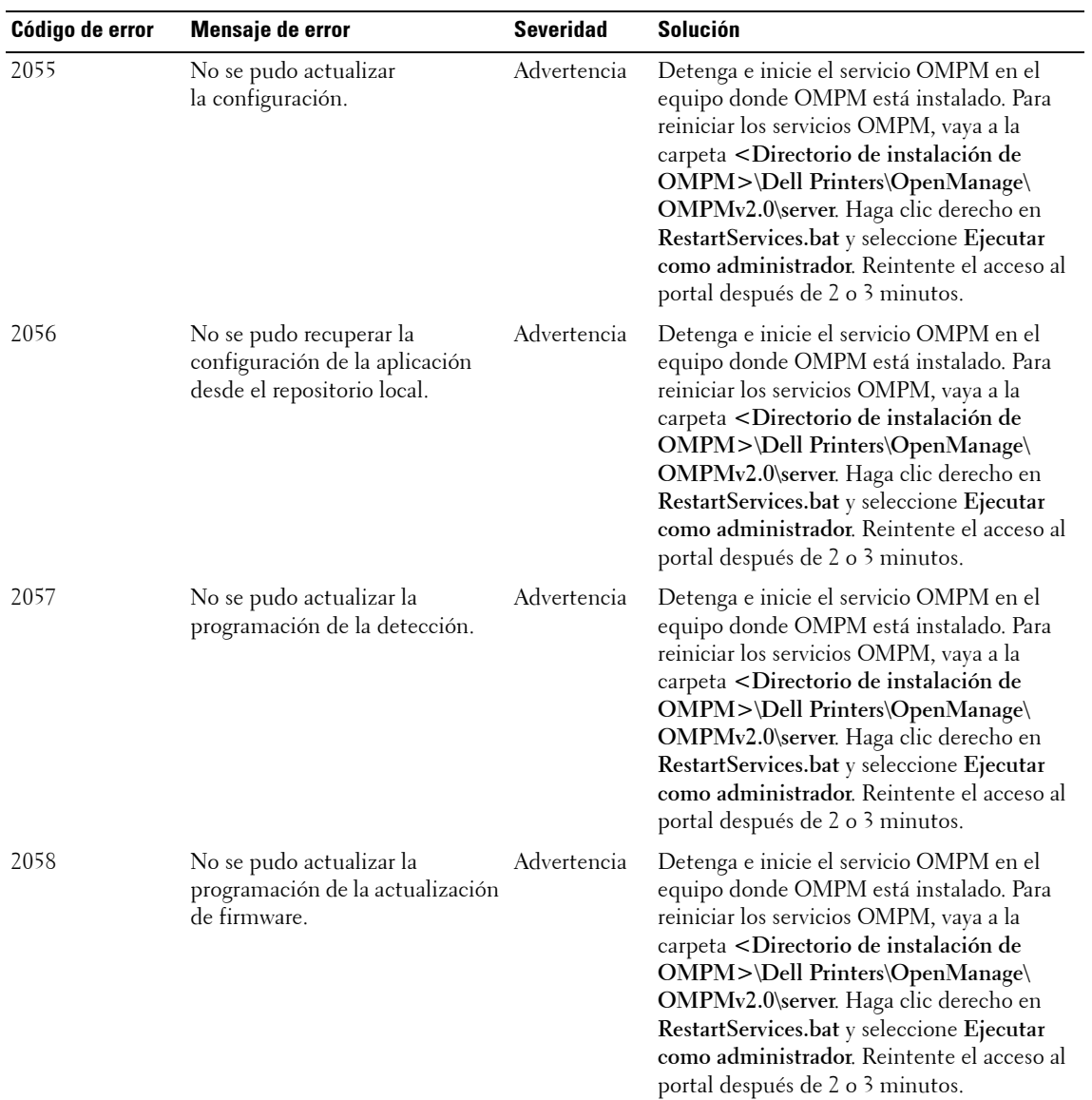

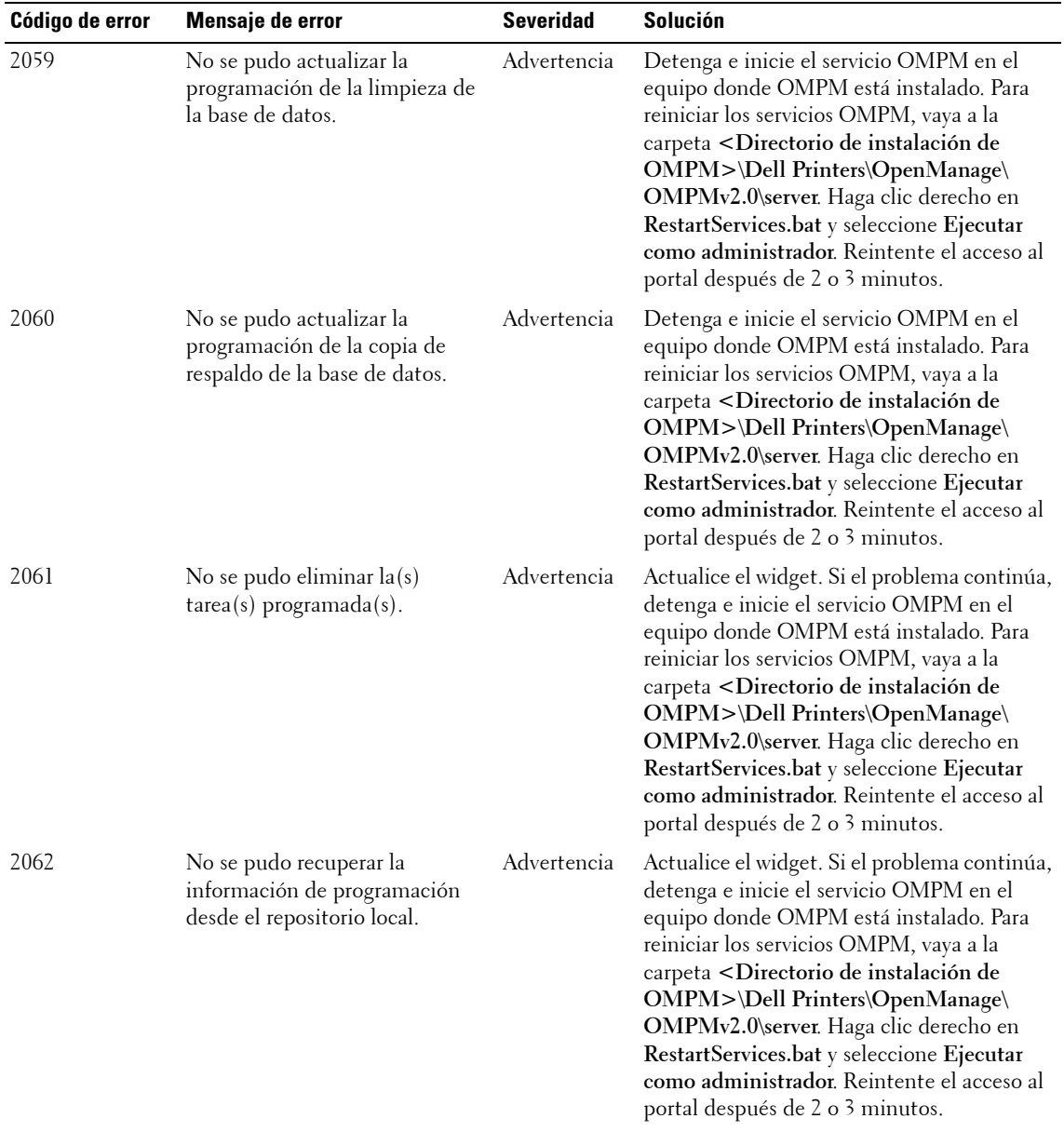

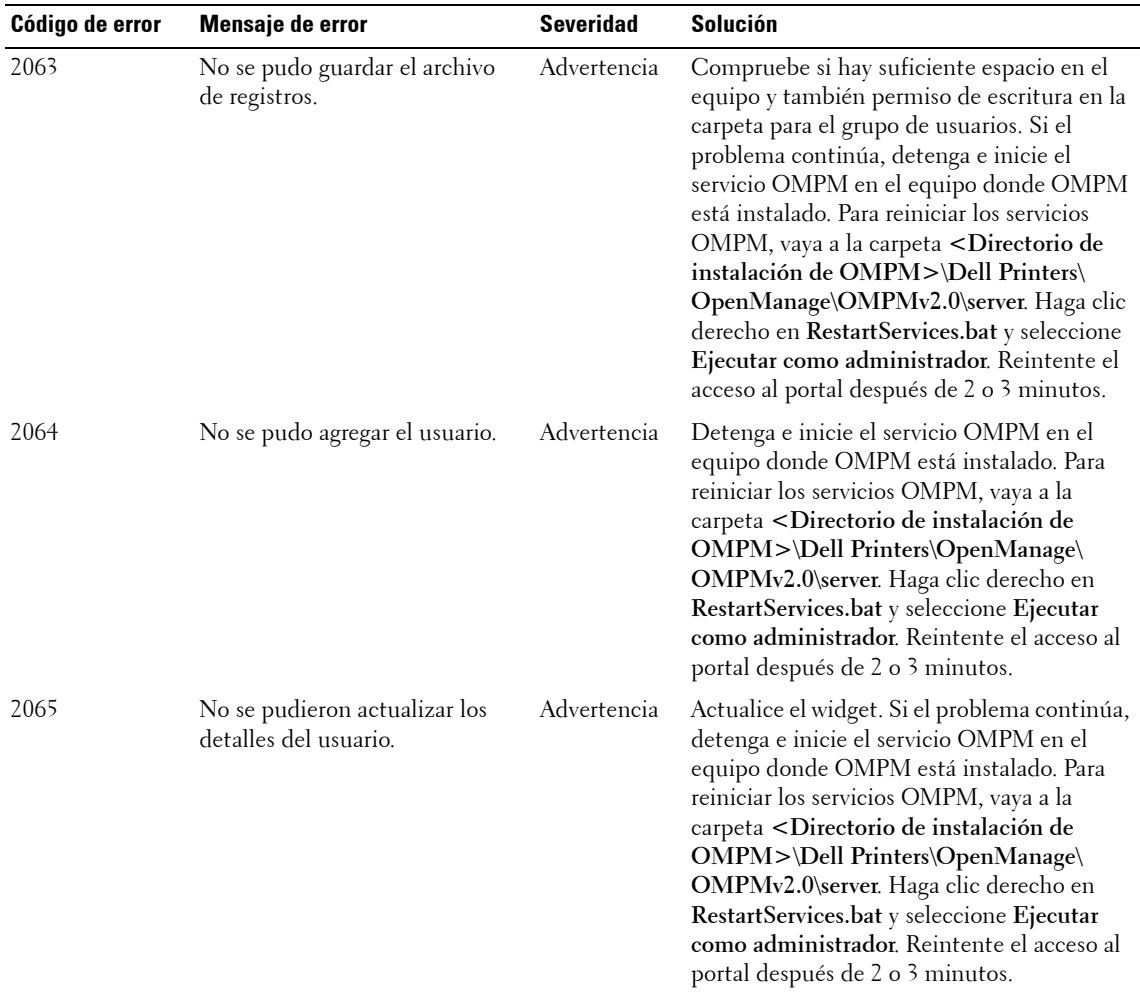

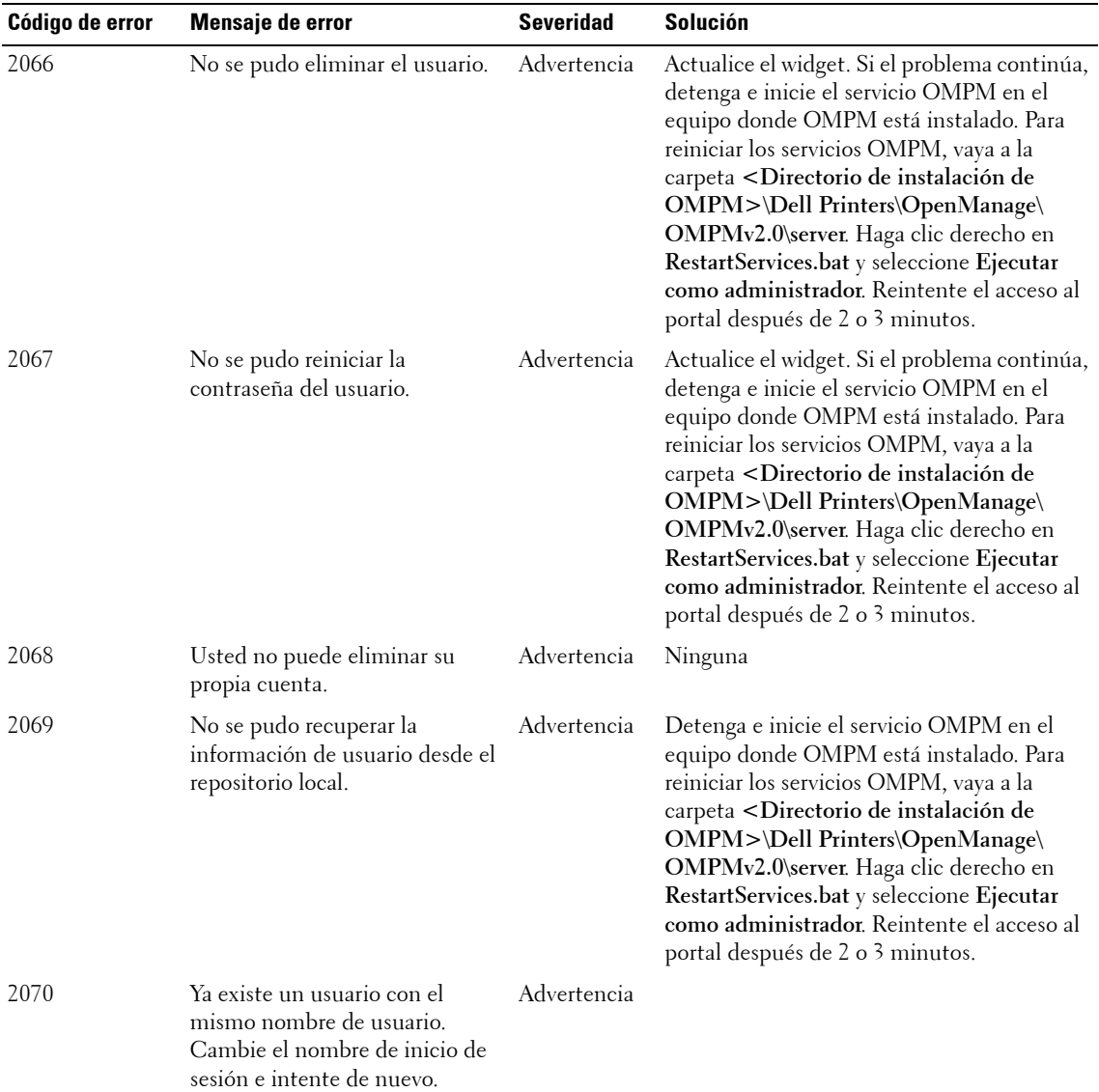

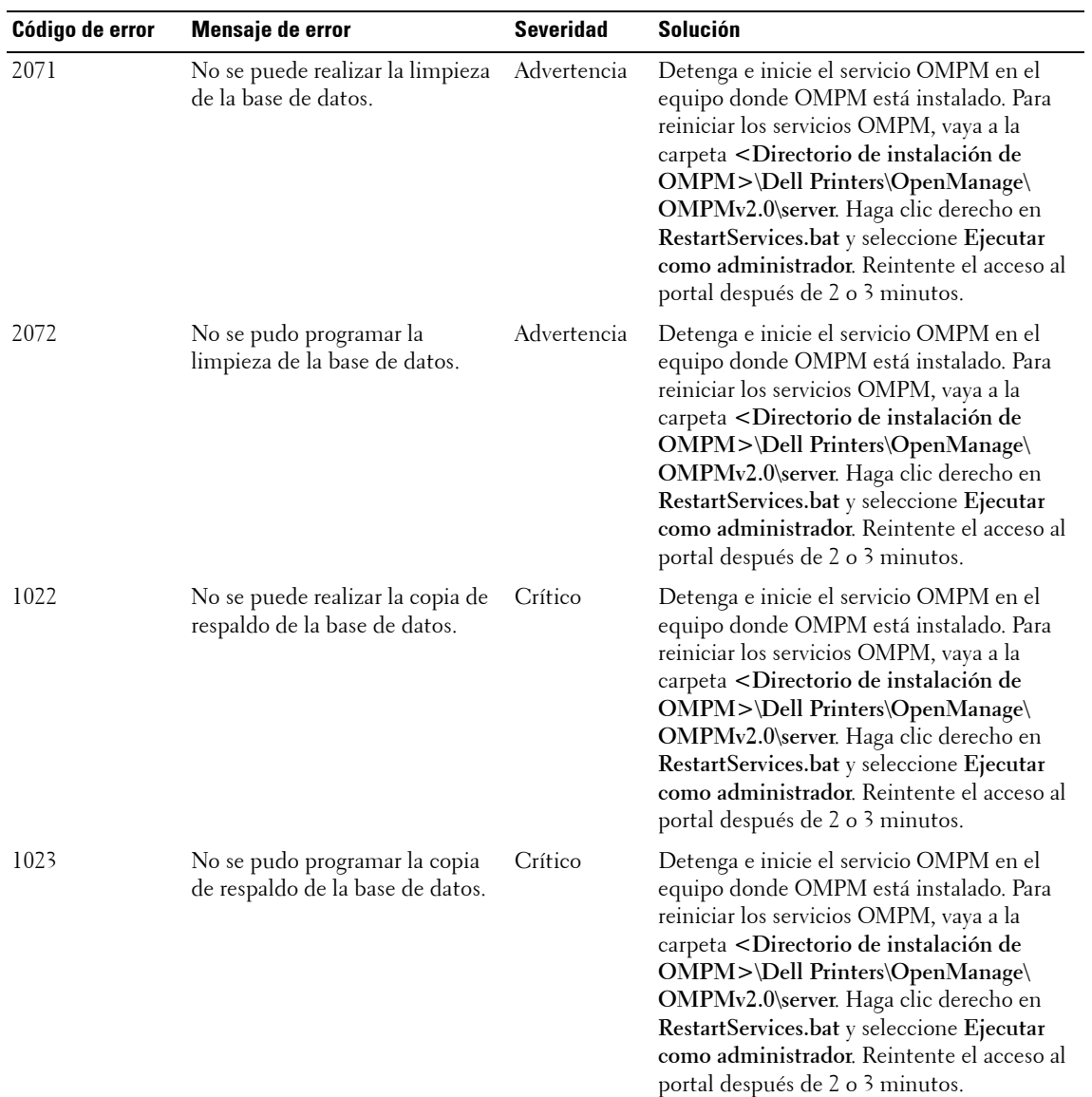

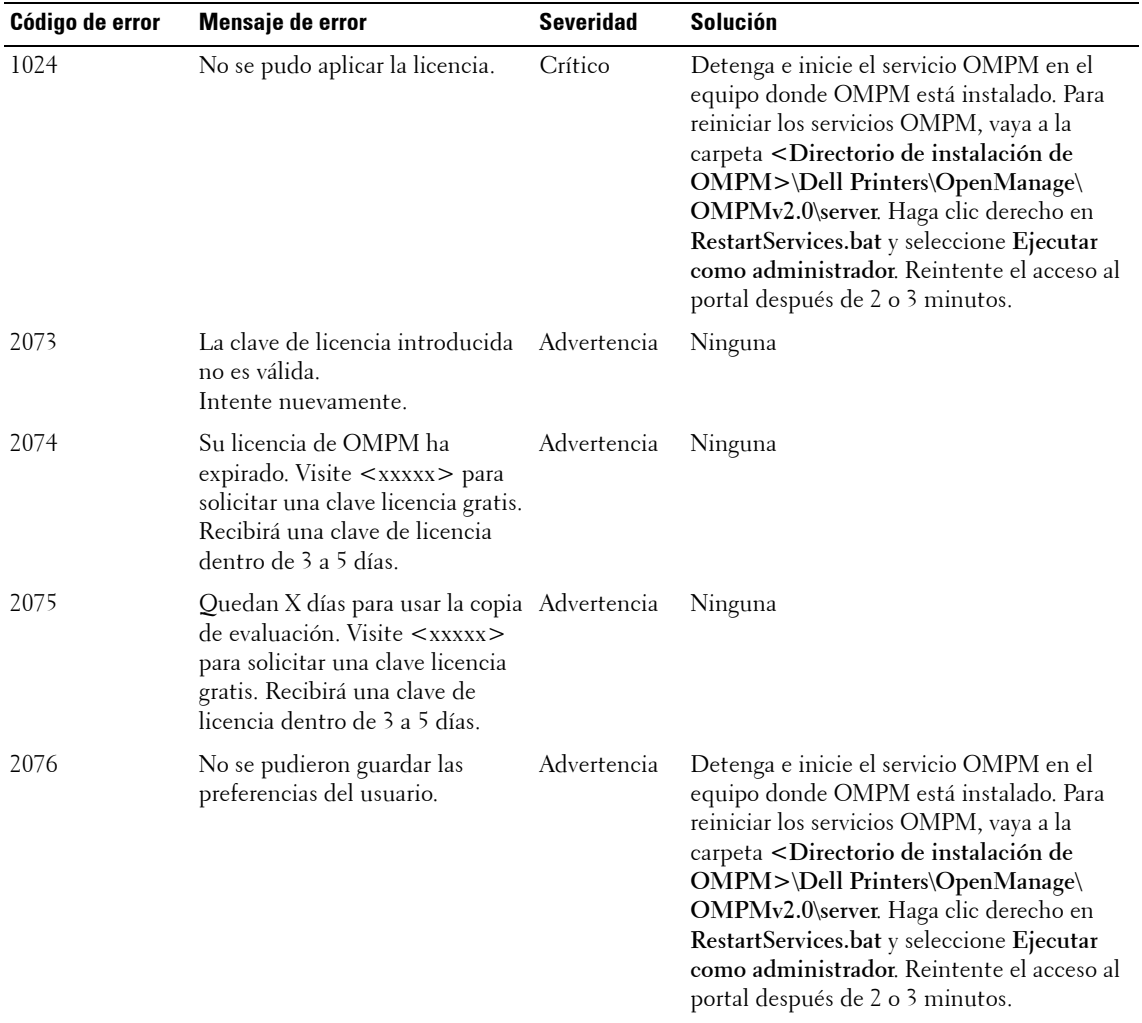

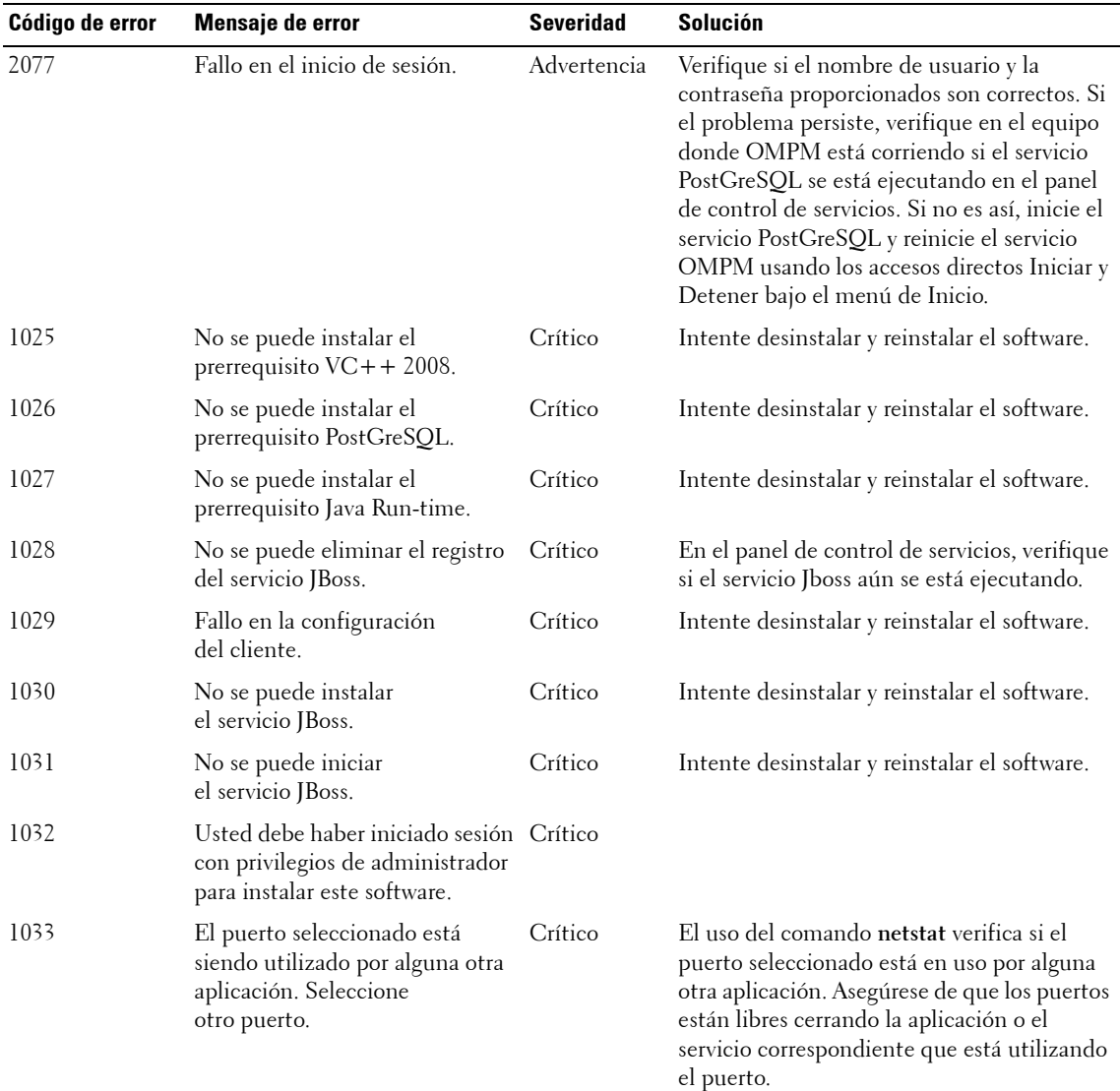

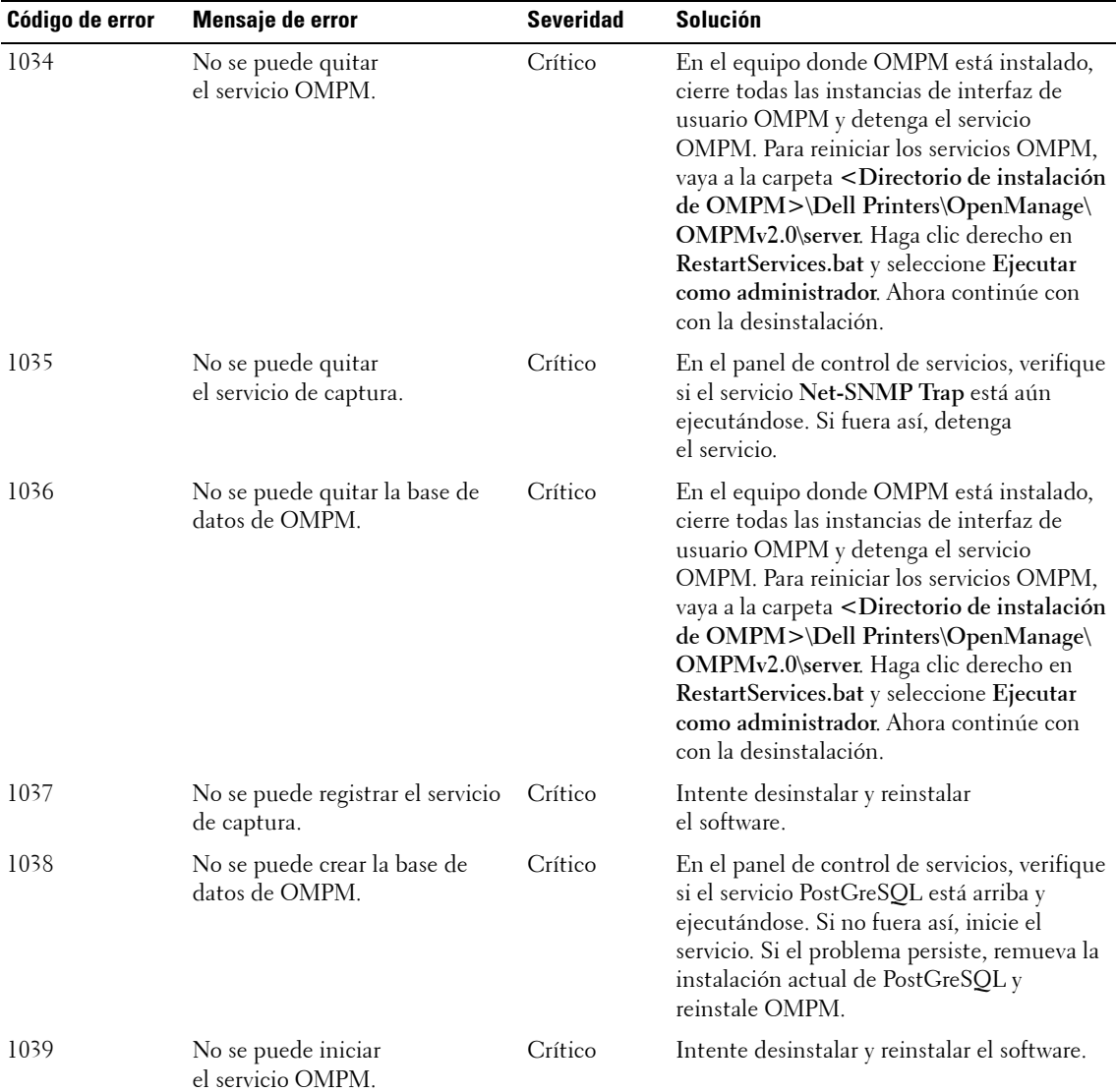

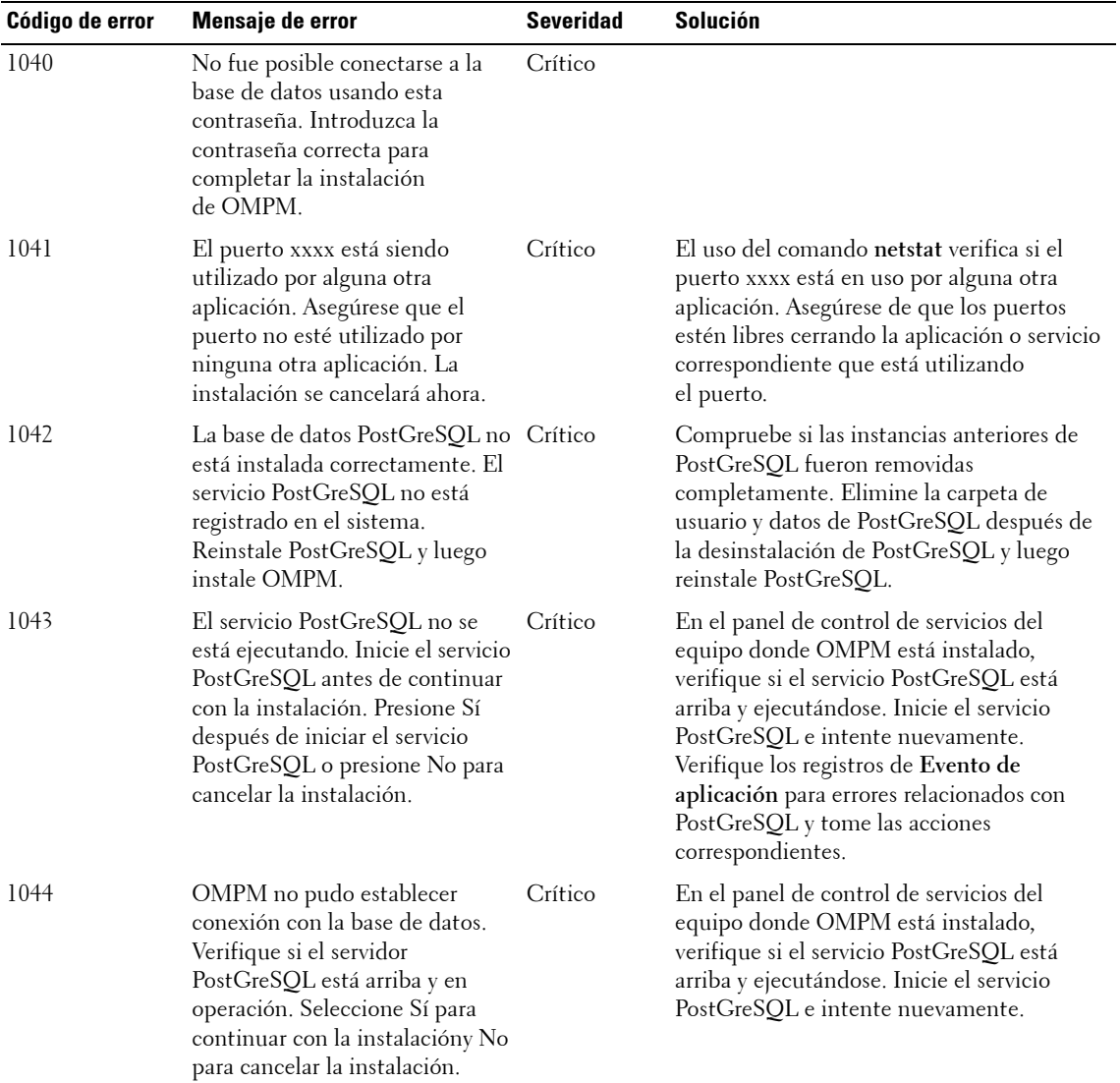

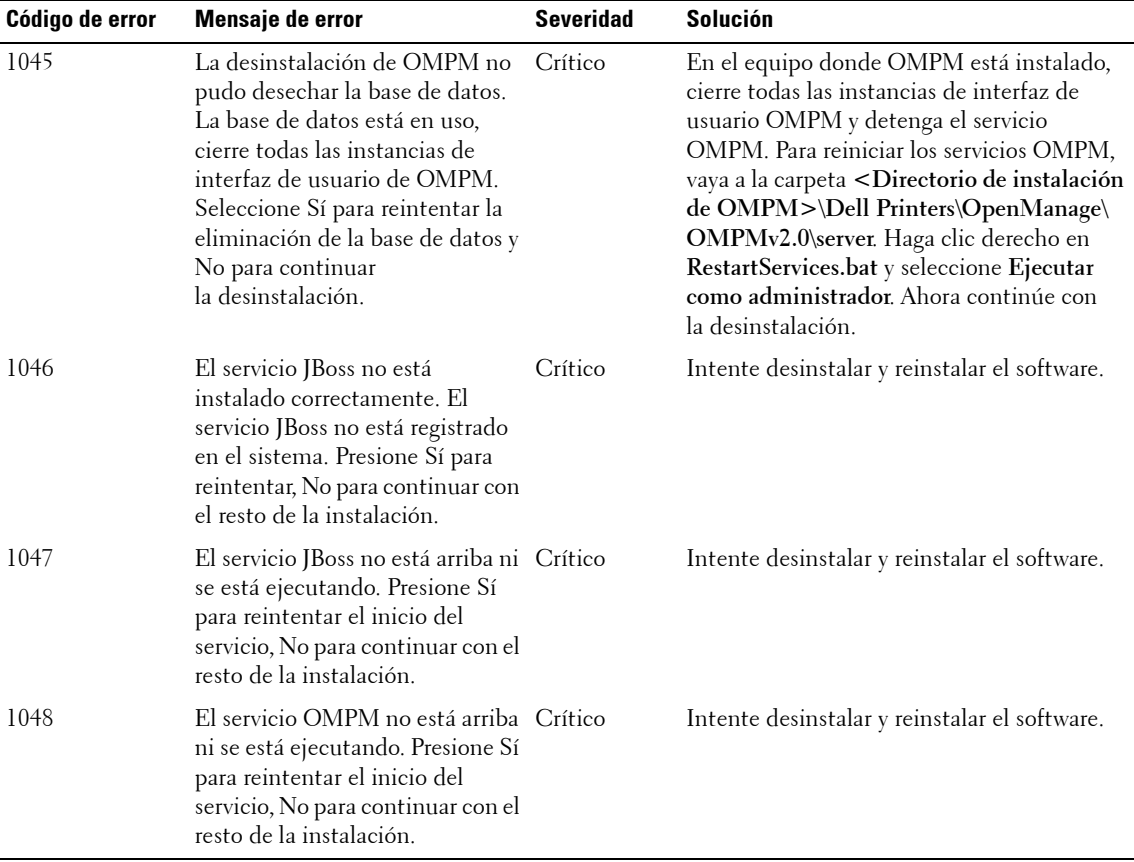

# **22**

## **Preguntas frecuentes**

Este capítulo detalla las soluciones a los problemas y preocupaciones que los usuarios pueden experimentar cuando utilizan la aplicación OMPM.

Las preguntas frecuentes están organizadas de acuerdo al contexto. Por ejemplo, para ver las preguntas frecuentes para Alertas, avance a la sección Alertas en este capítulo.

## <span id="page-269-0"></span>**Alerta Plantillas**

**1** "He agregado una nueva plantilla pero no puedo ver la plantilla en OMPM".

**Respuesta:** Para resolver este problema, realice los siguientes pasos:

- **a** Compruebe si la plantilla esté ubicada en la carpeta *<Directorio de instalación de OMPM>\Dell Printers\OpenManage\OMPMv2.0\alert\_templates>.*
- **b** Compruebe si el archivo de la plantilla está guardado con una extensión .txt.
- **c** Si OMPM se está ejecutando, actualice la pantalla de alertas y luego agregue/actualice una configuración de alerta.
- **2** "He editado una plantilla existente en la carpeta 'alert templates', pero no puedo ver los cambios de la plantilla en OMPM".

**Respuesta:** Para resolver este problema, realice los siguientes pasos:

- **a** Si OMPM se está ejecutando, actualice la pantalla de alertas y luego agregue/actualice una configuración de alerta.
- **b** Copie la plantilla desde la carpeta 'alert templates' al Escritorio, edite y guarde la plantilla y luego sobrescriba la plantilla existente en la carpeta 'alert\_templates'.
- **3** "He editado una plantilla existente y he cambiado la dirección de correo electrónico del sistema, pero no veo la plantilla en OMPM".

**Respuesta:** Para resolver este problema, realice los siguientes pasos:

- **a** Si la dirección de correo electrónico del sistema se modificó y se guardó en OMPM para una configuración de alerta en particular, entonces el valor guardado se mostrará.
- **b** Elimine las configuraciones de alerta anteriores, actualice la pantalla de alertas y agregue una nueva configuración de alerta para utilizar la dirección de correo electrónico de sistema actualizada.

**4** "He eliminado una plantilla existente involuntariamente desde la carpeta y tengo alertas configuradas usando esa plantilla".

**Respuesta:** Para resolver este problema, realice los siguientes pasos:

- **a** Las nuevas alertas por mensaje de correo no se enviarán.
- **b** Las nuevas alertas no se pueden configurar con esa plantilla.
- **c** El formato de plantilla eliminado no se puede recuperar.
- **d** Elimine las configuraciones existentes con esa plantilla, cree la misma plantilla y agréguela a OMPM.
- **5** "He agregado cadenas de idioma compatible con OMPM en mi plantilla, pero las cadenas aparecen como cuadros o bien como datos cifrados, o definitivamente no aparecen en OMPM".

**Respuesta:** Para resolver este problema, realice los siguientes pasos:

- **a** Mientras cree o edite plantillas, asegúrese de que las plantillas se guarden con codificación UTF-8.
- **b** Asegúrese de que tiene el paquete de idioma apropiado instalado en su sistema.
- **6** "He actualizado OMPM, pero no veo las pantallas de alerta más recientes".

**Respuesta:** Para resolver este problema, realice los siguientes pasos:

- **a** Borre la memoria caché de su navegador, cierre el navegador y vuelva a ejecutar OMPM.
- **b** Compruebe si la siguiente carpeta está presente: *<Directorio de instalación de OMPM>\ Dell Printers\OpenManage\OMPMv2.0\alert\_templates>*
	- Si la carpeta está presente, reinicie su equipo
	- Si no lo está, la actualización no fue satisfactoria
- **c** Intente desinstalar y volver a instalar OMPM.
- **7** "Deseo poder crear una nueva variable o modificar una existente y asociarle un valor".

**Respuesta:** OMPM no proporciona esta facilidad. Solo puede utilizar las variables predefinidas disponibles.

**8** "He utilizado una variable predefinida pero no veo un valor o bien veo un valor diferente en el mensaje de correo".

**Respuesta:** Esto podría deberse a una o varias de las siguientes razones:

- La variable utilizada no coincide exactamente con la variable OMPM predefinida
- La variable no es utilizada en el contexto previsto
- Ese parámetro no tiene un valor
- **9** "He configurado una alerta, pero no he recibido un mensaje de correo aún".

**Respuesta:** Esto podría deberse a una o varias de las siguientes razones:

- La plantilla no existe en la carpeta *<Directorio de instalación de OMPM>\Dell Printers\OpenManage\OMPMv2.0\alert\_templates>*
- Los parámetros de la configuración de SMTP no están definidos o no se han guardado
- Los parámetros de SMTP son incorrectos
- Las reglas de su organización no le permiten enviar mensajes de correo desde una herramienta de un tercero
- Es posible que los mensajes de correo se pongan en cola y sean revisados de acuerdo a la política de la compañía
- Es posible que la dirección de correo electrónico de sistema esté en la lista de correo no deseado en su servidor de correo
- Contacte a su administrador de correo
- **10** "He utilizado una alerta Problema Plantilla de Billete pero no veo o no valores diferentes para las variables predefinidas en el correo electrónico generado por el sistema".

**Respuesta:** Esto podría deberse a una o varias de las siguientes razones:

- El tipo de alerta seleccionado no coincide con la plantilla de alerta billetes de problemas
- Variable no se utiliza en el contexto previsto
- Ese parámetro no tiene un valor

## <span id="page-272-0"></span>**Administrar complementos**

**1** "Cuando agrego un complemento, OMPM muestra el error 'No se puede descomprimir el archivo...'".

**Respuesta:** Esto podría deberse a una o varias de las siguientes razones:

- La extensión del archivo comprimido no es '.zip'
- El archivo comprimido no ha sido creado utilizando la utilidad de compresión predeterminada de Windows o WinZip
- El archivo comprimido está protegido o cifrado con contraseña
- El archivo comprimido puede estar dañado
- El archivo no está comprimido utilizando compresión normal.
- **2** "Cuando agrego un complemento, OMPM muestra el error 'La carpeta del complemento ya existe...'".

**Respuesta:** Esto podría deberse a la siguiente razón:

- El archivo comprimido creado contiene un nombre de carpeta que coincide con otra carpeta de complemento que se cargó anteriormente en OMPM.
- **3** "Cuando agrego un complemento, OMPM muestra el error 'Archivo de configuración XML no válido...'".

**Respuesta:** Esto podría deberse a una o varias de las siguientes razones:

- El archivo XML no es compatible con el esquema del complemento de OMPM
- Sintaxis o formato de XML, etiquetas faltantes
- El archivo XML puede estar dañado
- **4** "Cuando agrego un complemento, OMPM muestra el error 'No se puede encontrar los archivos...'".

**Respuesta:** Esto podría deberse a una o varias de las siguientes razones:

- Las rutas de archivos no son relativas al directorio del complemento en la configuración del complemento
- Falta la carpeta del complemento del usuario
- Faltan carpetas en el directorio del complemento del usuario
- Faltan entradas de rutas en el archivo de configuración XML

**5** "He agregado un complemento en OMPM, pero no puedo verlo".

Respuesta: Esto podría deberse a una o varias de las siguientes razones:

- La ubicación del menú en el archivo de configuración del complemento no coincide con los títulos del menú de navegación de OMPM
- No tiene autorización para ver ese complemento
- **6** "He agregado una cadena de idioma compatible con OMPM en Título y ubicación del menú en el archivo de configuración del complemento, pero no puedo verlo en OMPM".

**Respuesta:** Esto podría deberse a una o varias de las siguientes razones:

- El archivo de configuración del complemento no tiene el encabezado XML UTF-8
- El archivo de configuración del complemento no fue guardado con codificación UTF-8
- No está instalado en su sistema el paquete de idioma apropiado
- **7** "Mi complemento tiene cadenas de idioma compatible con OMPM, pero OMPM no las carga".

**Respuesta:** Esto podría deberse a una o varias de las siguientes razones:

- El complemento debe ser capaz de cargar su propio paquete de recursos
- El complemento no pudo encontrar la Id de idioma OMPM
- No está instalado en su sistema el paquete de idioma apropiado
- **8** "He actualizado OMPM, pero no veo las pantallas de **Administrar complementos**".

**Respuesta:** Esto podría deberse a una o varias de las siguientes razones:

- Necesita borrar la memoria caché de su navegador. Cierre el navegador y luego ejecute OMPM
- Usted no es un administrador en OMPM
- Intente desinstalar y volver a instalar OMPM

## **Single Sign-on (SSO)**

<span id="page-274-0"></span>**1** ¿Cómo configuro mi navegador para que sea compatible con Single sign-on?

Respuesta: No todos los navegadores soportan el Single sign-on. IE 6+, Chrome y Mozilla Firefox lo soportan. Las versiones recomendadas de los navegadores son IE 8+, Chrome v29 y Mozilla Firefox v21. Siga estos pasos en las versiones recomendadas de los navegadores.

#### **Configuración de IE**

- **a** Inicie IE.
- **b** Abra Opciones de Internet, **Herramientas pciones de Internet**.
- **c** Seleccione pestaña de **Seguridad Intranet** local y haga clic en el botón **Sitios**.

#### **Figura 22-1. Intranet local**

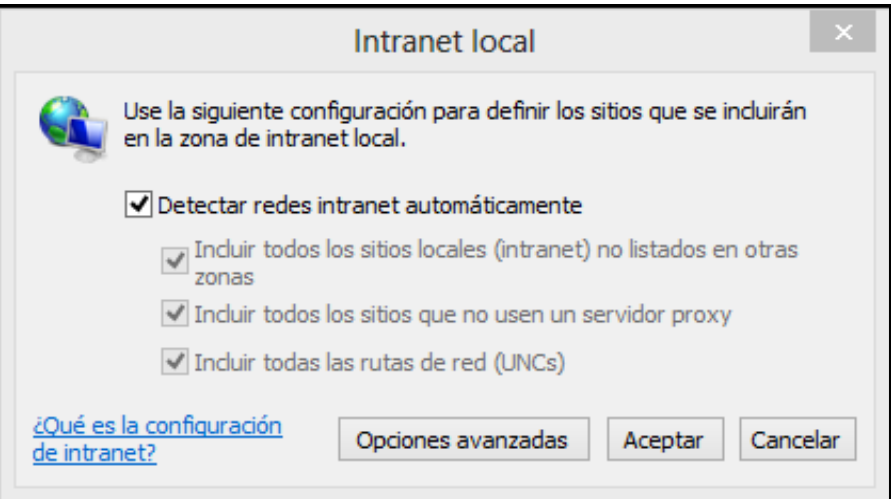

**d** Haga clic en el botón **Avanzadas**, introduzca la página web OMPM como se muestra en la siguiente figura y haga clic en el botón **Agregar**.

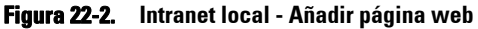

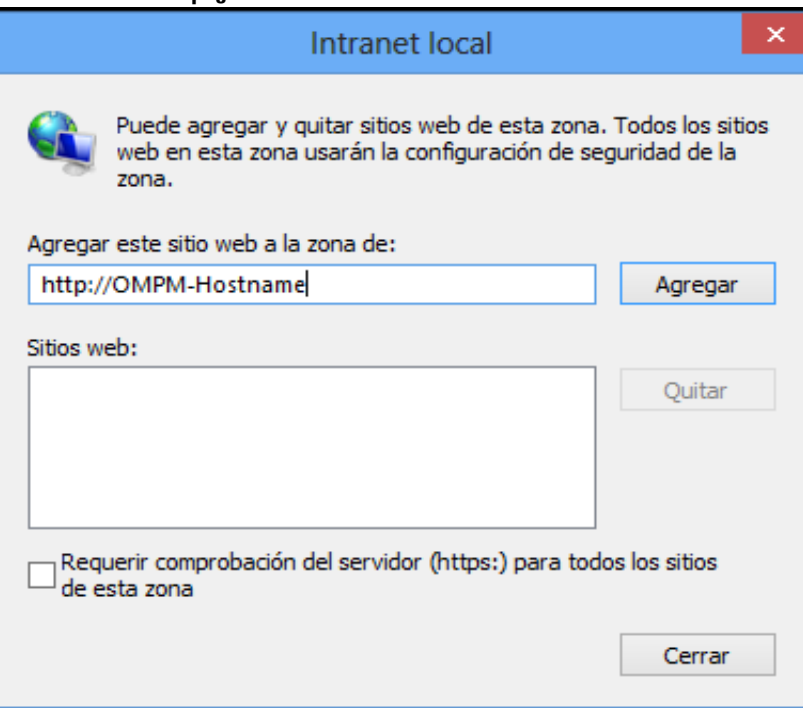

Ø **NOTE:** OMPM-Hostname es el nombre de equipo del sistema en el que está instalado OMPM.

- **e** Haga clic en Cerrar para cerrar los diálogos y volver a la pestaña de **Seguridad**.
- **f** Haga clic en el botón **Nivel personalizado** y vaya a la sección **Autentificación de usuario**.
- **g** Seleccione la opción **Inicio de sesión automático solo en la zona Intranet** como se muestra en la siguiente figura y haga clic en **Aceptar** para volver a la pestaña de seguridad.

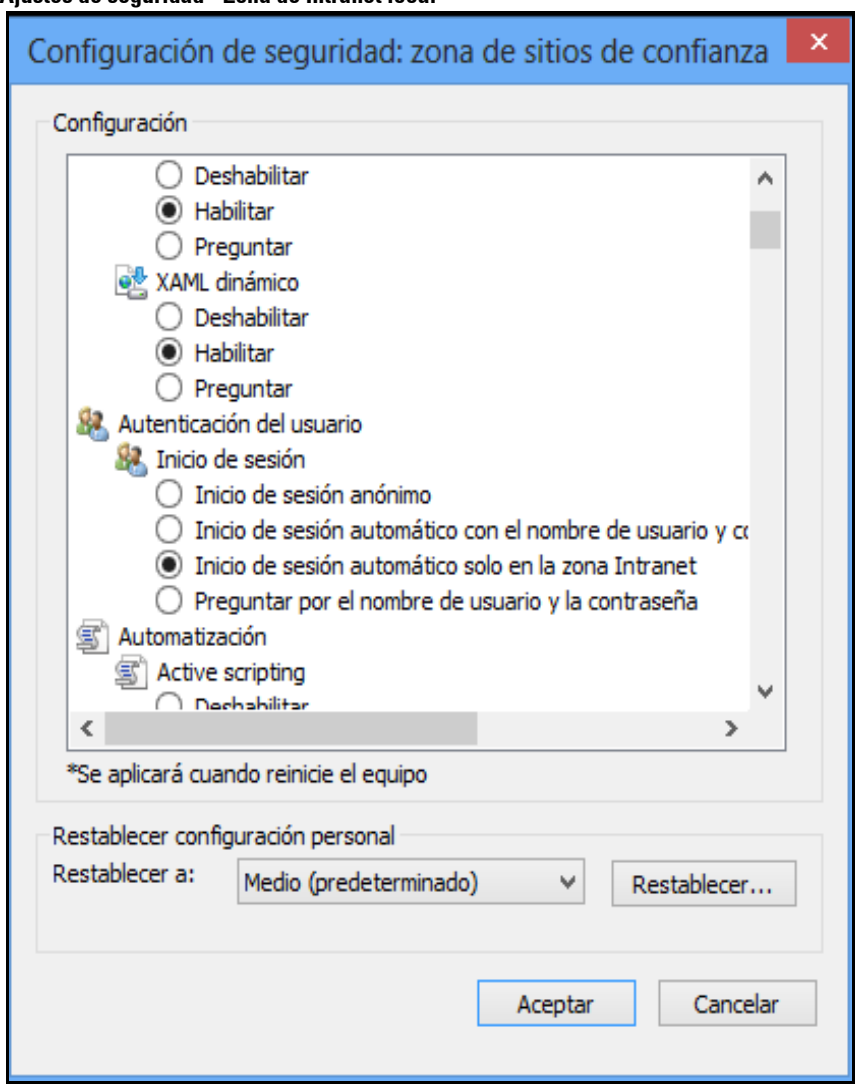

**Figura 22-3. Ajustes de seguridad - Zona de Intranet local**

- **h** Vaya a la pestaña **Avanzadas** y diríjase hacia la sección de Seguridad.
- **i** Seleccione la opción **Habilitar autentificación integrada de Windows\*** como se muestra en la siguiente figura y haga clic en **Aceptar** para aplicar los ajustes.

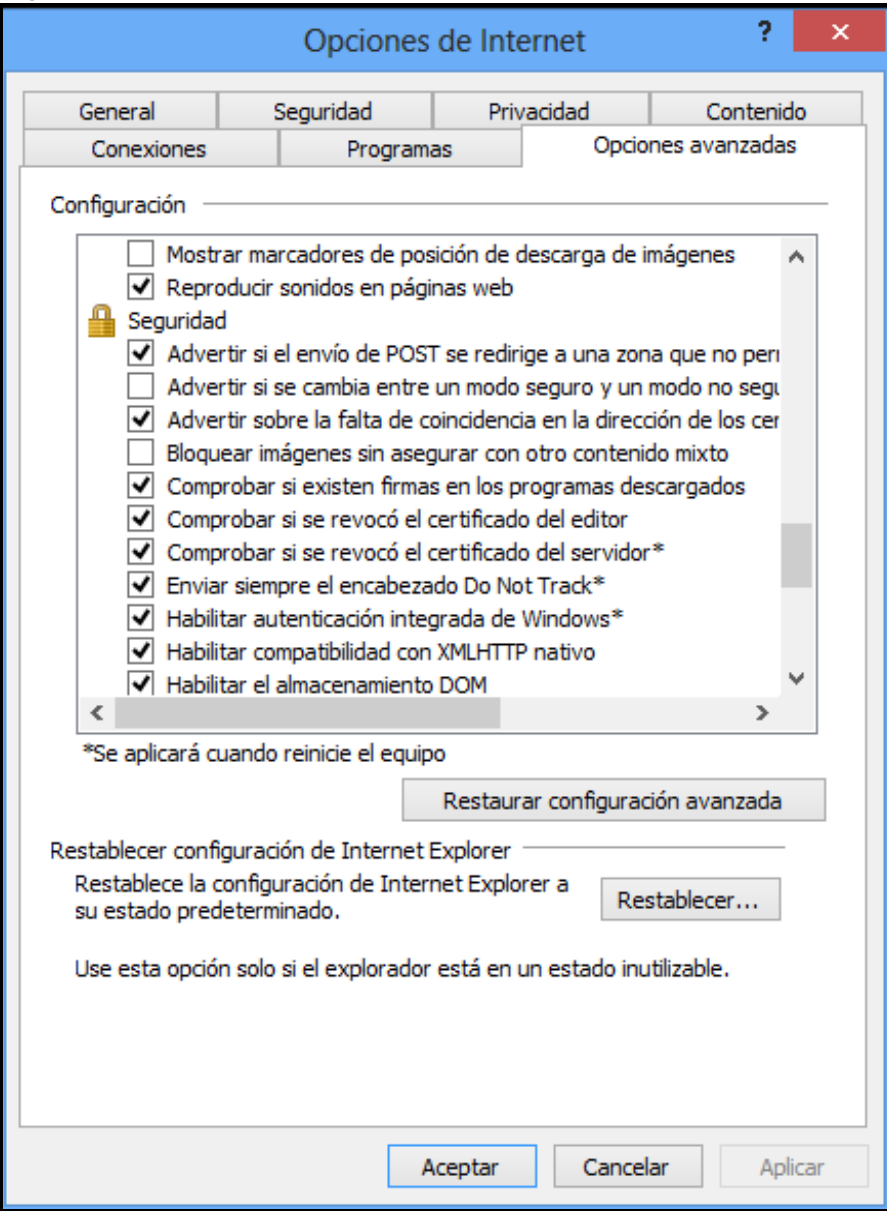

**Figura 22-4. Opciones de Internet**

**j** Cierre IE y reinícielo para que los ajustes tengan efecto.

#### **Configuración de Mozilla Firefox**

- **a** Inicie Firefox.
- **b** Introduzca **about:config** en la barra de direcciones.
- **c** Introduzca el filtro **negotiate** en la barra de búsqueda.
- **d** Establezca las preferencias de **network.negotiate** como se muestra en la siguiente figura:

#### **Figura 22-5. Firefox - Preferencias**

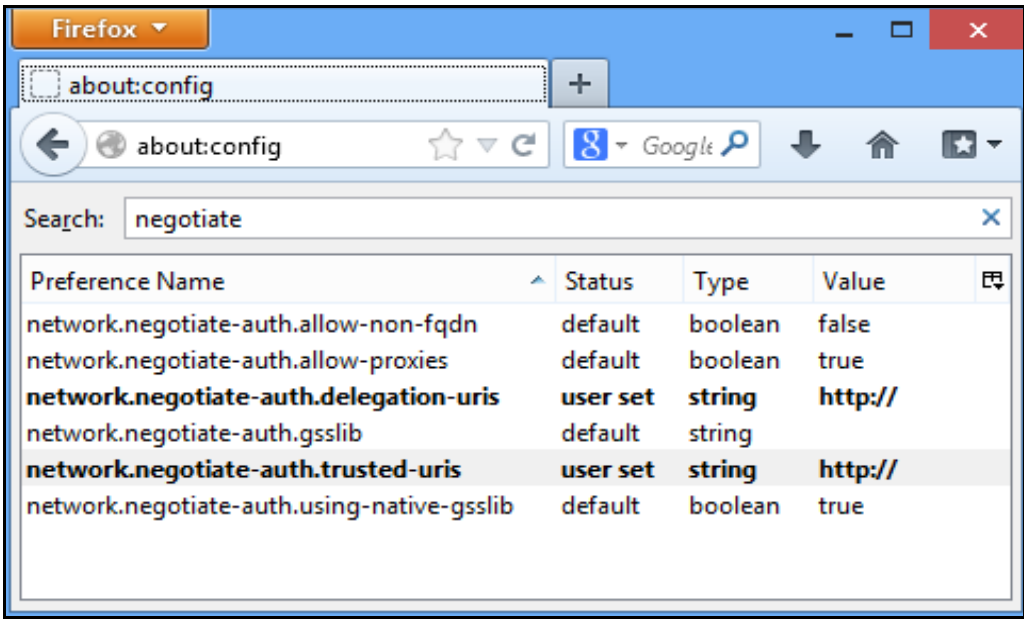

#### **Configuración de Chrome**

No hay configuración específica para el navegador Chrome.

#### **2** ¿Cómo comprendo los campos de Single sign-on?

Respuesta: Para entender los campos de Single sign-on, haga clic en este enlace <http://technet.microsoft.com/enus/ library/bb742433.aspx>. Contacte con el administrador de su dominio para tener más información.

#### **3** ¿Qué es un archivo keytab? ¿Cómo consigo este archivo?

Respuesta: Un archivo keytab contiene pares de nombres principales de Kerberos y claves encriptadas derivadas de la contraseña de Kerberos. Puede usar este archivo para iniciar sesión en Kerberos sin que se le pida una contraseña.

El administrador de su dominio debe proporcionarle este archivo. Para comprender keytabs, haga clic en este enlace [http://technet.microsoft.com/enus/ library/bb742433.aspx.](http://technet.microsoft.com/enus/ library/bb742433.aspx) Contacte con el administrador de su dominio para tener más información.

#### **4** ¿Qué significa el error " el usuario ADS no se añade a OMPM." ?

Respuesta: El administrador de OMPM debe añadirle a la base de datos de usuarios de OMPM antes de que pueda iniciar sesión y acceder a la funcionalidad de OMPM. Vea la sección Añadir usuarios ADS en el capítulo [Administración de usuarios.](#page-204-0)

#### **5** ¿Qué significa el error "Imposible autentificar usuario ADS." ?

Respuesta: Este error puede haber sido causado debido a cualquiera de las siguientes razones:

• No está accediendo a la URL de OMPM usando el nombre de equipo como este,

**http://***Hostname***:<Port>/OMPM/OMPM.html** El *Hostname* debe ser el nombre de equipo en el que está instalado OMPM y debe añadir la entrada de mapeo de la dirección IP y el Hostname al archivo 'hosts' en su equipo Windows situado en'**%systemroot%\system32\drivers\etc\hosts**'.

- El navegador autentifica usando NTLM en lugar de Kerberos. Haga clic en estos enlaces para resolver este problema, [http://technet.microsoft.com/en-us/library/cc779070\(v=ws.10\).aspx,](http://technet.microsoft.com/en-us/library/cc779070(v=ws.10).aspx ) [http://support.microsoft.com/kb/299838,](http://support.microsoft.com/kb/299838) <http://support.microsoft.com/kb/908209>
- Puede que el navegador no haya sido configurado para SSO. Vea la pregunta 1 para obtener detalles.
- Puede que los ajustes de Single sign-on no se hayan configurado de manera correcta. Vea las preguntas 2 y 3. Contacte con el administrador de su dominio para saber más sobre la configuración de Single sign-on.
- Si ha instalado OMPM en los sistemas operativos Windows Server 2012 R2 o Windows 8.1 Enterprise, no tiene la actualización 45 requerida de Java Runtime Environment (JRE), JRE 7. Debería actualizar a la versión JRE requerida si ya tiene JRE instalado o instalar la última versión de OMPM que incluye esta actualización.
- **6** ¿Cómo configuro el Single sign-on si me he saltado el paso en la instalación de OMPM?

Respuesta: Configurar el Servicio de Directorio Activo es un prerrequisito de esta instalación. Vea la sección Configurar Autentificación de Directorio Activo (AD) desde OMPM para obtener más detalles.

Antes de proceder con esta configuración, debería saber que los servicios OMPM se pararán y los usuarios no podrán acceder a este servicio. Se recomienda encarecidamente que guarde su trabajo, salga de la aplicación OMPM y cierre todas los navegadores abiertos.

Siga estos pasos para configurar SSO desde la línea de comandos:

- **a** Abra una línea de comandos en modo administrador.
- **b** Cambie el directorio al directorio del servidor de OMPM "*<OMPM Install directory>\Dell Printers\OpenManage\OMPMv2.0\server*".
- **c** Ejecute este batch script con las siguientes opciones de línea de comandos:

**SetupSSO.bat <Nombre de controlador de dominio Kerberos> <Dominio Kerberos> <Nombre principal> "<Ruta absoluta al archivo keytab>"**

Consulte las preguntas 2 y 3 para comprender las opciones de configuración.

**d** Espere a que el script complete la configuración y salga.

El navegador iniciará OMPM automáticamente y, si la configuración es correcta, debería ver la siguiente casilla de verificación.

#### Usar credenciales de inicio de sesión de Windows

**7** He configurado SSO en la fase de instalación. ¿Puedo habilitar y deshabilitar esta función desde OMPM?

Respuesta: Sí, puede habilitar o deshabilitar SSO desde OMPM si ha configurado SSO en la fase de instalación. Para deshabilitar SSO, inicie sesión en OMPM y acceda a Application Settings  $\rightarrow$  Users **ADS Configuration**. Debería ver una casilla de verificación **Usar Single Sign-on** activada; desmarque la casilla de verificación para deshabilitar la función Single sign-on. Puede seguir accediendo a OMPM introduciendo su nombre y contraseña en la página de inicio de sesión.

Habilitar SSO desde OMPM volverá a usar los ajustes de SSO configurados con anterioridad. Vea la pregunta 6 sobre cómo actualizar los ajustes de SSO.

## **Index**

#### A

Alertas [Configuración 176](#page-175-0) [Eliminacion 190](#page-189-0) [Formato 191](#page-190-0) [Parámetros de SMTP/Correo elec](#page-188-0)trónico 189

#### Ayuda

[Cómo obtener ayuda 21](#page-20-0) [Panel 60](#page-59-0)

#### B

Base de datos [Copia de respaldo 229](#page-228-0) [Operación de roll-up 224](#page-223-0) [Programación de la copia de respaldo](#page-229-0) 230 [Programación de la limpieza 224](#page-223-1) C **Complementos** [Agregar 238](#page-237-0) [Eliminar 239](#page-238-0) [Preguntas frecuentes 273](#page-272-0) Conexiones [Actualización de la configuración 164](#page-163-0) Configuración [Aplicar parámetros de impresora 194](#page-193-0) D. Detección [Archivo CSV 144](#page-143-0) [IP individual 139](#page-138-0)

[Máscara de subred 142](#page-141-0) [Programación 145](#page-144-0) [Rango de IP 141](#page-140-0) F Firmware [Actualización 173](#page-172-0) [Asociar una herramienta 170](#page-169-0) G Grupos [Agregrar impresoras 102](#page-101-0) [Agregrun Grupo 100](#page-99-0) [Bloque de una impresora 104](#page-103-0) [Editar un grupo 105](#page-104-0) [Eliminar un grupo 106](#page-105-0)

#### [Eliminar una impresora 104](#page-103-1) [Tipos 98](#page-97-0)

#### M

[Mapas 107](#page-106-0) [Agregar una Mapa 111](#page-110-0) [Añadir y borrar impresoras 116](#page-115-0) [Edición de un mapa 113](#page-112-0) [Eliminar un Mapa 115](#page-114-0) [Operaciones 108](#page-107-0)

#### N

Navegación [Accesos directos 55](#page-54-0) [Barra de título 52](#page-51-0) [Ocultar y mostrar el panel 55](#page-54-1) [Panel 53](#page-52-0) [Secciones 51](#page-50-0)

[Zona de contenido 56](#page-55-0)  $\Omega$ OMPM [Arquitectura 13](#page-12-0) [Iniciar OMPM 15](#page-14-0) P Plantillas [Actualización 162](#page-161-0) [Componentes 150](#page-149-0) [Registro 161](#page-160-0) [Tipos 150](#page-149-1) Plantillas de Alerta [Creación e Instalación 180](#page-179-0) [Ejemplos 186](#page-185-0) [Mapeo del Tipo de Alerta con plantilla](#page-183-0) de Alerta 184 [Preguntas frecuentes 270](#page-269-0) [Utilización 179](#page-178-0) Programaciones [Actualización de tareas 198](#page-197-0) [Eliminación de tareas 200](#page-199-0) R Registros [Visualización 202](#page-201-0) S [Single Sign-on 17](#page-16-0) [Configurar 35](#page-34-0) [Preguntas frecuentes 275](#page-274-0)  $U$ Usuario [Actualizar 219](#page-218-0) [Agregar 212](#page-211-0) [Eliminar 221](#page-220-0) [Roles 206](#page-205-0)

#### V

Ver

[Detalles de impresora 76](#page-75-0) [Estado de la impresora 68](#page-67-0) [Estados de impresora 70](#page-69-0)